**Solar Smart Monitor & Data Logger 3000**

ユーザーマニュアル

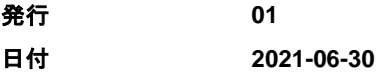

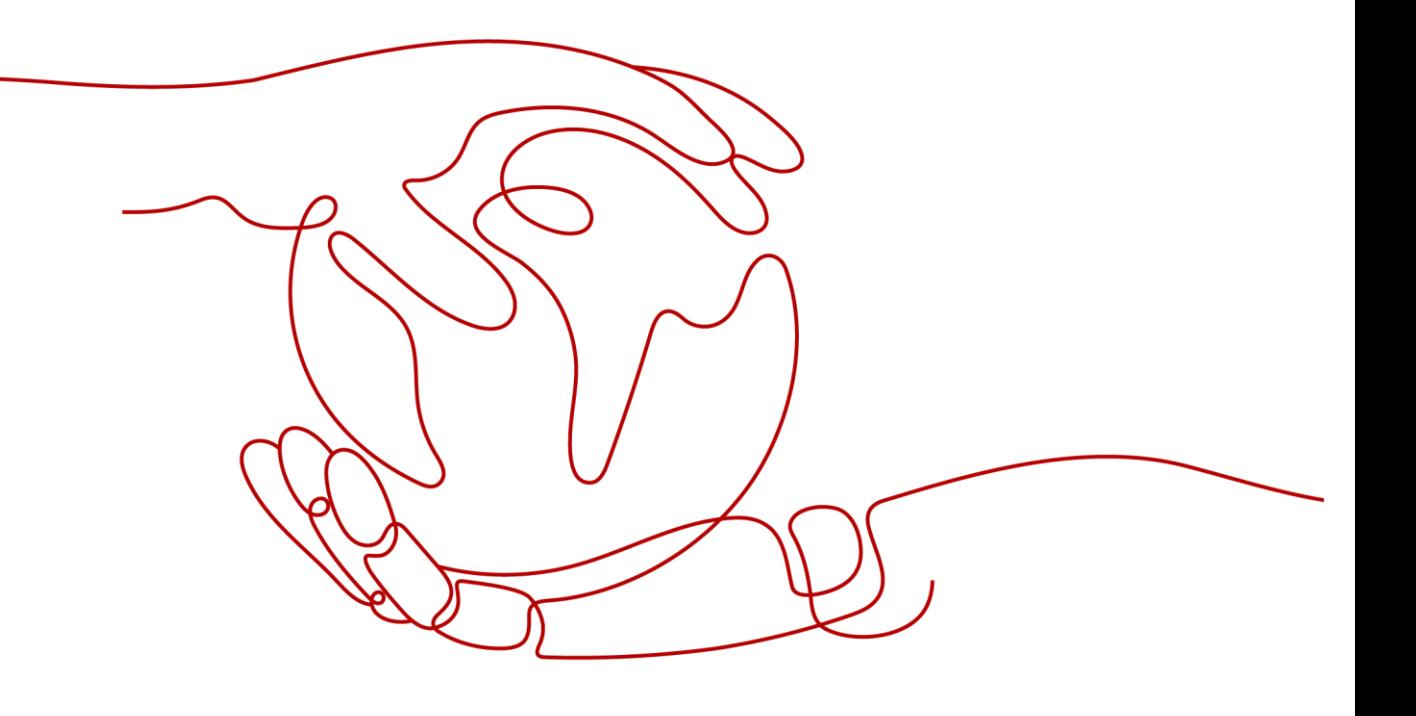

# 本書について

# <span id="page-2-0"></span>目的

本書では、3000 の設置、電気接続、システムの運用と保守、およびトラブルシューティング について紹介します。3000 の設置と運用を行う前に、本書に記載されている 3000 の特 徴、機能、および安全上の注意事項を理解してください。

# 対象となる読者

本書は、太陽光(PV)発電所のオペレータと、資格のある電気技術者を対象としています。

# 記号の凡例

本書で使用する記号は、以下のように定義されています。

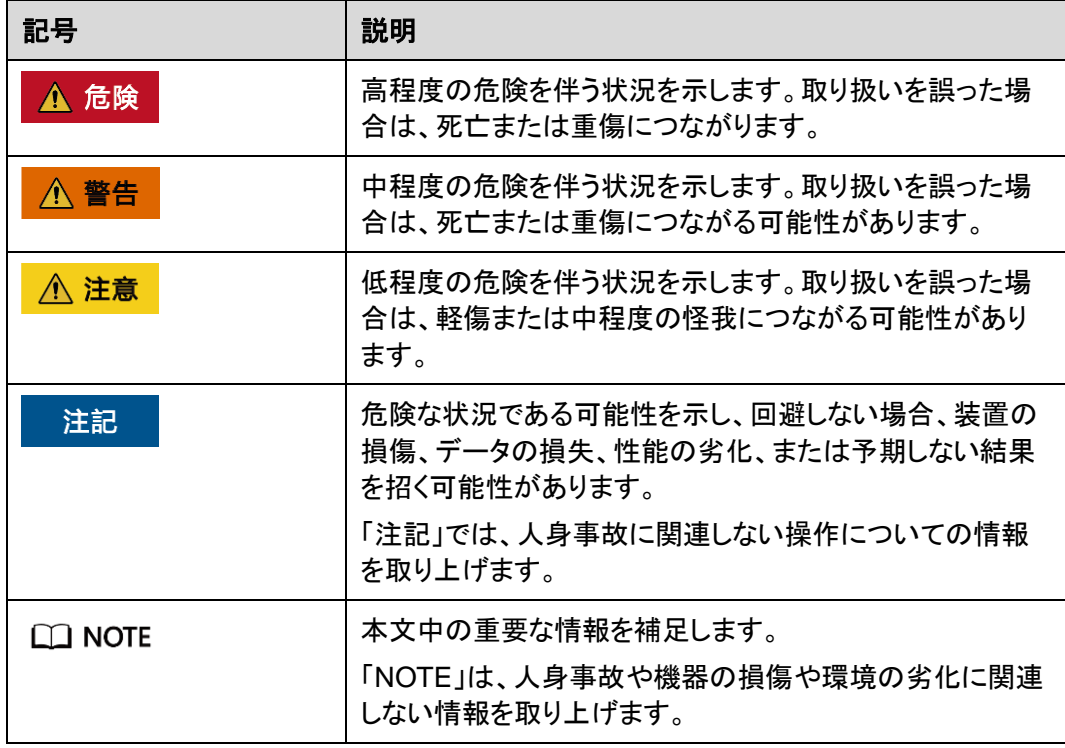

# 変更履歴

文書の版ごとの更新は、追記の形式をとります。最新版の文書にはこれまでの版の変更内 容がすべて含まれます。

# 発行 **01 (2021-06-30)**

この版は、ファーストオフィスアプリケーション(FOA)用となります。

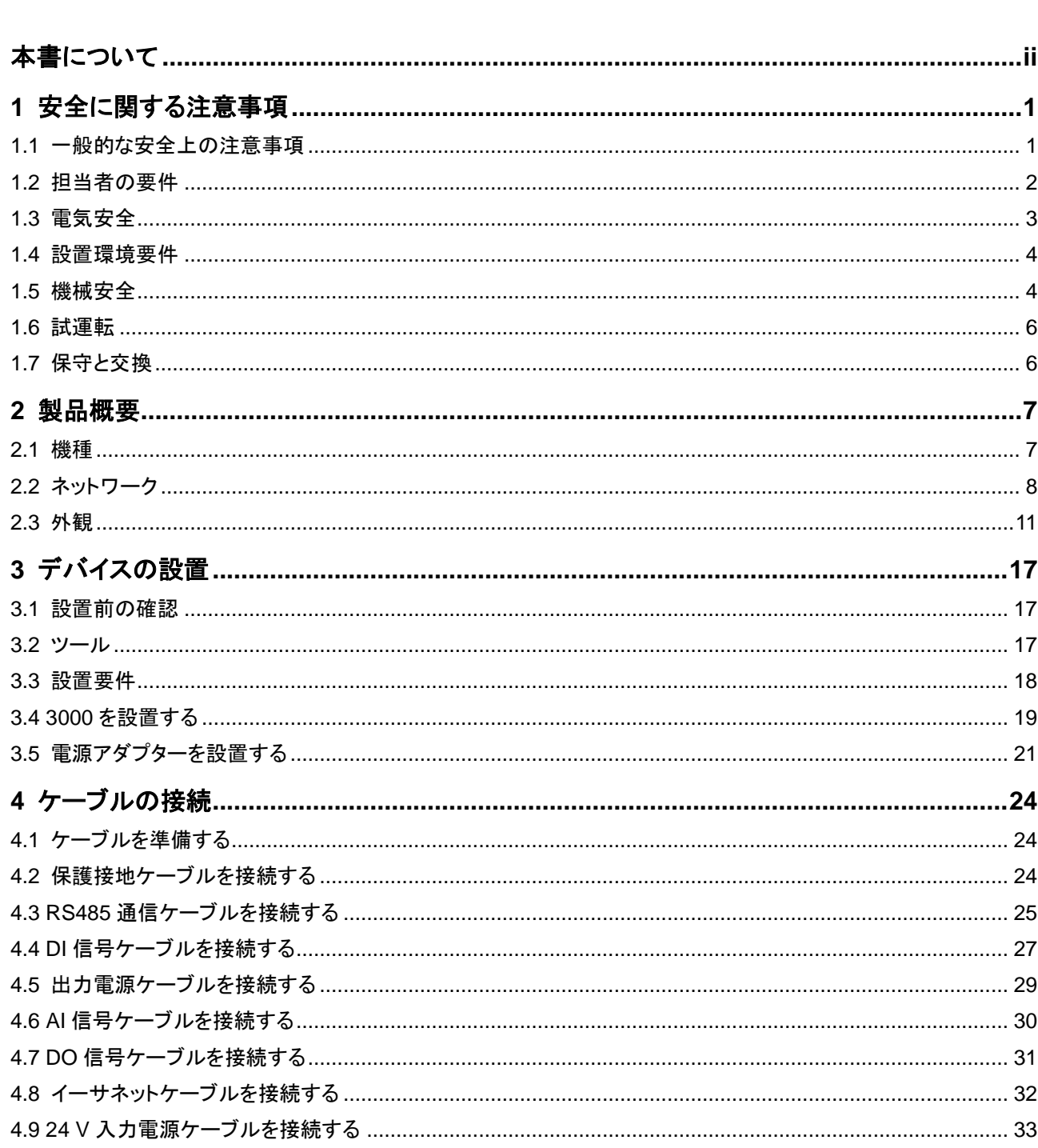

目次

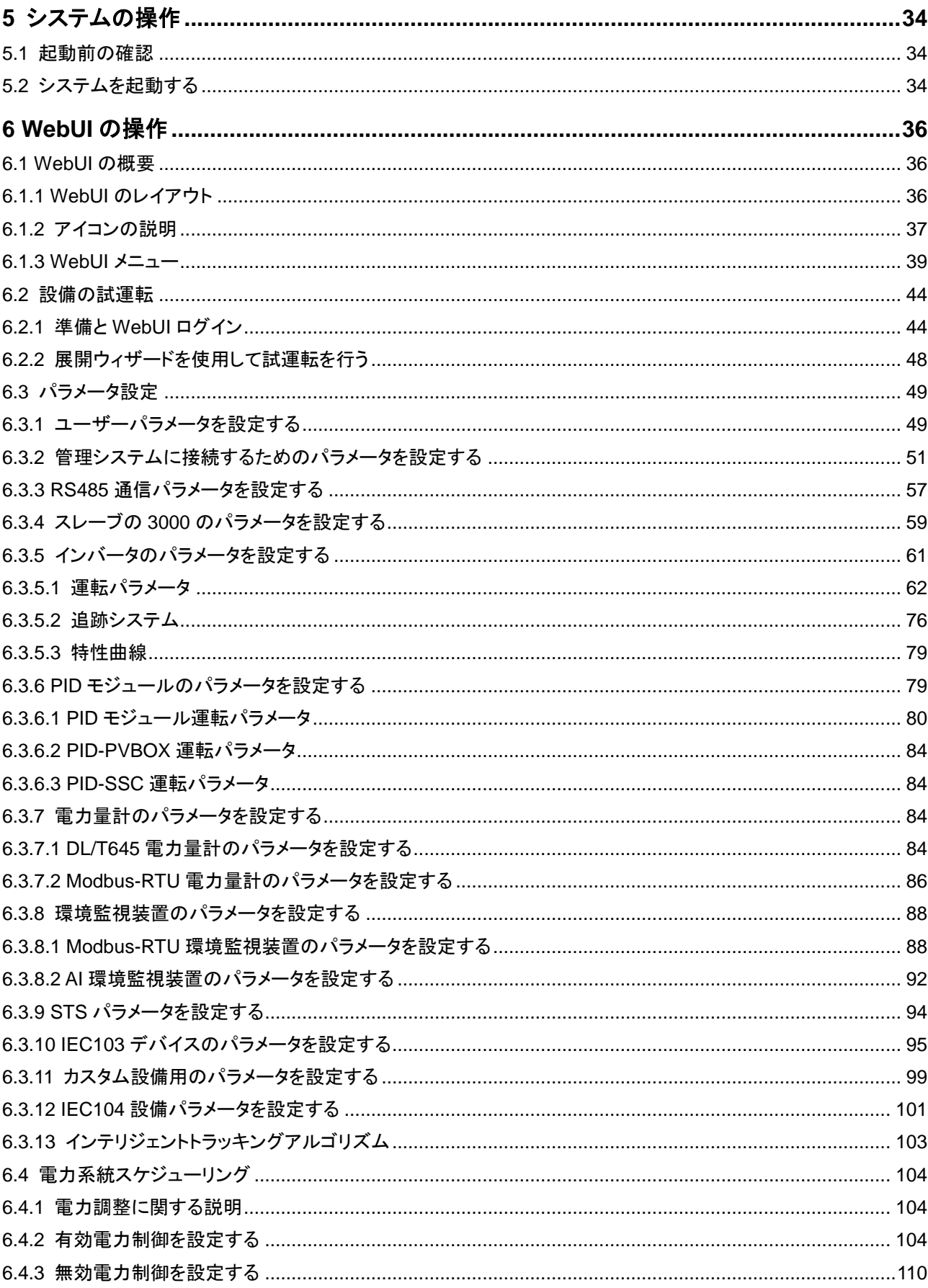

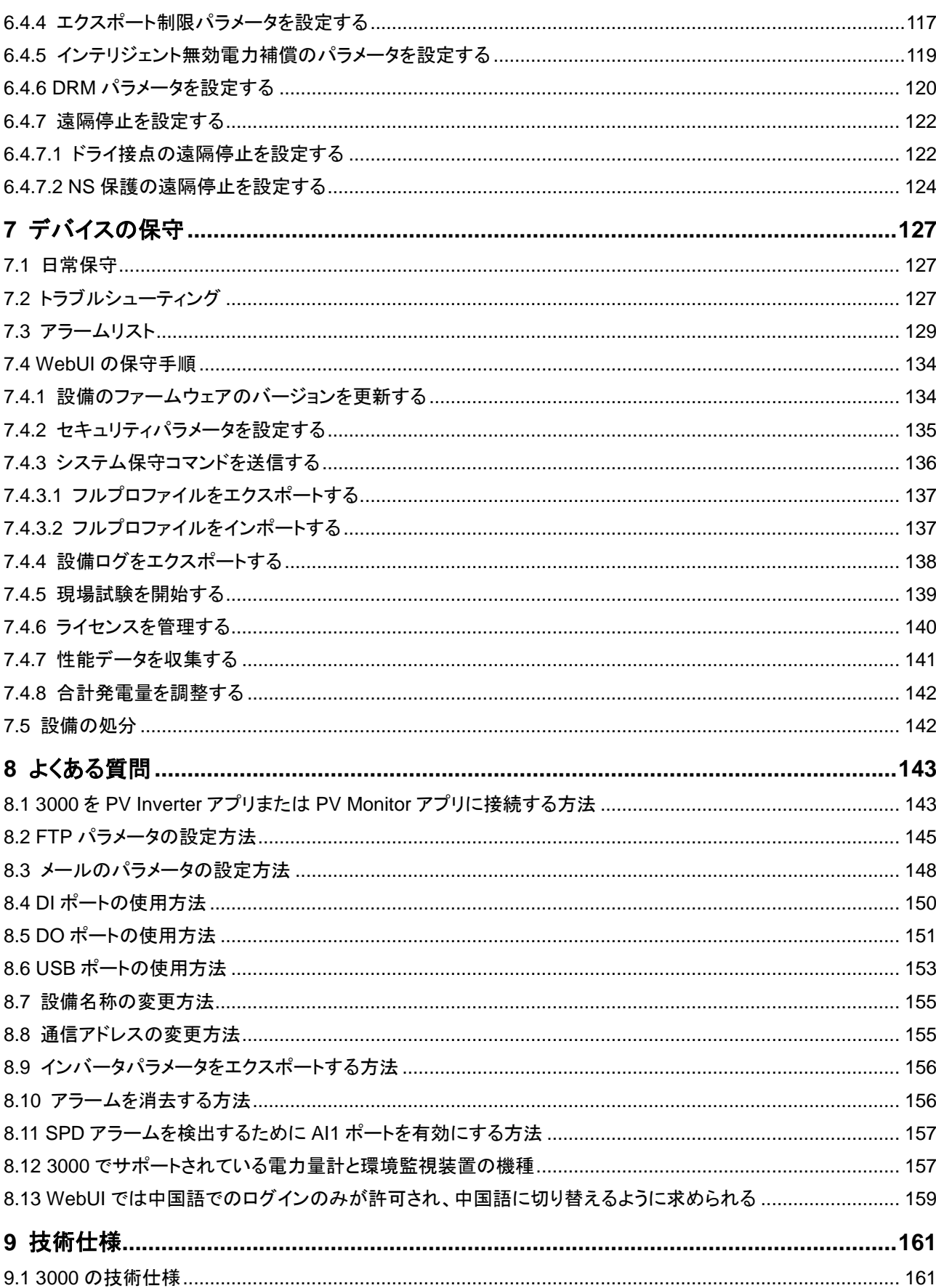

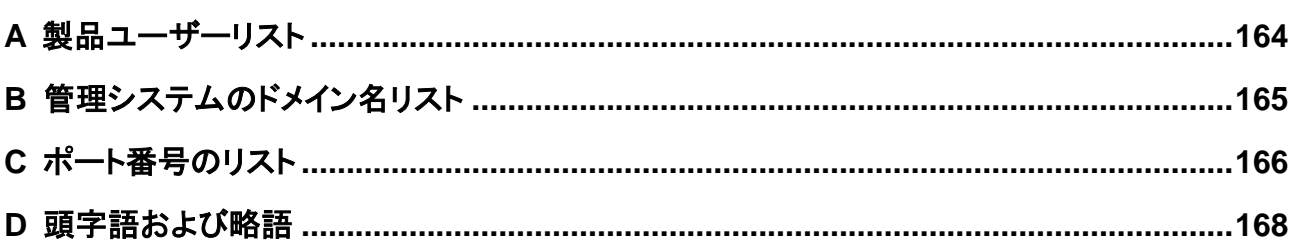

# **1** 安全に関する注意事項

# <span id="page-8-1"></span><span id="page-8-0"></span>**1.1** 一般的な安全上の注意事項

声明

機器の設置、運用、および保守を行う前に、本書をよくお読みになり、機器および本書に書 かれているすべての安全指示に従ってください。

本書に記載されている「注記」、「注意」、「警告」、「危険」の説明は、安全に関する注意事 項をすべて網羅したものではなく、注意事項を補足するものです。一般的な安全操作に関 する規定ならびに設計、製造、使用基準違反に起因する結果について、メーカーは一切の 責任を負いません。

機器が設計仕様を満たす環境で使用されていることを確認してください。そうでない場合、 機器が故障するおそれがあります。これによる機器の故障、コンポーネントの損傷、人身傷 害、または物的損傷は保証の対象外となります。

機器の設置、運用、保守時は、国または現地の法規制に従ってください。本書に記載され ている安全性に関する注意事項は、現地の法律や規制を補足するためのものにすぎませ  $\mathcal{L}_{\alpha}$ 

以下の状況により生じた損害に関して、メーカーは一切の責任を負いません。

- 本書で指定された条件を超えた操作
- 関連する国際または国内規格で規定されていない環境での設置または使用
- 製品またはソフトウェアコードの不正な改造、または製品の取り外し
- 製品または本書に書かれている操作指示および安全上の注意事項に違反する操作
- 不可抗力(落雷、地震、火災、暴風など)による機器の損傷
- 顧客による輸送中の損傷
- 本書の指定要件を満たしていない保管条件

#### 一般的な要件

#### ▲ 危険

設置中は、電源を入れたまま作業しないでください。

- 機器を設置した後、機器周囲からカートン、フォーム、プラスチック、ケーブルタイなど の不要となった梱包材を取り除いてください。
- 火災発生時には、建物または機器周辺から直ちに退避するとともに、火災報知機を作 動させるか緊急通報を行ってください。火災が発生している建物にはいかなる場合で も絶対に入らないでください。
- 機器の警告ラベルは、汚したり、破損したり、ふさいだりしないでください。
- 機器を取り付ける際は、工具を使用してねじを締めてください。
- 系統連系 PV 発電システムのコンポーネントと機能、関連する現地規格を理解しま す。

#### 人身の安全

- 機器の操作中に人身傷害や機器損傷の可能性がある場合は、すぐに操作を停止して 管理者に報告し、適切な保護措置を講じてください。
- 工具を使用する際に、人を傷つけたり、機器を損傷したりしないように、正しく使用して ください。

### <span id="page-9-0"></span>**1.2** 担当者の要件

- 機器を設置・保守する担当者は、徹底的な訓練を受け、安全に関する注意事項をす べて理解したうえ、すべての操作を正確に実施できる必要があります。
- 有資格の専門要員または訓練済みの担当者のみが機器の取り付け、操作、保守を行 うことができます。
- 有資格の専門要員のみが、安全設備の取り外しおよび機器の点検を行うことができま す。
- 操作員、訓練済みの担当者、専門要員など、機器を操作する要員は、特殊な操作に おいて(高電圧操作、高所作業、特殊機器の操作など)、現地の国家資格を有する必 要があります。
- 認定または承認された要員のみが、機器やコンポーネント(ソフトウェアを含む)の交 換を行うことができます。

 $\Box$  Note

- 専門要員:訓練を受けた、または機器の操作に関する豊富な経験を持って、機器の設置、操作、 および保守におけるさまざまな潜在的危険の原因と危険度に詳しい担当者のことです。
- 訓練済みの担当者:技術訓練を受けた、相当な経験を持って、特定の操作において自らが危険 にさらす可能性があることを認識し、自身および他人に危険を及ぼすことを最小限に抑えるため の保護措置を講じることができる担当者のことです。
- 操作員:専門要員や訓練済みの担当者を除いて、機器に接触する可能性のある操作担当者のこ とです。

# <span id="page-10-0"></span>**1.3** 電気安全

#### 接地

- 接地が必要な機器を設置する際は、最初に接地ケーブルを取り付けてください。機器 を取り外す際は、最後に接地ケーブルを取り外してください。
- 接地導体を破損させないでください。
- 適切に接続された接地導体がない状態で機器を操作しないでください。
- 機器が永久に保護接地されていることを確認してください。機器を操作する前に、正し く接地されているか機器の電気接続を確認してください。

#### 一般的な要件

#### ▲ 危険

ケーブルを接続する前に、機器が損傷していないことを確認してください。感電または火災 の原因となることがあります。

- すべての電気接続が現地の電気規格を準拠していることを確認してください。
- ご利用のケーブルが現地の規制を遵守していることを確認してください。

#### **AC** および **DC** 電源

#### ▲ 危険

通電中の電源ケーブルを接続または切断しないでください。電源ケーブルの芯線と導体間 の過渡電流により、電気アーク(火花)が発生するため、火災や負傷につながるおそれがあ ります。

- 電気接続を行う前に、通電しているコンポーネントに人が触れる可能性がある場合、 上流側のデバイスの断路器をオフにして電源を切断してください。
- 電源ケーブルを接続する前に、電源ケーブルのラベルが正しいことを確認してくださ い。
- 機器に複数の電源入力がある場合は、機器を操作する前にすべての電源入力を切断 してください。

#### ケーブル配線

- ケーブルを配線する際に、ケーブル絶縁層の損傷を防ぐため、ケーブルと発熱部品ま たは発熱部周辺の間に 30mm 以上の距離があることを確認してください。
- 同じタイプのケーブルを結束します。異なるタイプのケーブルを配線する場合は、互い に 30mm 以上離れていることを確認してください。

#### 静電気防止

機器の設置、操作、保守を行う際には、静電気防止に関する規則を遵守し、静電気防止用 の作業服、手袋、およびリストストラップを着用してください。

# <span id="page-11-0"></span>**1.4** 設置環境要件

- 機器を換気の良い場所に設置してください。
- 機器を可燃性または爆発性のガスや煙にさらさないでください。そのような環境では、 機器を操作しないでください。

# <span id="page-11-1"></span>**1.5** 機械安全

#### はしごの使用

- 高所作業が必要な場合は、木製やガラス繊維製のはしごを使用してください。
- 脚立を使用する場合は、プルロープがしっかりと固定され、脚立がしっかりと保持され ていることを確認してください。
- はしごを使用する前に、破損がないことや耐荷重能力を確認してください。最大耐荷重 能力を超えないでください。
- はしごの幅の広い方の端が下にあることを確認するか、滑り落ちないようにするよう に、はしごの底部に保護措置が講じられていることを確認してください。
- はしごがしっかりと設置されていることを確認してください。次の図に示すように、床と の推奨角度は 75 度です。角度を測定するために角度測定器は使用できます。

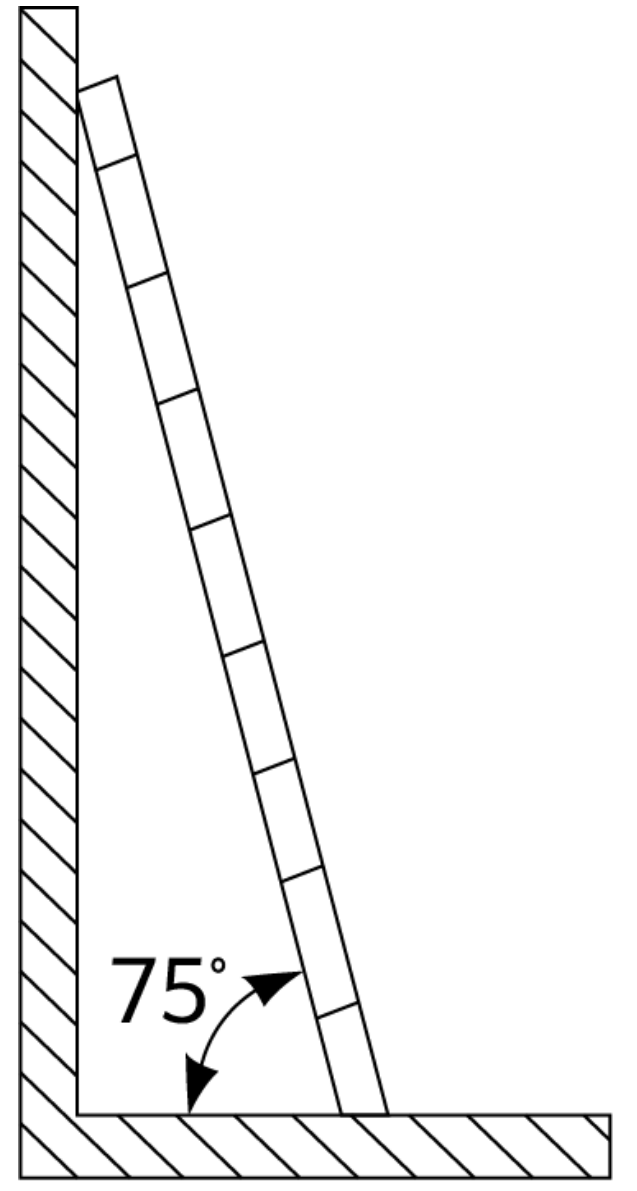

PI02SC0008

- はしごを登るときは、リスクを減らして安全を確保するために、次の注意事項に従って ください。
	- − 体を安定させること。
	- − はしごの上から 4 段目以上に登らないこと。
	- − 体の重心がはしごの外側に出ないこと。

#### 穴開け

壁や床に穴を開けるときは、次の安全上の注意事項に従ってください。

- 穴を開けるときは、保護用ゴーグルと手袋を着用してください。
- 穴を開けるときは、削りくずから機器を保護してください。穴開けが完了後、機器の内 部または外部に溜まった削りくずをすべて除去します。

#### 重い物の移動

重い物を移動するときは、怪我をしないように注意してください。

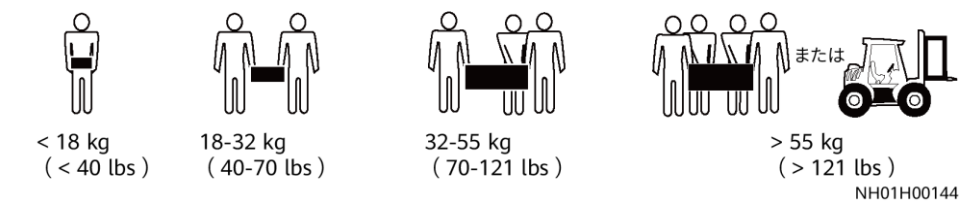

機器を手で動かすときは、怪我をしないように保護手袋を着用してください。

# <span id="page-13-0"></span>**1.6** 試運転

初回の電源投入時、担当者がパラメーターを正しく設定したことを確認してください。誤った 設定は、現地の認証と不一致になり、機器の正常な稼動に影響を与える可能性がありま す。

# <span id="page-13-1"></span>**1.7** 保守と交換

- 機器の保守を行う場合は、本書をよくお読みになり、適切な工具およびテスト機器を使 用してください。
- 機器が故障した場合は、販売代理店に連絡してください。
- 障害がすべて解決されるまで機器の電源を入れないでください。電源を入れると、障 害が拡大し、機器が損壊するおそれがあります。

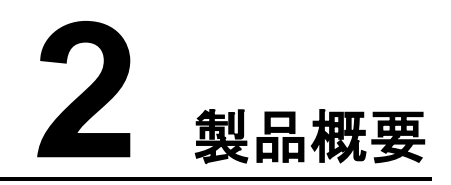

# <span id="page-14-1"></span><span id="page-14-0"></span>**2.1** 機種

#### 機種の説明

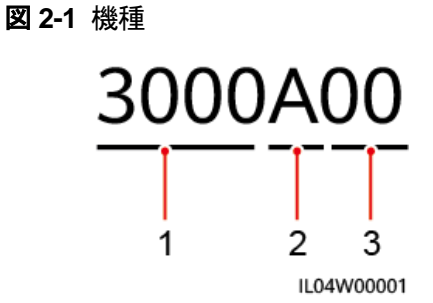

表 **2-1** 機種の説明

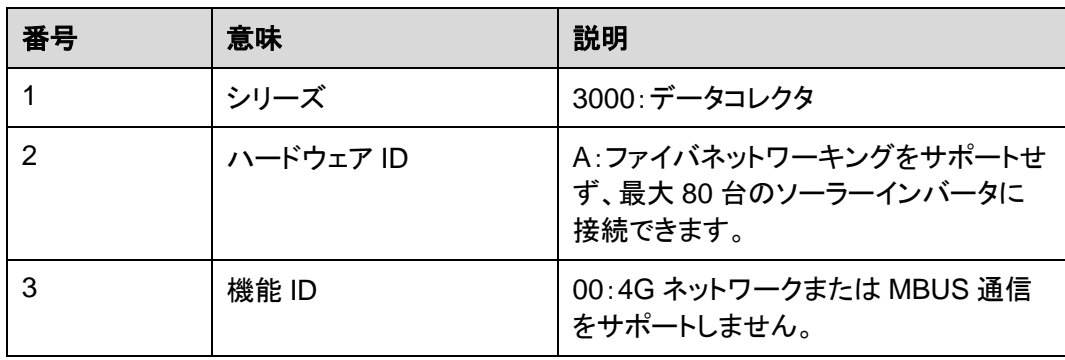

#### 機種の識別

3000 の機種および通信モードは、銘板上で確認できます。

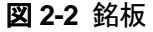

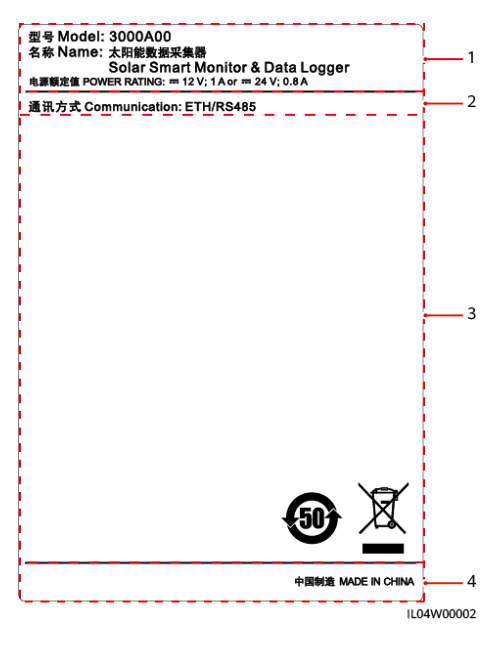

(1)商標、製品モデル、電力定格 (2)通信モード

(3)準拠マーク インチング インチング (4)会社名および製造場所

 $\Box$  Note 銘板の図は参考用です。

# <span id="page-15-0"></span>**2.2** ネットワーク

#### 機能

3000 は PV 発電システムの監視および管理を行います。すべてのポートを収束させ、プロ トコルを変換し、データを収集して保存し、PV 電力システムの設備を一元的に監視および 管理します。

#### ネットワークの用途

3000 は PV 発電システムに適用されます。以下の機能をサポートします。

- 内蔵 WLAN 経由で携帯電話のアプリを利用した 3000 でのローカルオペレーション
- 3000 を以下に接続することを可能にする RS485 ネットワーク:
	- − ソーラーインバータや PID モジュールなどの設備
		- − サードパーティのソーラーインバータ、環境監視装置(EMI)、変圧器ステーショ ン、および Modbus-RTU プロトコルを使用する電力量計
	- − DL/T645 プロトコルを使用する電力量計
	- − IEC103 プロトコルを使用する設備
- 以下のような管理システムへの接続:
	- − 有線ネットワークを介して Modbus TCP プロトコルを使用する管理システムに接 続します。
	- − 有線ネットワークを介して LAN 内の IEC104 プロトコルを使用する管理システム に接続します。

#### 標準的なネットワークシナリオ

● 3000 は、ファイバリングネットワーク、ファイバスターネットワーク、イーサネットスター ネットワークなどの有線ネットワークをサポートしています。

図 **2-3** ファイバリングネットワーク

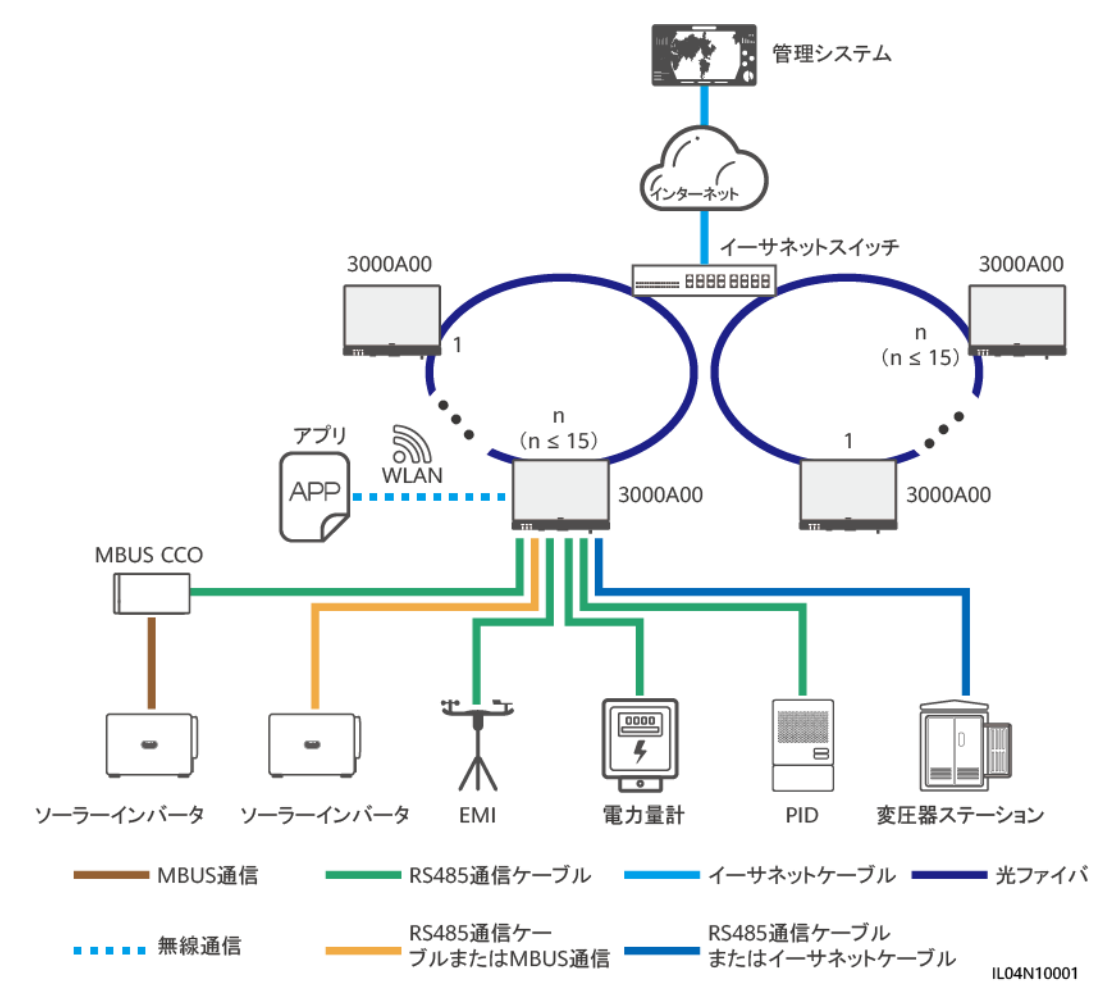

#### $\Box$  Note

- 最大 15 台の 3000 を接続してファイバリングネットワークを形成できます。各 3000 は、ソーラー インバータ、環境監視装置、電力量計などの設備に接続できます。
- イーサネットスイッチを介して複数のファイバリングネットワークを管理システムに接続できます。

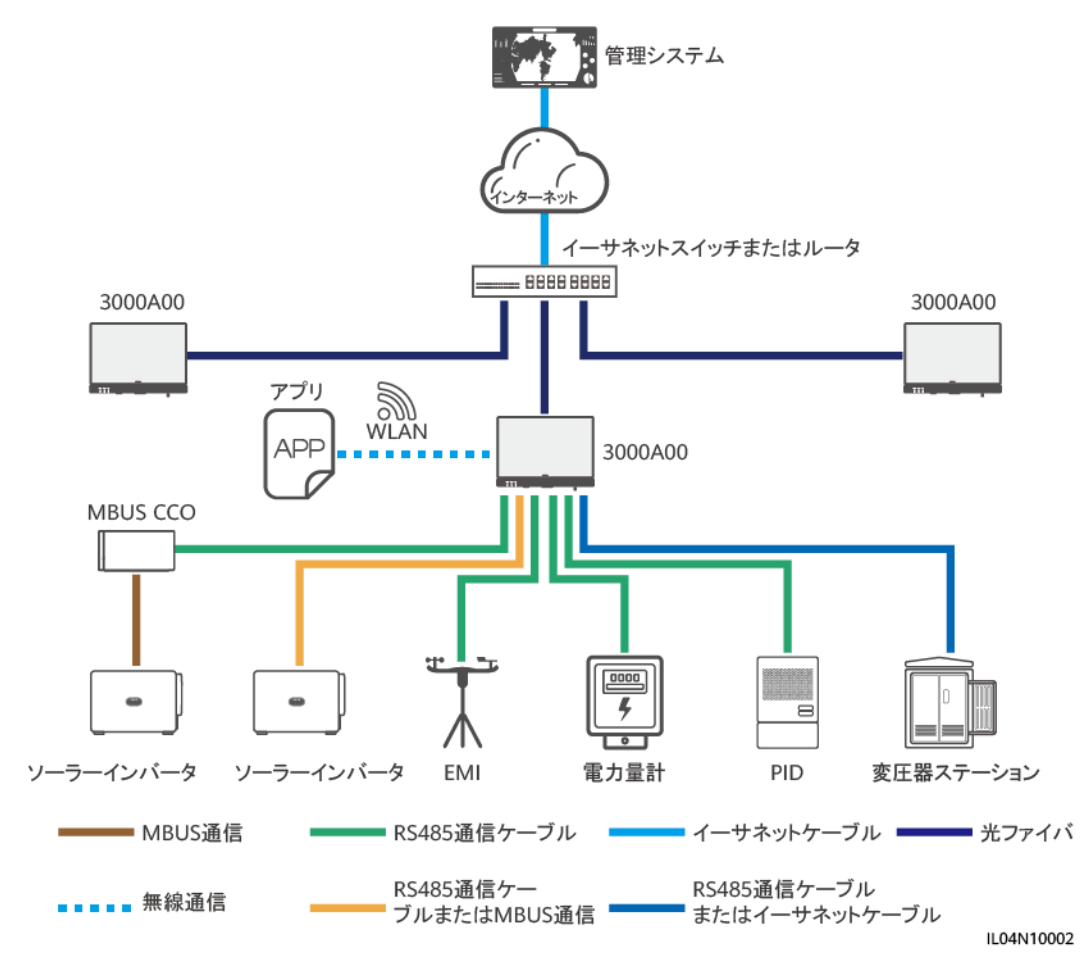

図 **2-4** ファイバまたはイーサネットスターネットワーク

#### $\Box$  Note

- イーサネットスイッチを介して複数の 3000 を管理システムに接続できます。
- 光ファイバを介して 3000 をイーサネットスイッチに接続する場合、最大通信距離は 12 km(100M 光モジュール使用時)または 10 km(1000M 光モジュール使用時)です。イーサネットケーブルを 接続のために使用する場合、最大通信距離は 100 m です。

# <span id="page-18-0"></span>**2.3** 外観

#### 外観

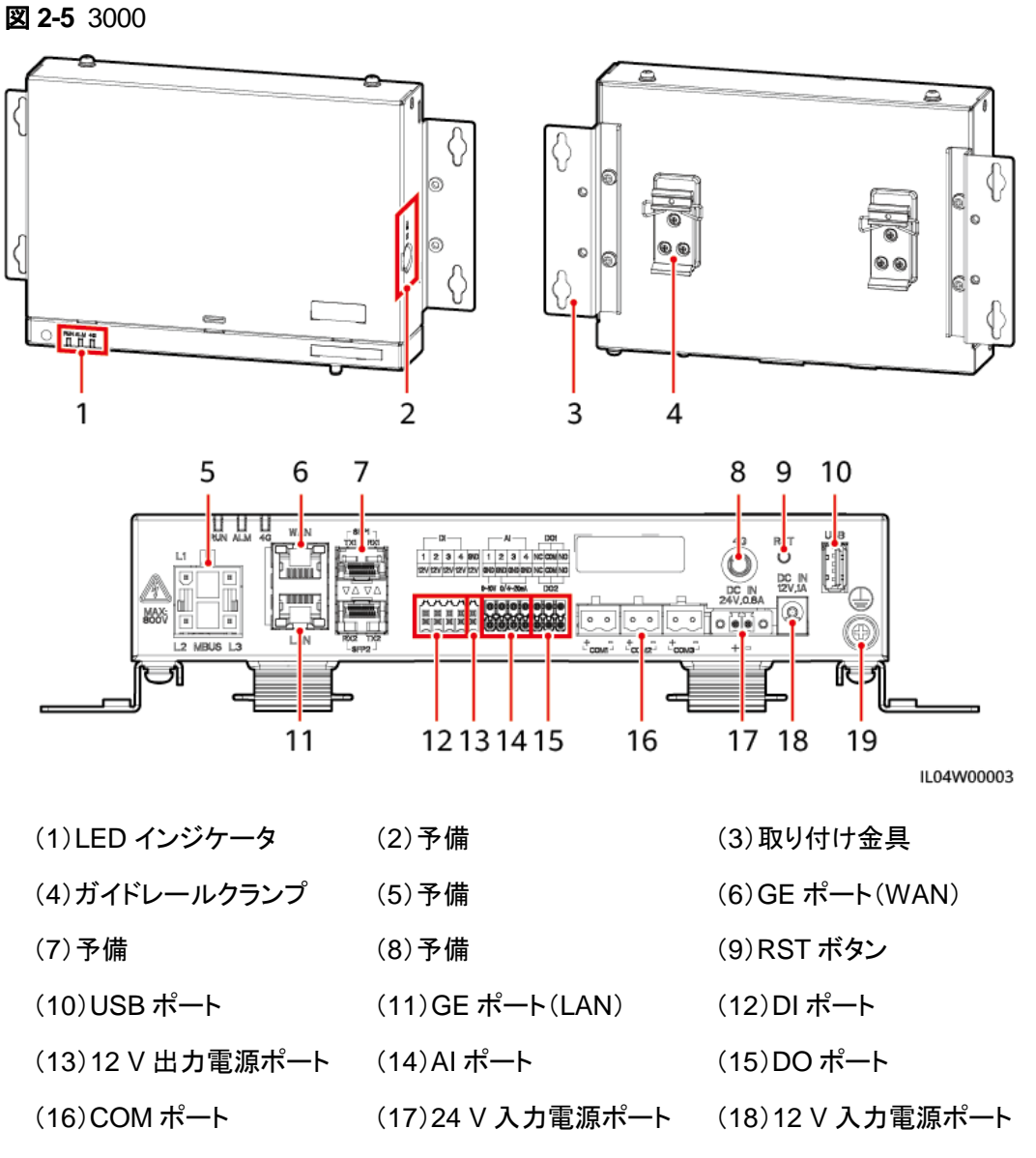

(19)保護接地点

インジケータ

#### 表 **2-2** インジケータ

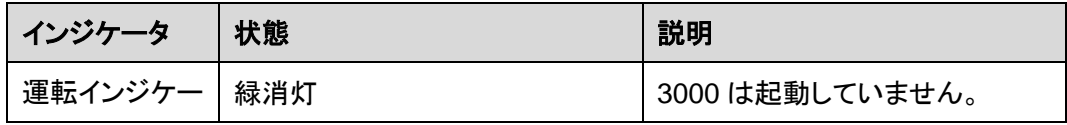

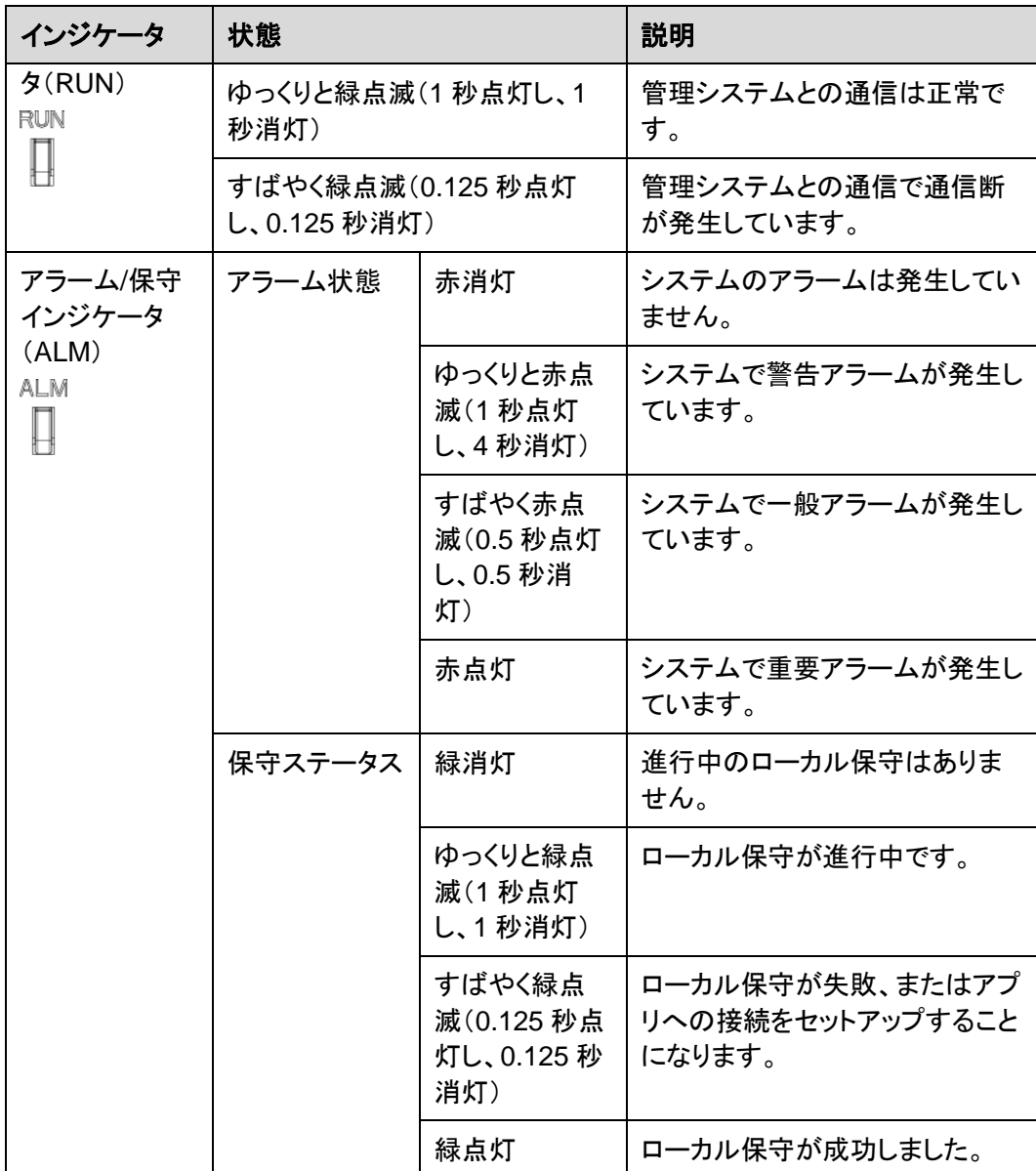

#### $\Box$  note

- ローカル保守とは、USB フラッシュドライブを 3000 の USB ポートに接続して実行する、USB フラ ッシュドライブを使用したフルデータのインポートおよびエクスポートなどの操作や、内蔵の WLAN ホットスポットを介して 3000 を FusionSolar アプリまたはインバータアプリに接続する操 作を指します。
- アラームとローカル保守が同時に発生した場合、アラーム/保守インジケータはまずローカル保守 の状態を示します。ローカル保守の終了後、インジケータはアラームの状態を示します。

#### 通信ポート

● GE ポート:1 基の WAN ポートおよび 1 基の LAN ポートを含む、イーサネットポート

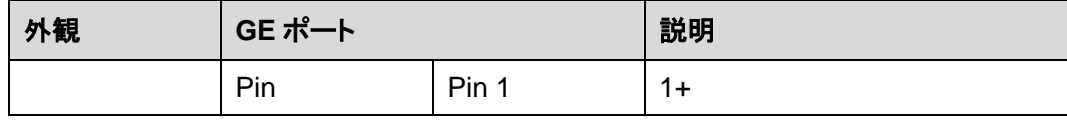

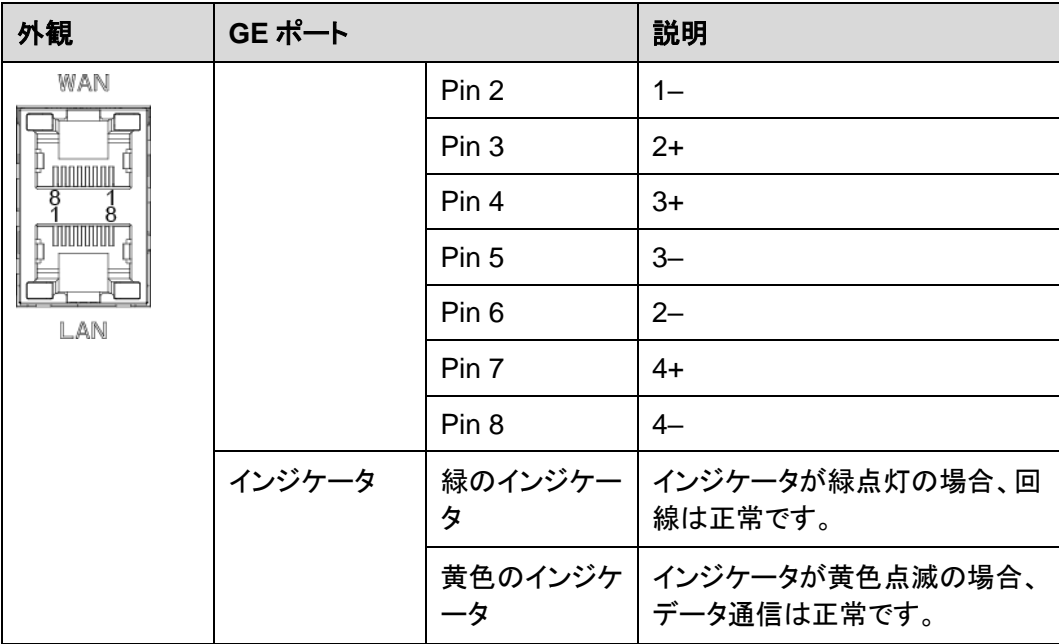

● DI ポート:DI 電力系統スケジューリングコマンドまたはアラームの信号に接続するた めに使用されるデジタル入力ポートです。

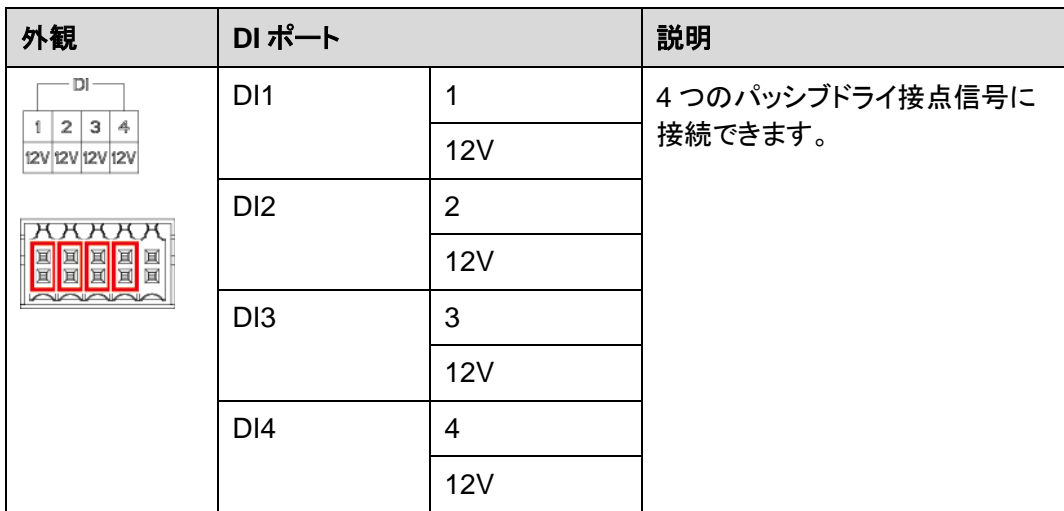

● AI ポート:AI 電力系統スケジューリングコマンドまたは環境監視センサーに接続する ために使用されるアナログ入力ポートです。

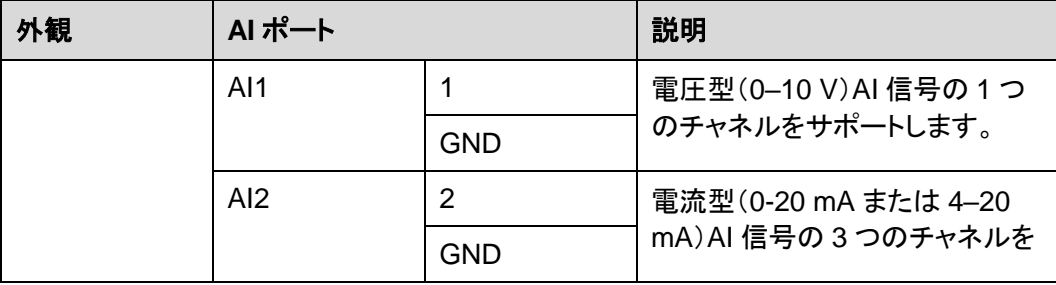

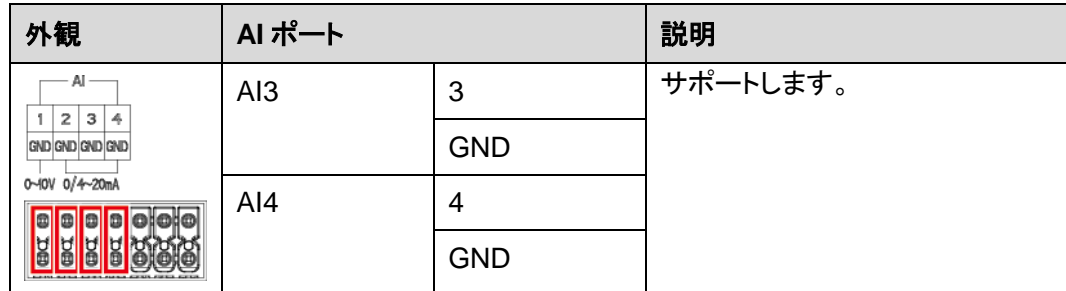

 DO ポート:2 つのリレー出力をサポートするデジタル出力ポートです。DO ポートは最 大 12 V の信号電圧をサポートします。

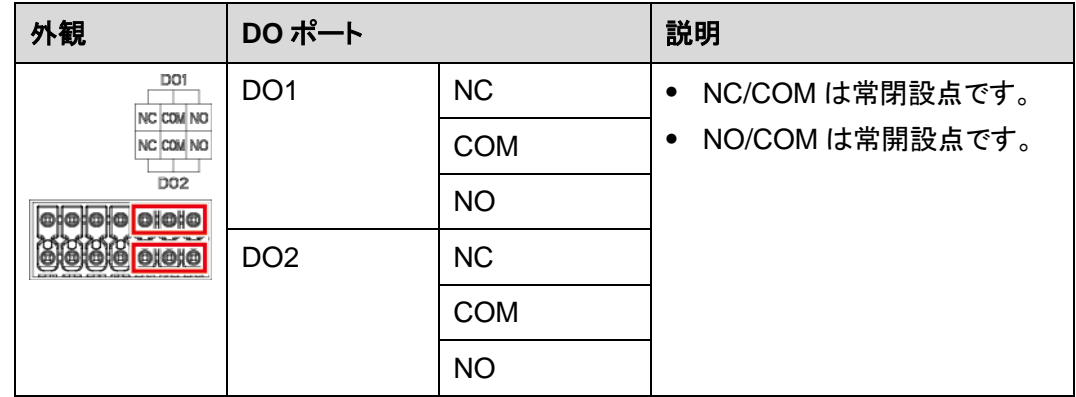

USB ポート:USB フラッシュドライブに接続するための USB2.0 をサポートします。

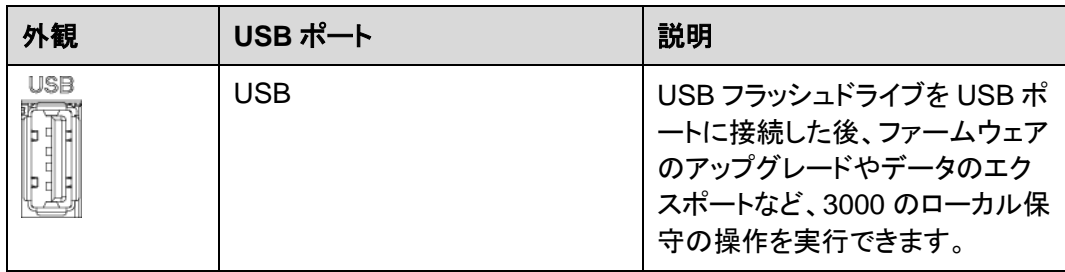

● COM ポート:3 つの独立した RS485 チャネルと、Modbus-RTU、IEC103、または DL/T645 プロトコルに準拠する設備のアクセスをサポートする、RS485 通信ポートで す。

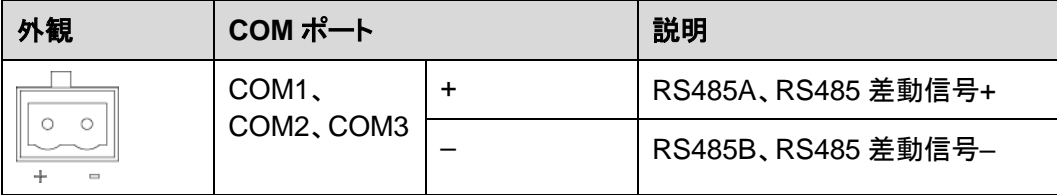

#### 電源ポート

● 入力電源ポート:2 基の入力電源ポートがあります。

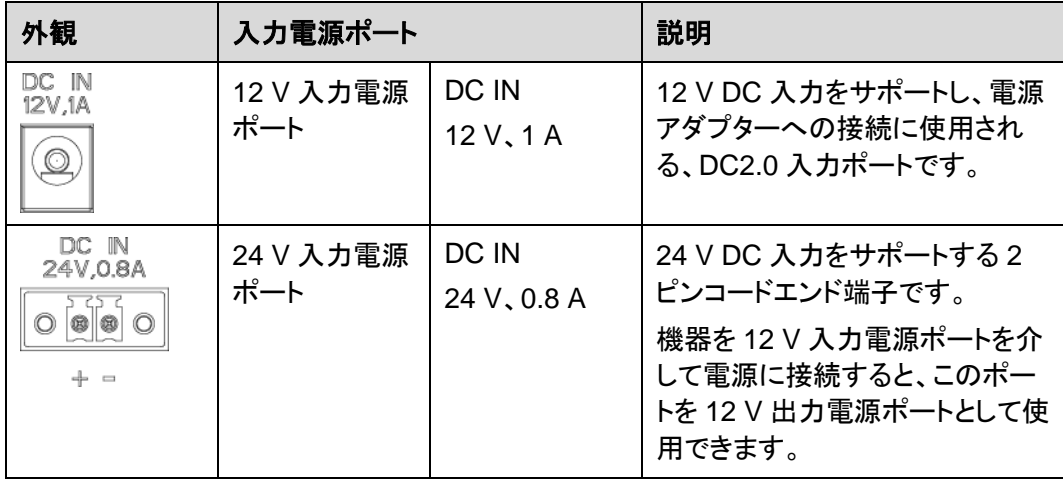

● 12 V 出力電源ポート:1 基の 12 V 出力電源ポートがあります。最大出力能力は 0.1 A です。このポートは、エクスポート制限または可聴および視覚アラームのシナリオに おいて、中間リレーのコイルを駆動するために使用されます。

#### 注記

コイルでのプリーホイールダイオードによる中間リレーを選択します。選択しない場合、イン バータが損傷する恐れがあります。

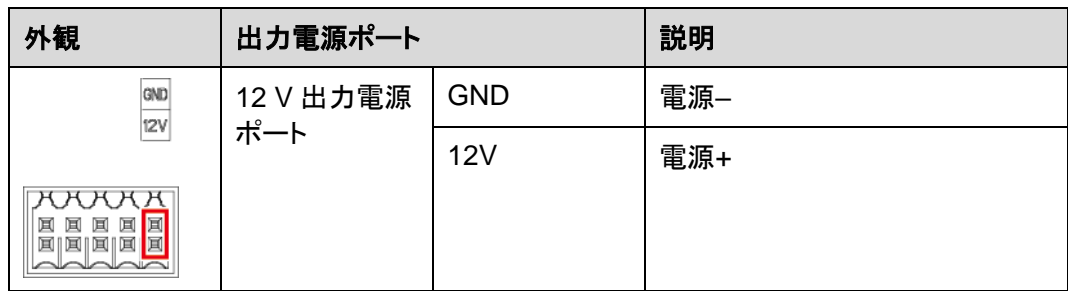

# ボタン

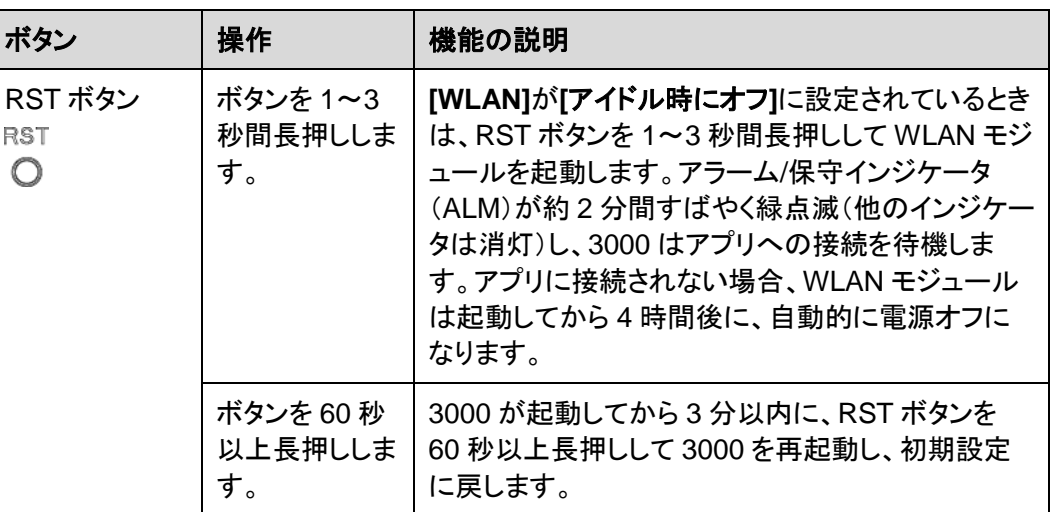

#### 寸法

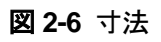

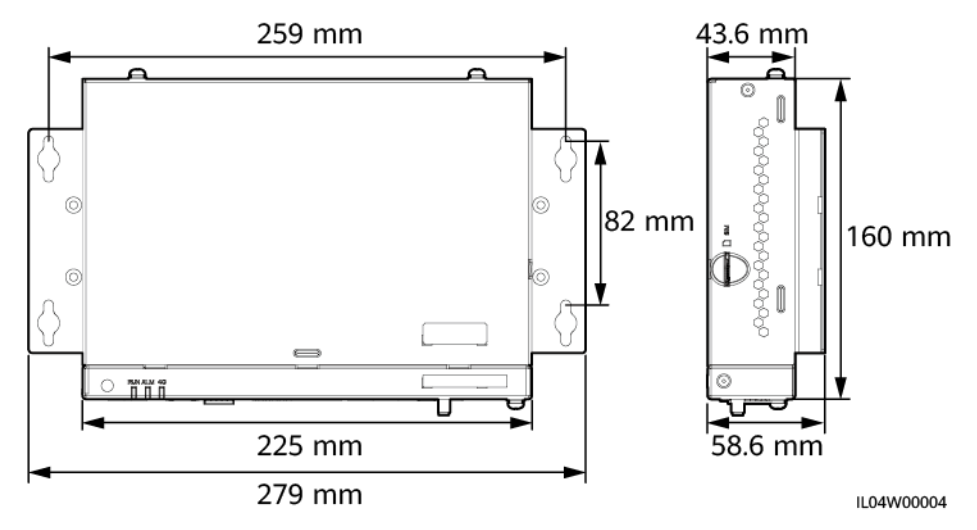

# **3** デバイスの設置

# <span id="page-24-1"></span><span id="page-24-0"></span>**3.1** 設置前の確認

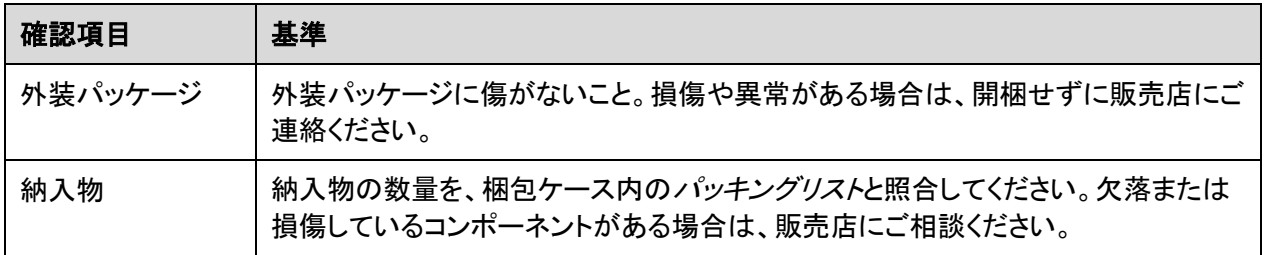

# <span id="page-24-2"></span>**3.2** ツール

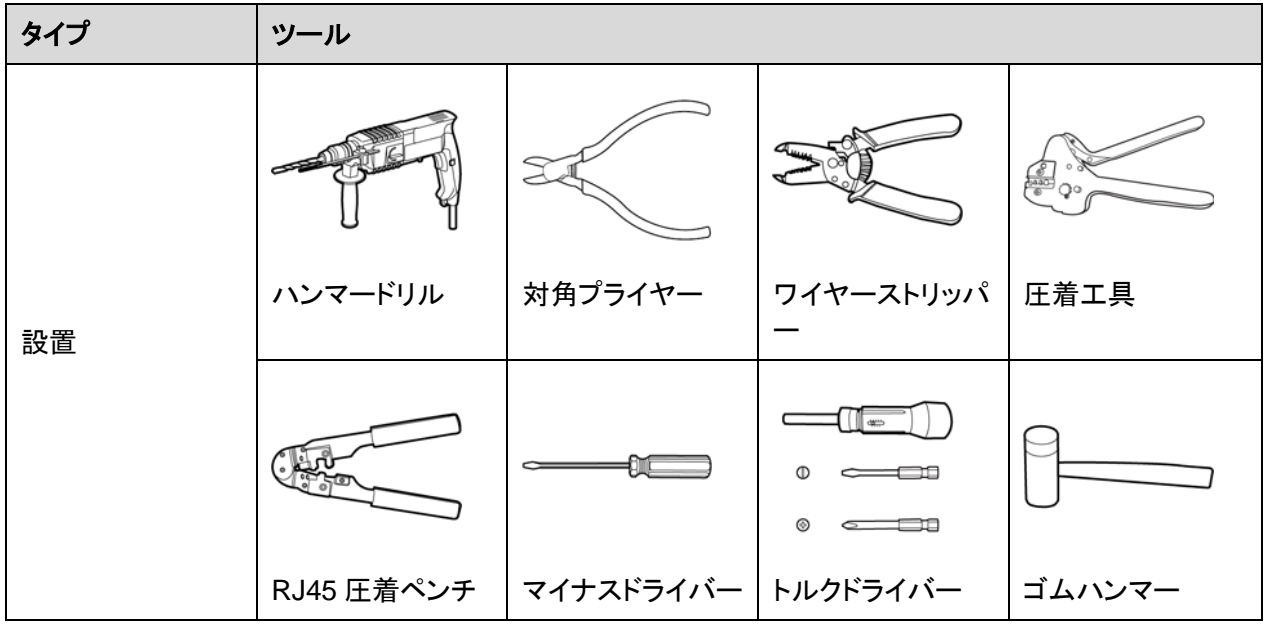

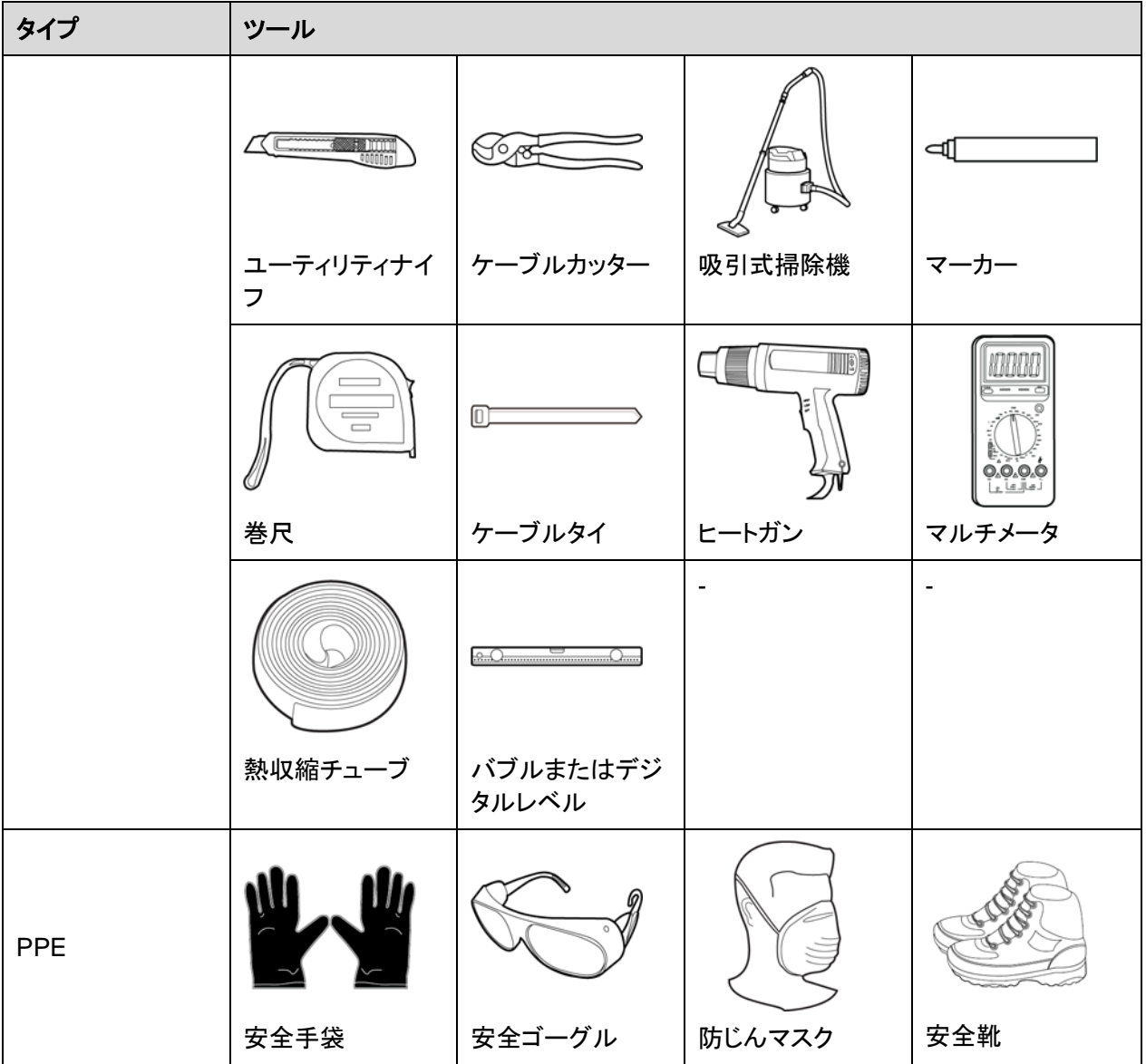

# <span id="page-25-0"></span>**3.3** 設置要件

#### 注記

- 3000 は、可燃物や爆発物がある場所や直射日光の当たる場所には設置しないでくだ さい。
- 3000 は、操作や保守を容易に行えるようにするために、適切な高さに設置してくださ い。

#### 図 **3-1** 設置位置

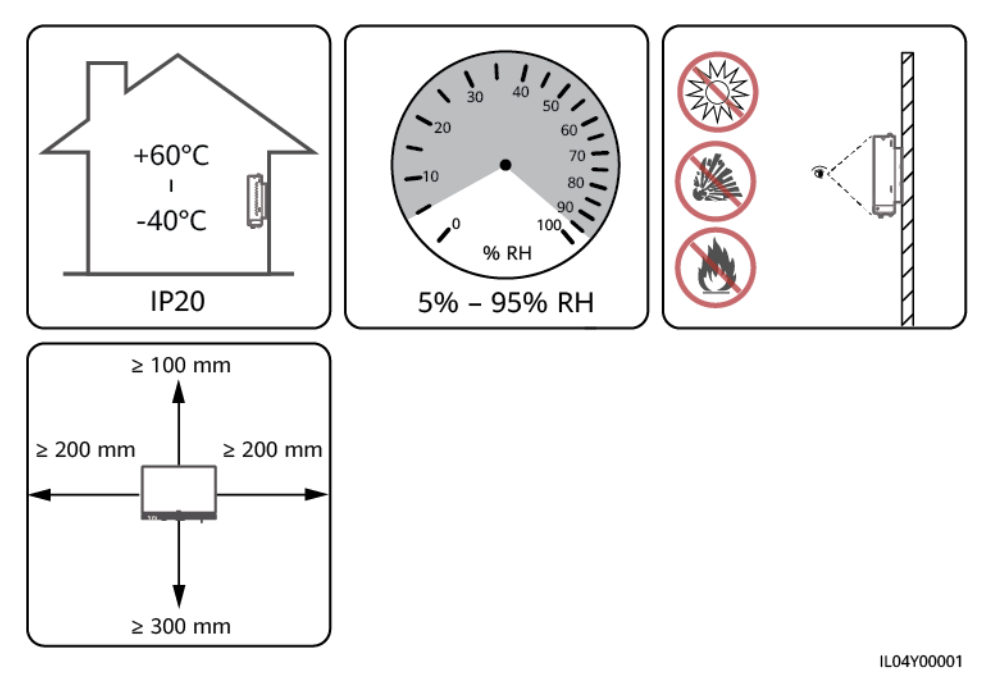

<span id="page-26-0"></span>**3.4 3000** を設置する

3000 は壁付けにしたり、ガイドレールに取り付けたりすることができます。

壁付けによる設置

#### △ 警告

- 壁に埋設された水道管や電源ケーブルに、穴を開けないようにしてください。
- 3000を平坦で堅固な内壁に設置します。
- 3000を壁付けする場合は、ケーブルの接続や保守が容易になるよう、ケーブル接続領 域が下に面するようにしてください。
- 3000 に付属のタッピングねじと膨張チューブを使用することをお勧めします。

#### 図 **3-2** 壁付けによる設置

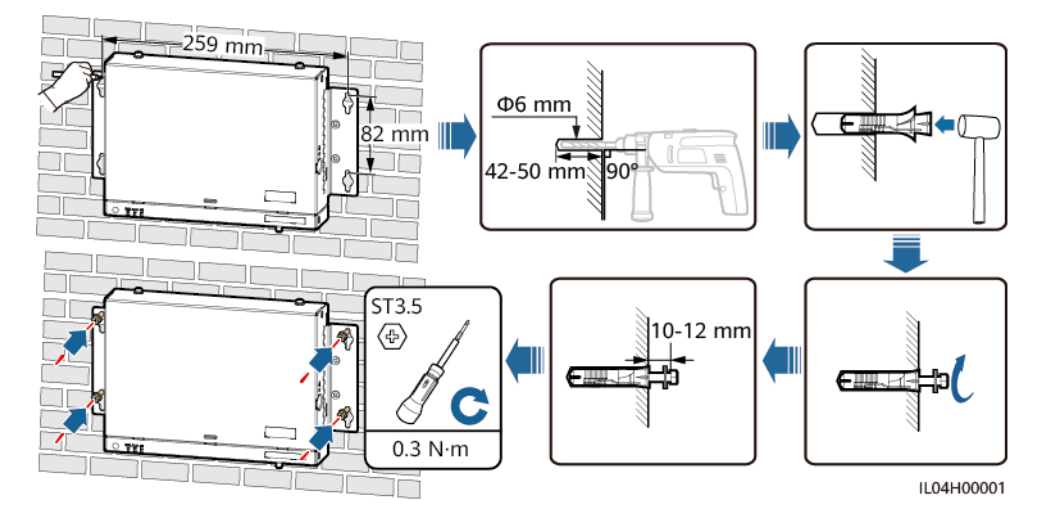

#### ガイドレール取り付けによる設置

35 mm の標準ガイドレールを自分で用意します。ガイドレールは次の条件を満たす必要が あります。

- 3000 を固定するために十分な長さがあること。推奨有効長は 230 mm 以上です。
- 3000 を設置する前にしっかりと固定されていること。

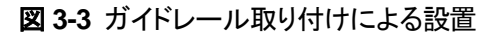

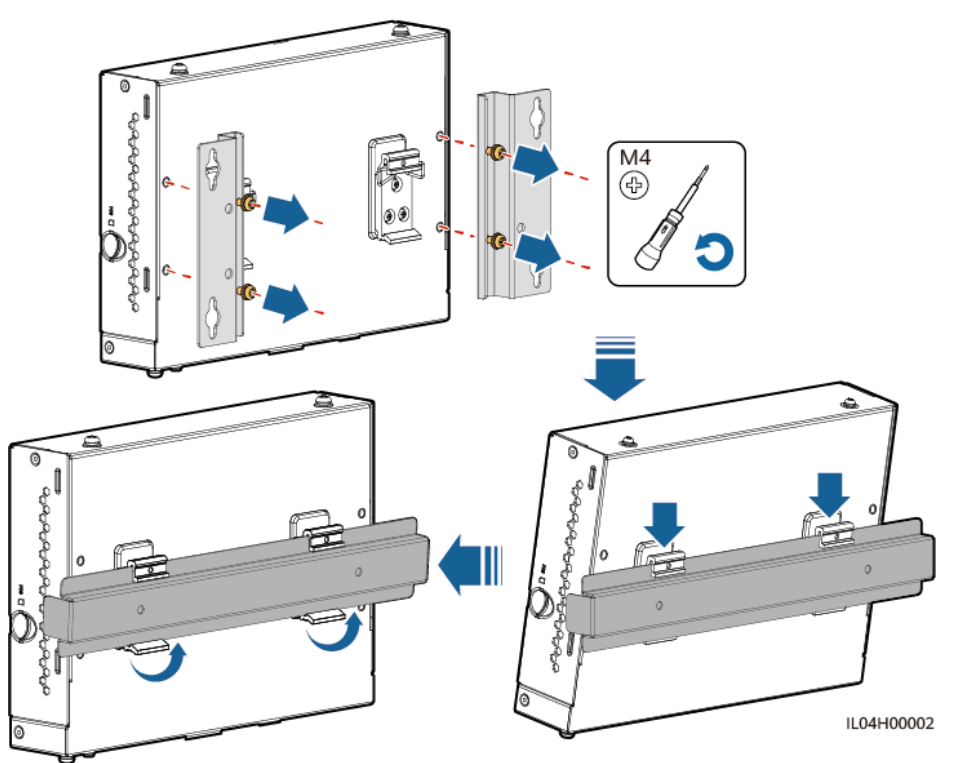

# <span id="page-28-0"></span>**3.5** 電源アダプターを設置する

電源アダプターは壁や平面に設置できます。

3000 が電力供給のために電源アダプターを必要とする場合は、電源アダプターを設置しま す。

#### 壁付けによる設置

電源アダプターは、3000 の右側に設置することをお勧めします。AC 電源ケーブルのポー トは上部にある状態を維持します。

#### △ 警告

壁に埋設された水道管や電源ケーブルに、穴を開けないようにしてください。

図 **3-4** 壁付けによる設置(モード 1)

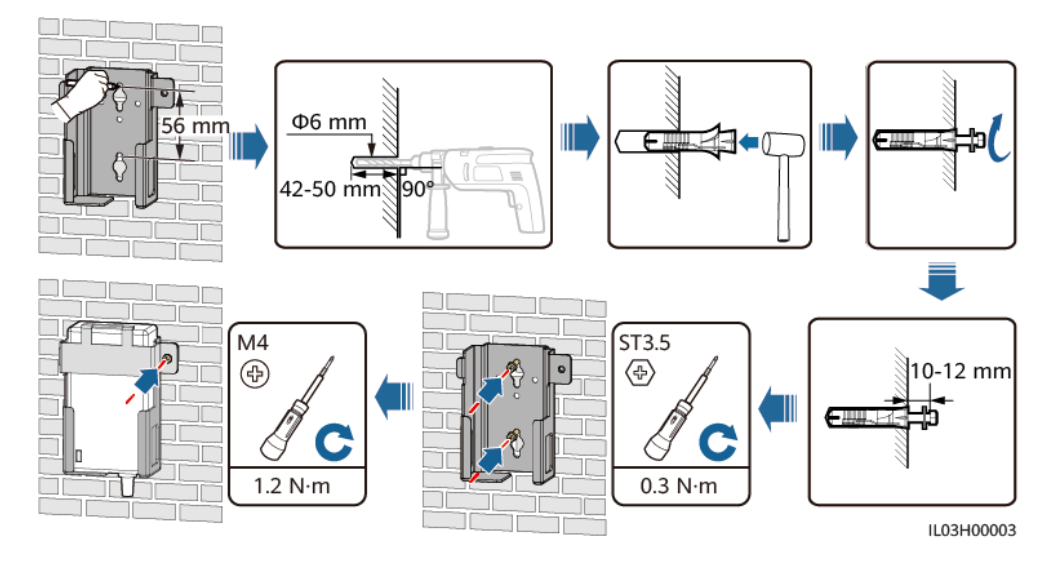

図 **3-5** 壁付けによる設置(モード 2)

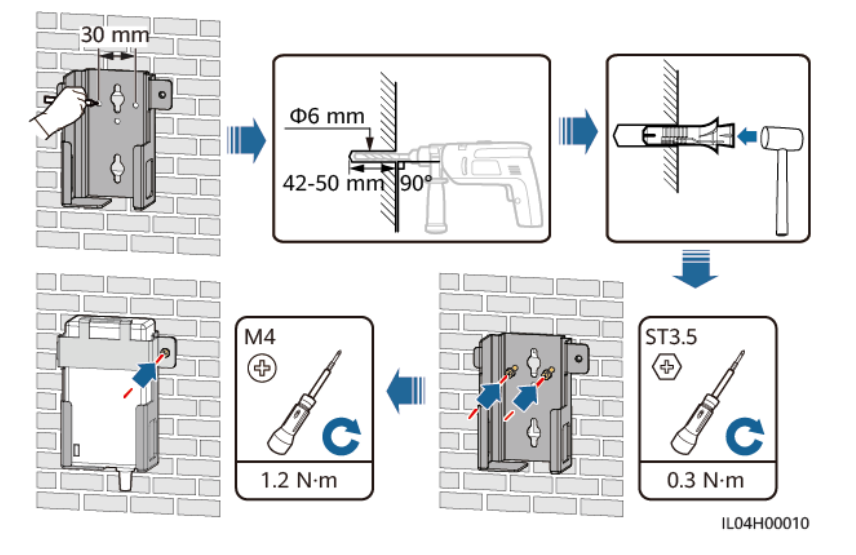

#### 平面取り付けによる設置

平面に電源アダプターを設置します。このセクションでは、3000 の上部に電源アダプターを 設置する方法について説明します。

ステップ **1** 3000 の上部に電源アダプターを横向きに配置します。

#### 注記

- 電源アダプターのインジケータが上方または外側に面していることを確認します。
- アダプターがしっかりと設置されていることを確認してください。
- ステップ **2** SIM カードが確実に正しく設置されるように、電源アダプターのケーブルの配線を考えま す。

図 **3-6** 平面取り付けによる設置

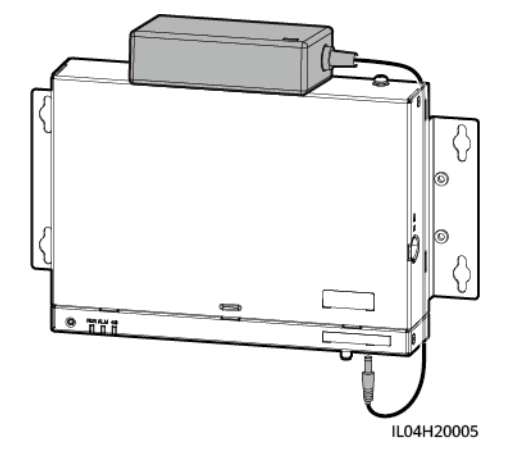

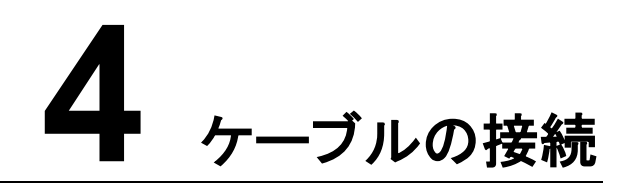

# <span id="page-31-1"></span><span id="page-31-0"></span>**4.1** ケーブルを準備する

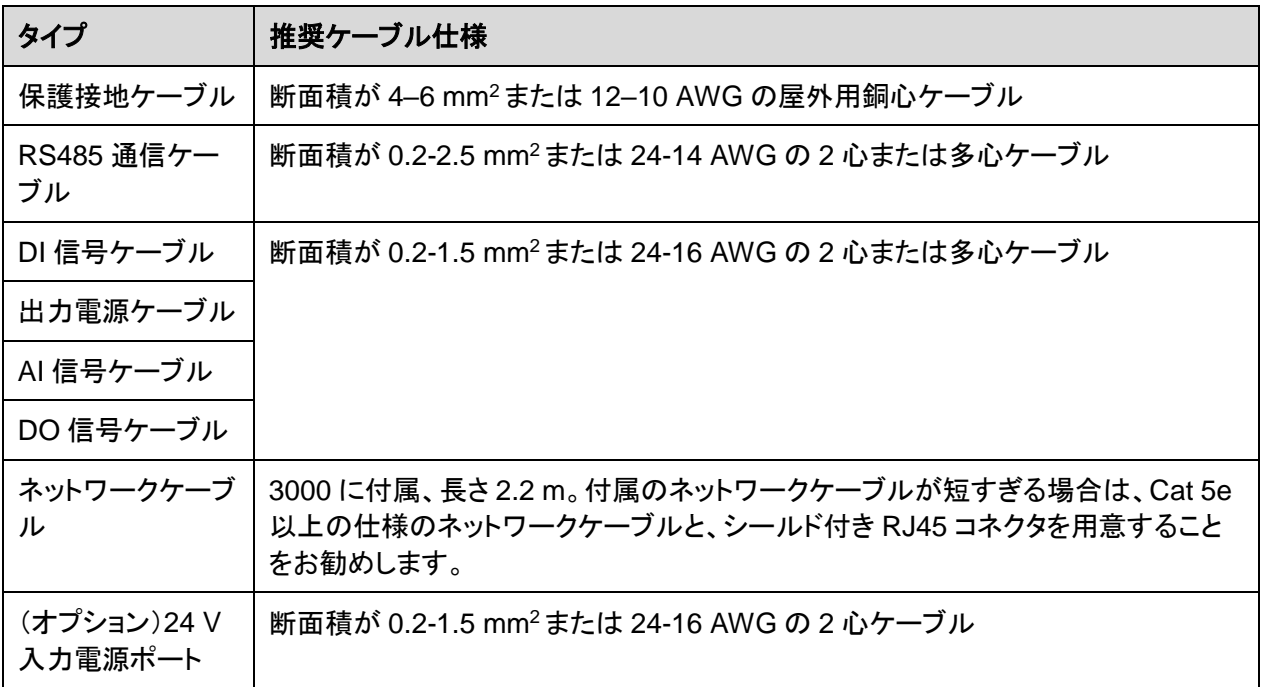

# <span id="page-31-2"></span>**4.2** 保護接地ケーブルを接続する

#### 手順

ステップ **1** 保護接地ケーブルを接続します。

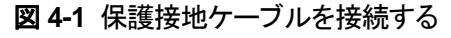

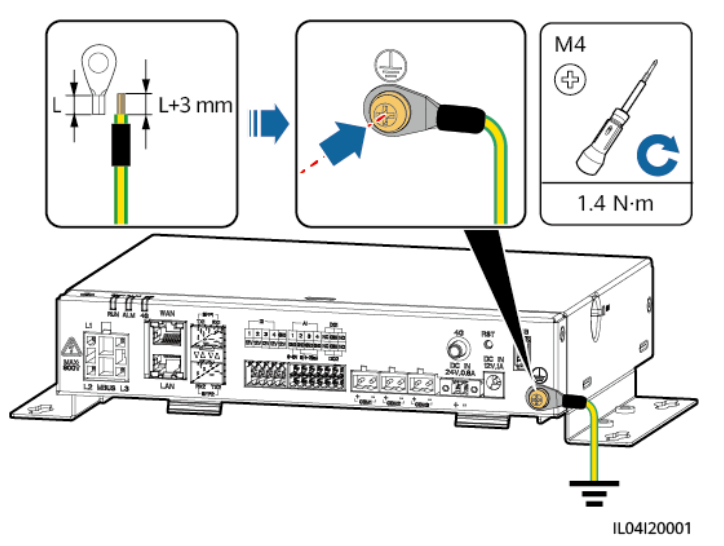

# <span id="page-32-0"></span>**4.3 RS485** 通信ケーブルを接続する

はじめに

- 3000 は、COM ポートを介して、ソーラーインバータ、環境監視装置(EMI)、電力量 計、PID などの RS485 通信設備に接続できます。
- RS485+が 3000 の COM+に接続され、RS485–が 3000 の COM–に接続されます。

手順

ステップ **1** RS485 通信ケーブルを接続します。

#### 図 **4-2** RS485 通信ケーブルを接続する

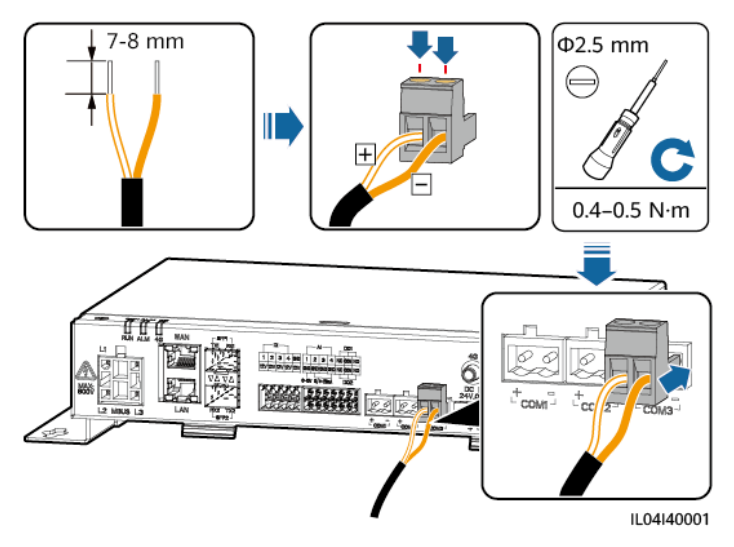

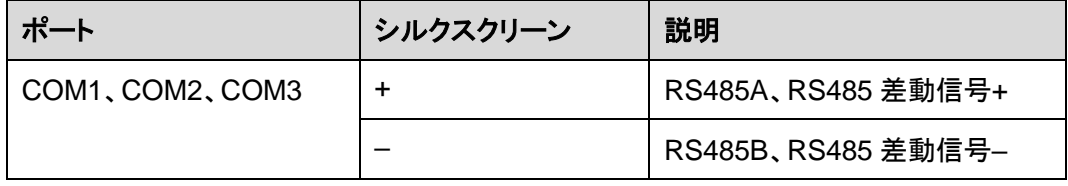

ステップ **2** 設備をカスケードする必要がある場合は、設備をカスケードしてから、3000 に接続します。

#### 注記

- 各 RS485 ルートに接続する設備は 30 台未満にしてください。
- RS485 カスケードリンク上のすべての設備のボーレート、通信プロトコル、およびパリテ ィモードは、3000 の COM ポートと同じである必要があります。

#### 図 **4-3** カスケード接続

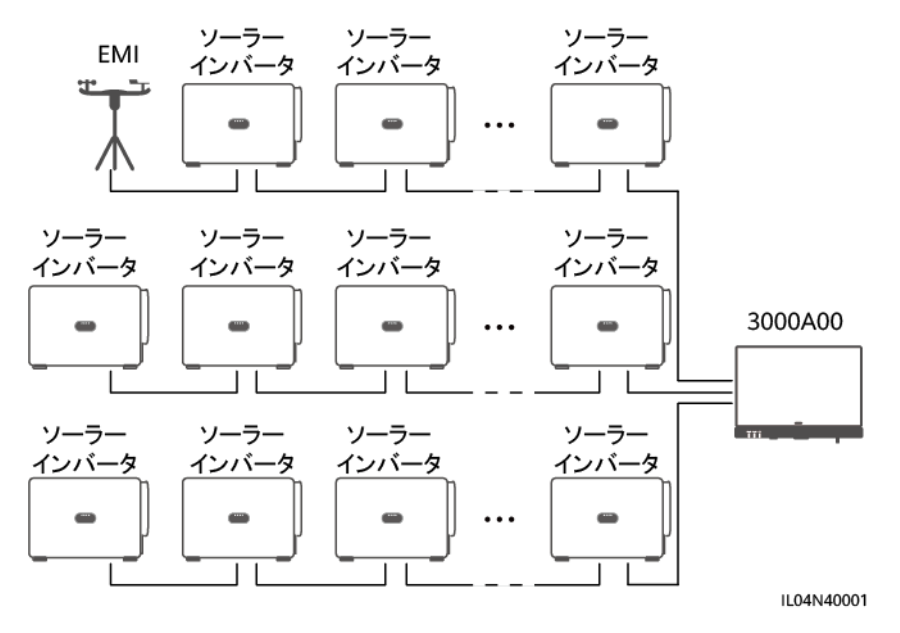

# <span id="page-34-0"></span>**4.4 DI** 信号ケーブルを接続する

#### はじめに

3000 は、DI ポートを介して、遠隔電力系統スケジューリングコマンドおよびアラームなどの DI 信号を受信できます。受信できるのは、パッシブドライ接点信号のみです。信号伝送距 離は 10 m 以下であることが推奨されます。

#### 手順

ステップ **1** DI 信号ケーブルを接続します。

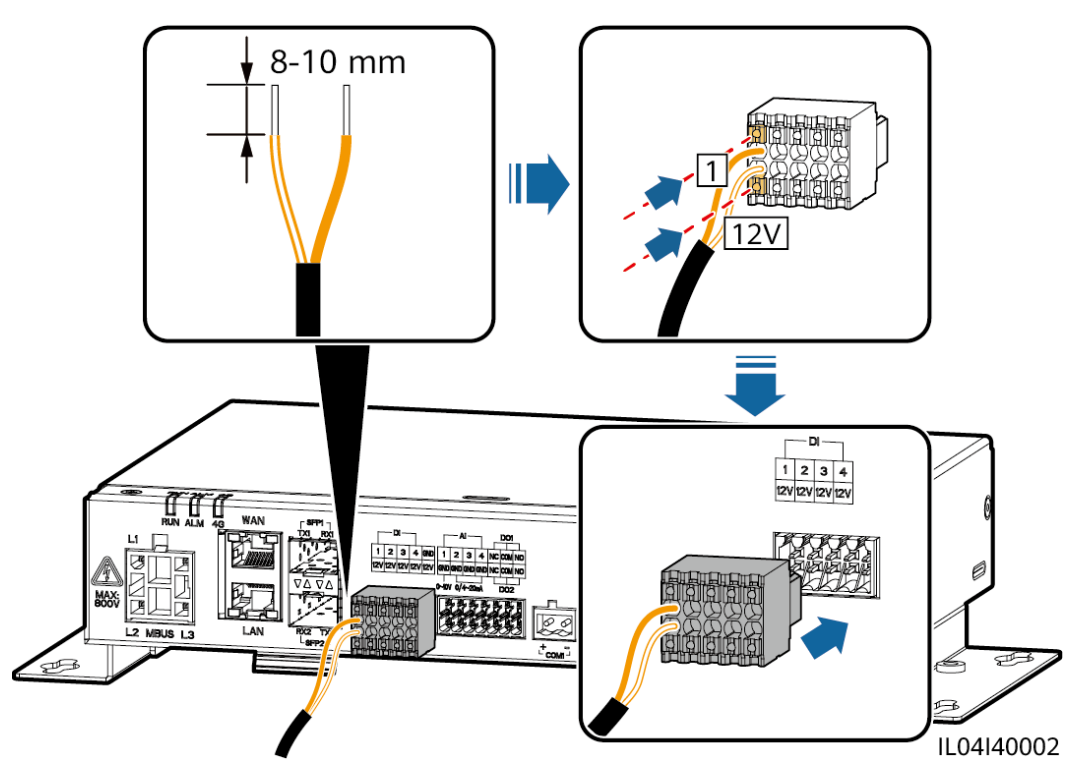

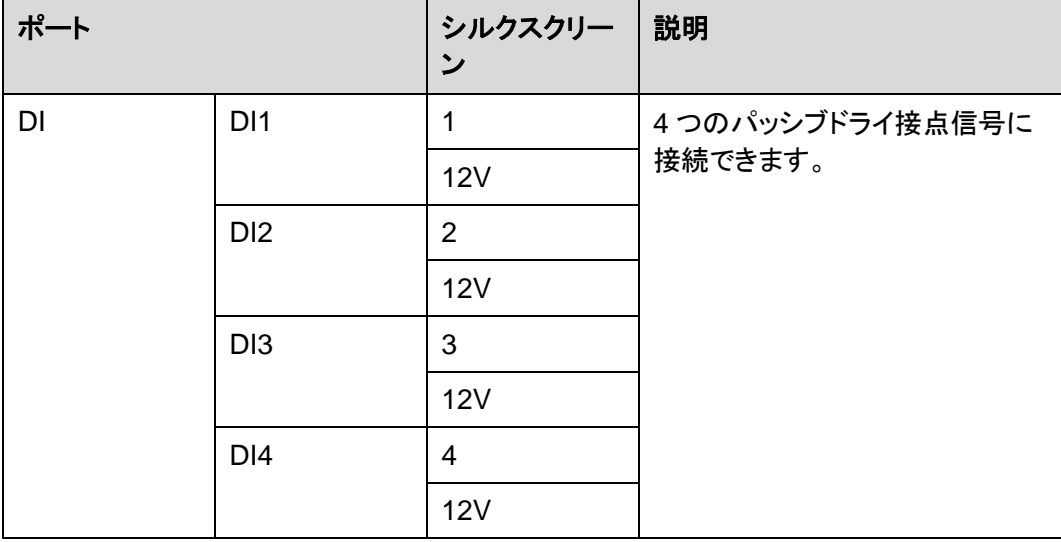
# **4.5** 出力電源ケーブルを接続する

## はじめに

エクスポート制限または可聴および視覚アラームのシナリオにおいて、3000 は 12 V 出力 電源ポートを介して中間リレーのコイルを駆動できます。伝送距離は 10 m 以下であること が推奨されます。

## 手順

ステップ **1** 出力電源ケーブルを接続します。

図 **4-5** 出力電源ケーブルを接続する

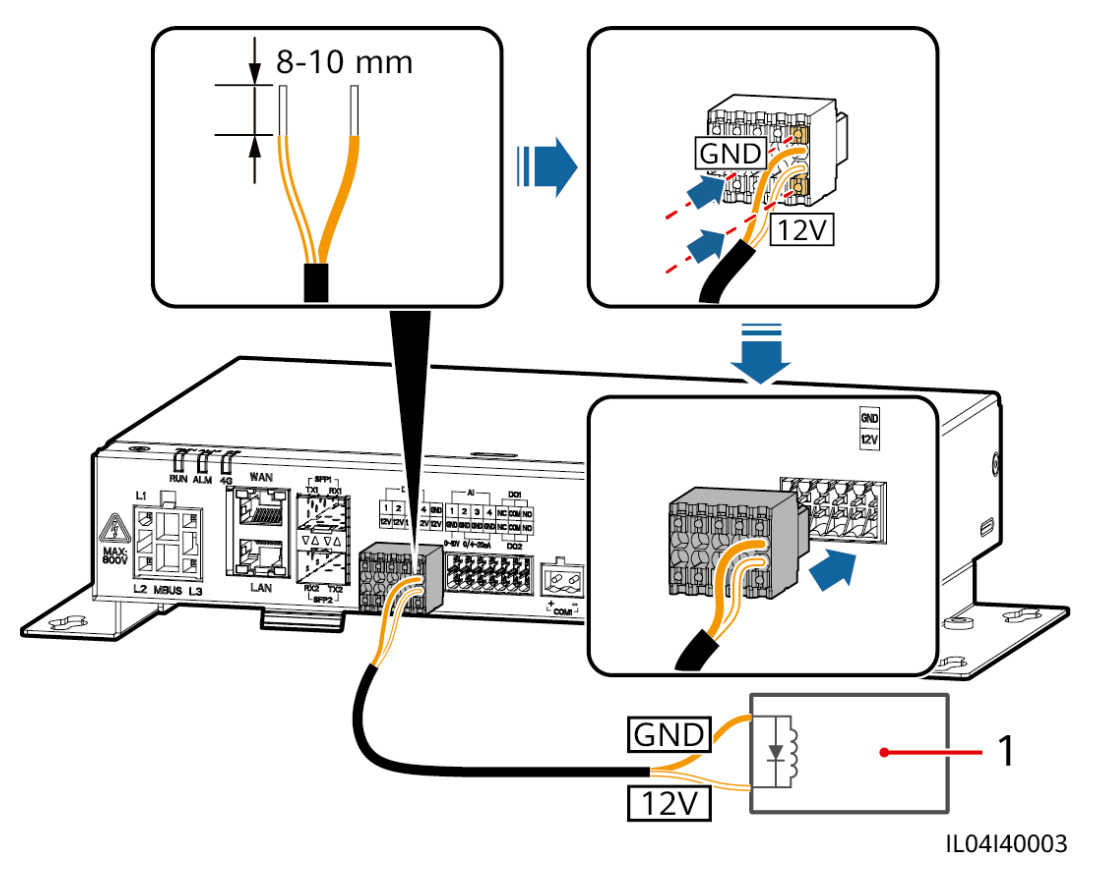

(1)中間リレー

# **4.6 AI** 信号ケーブルを接続する

## はじめに

3000 は AI ポートを介して環境監視装置から AI 信号を受信できます。信号伝送距離は 10 m 以下であることが推奨されます。

# 手順

ステップ **1** AI 信号ケーブルを接続します。

図 **4-6** AI 信号ケーブルを接続する

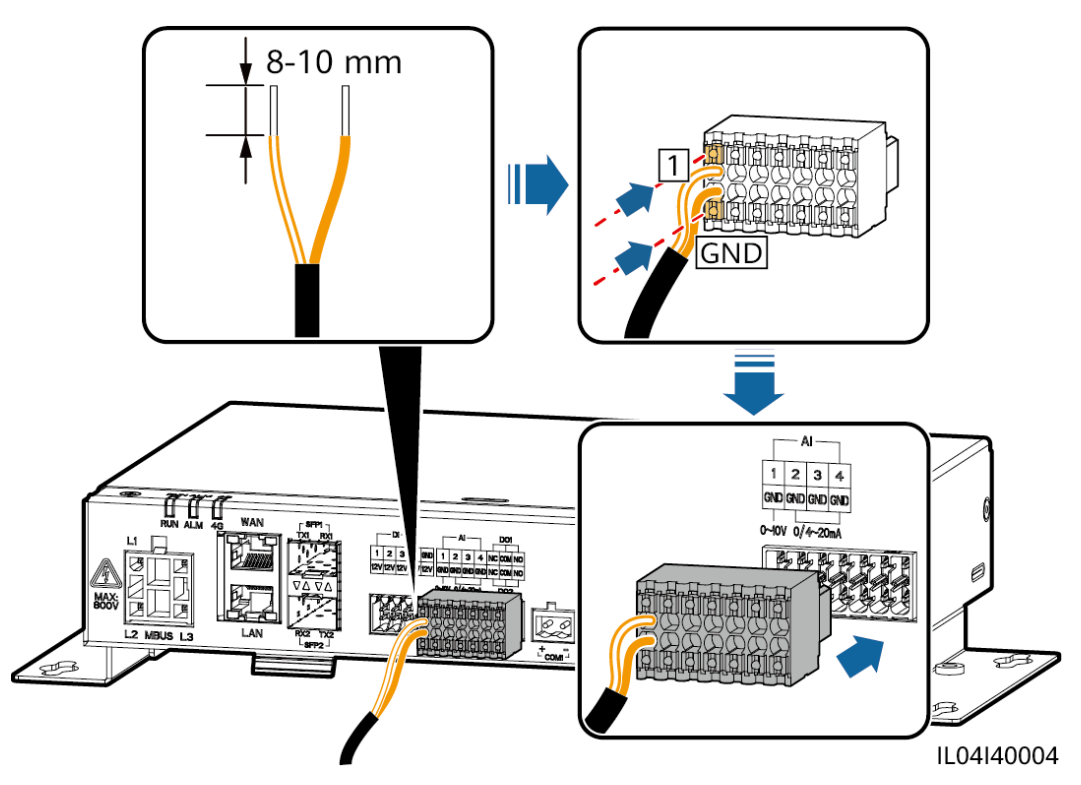

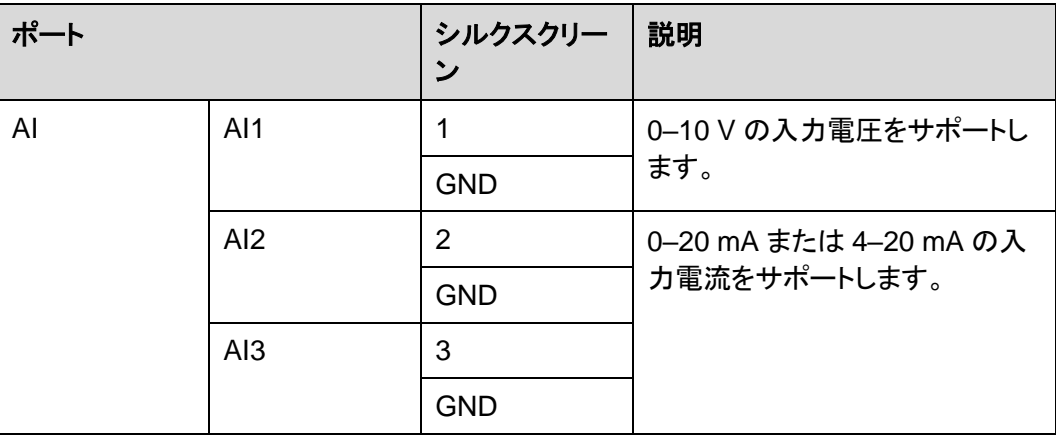

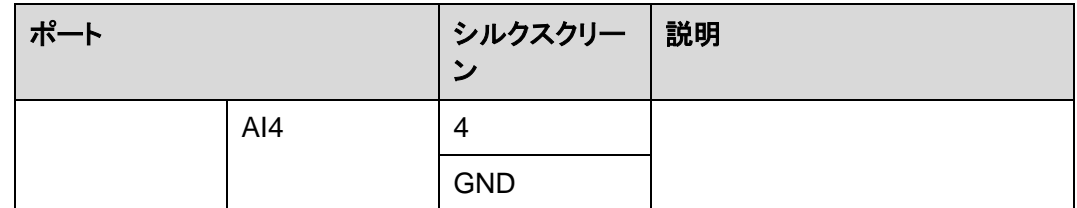

#### $\Box$  note

AI ポート 1、2、3、および 4 は AI+信号用で、GND ポートは AI–信号用となります。

# **4.7 DO** 信号ケーブルを接続する

はじめに

DO ポートは最大 12 V の信号電圧をサポートします。NC/COM は常閉接点、NO/COM は常開接点です。信号伝送距離は 10 m 以下であることが推奨されます。

## 手順

ステップ **1** DO 信号ケーブルを接続します。

図 **4-7** DO 信号ケーブルを接続する

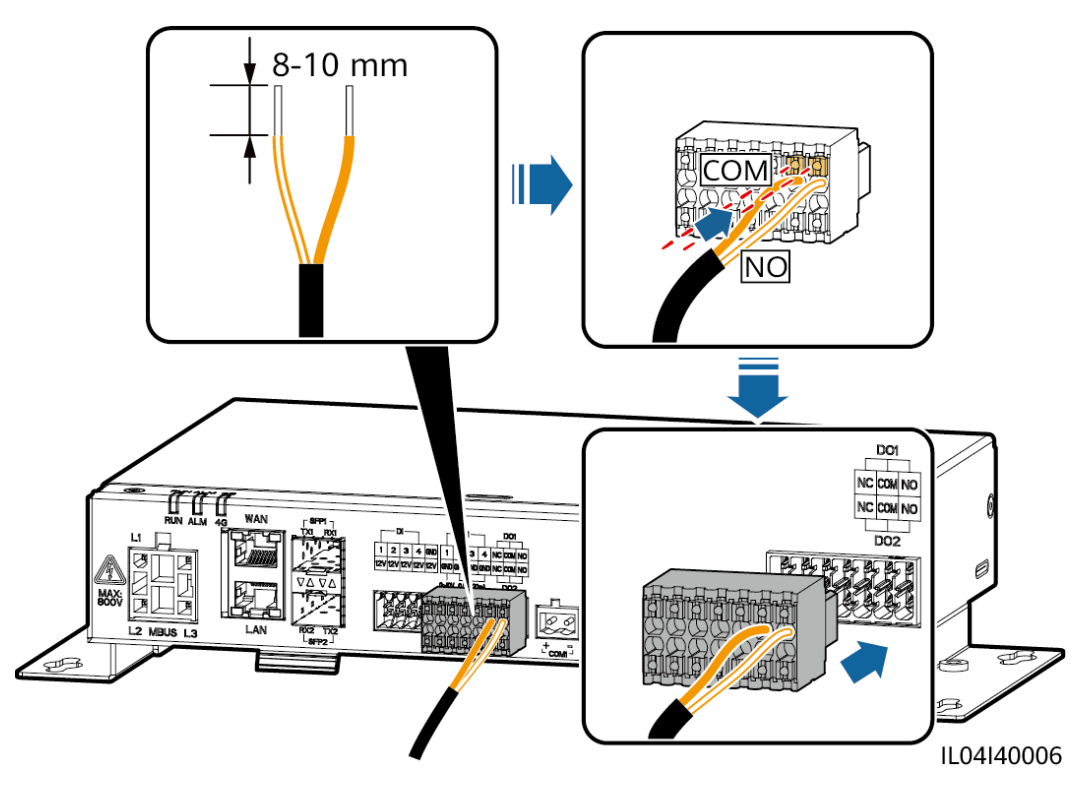

# **4.8** イーサネットケーブルを接続する

はじめに

3000 は、イーサネットスイッチ、ルータ、PC に WAN ポートを介して接続できます。

#### 手順

ステップ **1** イーサネットケーブルを接続します。

#### $\Box$  Note

ネットワークケーブルを圧着する際は、ケーブルのシールド層が RJ45 コネクタの金属シェルにしっか りと接続されていることを確認してください。

図 **4-8** イーサネットケーブルを接続する

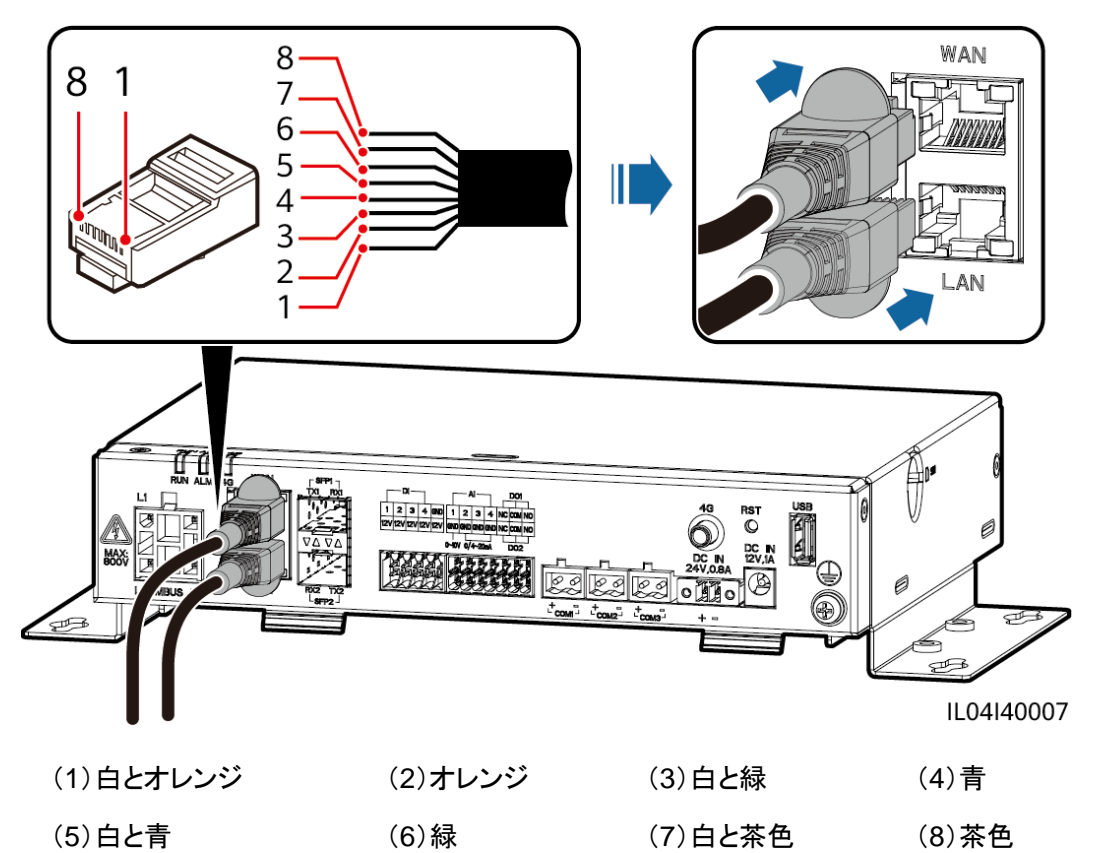

# **4.9 24 V** 入力電源ケーブルを接続する

## はじめに

次のシナリオでは、24 V 入力電源ケーブルを接続する必要があります。

- 状況 1:24 V DC 電源が使用されます。
- 状況 2:3000 は 12 V 入力電源ポートを介して電源に接続し、24 V 入力電源ポートが 設備に電力を供給する 12 V 出力電源ポートとして機能します。

## 手順

ステップ **1** 入力電源ケーブルを接続します。

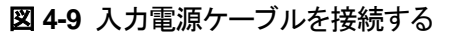

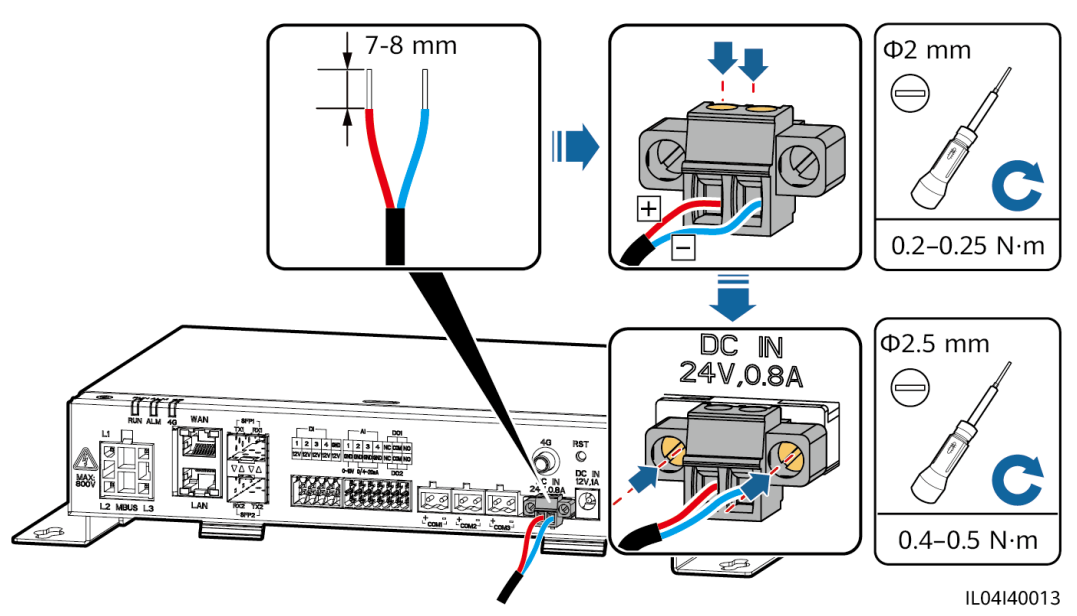

# **5** システムの操作

# **5.1** 起動前の確認

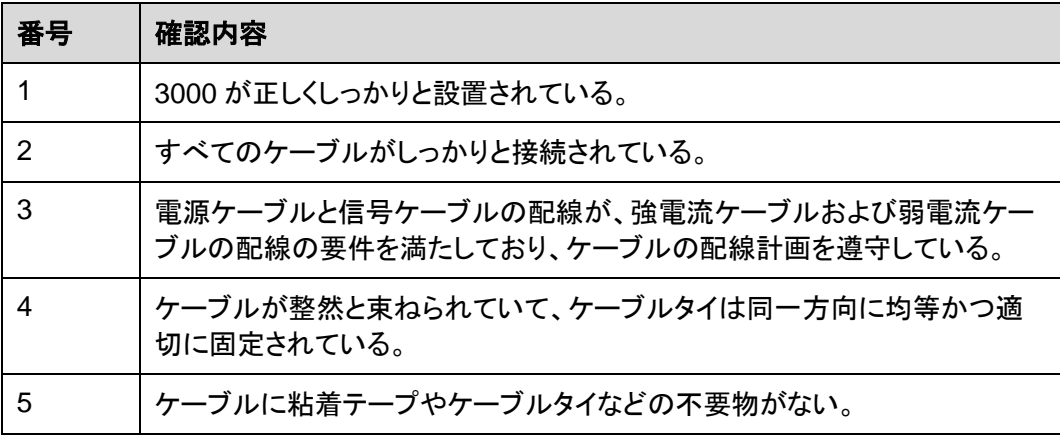

# **5.2** システムを起動する

ステップ **1** 電源を接続します。

 方法 **1**:電源アダプターを使用する場合は、電源アダプターケーブルを接続し、AC ソ ケット側のスイッチをオンにします。

 $\Box$  Note

- 電源アダプターの定格入力電圧は 100-240 V AC、定格入力周波数は 50/60 Hz です。
- 電源アダプターに適合する AC ソケットを選択します。

図 **5-1** 電源アダプターを介した電力供給

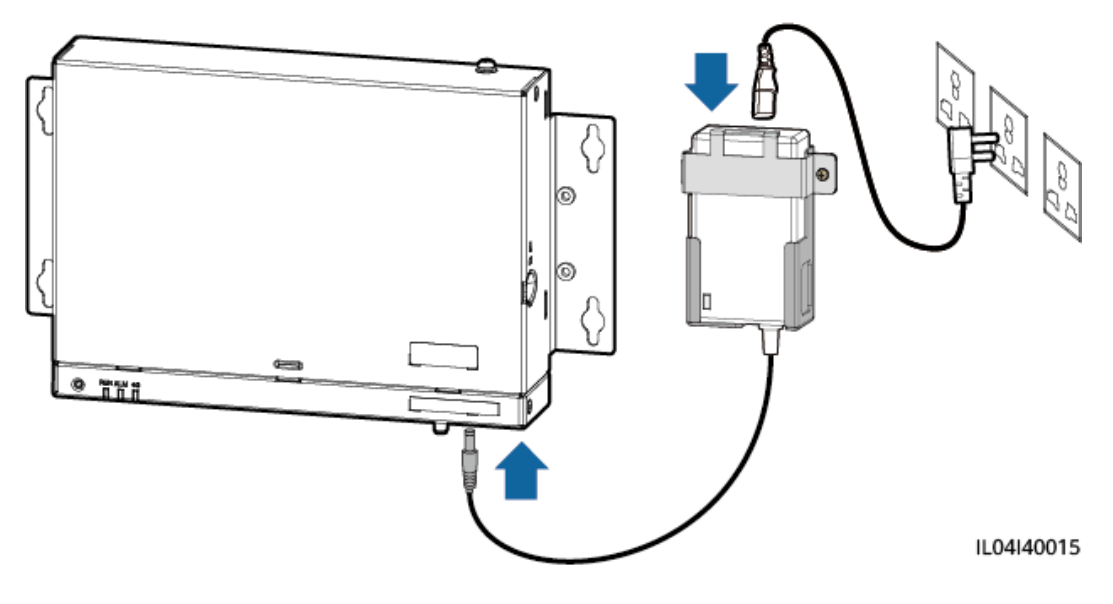

 方法 **2**:DC 電源を使用する場合は、DC 電源と 3000 の間のケーブルが正しく接続さ れていることを確認し、DC 電源の上流電源スイッチをオンにします。

**6 WebUI** の操作

# **6.1 WebUI** の概要

## 注記

- この文書の WebUI スクリーンショットに対応するウェブソフトウェアバージョンは、3000 V300R001C00SPC040 です。スクリーンショットは参照用となります。
- パラメータ名、値の範囲、デフォルト値は変更されることがあります。実際の表示に従っ てください。
- ソーラーインバータに対してリセット、停止、またはアップグレードのコマンドを実施する ことは、電力系統接続障害を引き起こす可能性があり、発電量に影響します。
- 系統パラメータ、保護パラメータ、機能パラメータ、およびソーラーインバータの電力調 整パラメータを設定できるのは、専門家に限られます。系統パラメータ、保護パラメー タ、および機能パラメータが正しく設定されない場合、ソーラーインバータが電力系統に 接続されない可能性があります。電力調整が正しく設定されない場合、ソーラーインバ ータが要求どおりに電力系統に接続されない可能性があります。そのような場合、発電 量に影響します。
- 3000 の電力系統スケジューリングパラメータを設定できるのは、専門家に限られます。 設定が間違っていると、PV 発電所が要求どおりに電力系統に接続できなくなり、発電 量に影響する可能性があります。

# **6.1.1 WebUI** のレイアウト

図 **6-1** WebUI のレイアウト

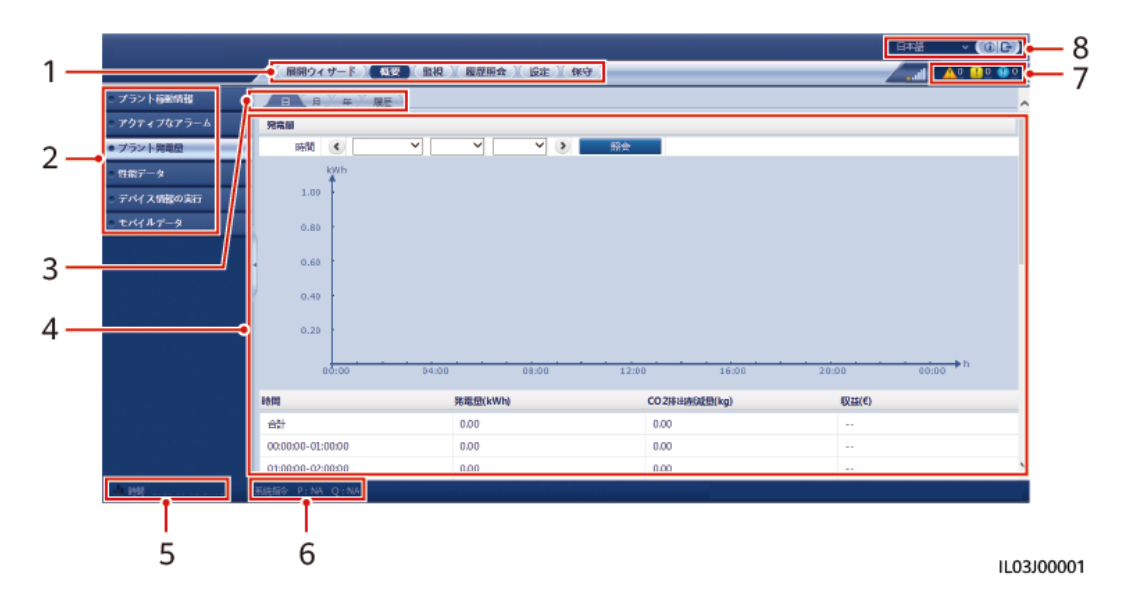

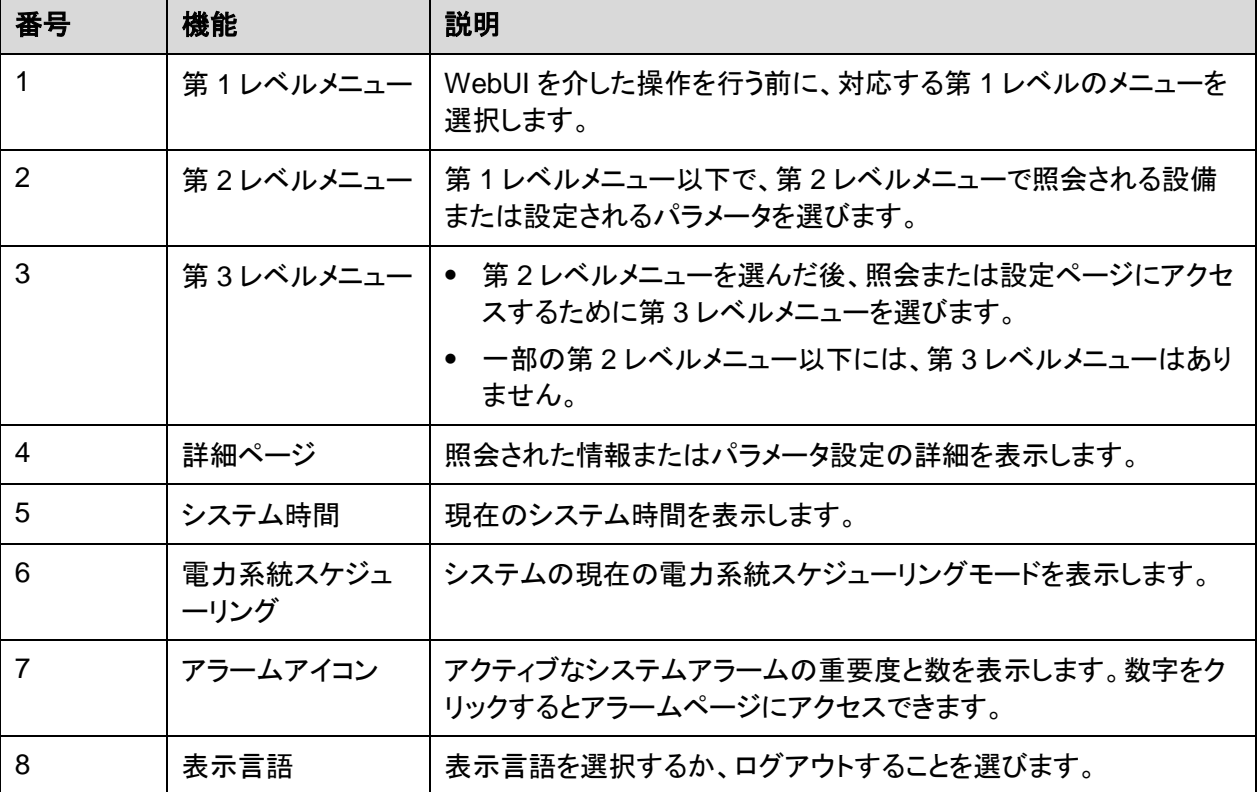

# **6.1.2** アイコンの説明

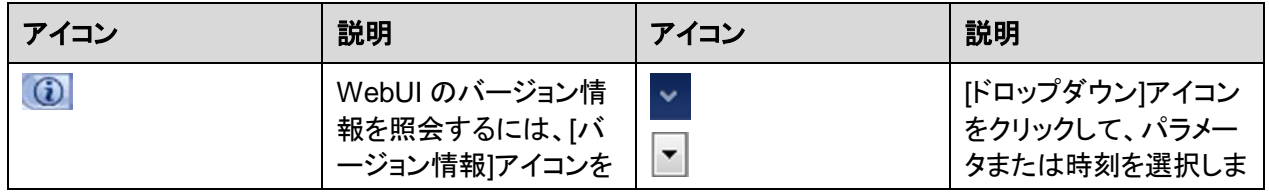

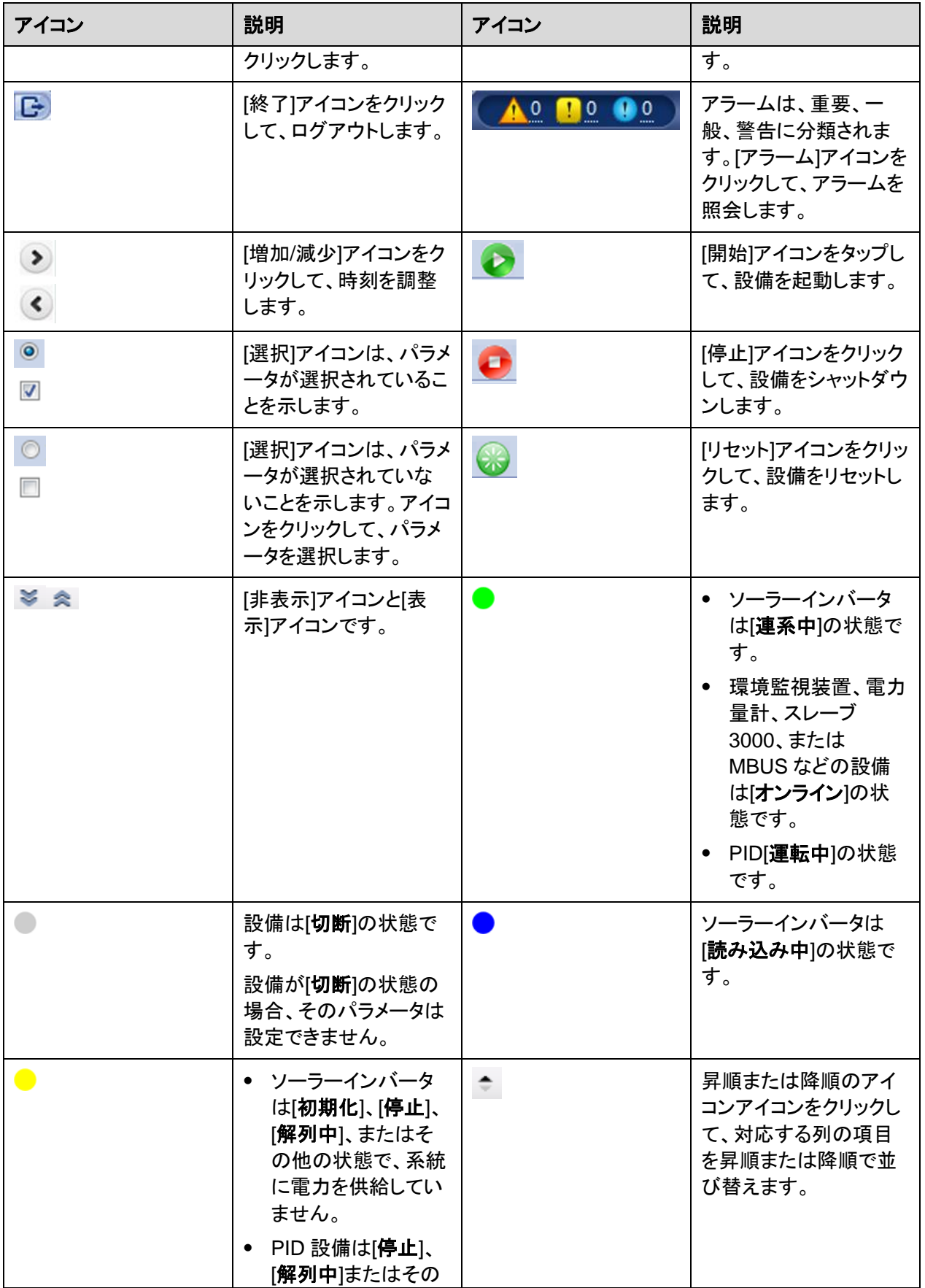

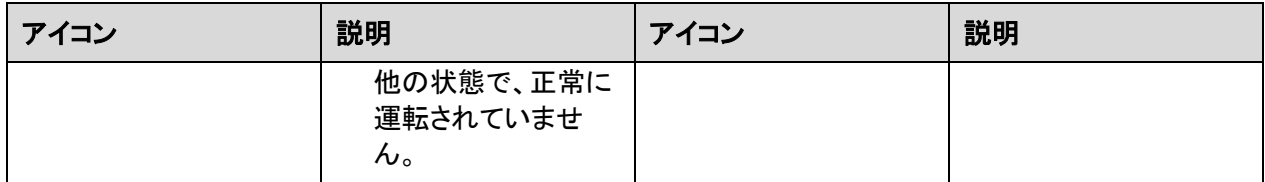

# **6.1.3 WebUI** メニュー

## 表 **6-1** WebUI メニュー

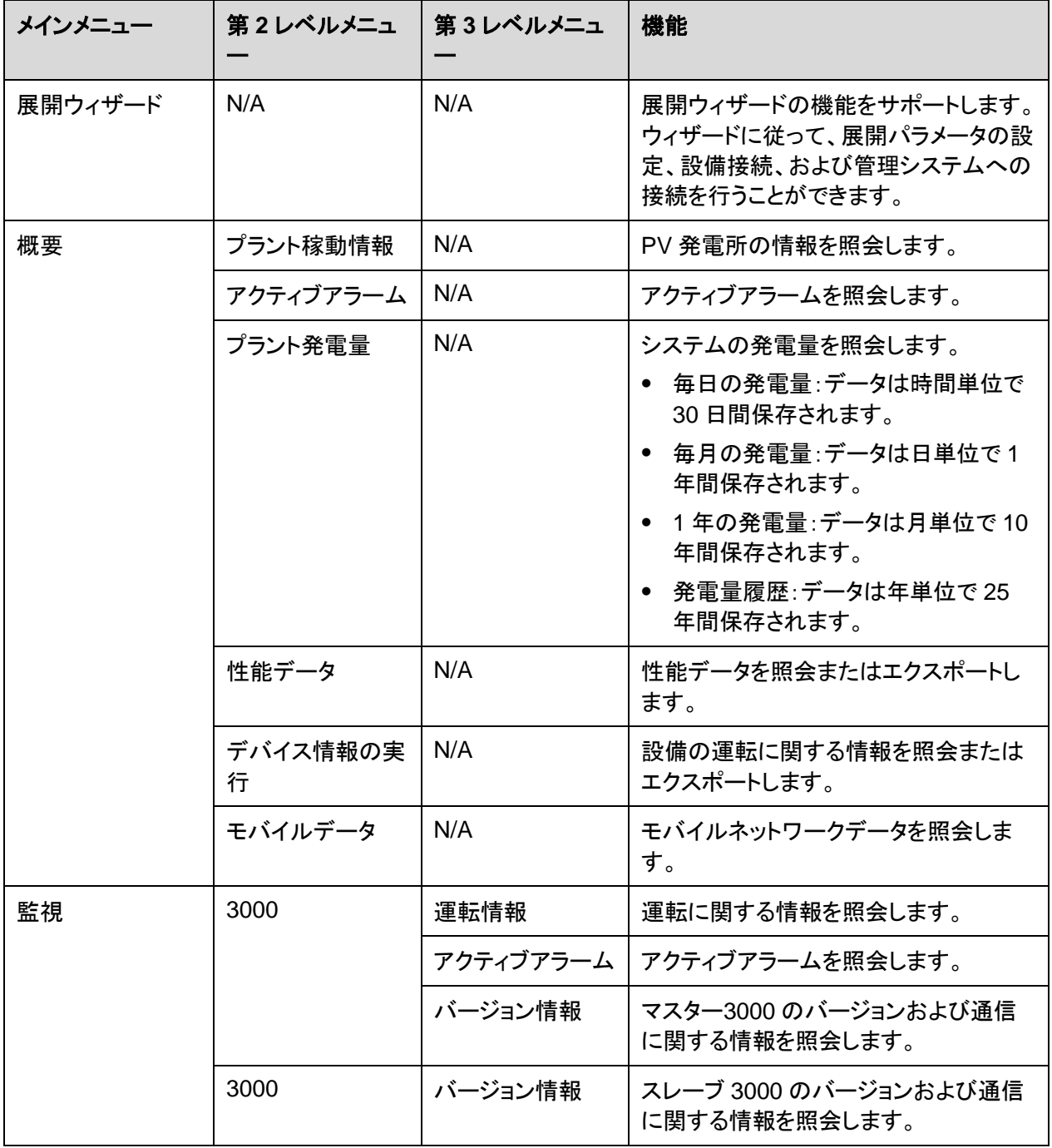

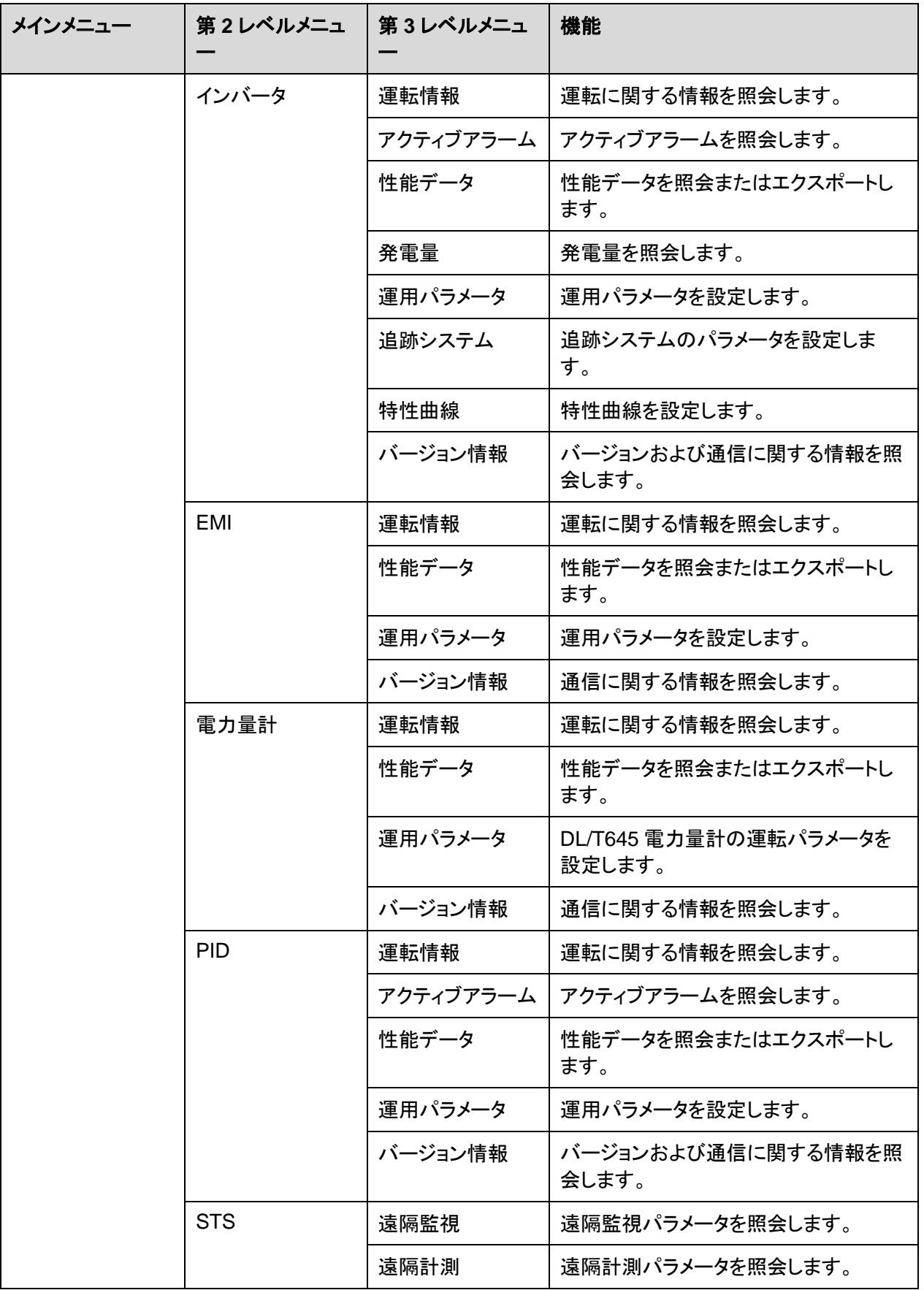

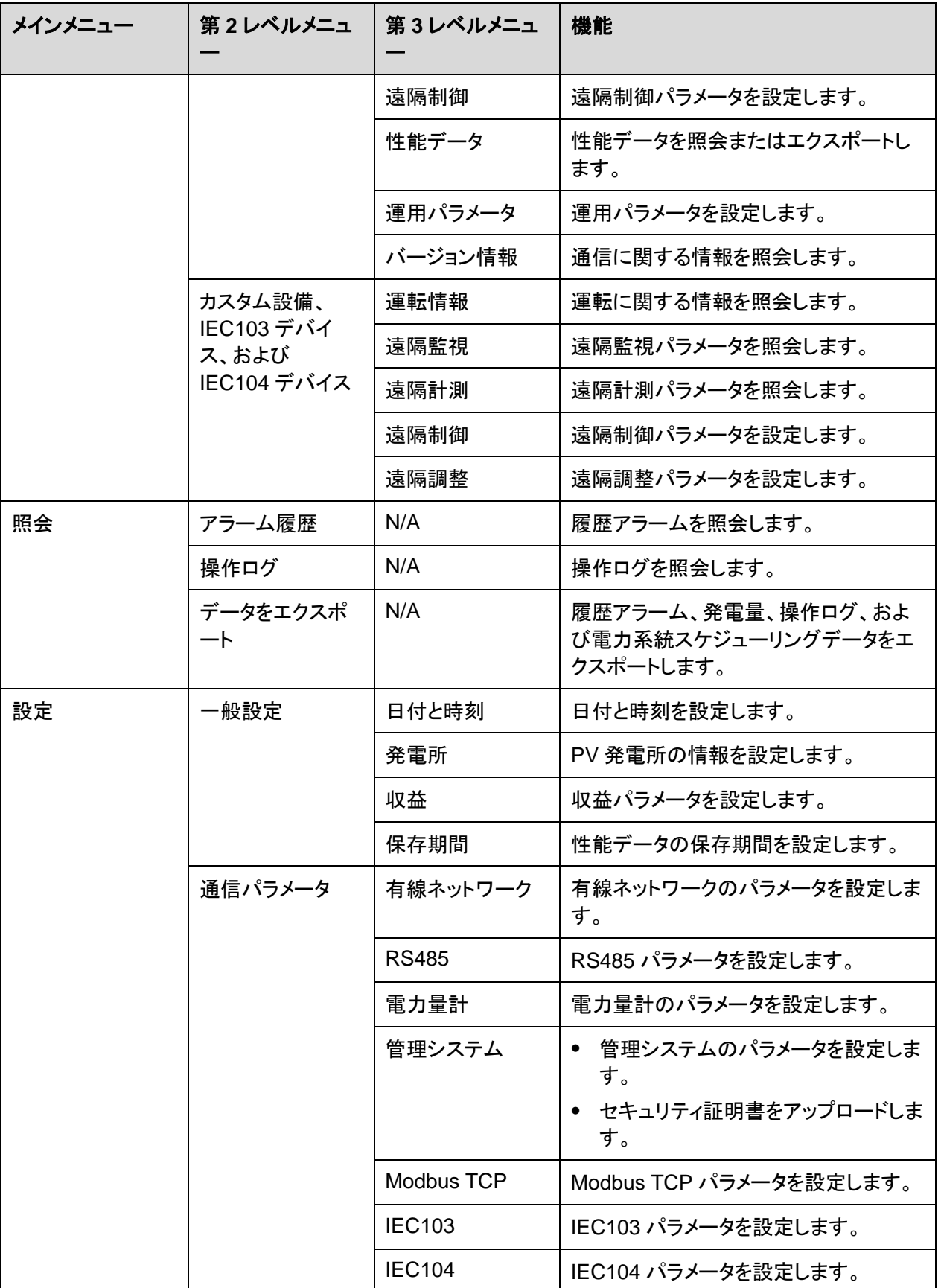

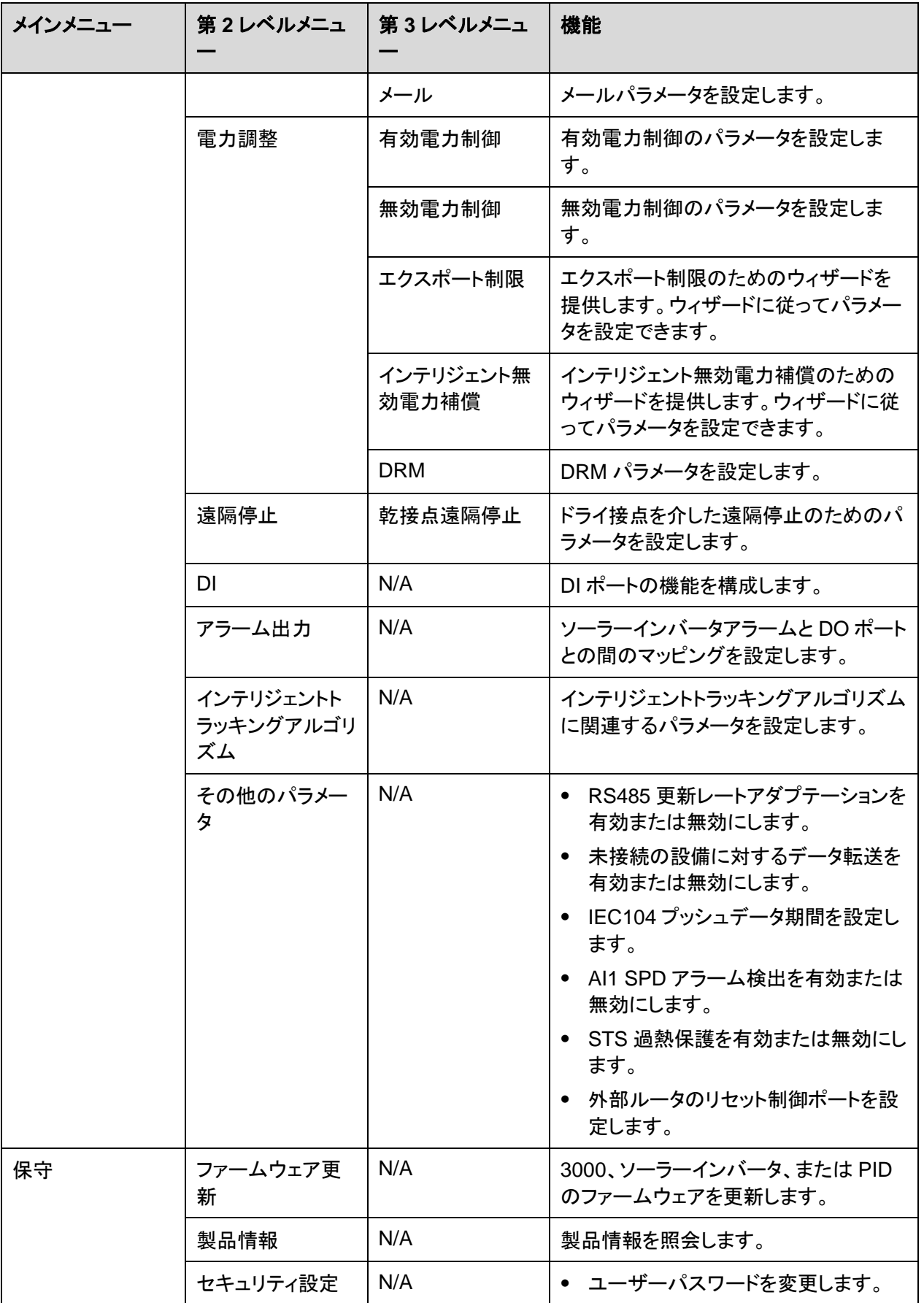

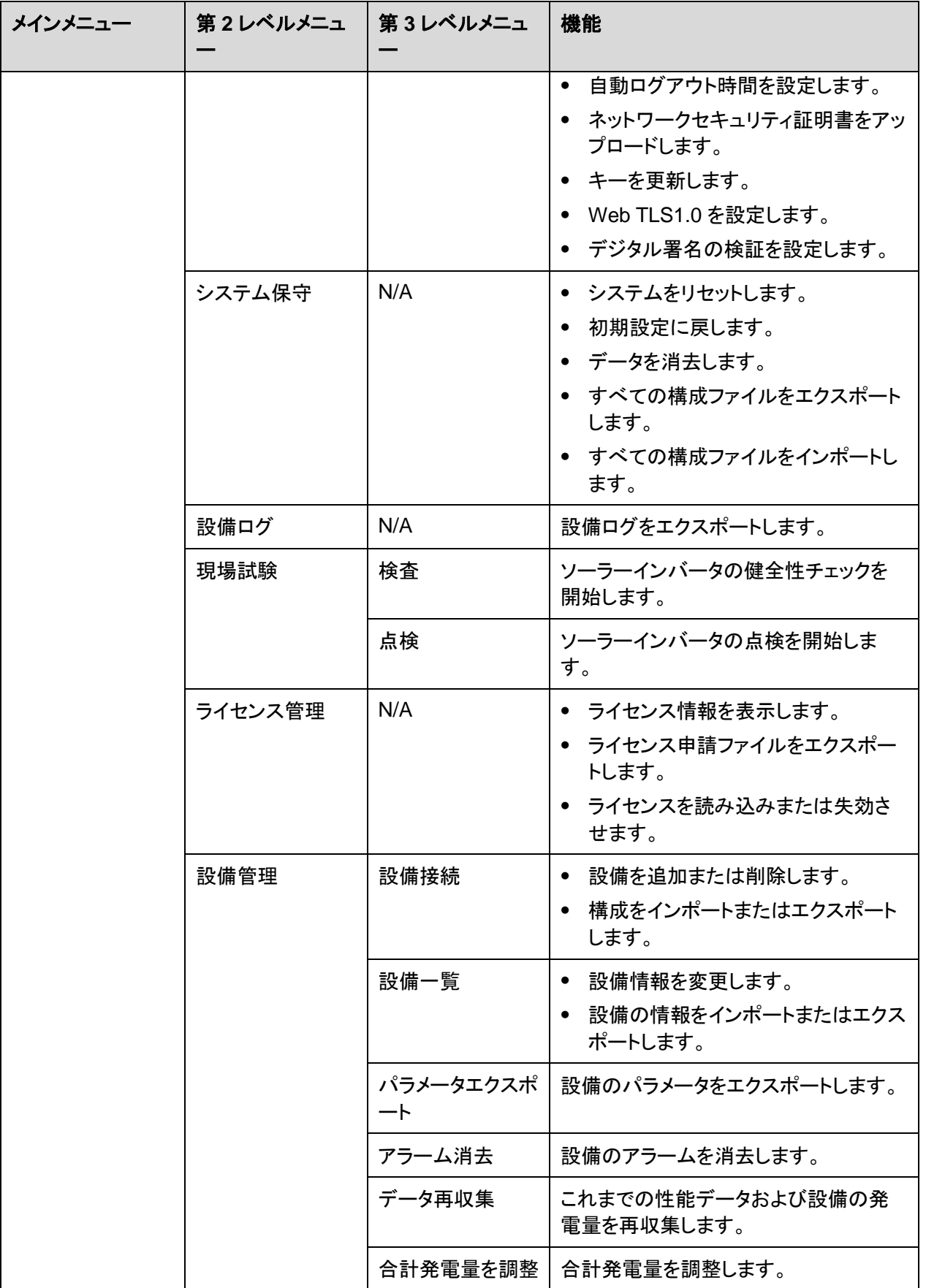

#### $\Box$  Note

第 3 レベルメニューは設備の機種および電力系統識別コードによって異なります。表示されるメニュ ーに従ってください。

# **6.2** 設備の試運転

## 事前の要件

- 設備とケーブルの設置について、PV 発電所の仕様と要件に従って確認済みです。
- PV 発電所設備および 3000 が起動されています。
- 3000 の IP アドレス、および WebUI へのログインに使用するユーザー名とパスワード を取得済みです。

## はじめに

設備または 3000 を設置または交換した後、設備のパラメータを設定し、設備を追加する必 要があります。

# **6.2.1** 準備と **WebUI** ログイン

#### 事前の要件

- Windows 7 以降のオペレーティングシステムがサポートされています。
- ブラウザ: Chrome 52、Firefox 58、または Internet Explorer 9 以降のバージョンを推 奨します。

## 手順

- ステップ **1** PC のネットワークポートと 3000 の WAN または LAN ポートをネットワークケーブルで接 続します。
- ステップ **2** 同じネットワークセグメントにある PC の IP アドレスは、3000 IP アドレスと同じものにする 必要があります。

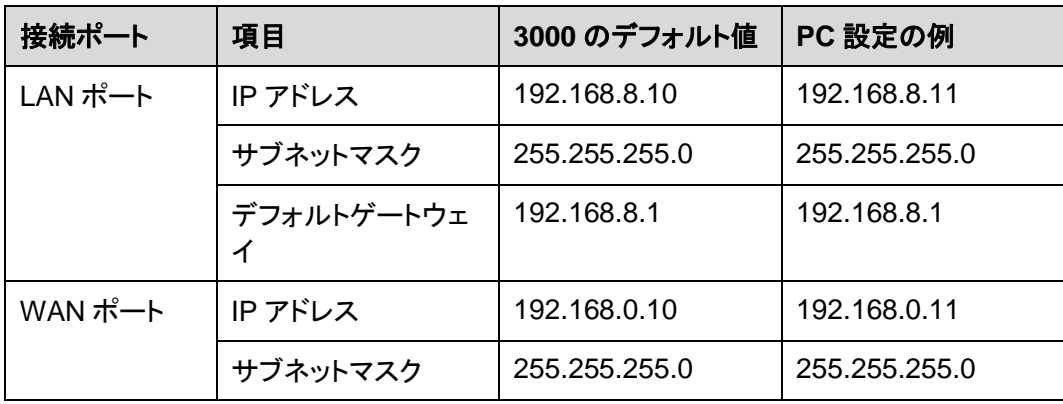

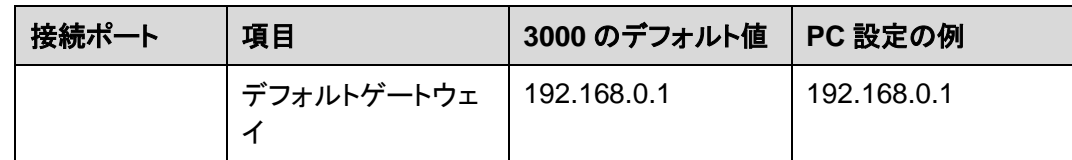

#### $\Box$  Note

- WAN ポートの IP アドレスが、192.168.8.1-192.168.8.255 のネットワークセグメントにある場合、 LAN ポートの IP アドレスは自動的に 192.168.3.10 に切り替わり、デフォルトゲートウェイは 192.168.3.1 になります。接続ポートが LAN ポートの場合、それに応じて PC のネットワーク構成 を調整する必要があります。
- PC は、3000 の LAN ポートに接続することをお勧めします。

ステップ **3** LAN パラメータを設定します。

#### 注記

- 3000 がローカルエリアネットワーク(LAN)に接続されていて、プロキシサーバが設定さ れている場合は、プロキシサーバの設定をキャンセルする必要があります。
- 3000 がインターネットに接続されていて、PC が LAN に接続されている場合は、プロキ シサーバの設定をキャンセルしないでください。
- 1. Internet Explorer を開きます。
- 2. **[Tools]** > **[Internet Options]**を選択します。
- 3. **[Connections]**タブをクリックしてから**[LAN settings]**をクリックします。
- 4. [**Use a proxy server for your LAN**]のチェックマークを外します。

#### 図 **6-2** LAN の設定

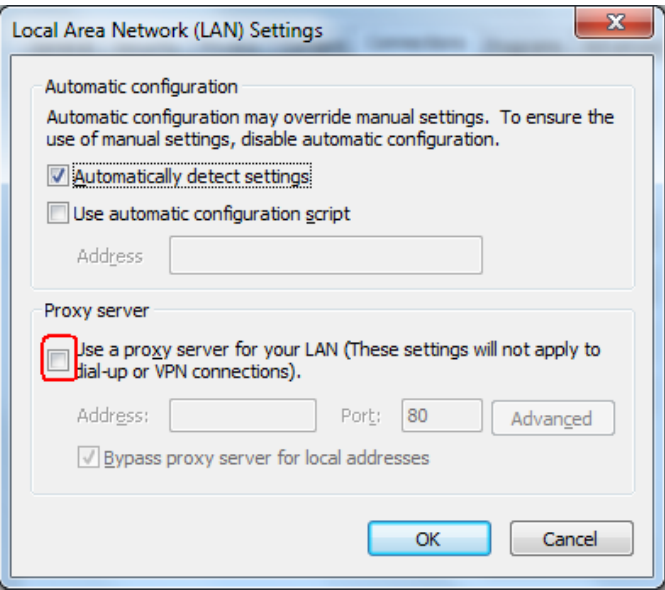

5. **[OK]**をクリックします。

ステップ **4** 3000 WebUI にログインします。

1. ブラウザのアドレスボックスに https://XX.XX.XX.XX (XX.XX.XX.XX は 3000 の IP アドレス)を入力して、[Enter]を押します。ログインページが表示されます。WebUI に 初めてログインした場合は、セキュリティ上のリスクの警告が表示されます。 **[Continue to this website]**をクリックして WebUI にログインします。

#### $\Box$  Note

- ユーザーは自身の証明書を使用することをお勧めします。証明書が交換されない場合、ログイン 時に毎回セキュリティ上のリスクの警告が表示されます。
- WebUI にログインした後、**[**保守**]** > **[**セキュリティ設定**]** > **[**ネットワークセキュリティ証明書**]**で証明 書をインポートできます。
- インポートされたセキュリティ証明書は 3000 IP アドレスに関連付ける必要があります。そうしない 場合、セキュリティ上のリスクの警告がログイン中に表示され続けます。

#### 図 **6-3** セキュリティリスクの警告

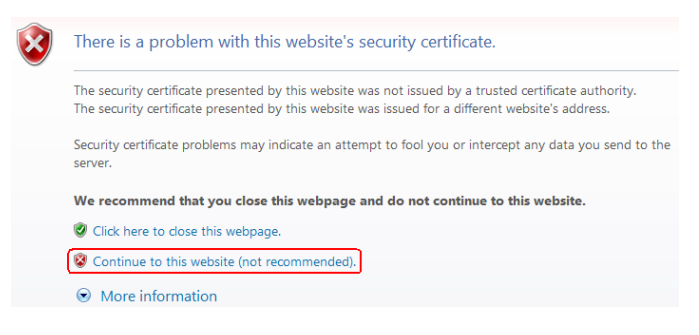

2. [言語]、[ユーザー名]、および[パスワード]を指定して、[ログイン]をクリックします。

図 **6-4** ログインページ

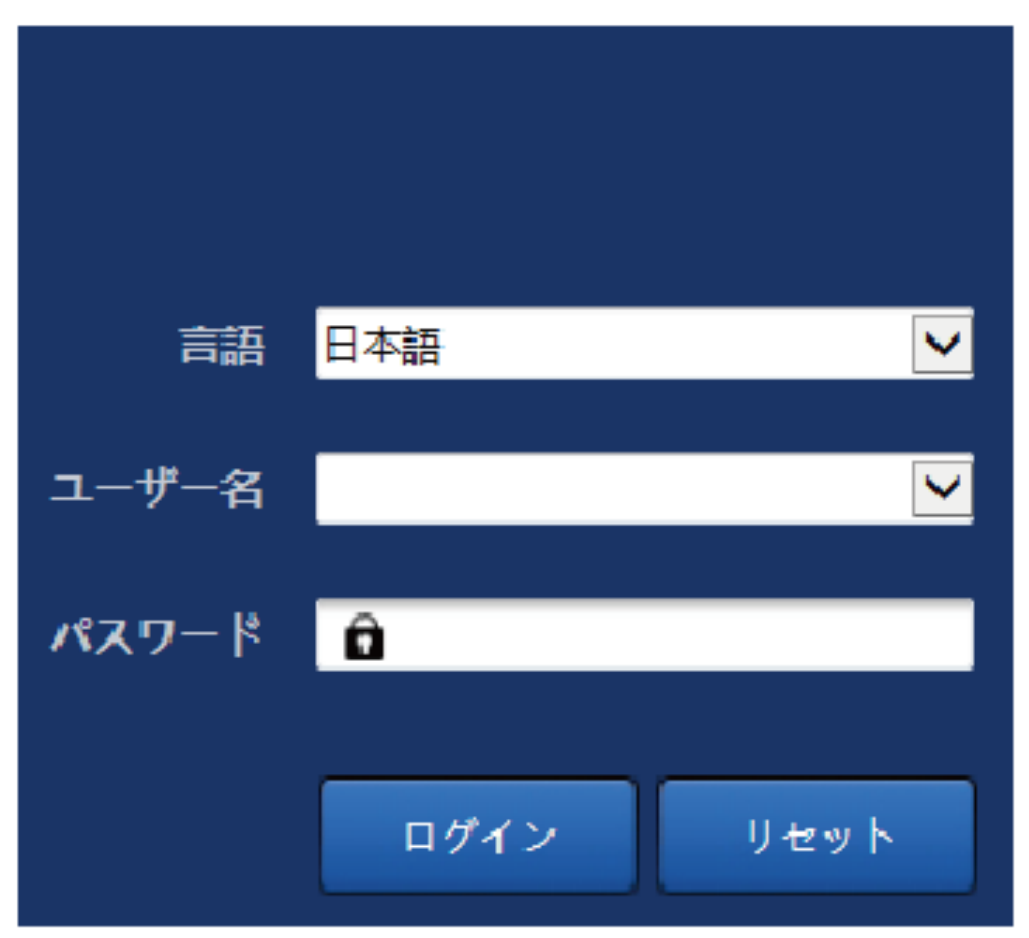

## IL03J00002

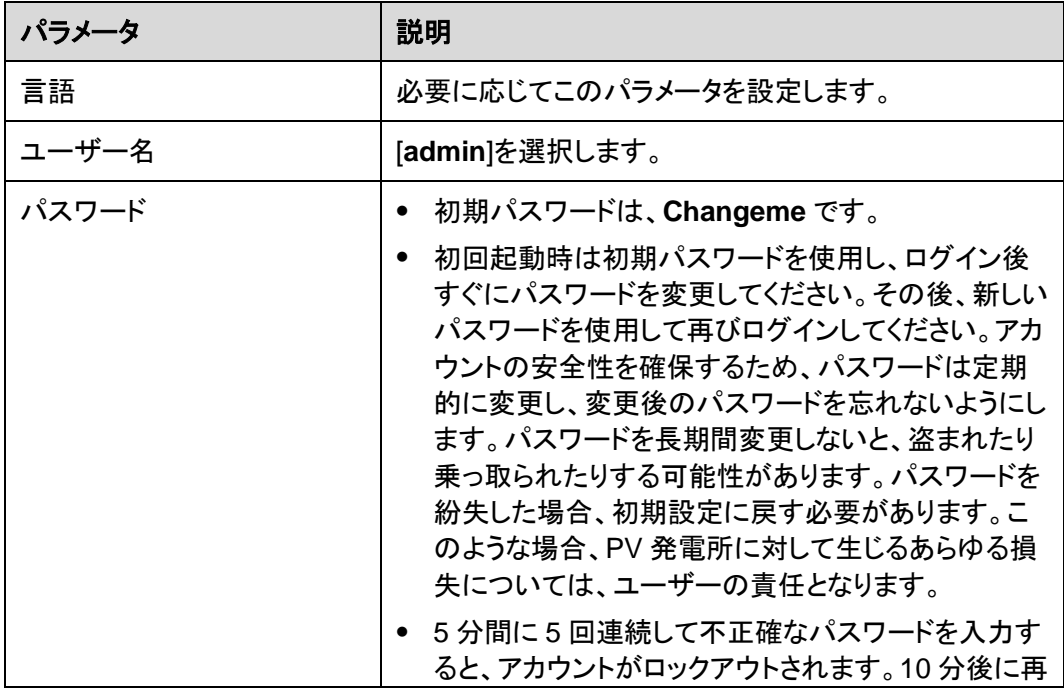

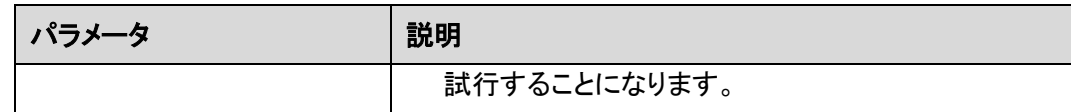

#### $\Box$  NOTE

WebUI へのログイン後、ダイアログボックスが表示されます。最近のログイン情報を確認できます。 **[OK]**をクリックします。

#### 事後の要件

WebUI へのログイン後に、空白のページがある場合や、メニューにアクセスできない場合 は、キャッシュをクリアするか、ページを更新するか、再度ログインします。

# **6.2.2** 展開ウィザードを使用して試運転を行う

#### はじめに

3000 では、基本的な 3000 パラメータの設定、設備、電力量計、および環境監視機器の接 続、NMS の構成、サードパーティの NMS の構成、サードパーティの設備との相互作用の ために、展開ウィザードをサポートしています。

#### 手順

- ステップ **1** [**admin**]ユーザーとしてログインして、展開ウィザードページにアクセスします。
- ステップ **2** 指示に従って、パラメータを設定します。詳細については、ページ上の**[**ヘルプ**]**をクリックし てください。

 $\Box$  Note

パラメータの設定中、必要に応じて**[**前へ**]**、**[**次へ**]**、または**[**スキップ**]**をクリックします。

 $O(1)$ | 周囲ウィザード (概要) 監視 短歴監会 設定 (保守)  $0.0$ 展開ウィザード  $\overline{a}$ 展開ウィザ・ **設備自動検出**  $\boldsymbol{2}$ 日付と時 ◎ヘルプ 電力量計 **国/地域** CN(China, People's Re (UTC+08:00)北京 EMI 現地タイムゾーン  $\overline{\phantom{a}}$ 管理システム **B**<sub>N</sub> (YYYY-MM-DD) 1BRE MANIS 時間 (HH:MM:SS) クロックソース 管理システム  $\checkmark$ 他社製設備 BBH J NA 最終同期日時 スキップ IL03J00003

図 **6-5** 展開ウィザード

ステップ **3** パラメータを設定したら、**[**完了**]**をクリックします。

# **6.3** パラメータ設定

#### 注記

- このセクションで一覧表示されるパラメータが[展開ウィザード]で設定済みの場合は、該 当する設定を無視してください。
- PV 発電所に、電力量計、EMI、IEC103 の設備、カスタム設備、IEC104 設備などの特 定の設備が含まれていない場合は、該当する設定を無視してください。

# **6.3.1** ユーザーパラメータを設定する

ユーザーパラメータを設定して、**[**送信**]**をクリックします。

図 **6-6** ユーザーパラメータを設定する

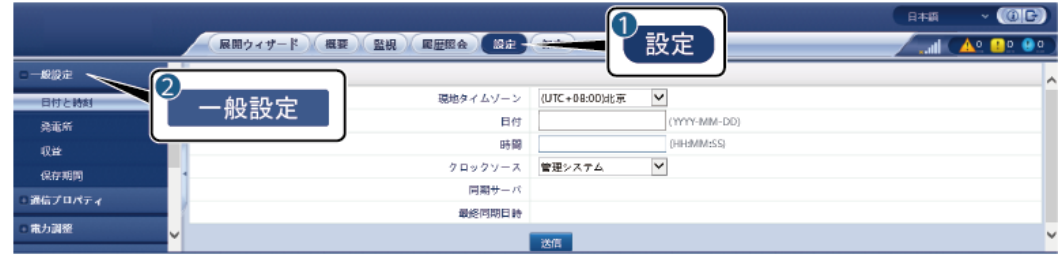

IL04J00001

## 日付と時刻

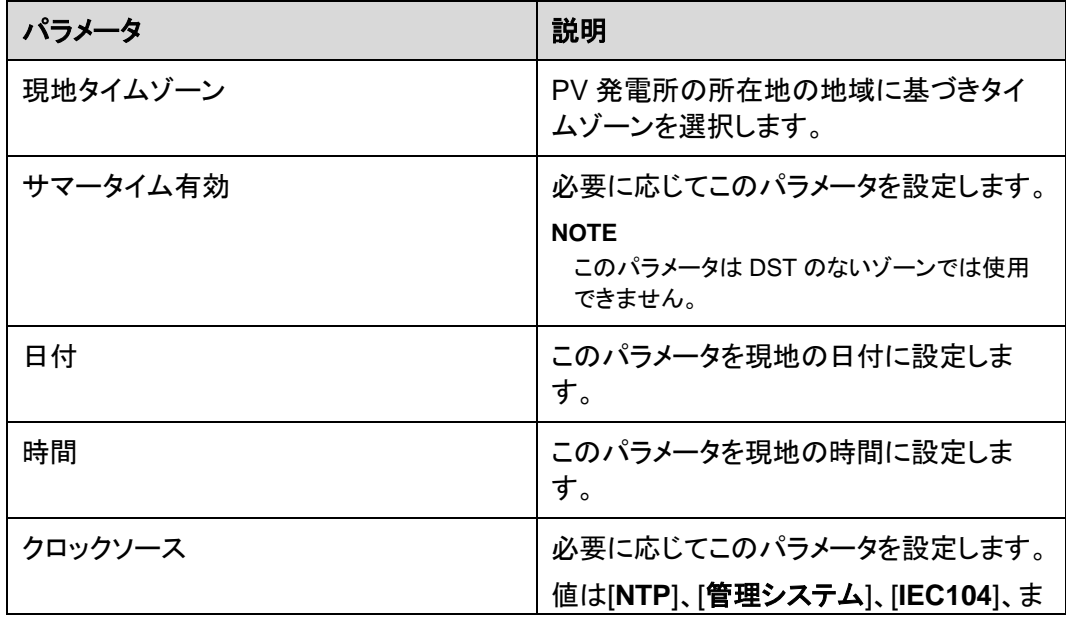

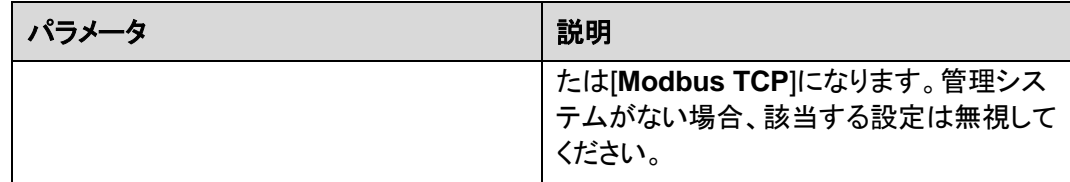

#### 注記

- 日付と時刻を設定すると、それに従って 3000 に接続されているすべてのインバータの 日付と時刻が更新されます。設定が正しいことを確認してください。
- 日付と時刻を変更すると、システムの発電量と性能データの記録に影響します。必要で ない限り、タイムゾーンやシステムの時間を変更しないでください。

#### 発電所

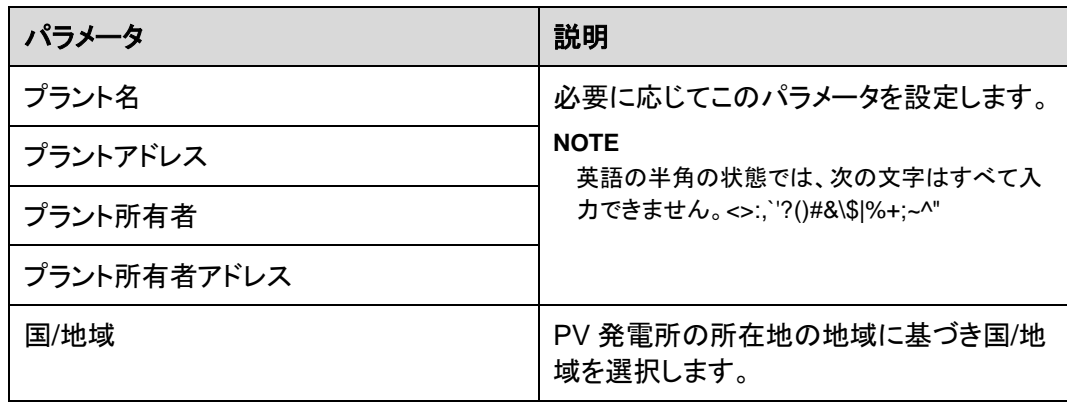

## 収益

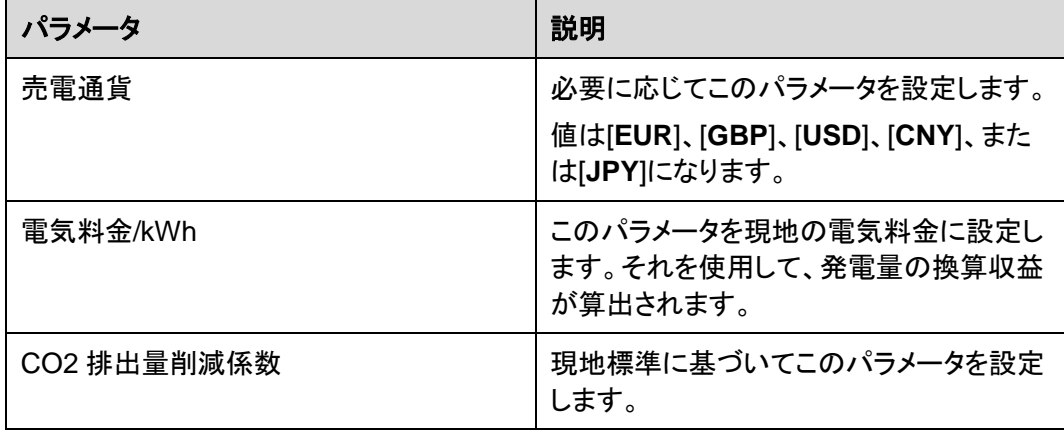

# 保存期間

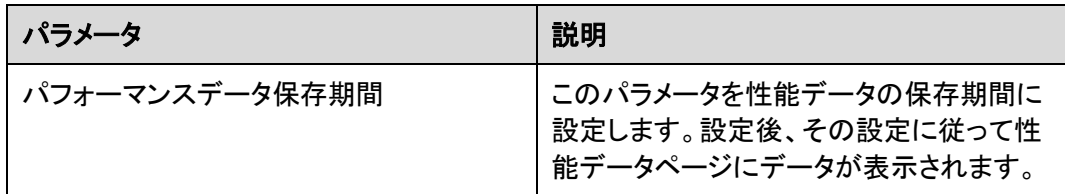

# **6.3.2** 管理システムに接続するためのパラメータを設定する

## 手順

ステップ **1** ネットワーク接続をセットアップします。

● 3000 が有線ネットワークを介して管理システムに接続する場合、有線ネットワークの パラメータを設定し、**[**送信**]**をクリックします。

図 **6-7** 有線ネットワークのパラメータを設定する

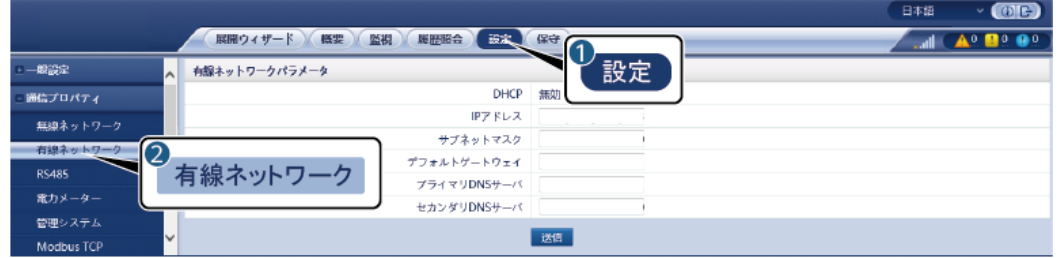

IL03J00006

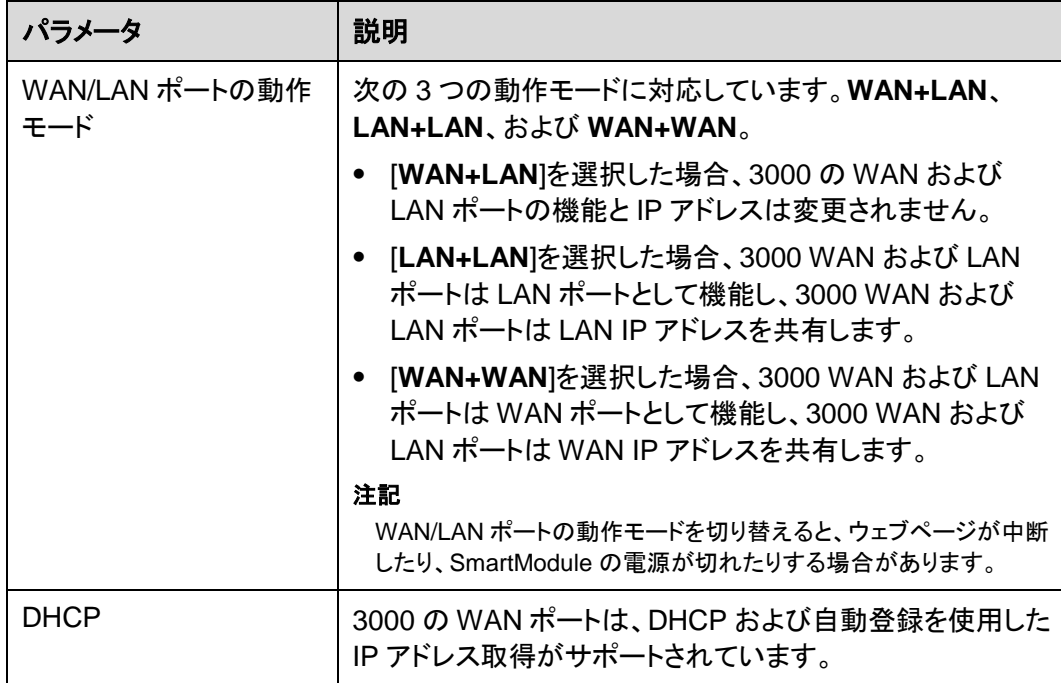

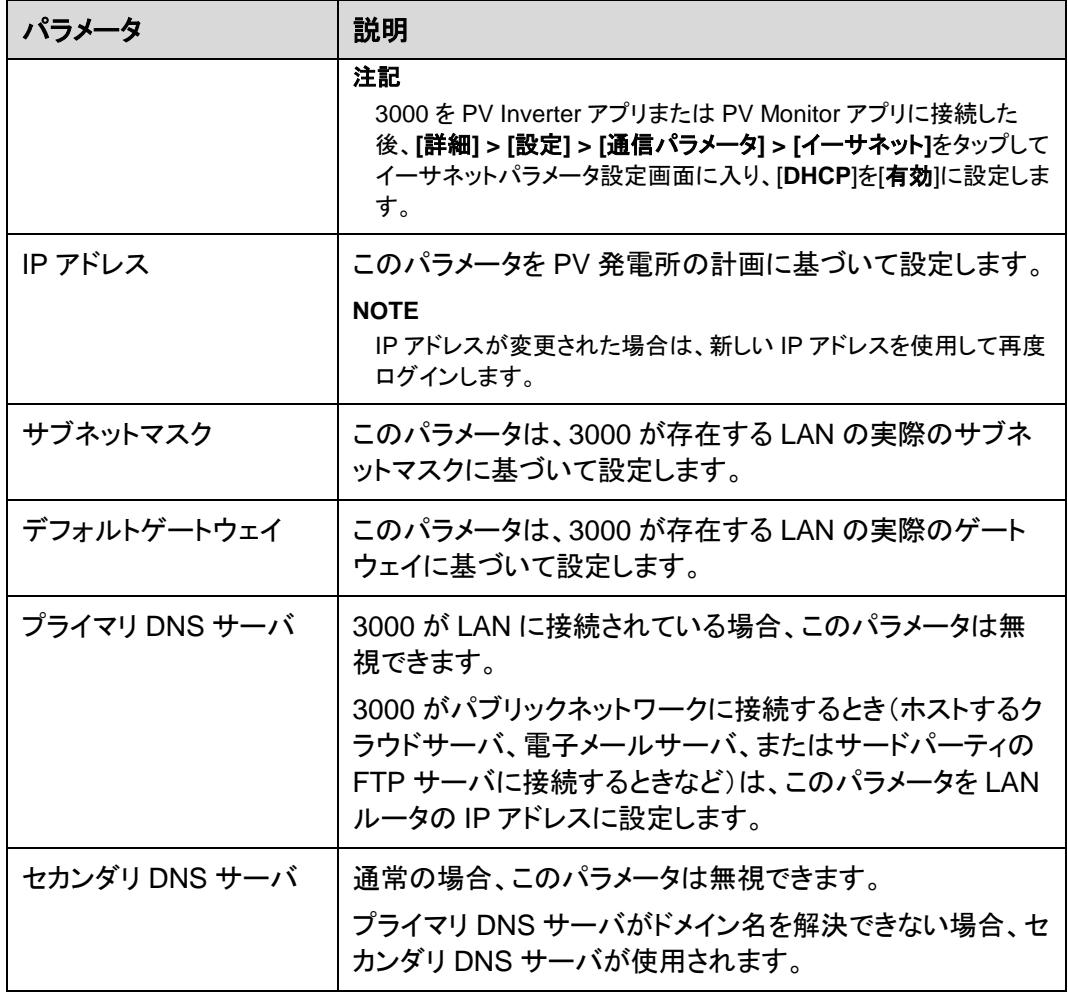

- ステップ **2** 管理システムのパラメータを設定します。
	- 方法 1:3000 が暗号化された Modbus TCP プロトコルを使用してメーカーまたはサー ドパーティの管理システムに接続するときは、管理システムパラメータを設定して**[**送 信**]**をクリックします。

図 **6-8** 管理システムのパラメータを設定する

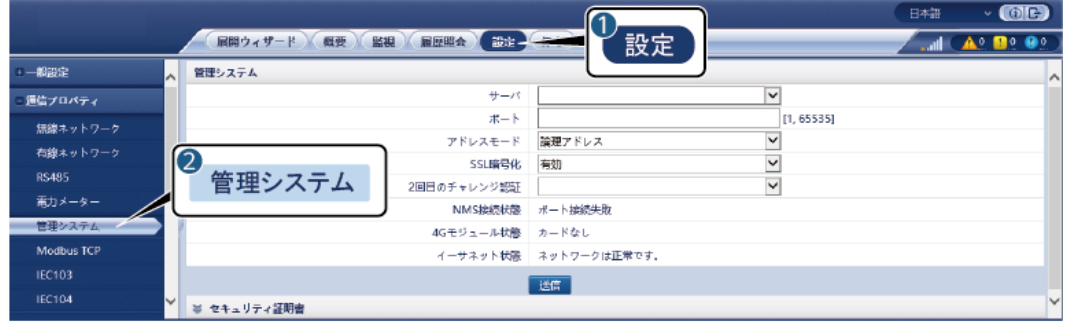

IL04J00003

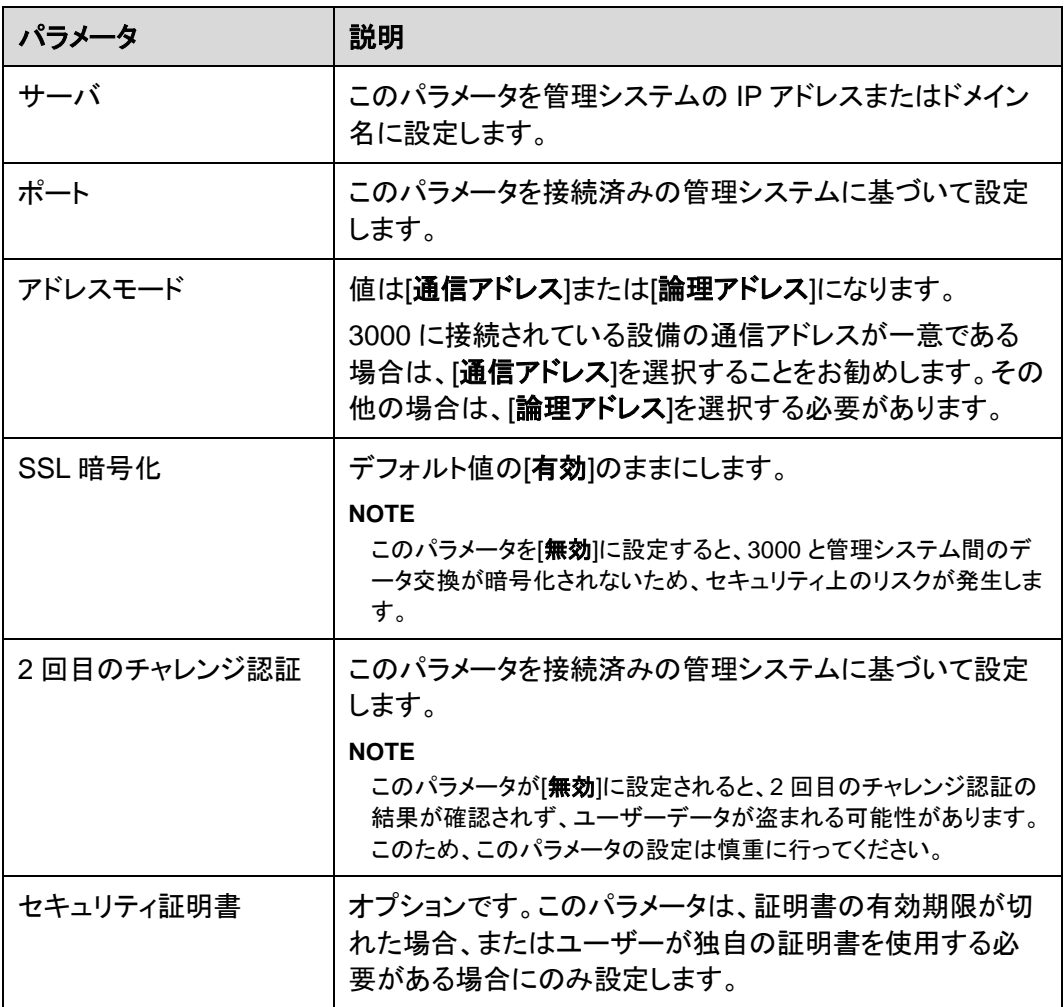

## 図 **6-9** 管理システム 1 のパラメータを設定する

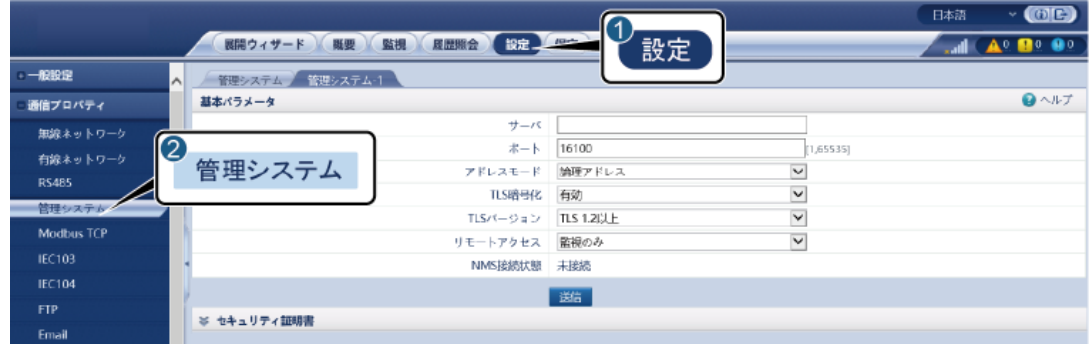

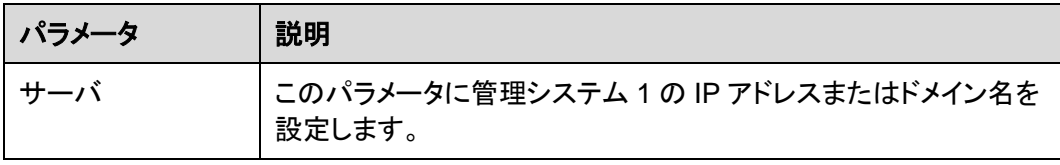

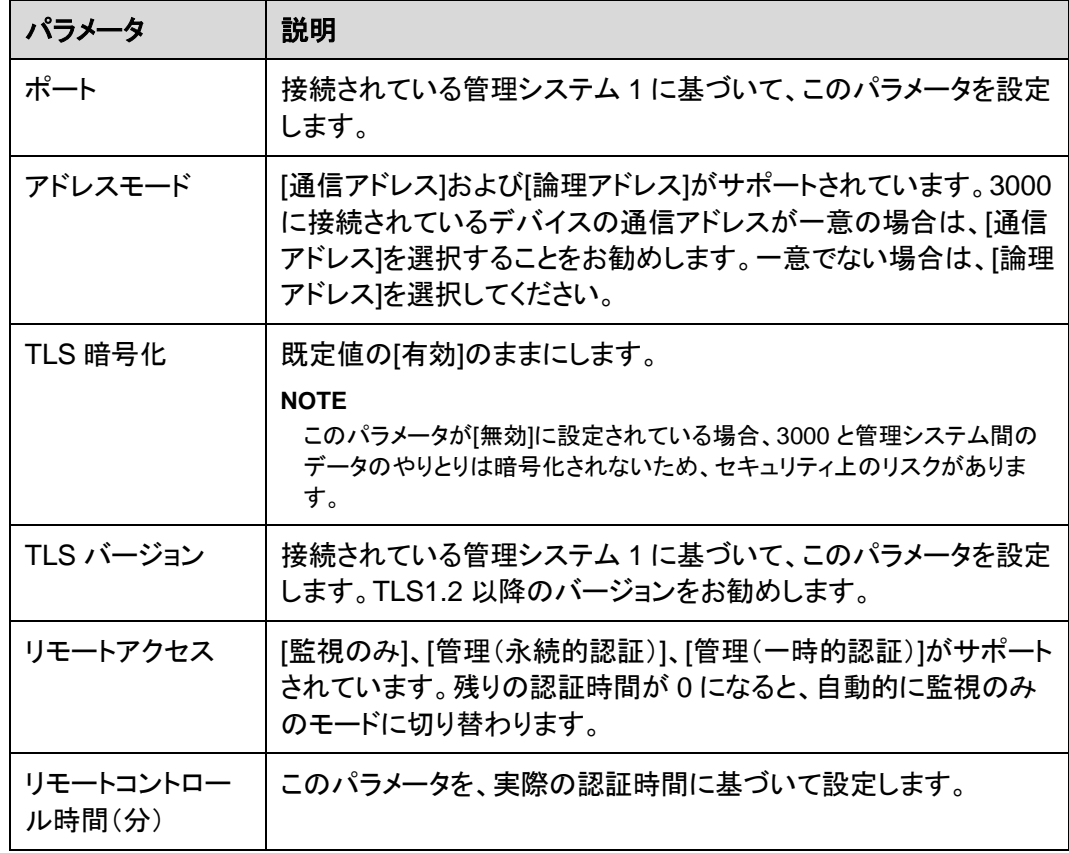

● 方法 2:3000 が暗号化されていない Modbus TCP プロトコルを使用してサードパー ティの管理システムに接続するときは、Modbus TCP のパラメータを設定して**[**送信**]**を クリックします。

図 **6-10** Modbus TCP パラメータを設定する

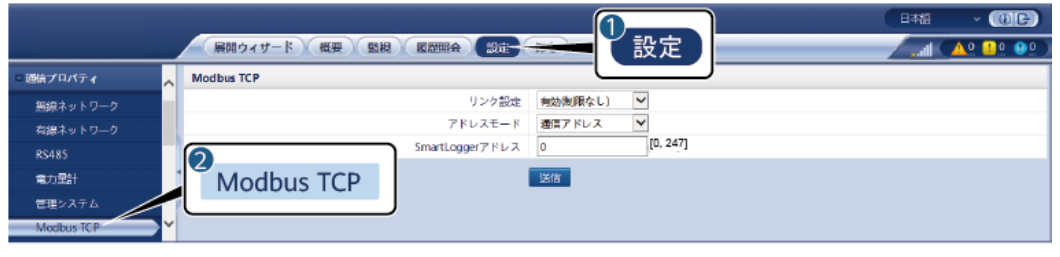

IL03J00008

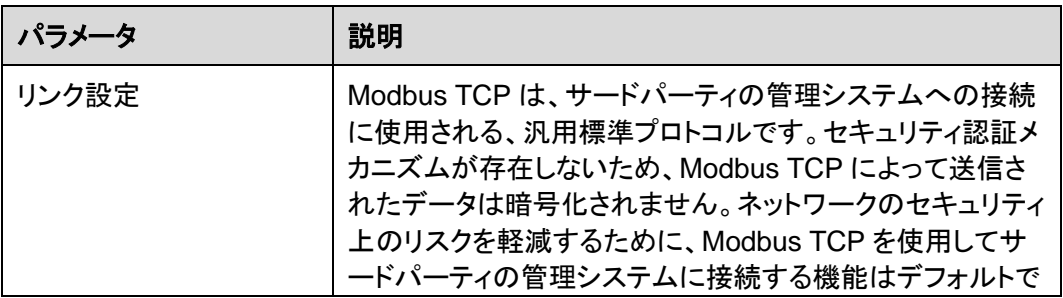

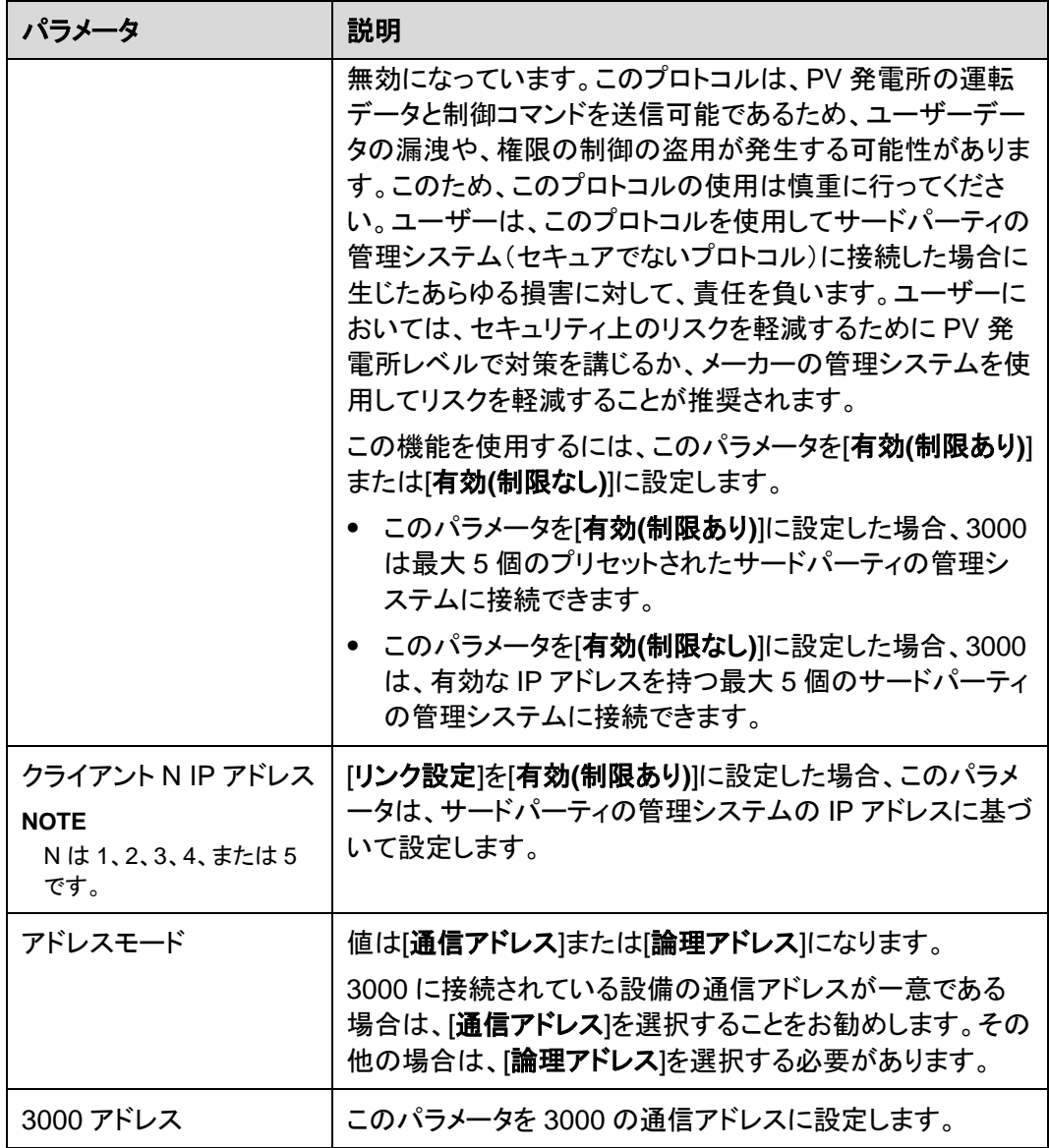

● 方法 3:3000 が IEC104 を介してサードパーティの管理システムに接続する場合は、 IEC104 のパラメータを設定して**[**送信**]**をクリックします。

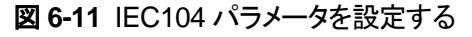

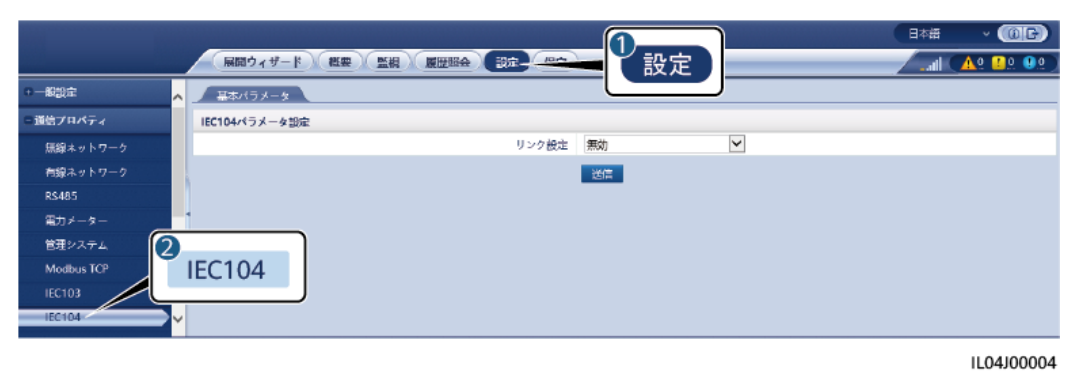

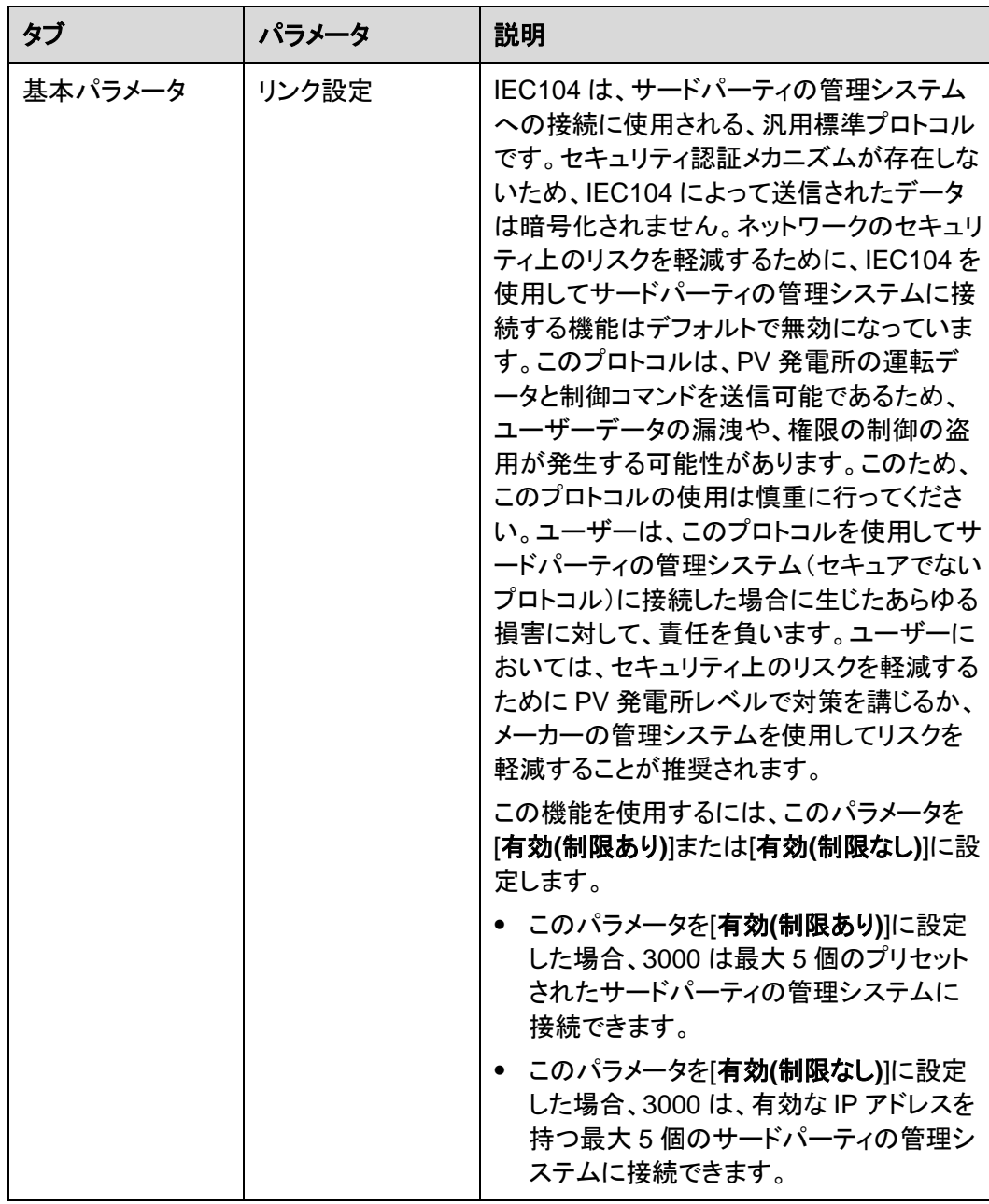

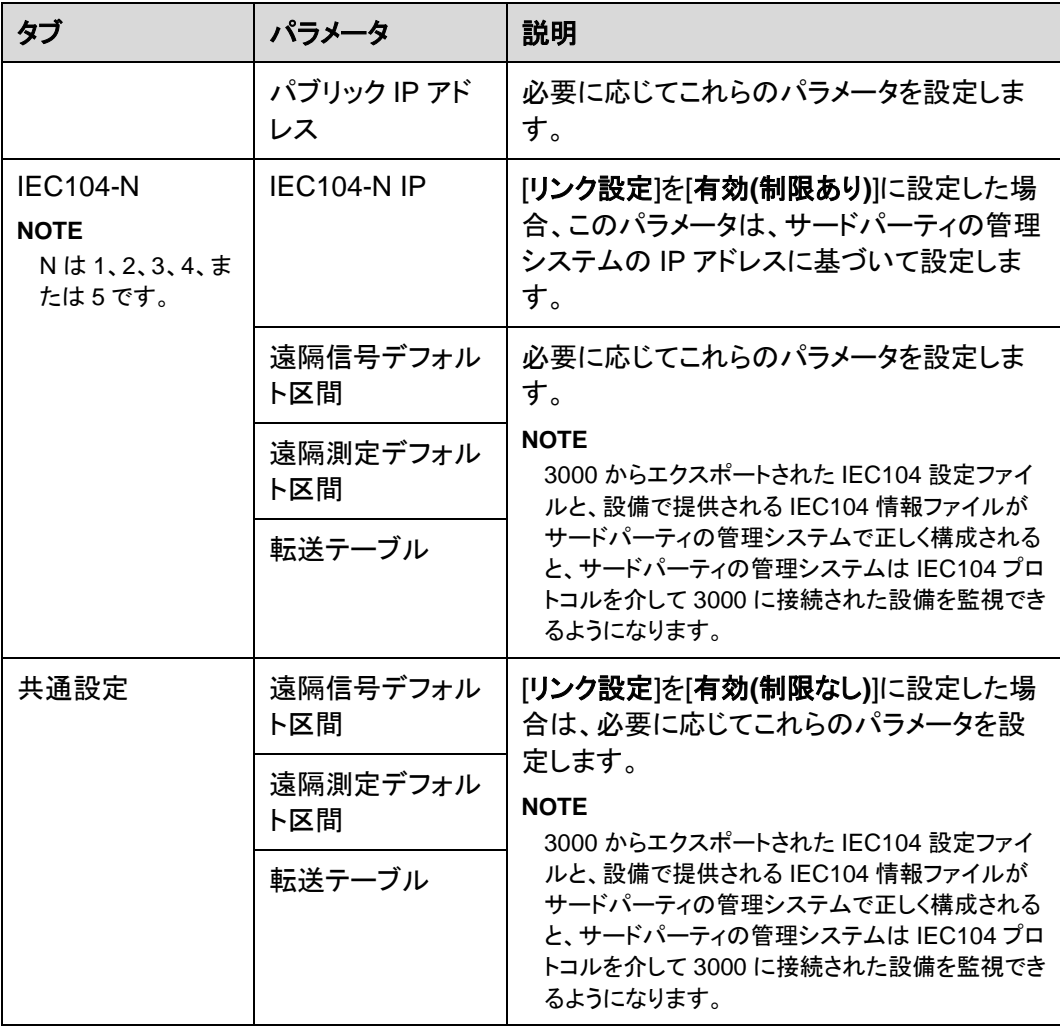

 $\Box$  note

3000 が IEC104 を介してデータをサードパーティの管理システムにプッシュする間隔を指定するため に、**[**設定**]** > **[**その他のパラメータ**]**を選んで、[**IEC104** プッシュデータ期間]を設定します。[**IEC104**  プッシュデータ期間]を 0 秒に設定すると、3000 が IEC104 データを送信する間隔の制限がなくなり ます。

# **6.3.3 RS485** 通信パラメータを設定する

RS485 パラメータを設定して、**[**送信**]**をクリックします。

図 **6-12** RS485 パラメータを設定する

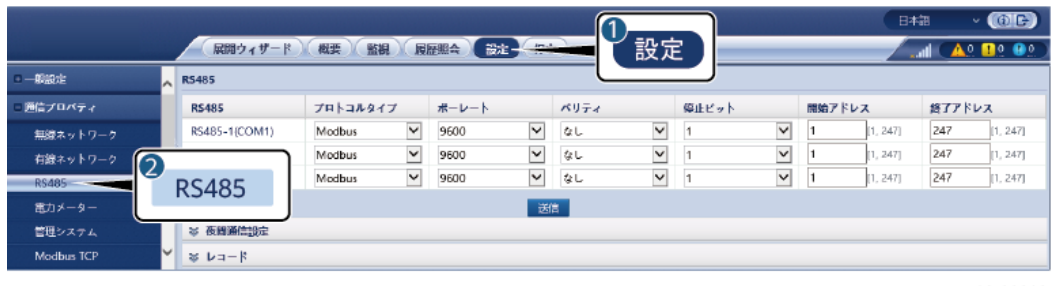

IL03J00010

## **RS485**

[プロトコル]、[ボーレート]、[パリティ]、および[停止ビット]を、同じ COM ポートに接続された 設備と同じ値に設定する必要があります。

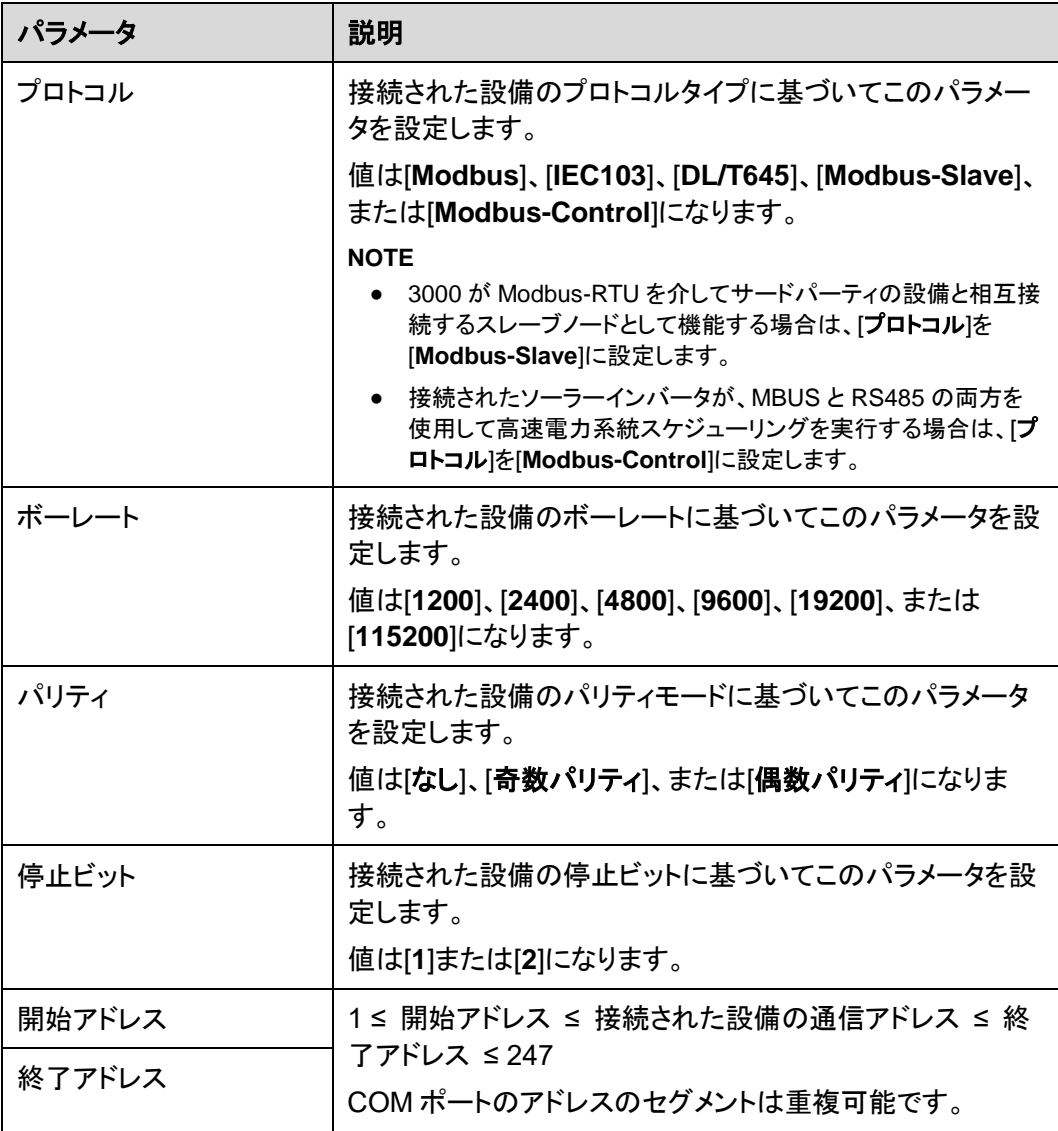

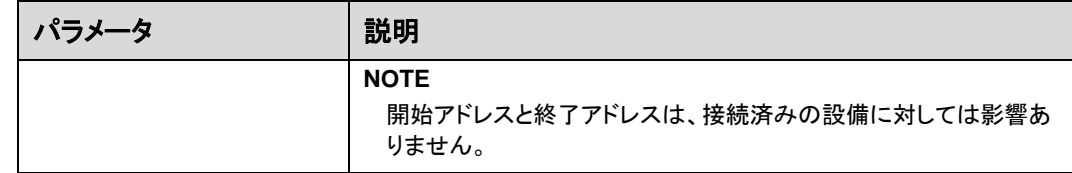

## 夜間通信設定

設備情報の照会を夜間に必要としない場合は、[夜間休止]を有効にします。

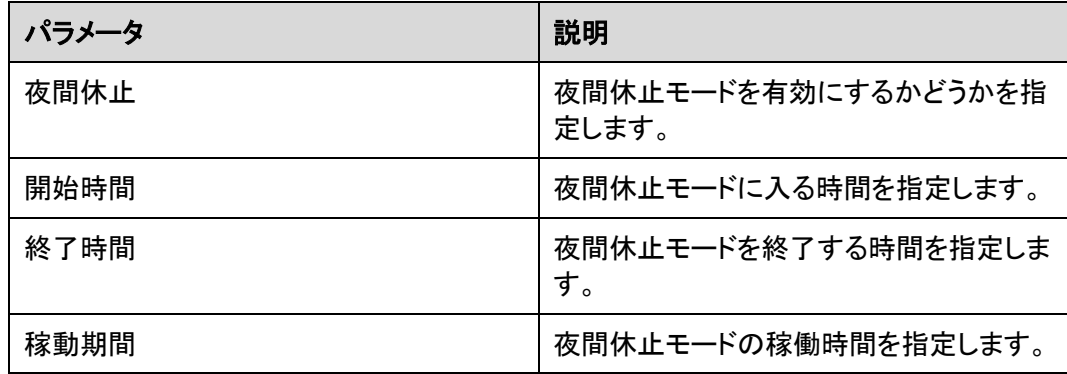

# 記録

3000 は MBUS および RS485 の通信パケットのエクスポートをサポートします。

[ポートを選択]を設定し、**[**開始**]**をクリックしてパケットの記録を開始します。次に、**[**エクスポ ート**]**をクリックして、パケットの記録およびパケットのエクスポートを停止します。

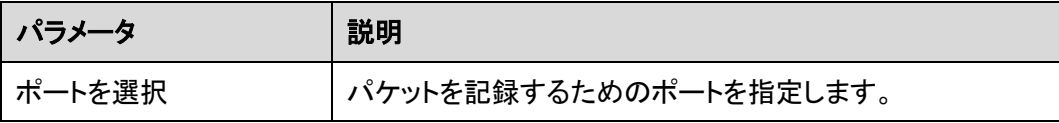

# **6.3.4** スレーブの **3000** のパラメータを設定する

ステップ **1** スレーブの 3000 WebUI にログインし、Modbus TCP パラメータを設定して、**[**送信**]**をクリ ックします。

図 **6-13** Modbus TCP パラメータを設定する

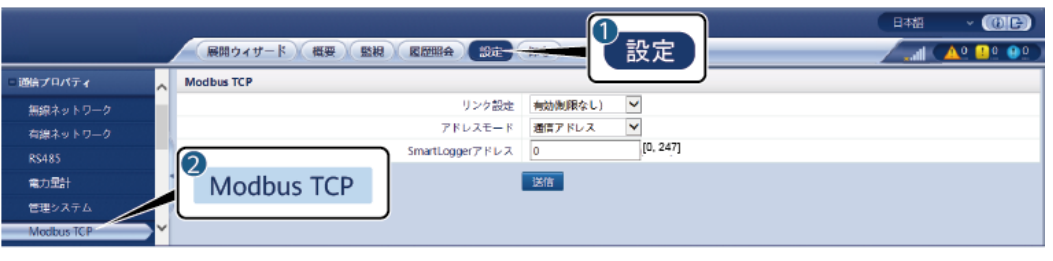

IL03J00008

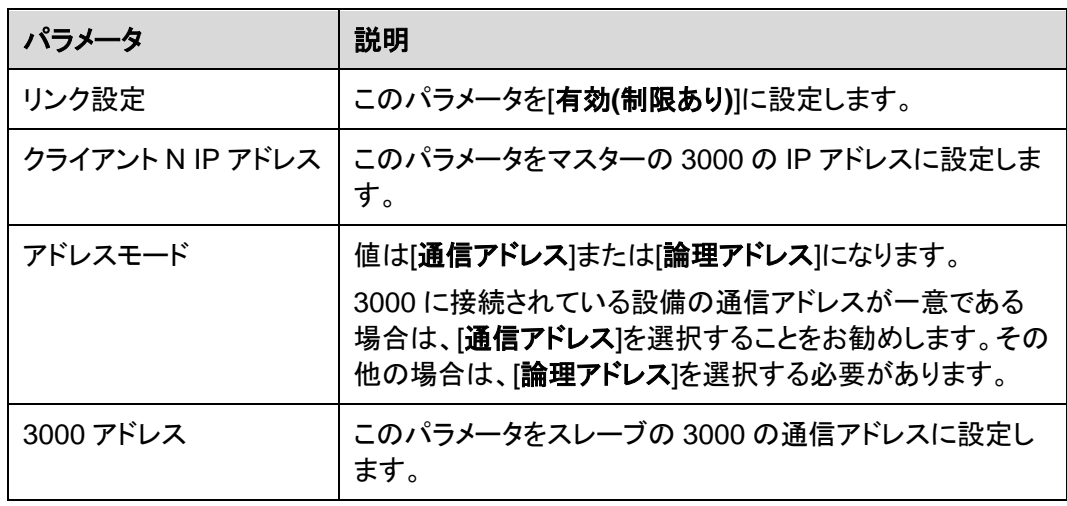

ステップ **2** マスターの 3000 の WebUI にログインし、スレーブの 3000 のアクセスパラメータを設定し て、**[**設備追加**]**をクリックします。

図 **6-14** アクセスパラメータを設定する

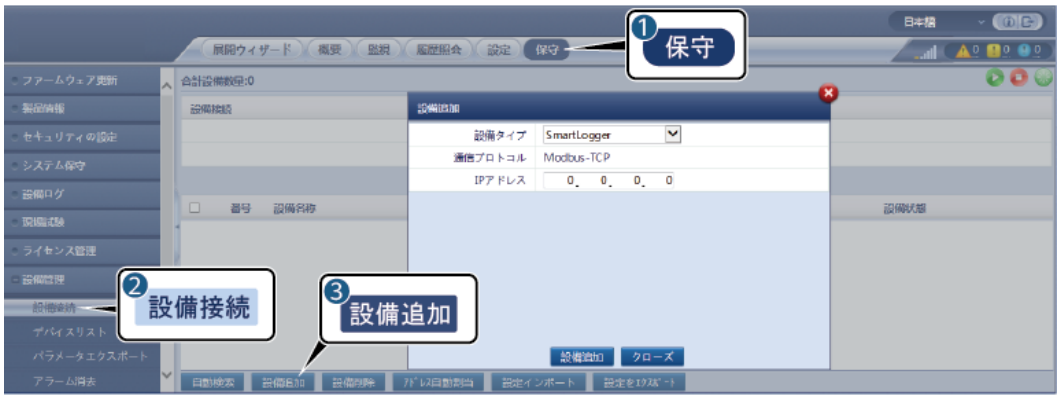

IL03J00011

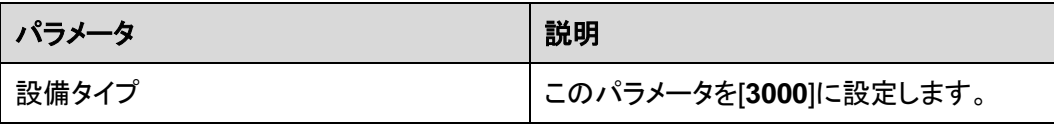

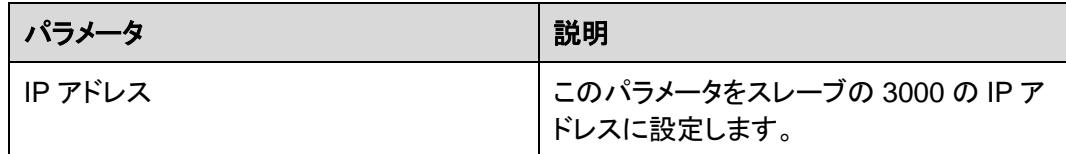

# **6.3.5** インバータのパラメータを設定する

## 手順

ステップ **1** アクセスパラメータを設定します。

- **方法 1:[自動検索]をクリックしてソーラーインバータに接続します。**
- 方法 **2**:**[**設備追加**]**をクリックして、アクセスパラメータを設定し、**[**設備追加**]**をクリックし ます。

図 **6-15** アクセスパラメータを設定する

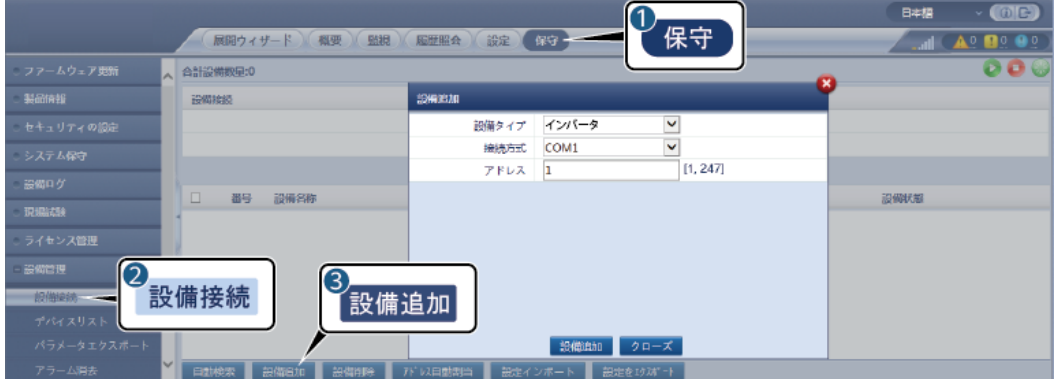

IL03J00015

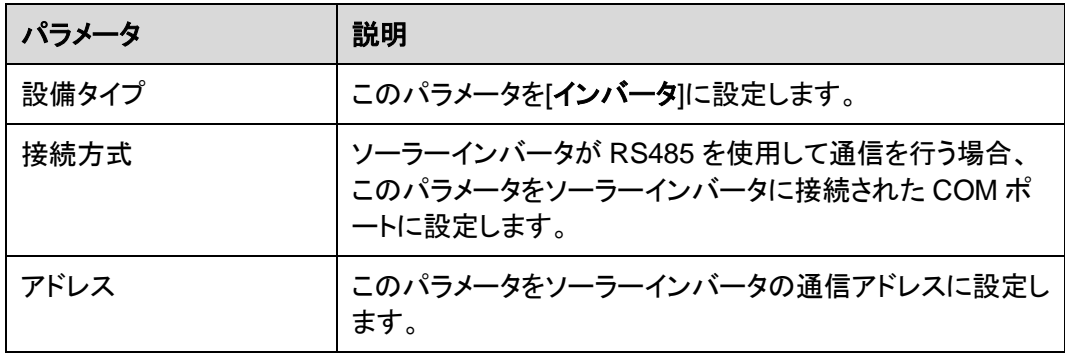

#### ステップ **2** 運転パラメータを設定して、**[**送信**]**をクリックします。

#### 注記

ソーラーインバータの運転パラメータを設定する前に、ソーラーインバータの DC 側が通電 されていることを確認します。

#### 図 **6-16** 運転パラメータを設定する

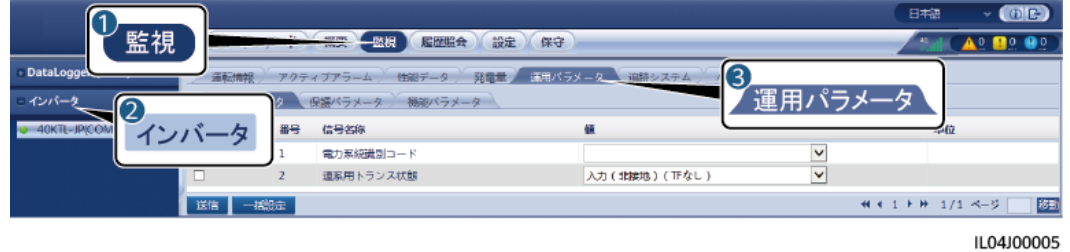

# **6.3.5.1** 運転パラメータ

## 系統パラメータ

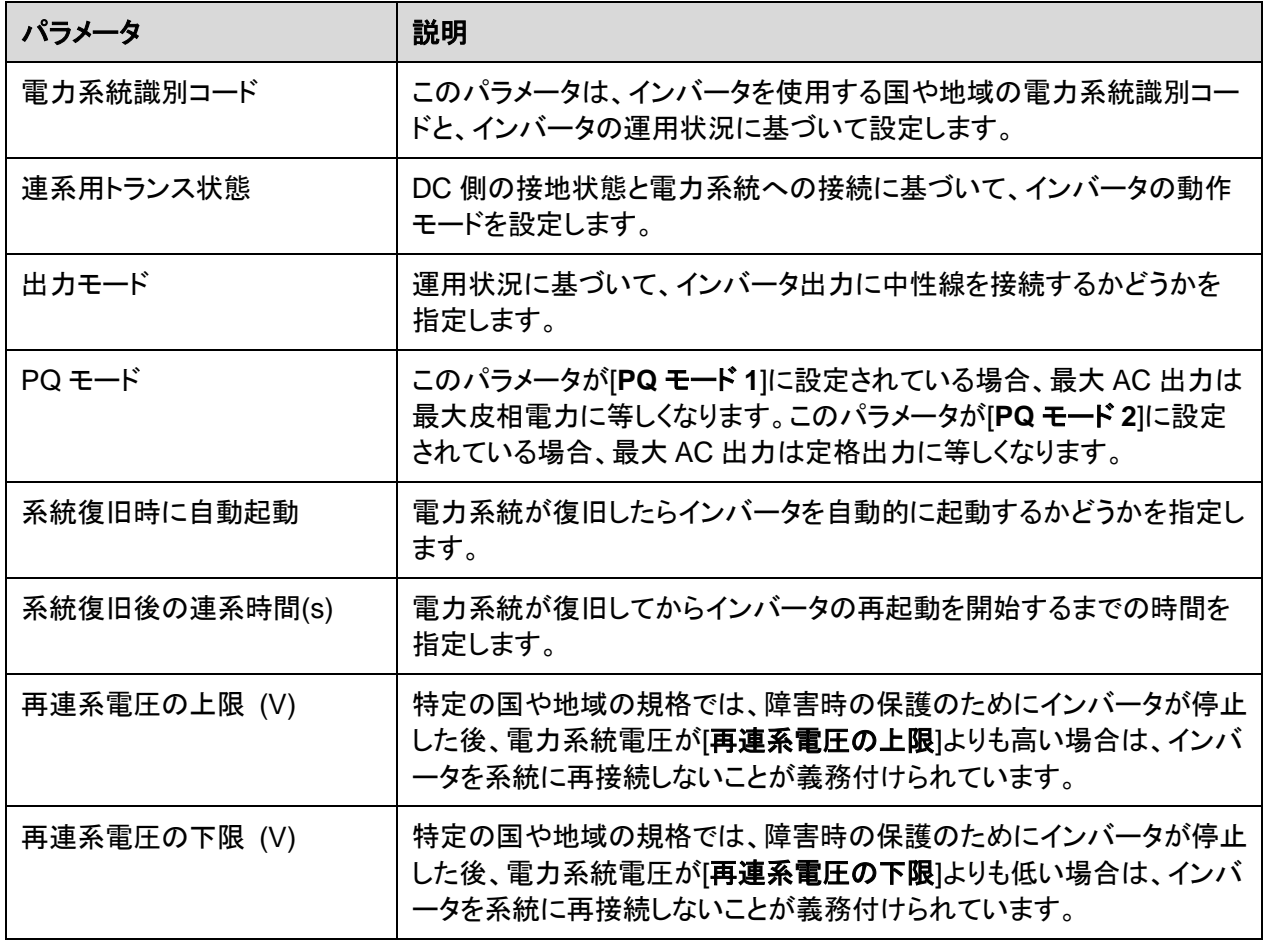

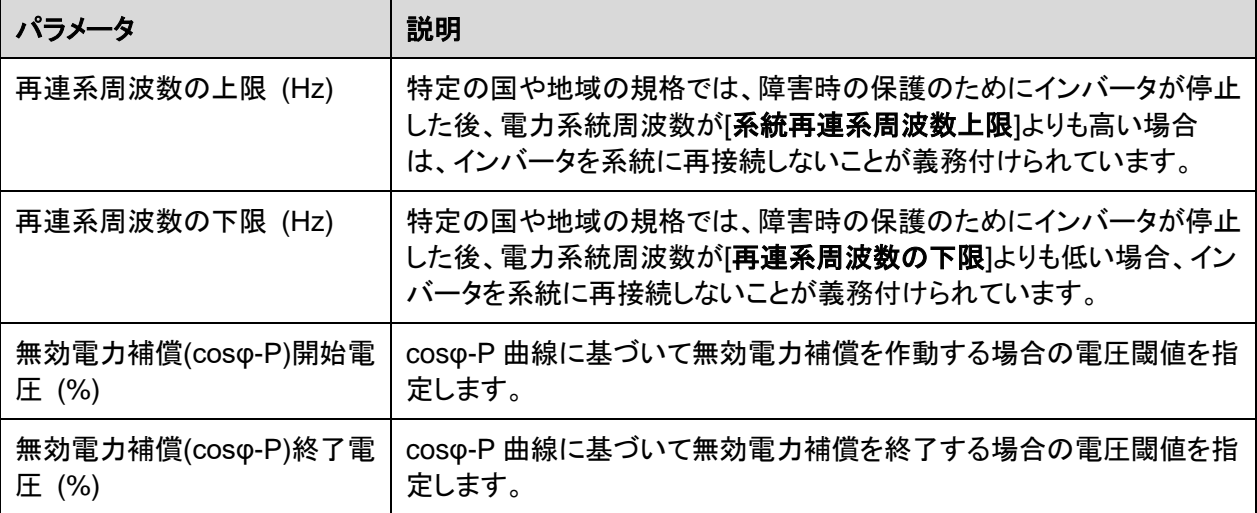

# 保護パラメータ

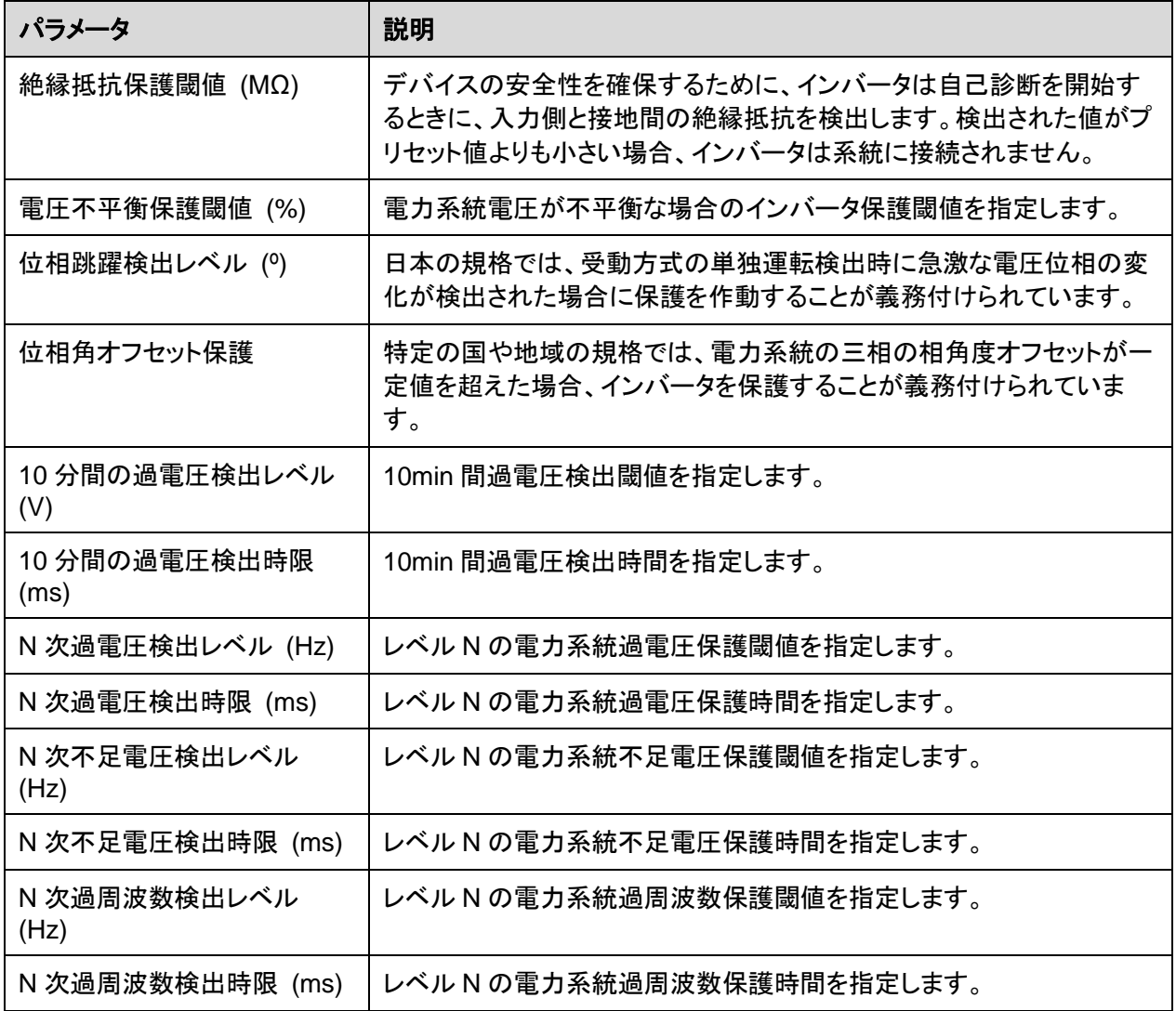

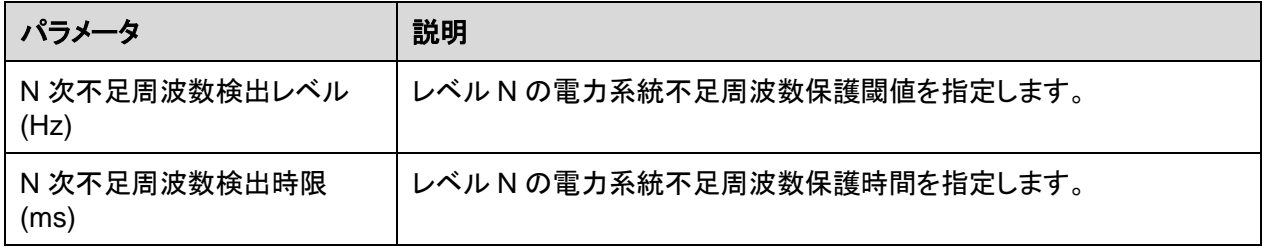

#### $\Box$  Note

N は 1、2、3、4、5、または 6 です。

# 機能パラメータ

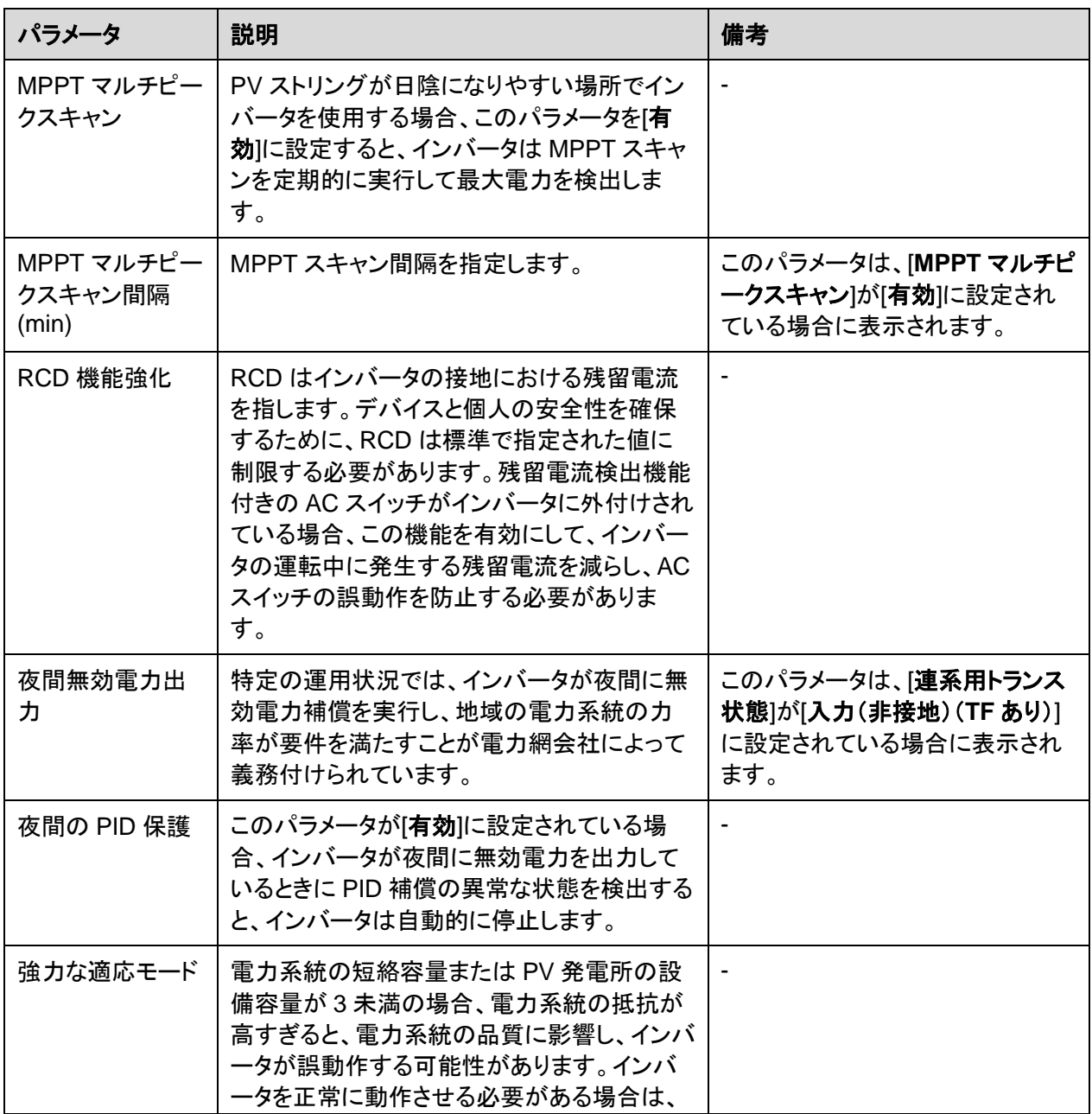
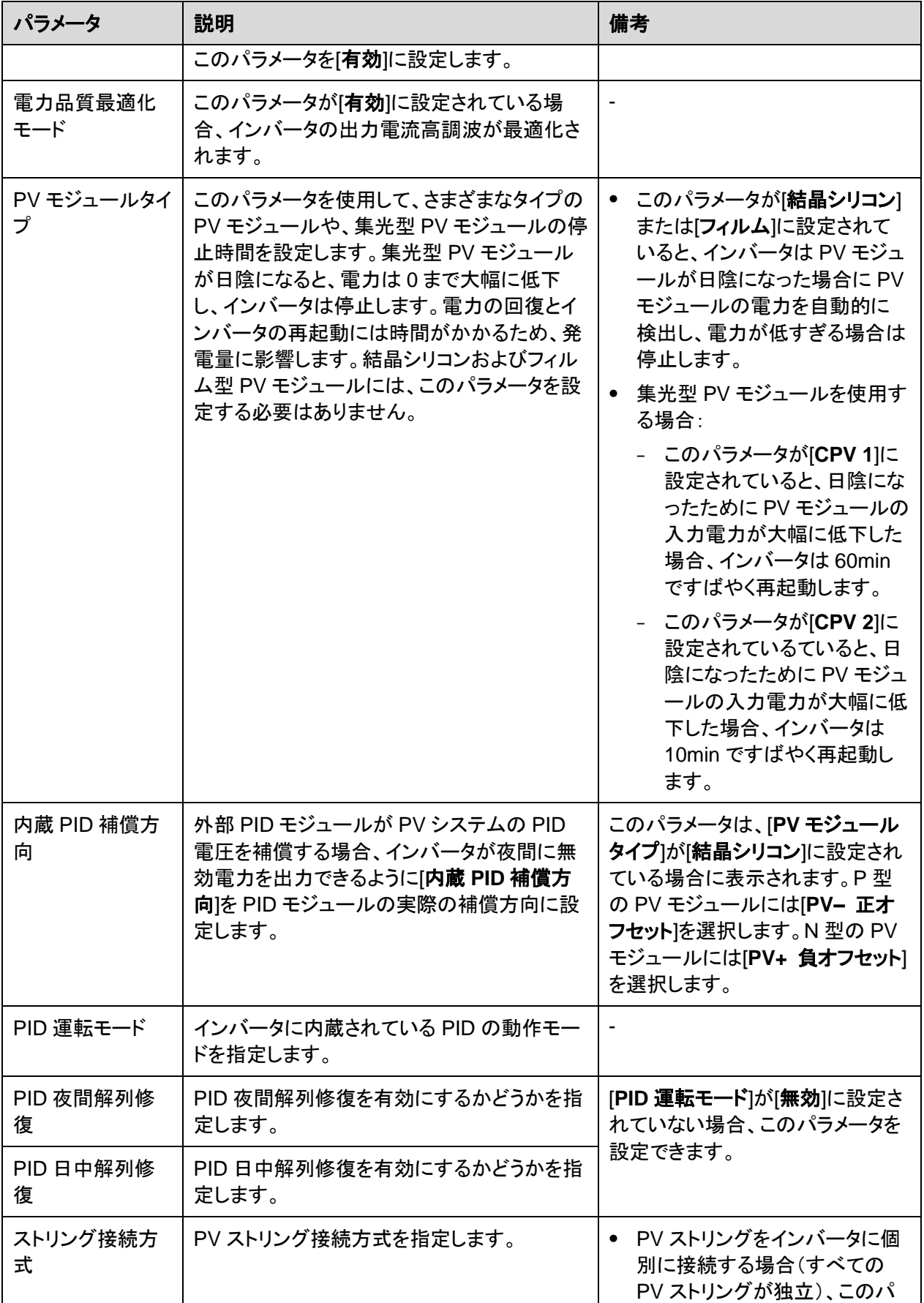

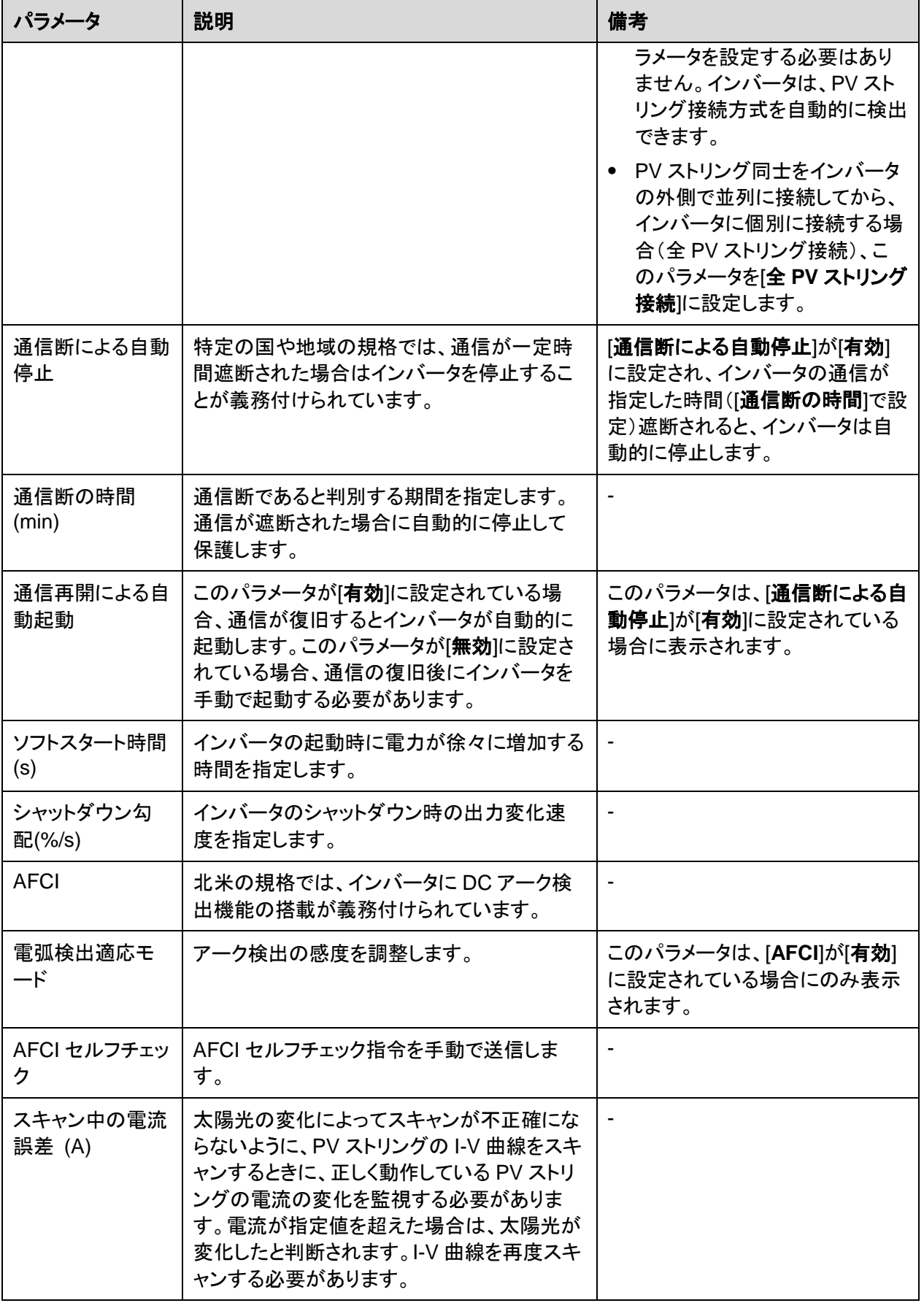

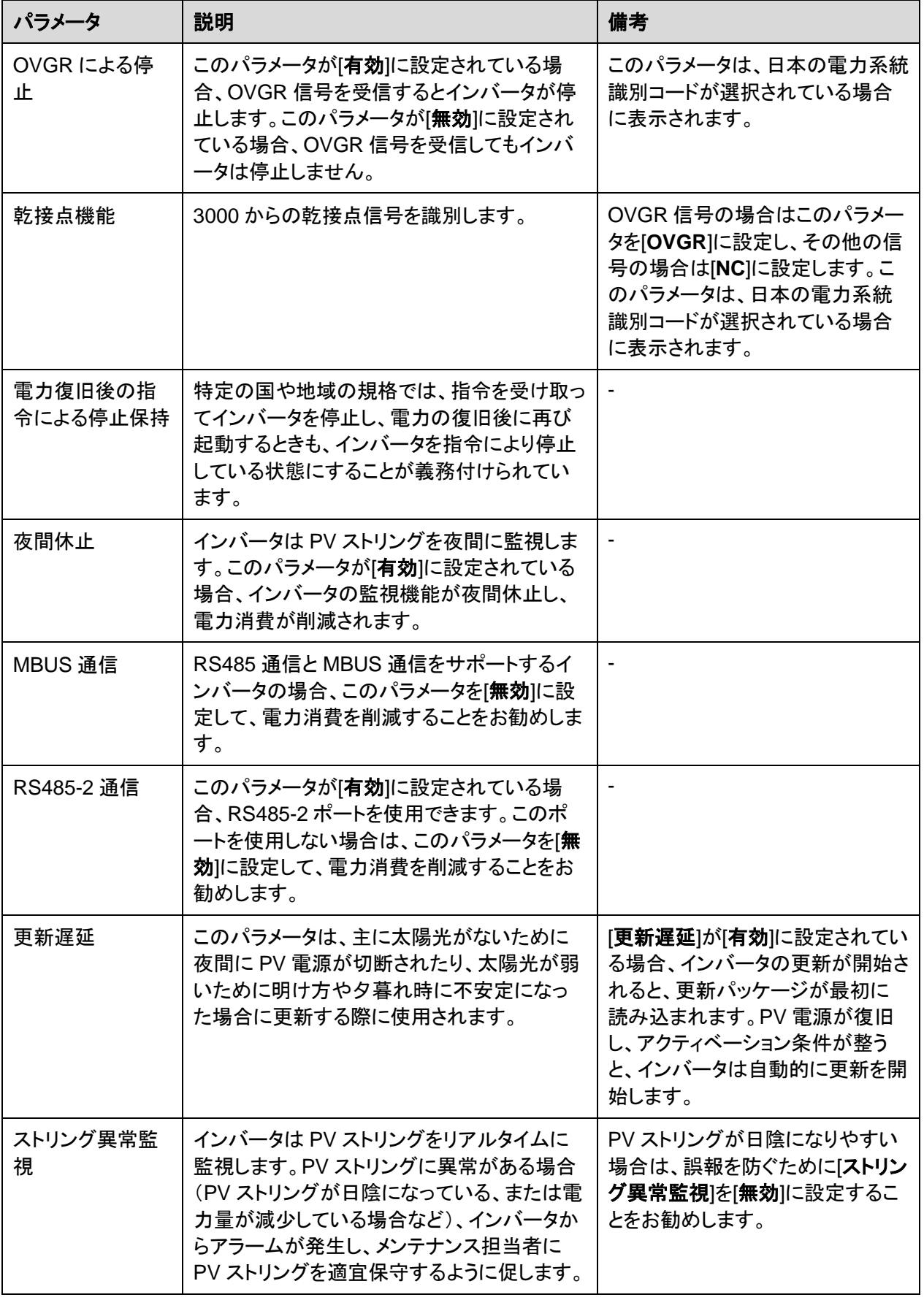

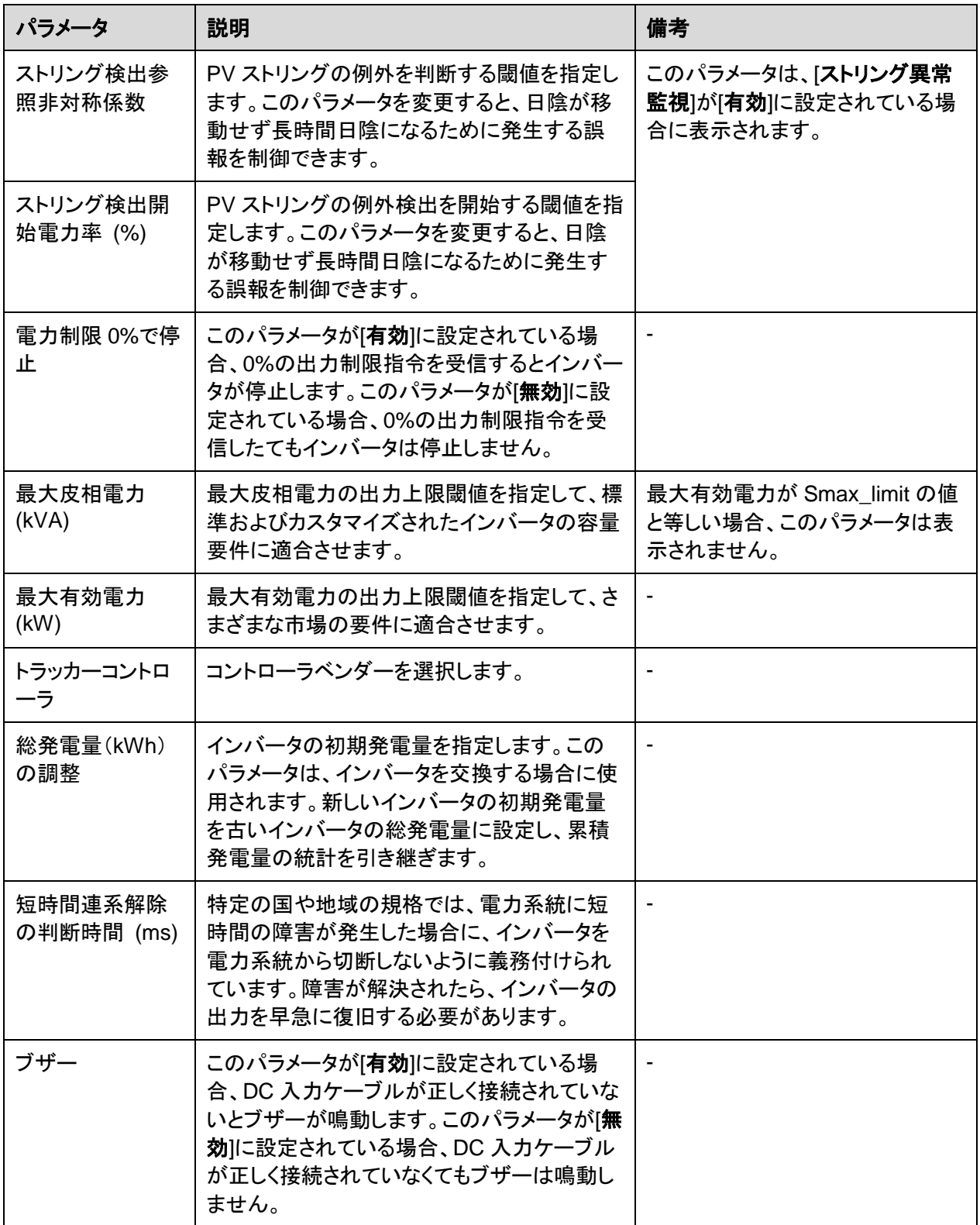

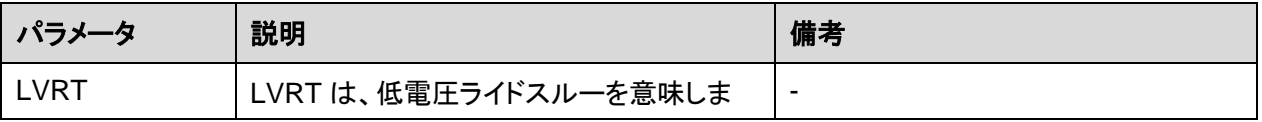

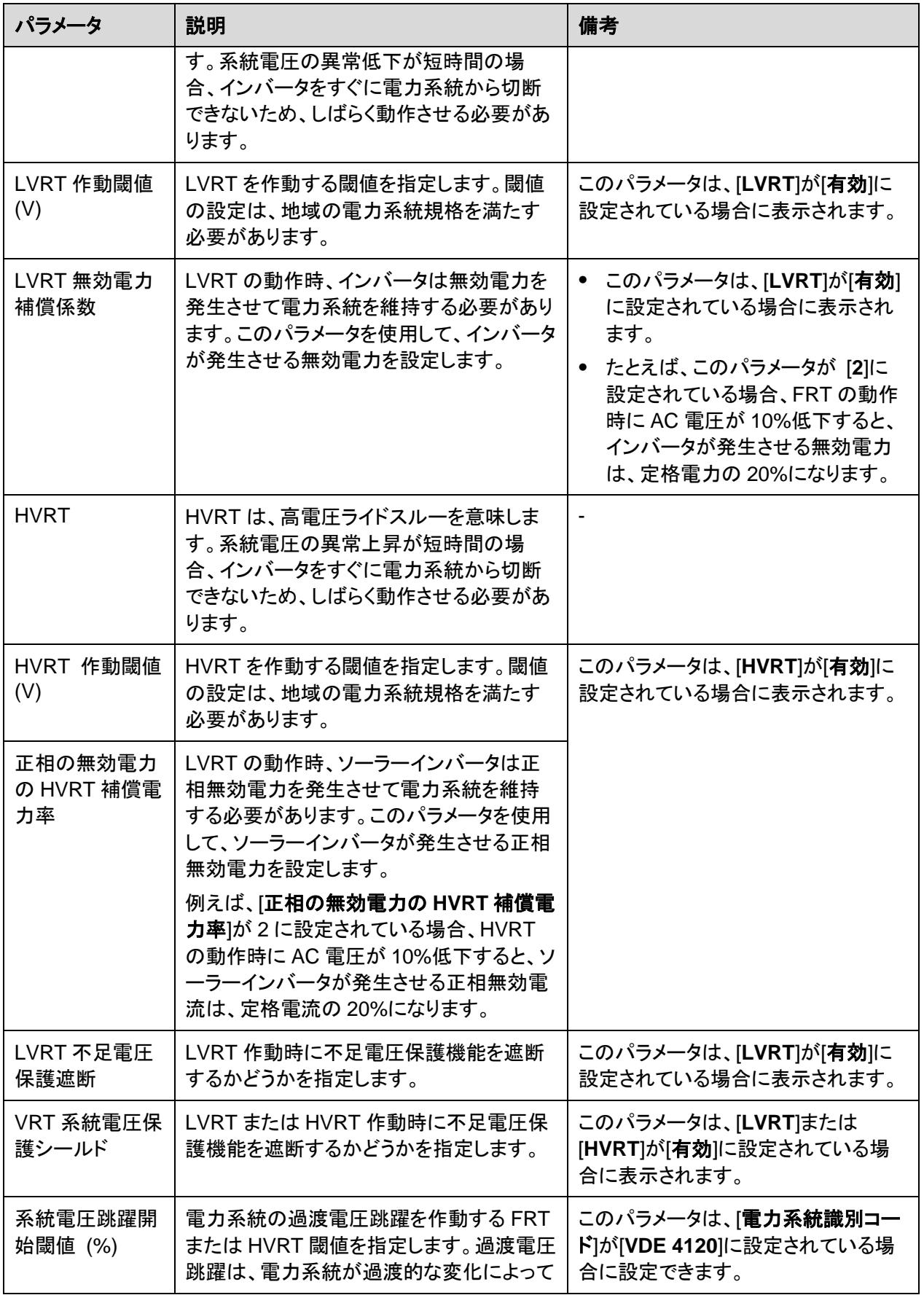

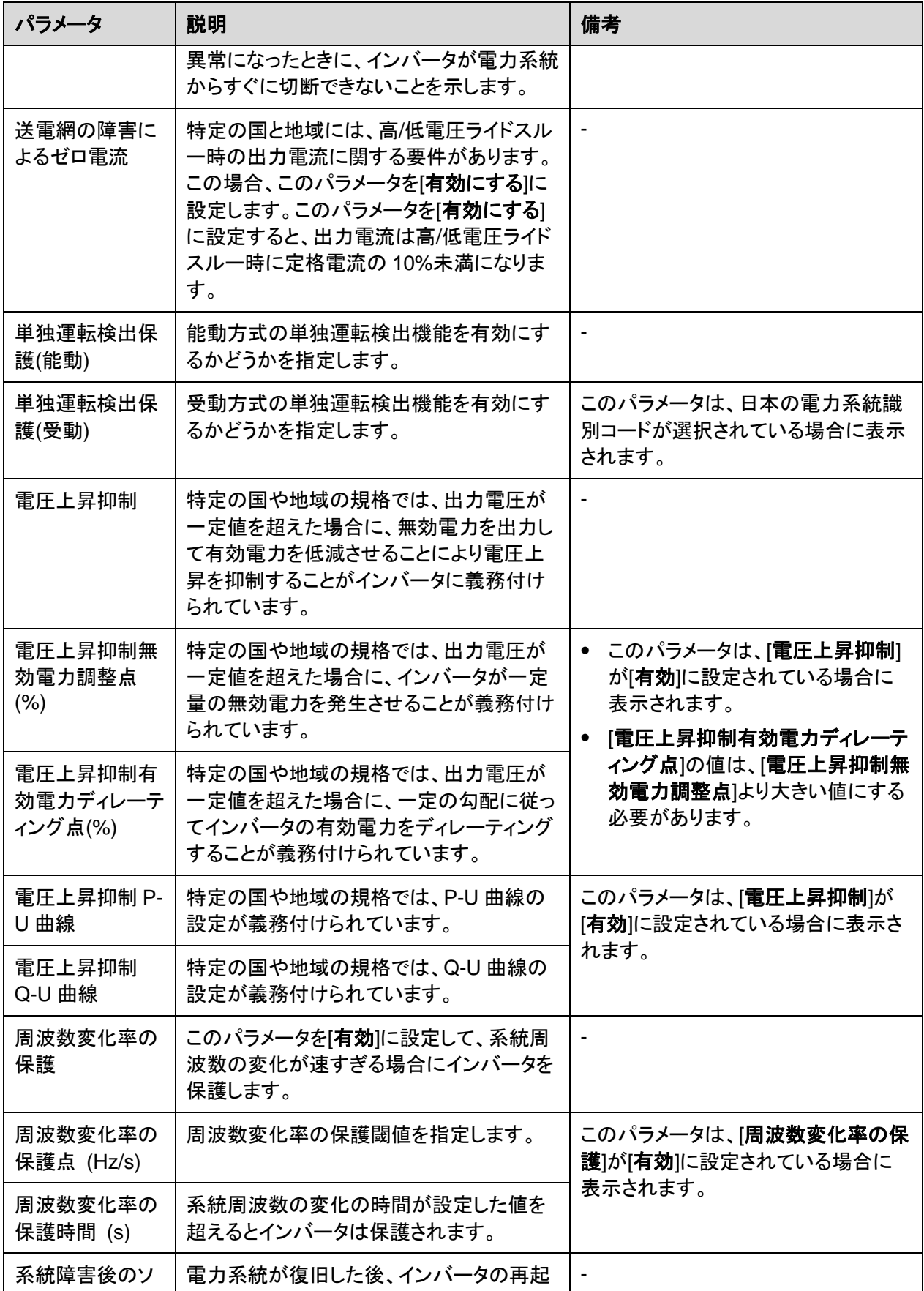

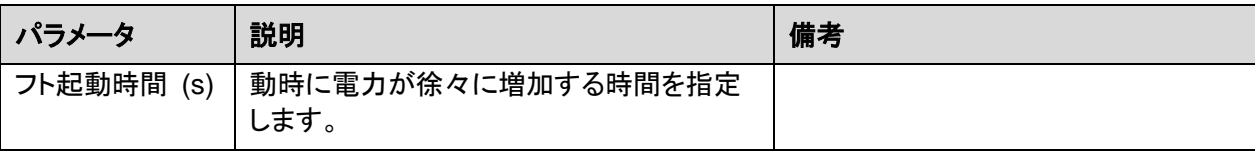

# 電力調整パラメータ

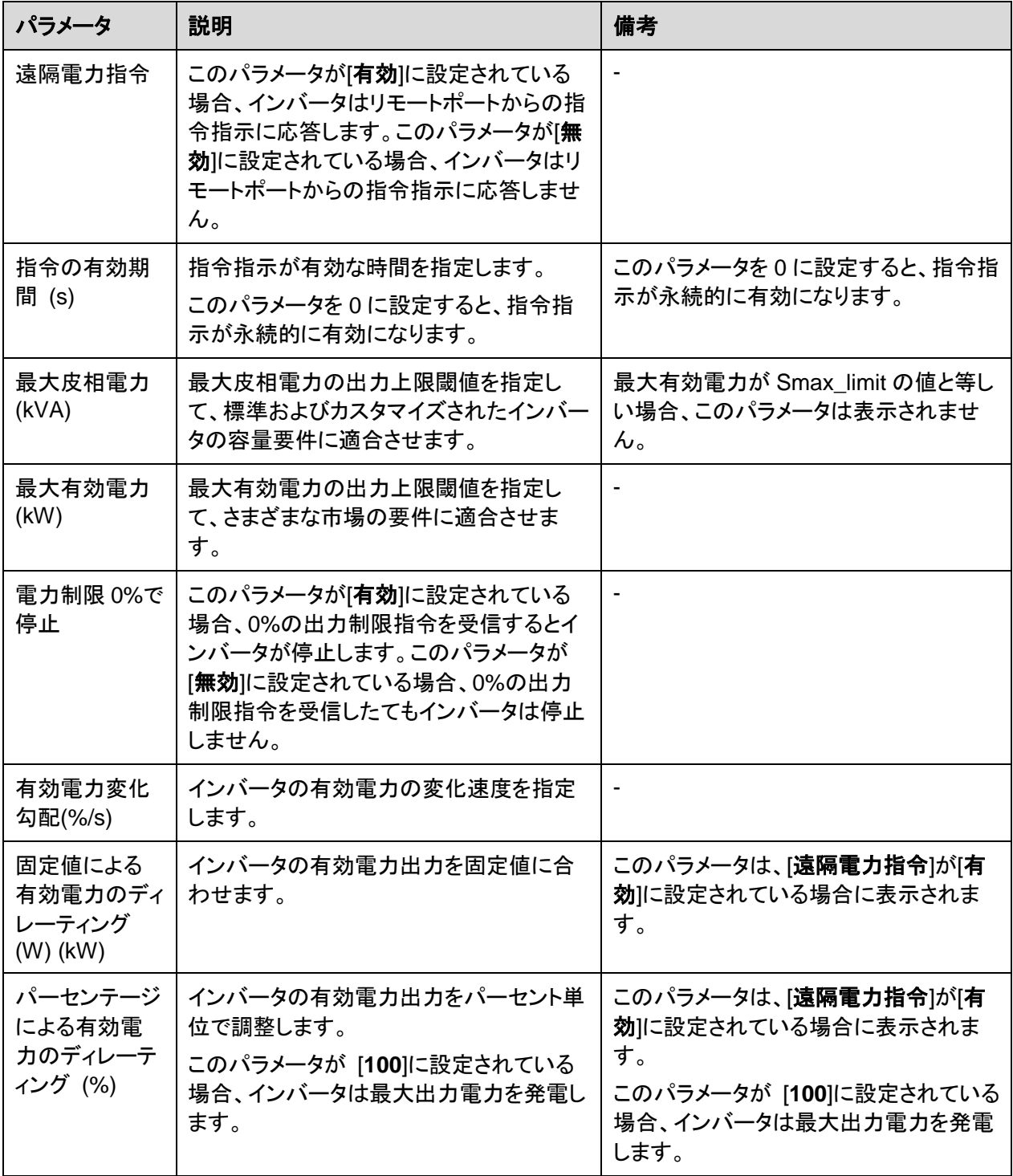

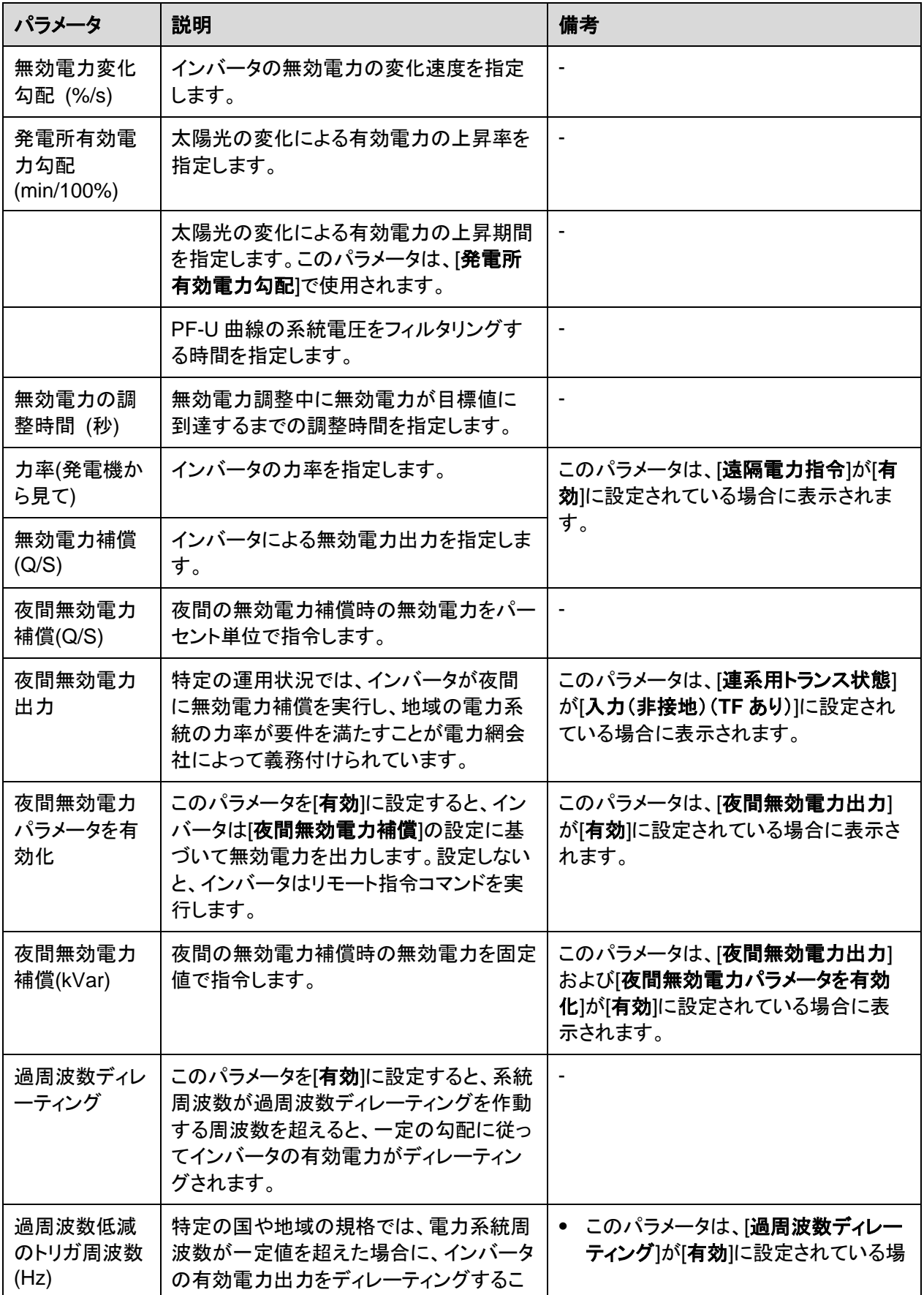

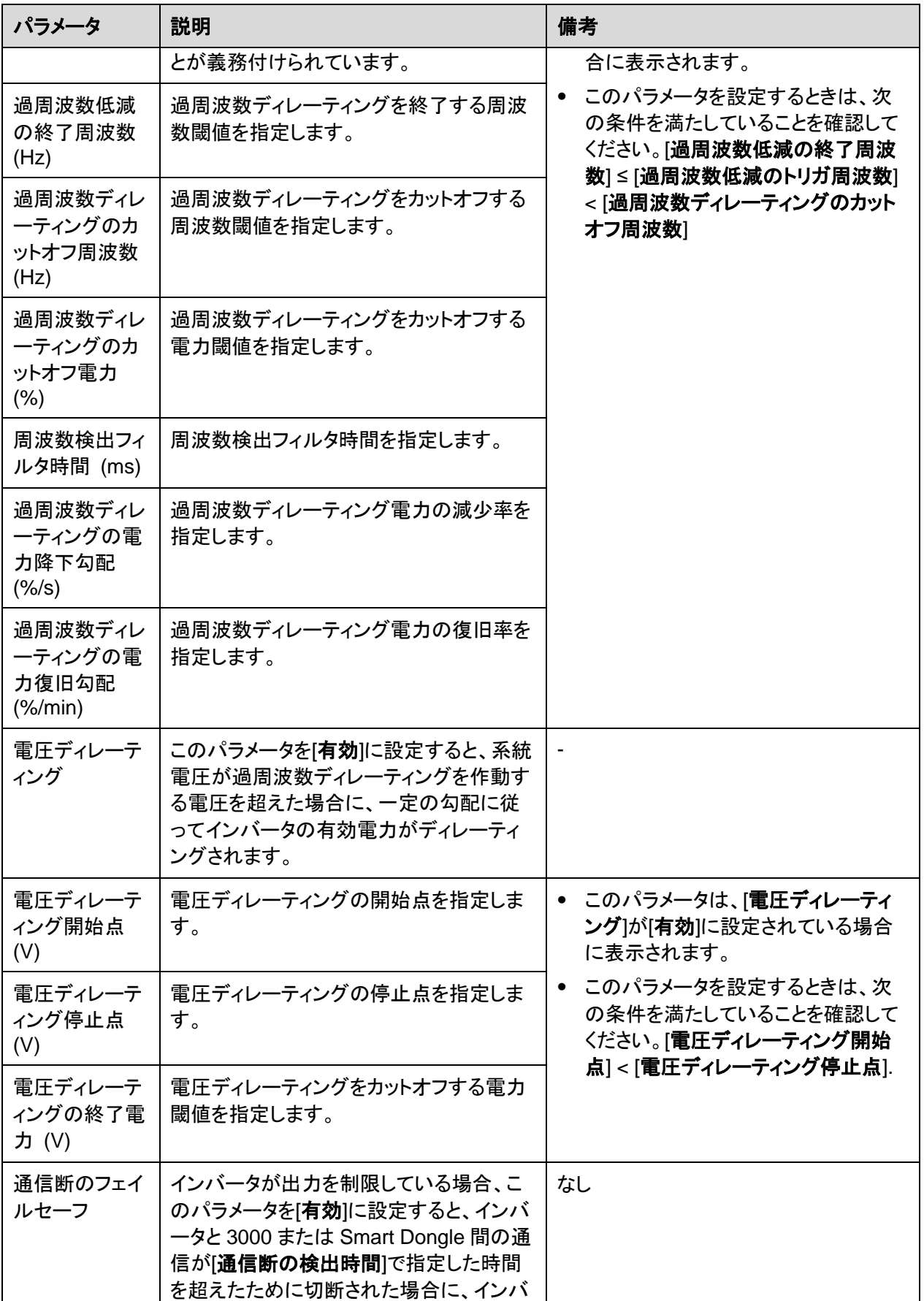

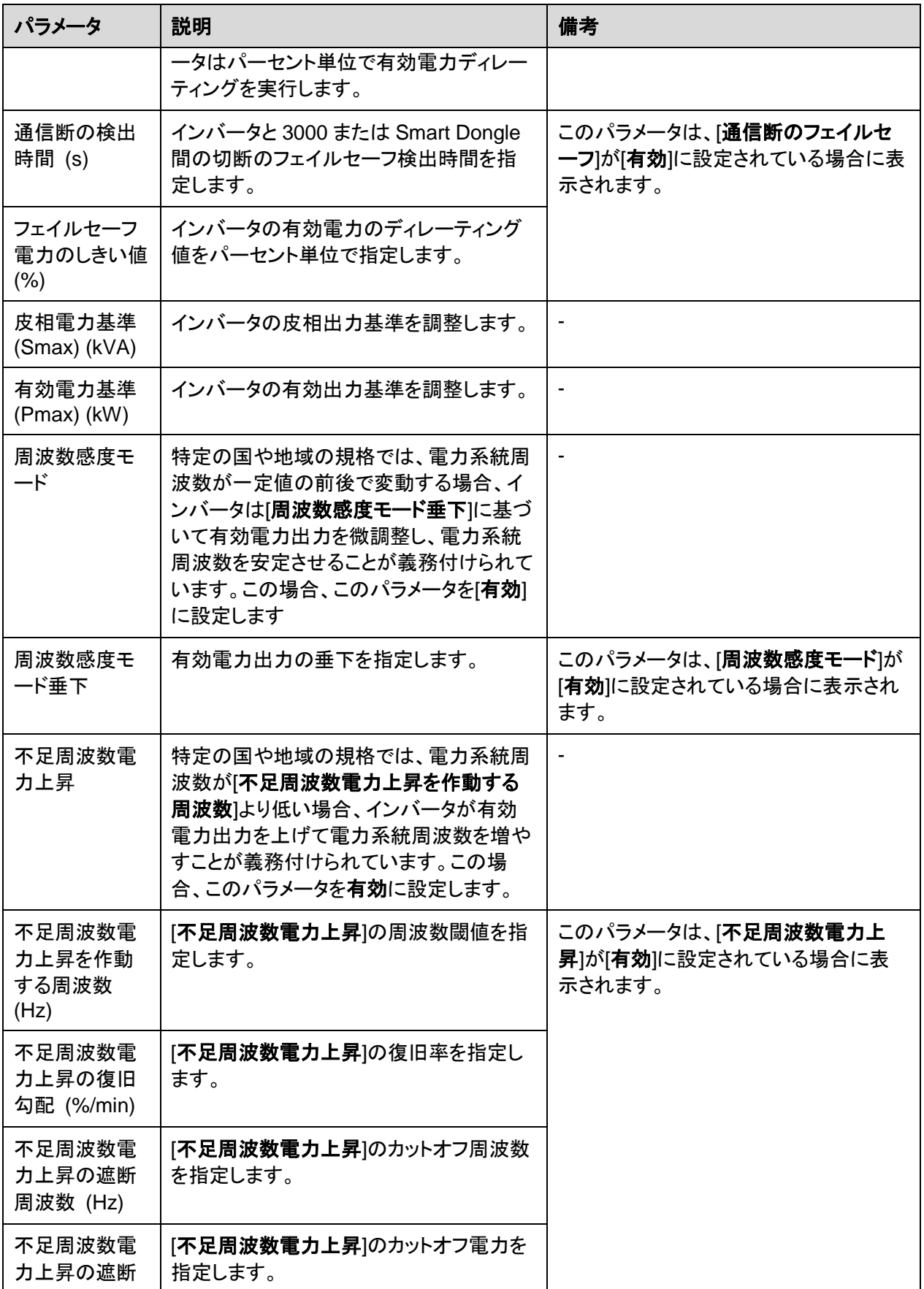

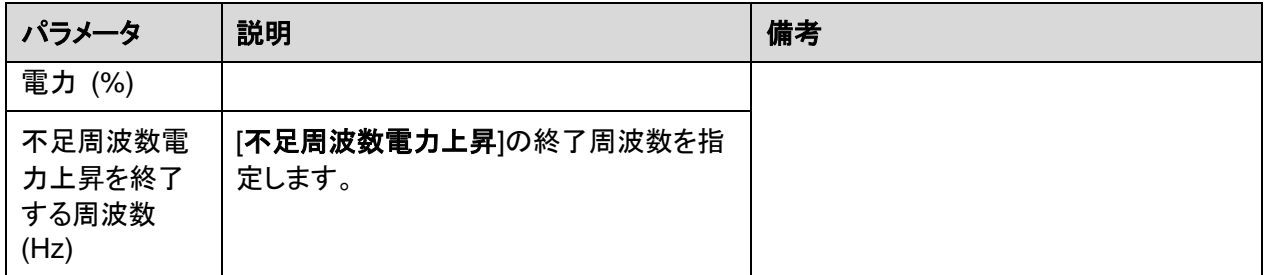

## **PV** ストリングのアクセス検出

- PV ストリングのアクセス検出は、PV ストリングが同じ方向を向いている大規模な商業 用地上の PV 発電所に適用されます。
- AC または DC の出力制限シナリオの場合:
	- − PV ストリングのアクセスタイプが識別されていない場合、[**PV** ストリングのアクセ スタイプ]は[切断]として表示されます。PV ストリングのアクセスタイプは、ソーラ ーインバータが出力無制限状態に回復し、すべての接続された PV ストリングの 電流が「始動電流」に達した場合にのみ識別可能になります。
	- − PV ストリングのアクセスタイプが識別された場合、2-in-1 端子に接続された特定 の PV ストリングは喪失状態になり、アラームは生成されません。2-in-1 端子に 接続されている PV ストリングが回復すると、アクセスタイプを識別できなくなりま す。PV ストリングの電流が[**2-in-1** 検出の始動電流]に達すると、双方の 2-in-1PV ストリングが回復されているかどうかを判別できます。
- パラメータを設定した後、PV ストリングの接続状態が正常かどうかを確認するため に、[運転情報]タブページに移動できます。

| パラメータ               | パラメータの説明                                                                                          |
|---------------------|---------------------------------------------------------------------------------------------------|
| PV ストリングのアクセス検<br>出 | [PV ストリングのアクセス検出]はデフォルトで[無効]に設定されます。ソー<br>ラーインバータが電力系統に接続されたら、[PV ストリングのアクセス検<br>出]を[有効]に設定します。   |
| 始動電流                | 接続されたすべての PV ストリングの電流がプリセット値に達すると、PV<br>ストリングのアクセス検出機能が有効になります。                                   |
|                     | <b>NOTE</b><br>始動電流の設定ルール:<br>始動電流 =lsc(Stc)x0.6(切り上げ)。lsc(Stc)の詳細については、PV モジュー<br>ルの銘板を参照してください。 |
|                     | ● デフォルトの始動電流(5A):短絡電流 Isc(Stc)が単結晶および多結晶 PV モジ<br>ュール用の 8A よりも大きいシナリオに適用されます。                     |
| 2-in-1 検出の始動電流      | PV ストリングの電流が[2-in-1 検出の始動電流]に達すると、PV ストリン<br>グは[2-in-1]に自動識別されます。<br>デフォルト設定を保持することをお勧めします。       |
| PV ストリング N のアクセス    | このパラメータは、ソーラーインバータの DC 入力端子 Nに接続された                                                               |

表 **6-2** パラメータの説明

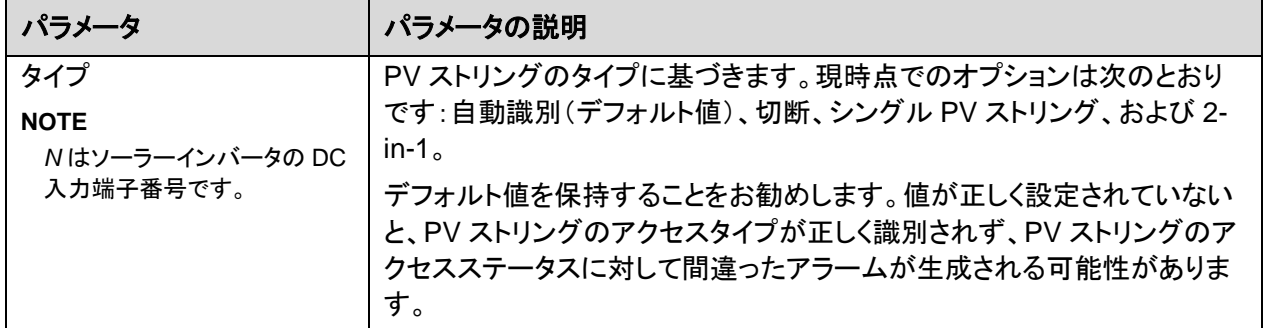

## **6.3.5.2** 追跡システム

PV ストリングがコントローラ付きの追跡システムを使用する場合は、[追跡システム]タブペ ージ上で追跡システムのパラメータを設定します。

### 手順

1. 追跡システムのパラメータを設定する前に、[運用パラメータ]タブページの[機能パラメ ータ]で[トラッカーコントローラ]を設定する必要があります。トラッカーコントローラに関 する情報に基づいて、対応するベンダーを選択します。ベンダーがリストにない場合 は、[その他のベンダー]を選択します。

### $\Box$  Note

このセクションでは、[その他のベンダー]を例に説明します。

図 **6-17** 追跡システムコントローラを設定する

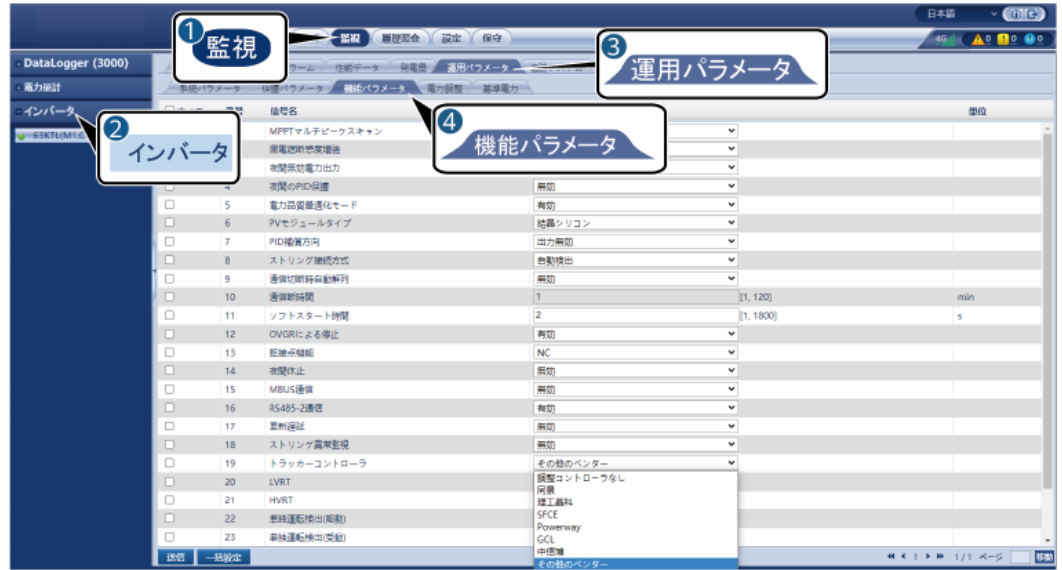

2. [追跡システム]タブページで、[パラメータ設定]を選択します。

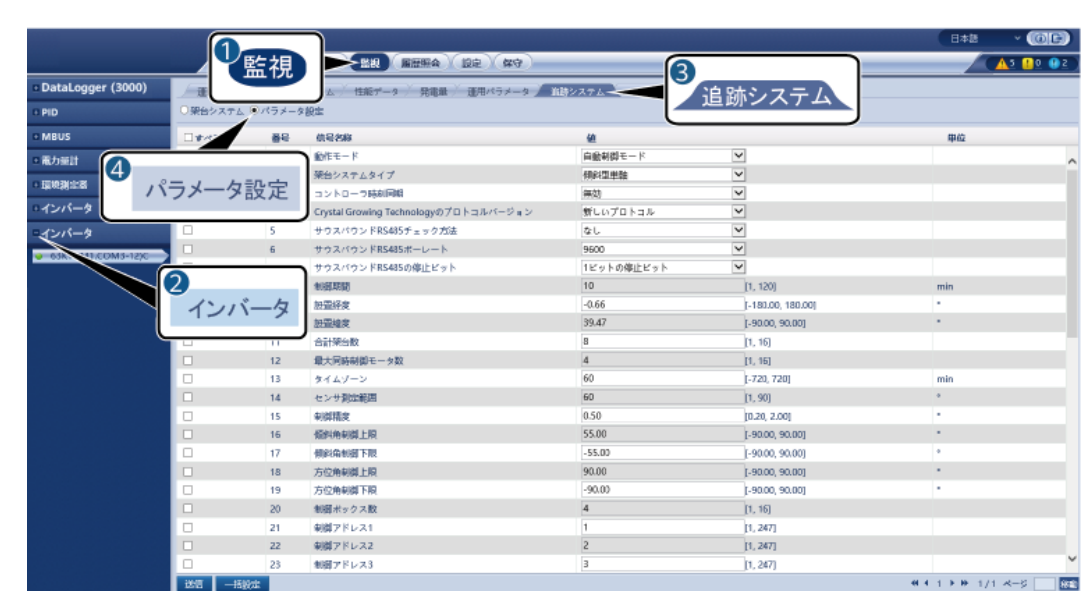

## 図 **6-18** パラメータ設定(追跡システム)を設定する

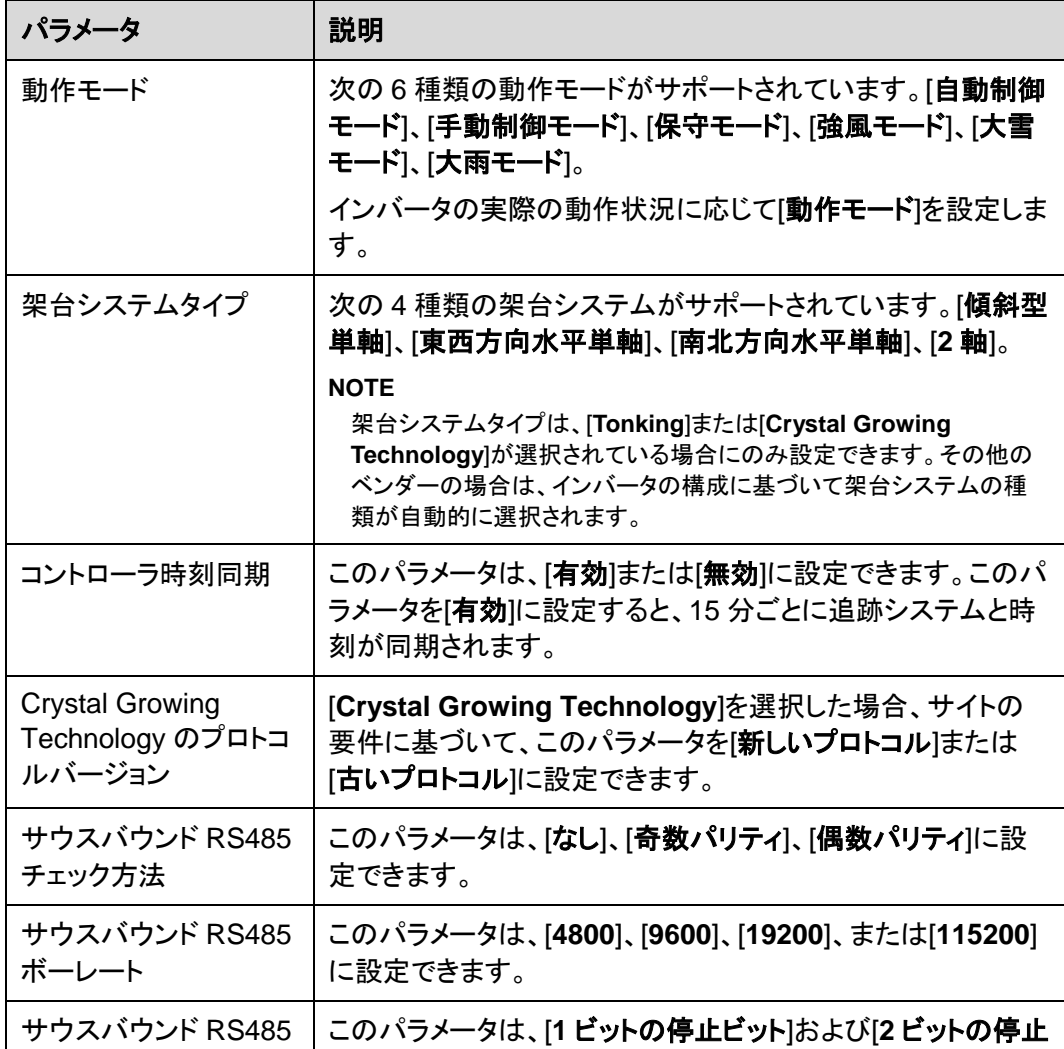

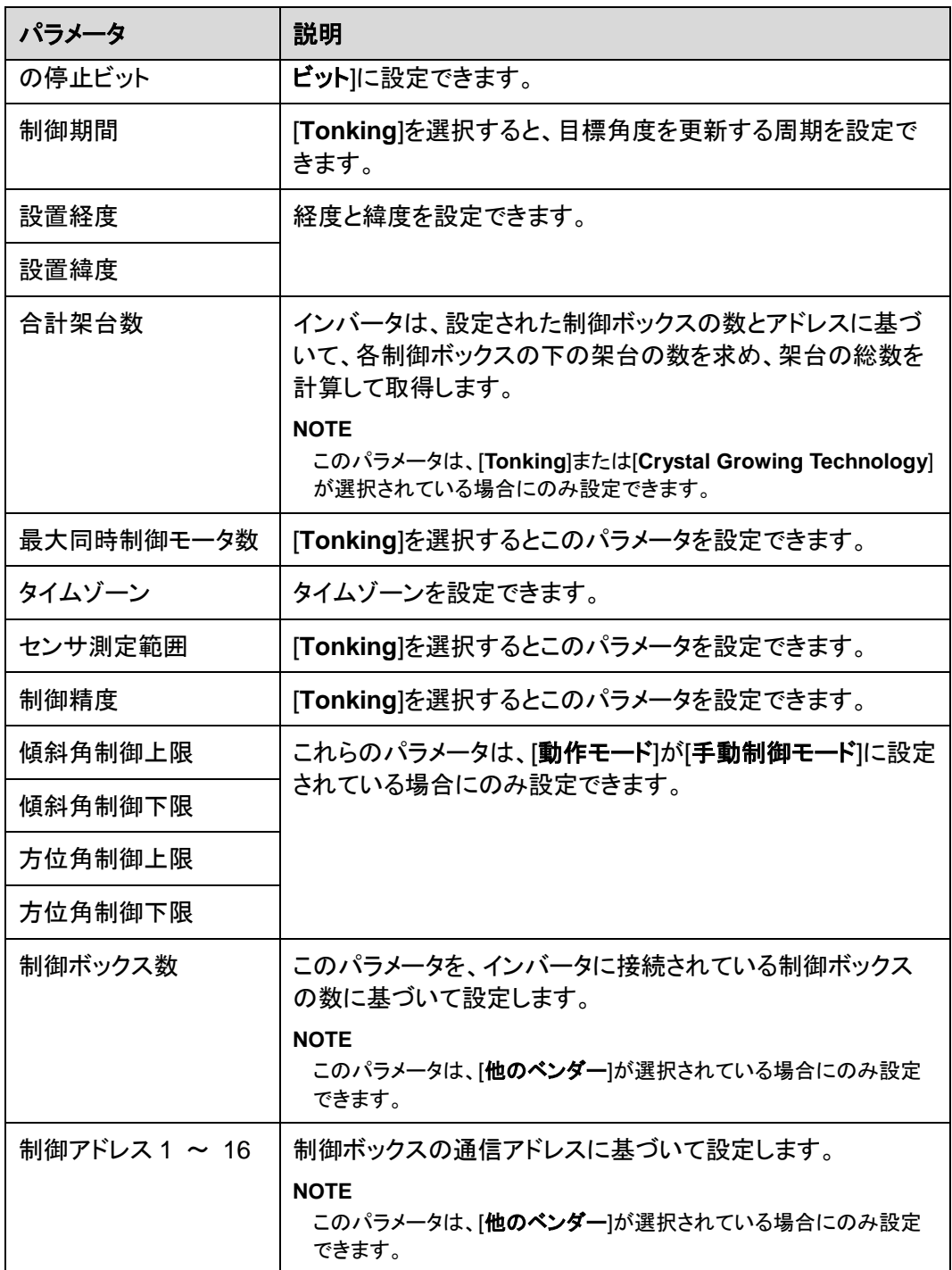

3. [追跡システム]タブページで、[架台システム]をクリックし、[合計架台数]を確認して、 [接続状態]と[システム状態]が正常かどうかを確認します。

 $\Box$  Note

- [合計架台数]の値が[パラメータ設定]での値と同じかどうかを確認します。
- [パラメータ設定]の[動作モード]が[手動制御モード]に設定されている場合、[架台システム]で[起 動中]、[停止]、[故障クリア]、[方位角]などのパラメータを手動で設定できます。

### 図 **6-19** 架台システム(追跡システム)

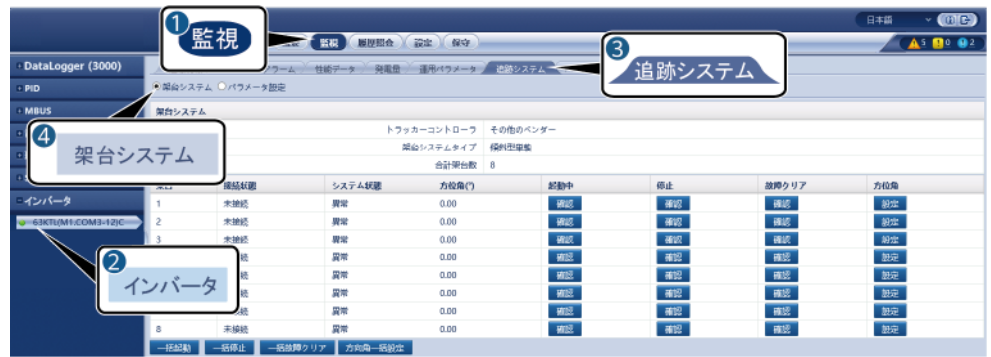

## **6.3.5.3** 特性曲線

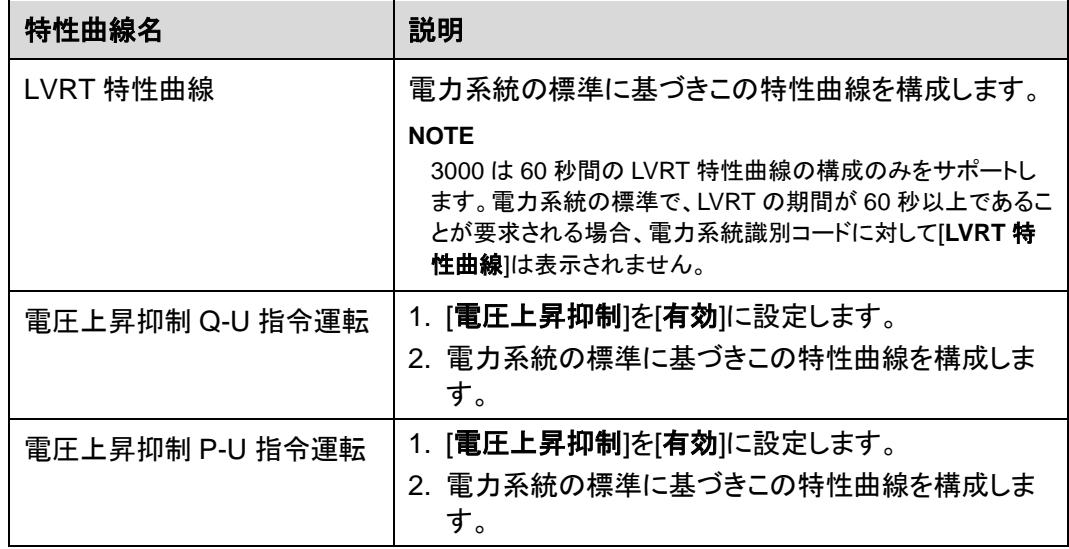

# **6.3.6 PID** モジュールのパラメータを設定する

## 手順

ステップ **1** アクセスパラメータを設定します。

- 方法 **1**:**[**自動検索**]**をクリックして PID に接続します。
- 方法 **2**:**[**設備追加**]**をクリックして、アクセスパラメータを設定し、**[**設備追加**]**をクリックし ます。

#### 図 **6-20** アクセスパラメータを設定する

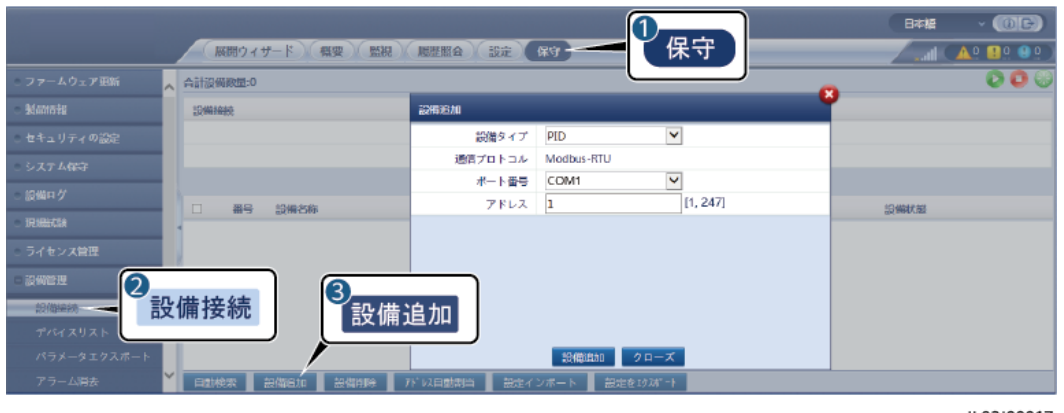

IL03J00017

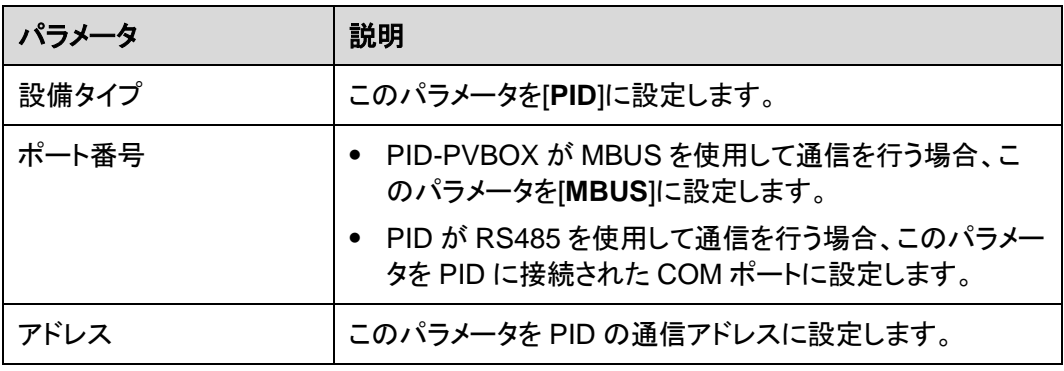

#### ステップ **2** 運転パラメータを設定して、**[**送信**]**をクリックします。

### 図 **6-21** 運転パラメータを設定する

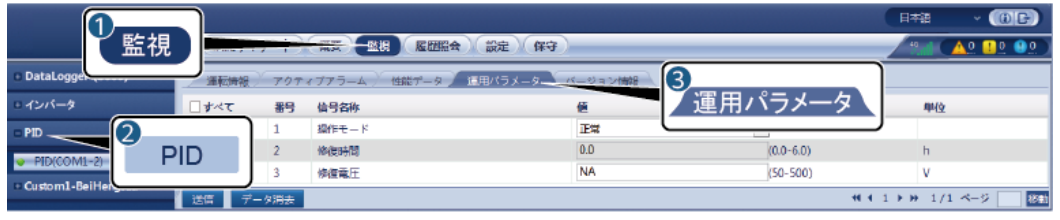

IL03J00018

## **6.3.6.1 PID** モジュール運転パラメータ

### $\Box$  NOTE

この文書のパラメータリストには、設定可能なすべてのパラメータが記載されています。設定可能なパ ラメータは設備の機種によって異なります。実際の表示に従ってください。

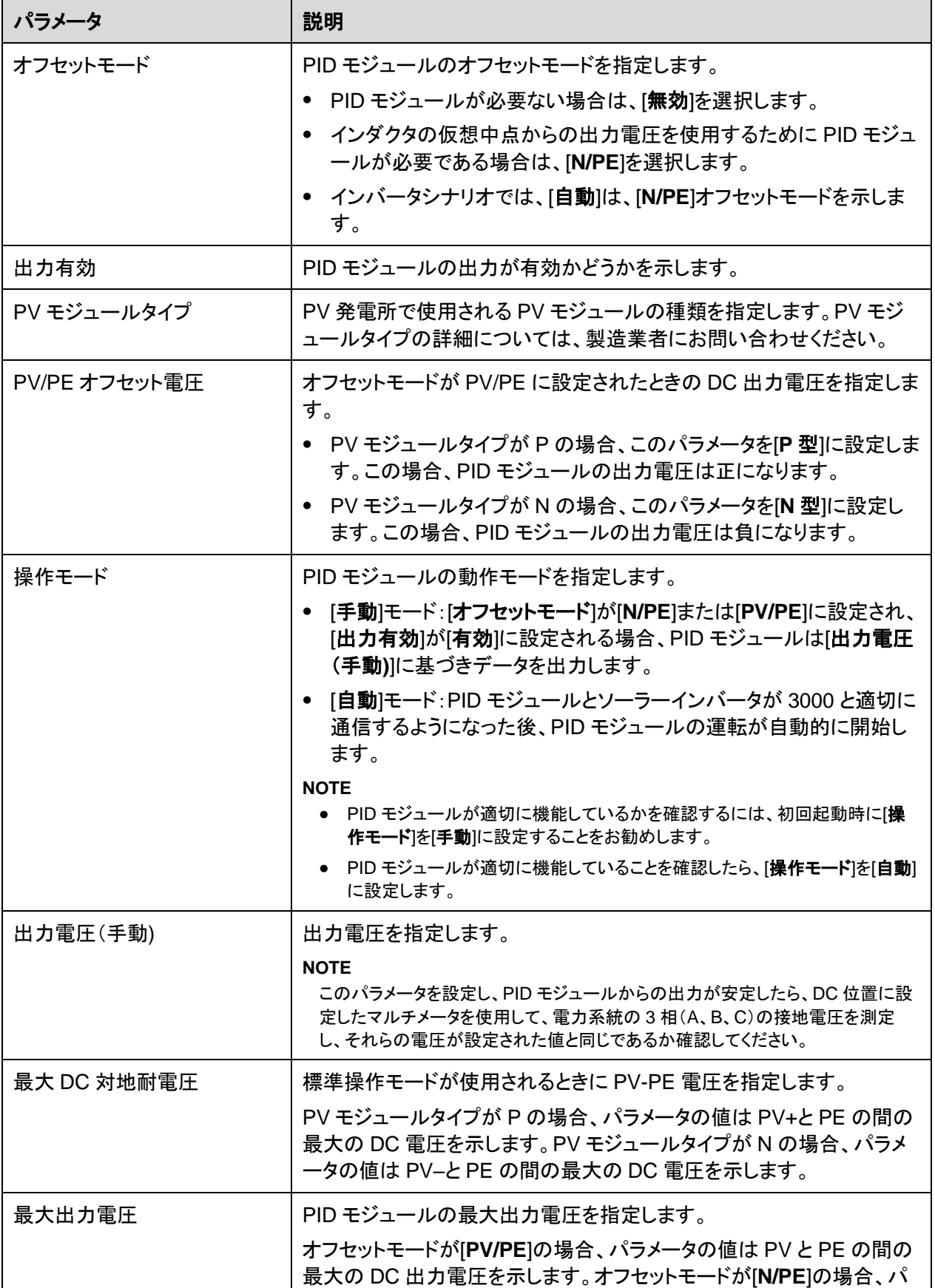

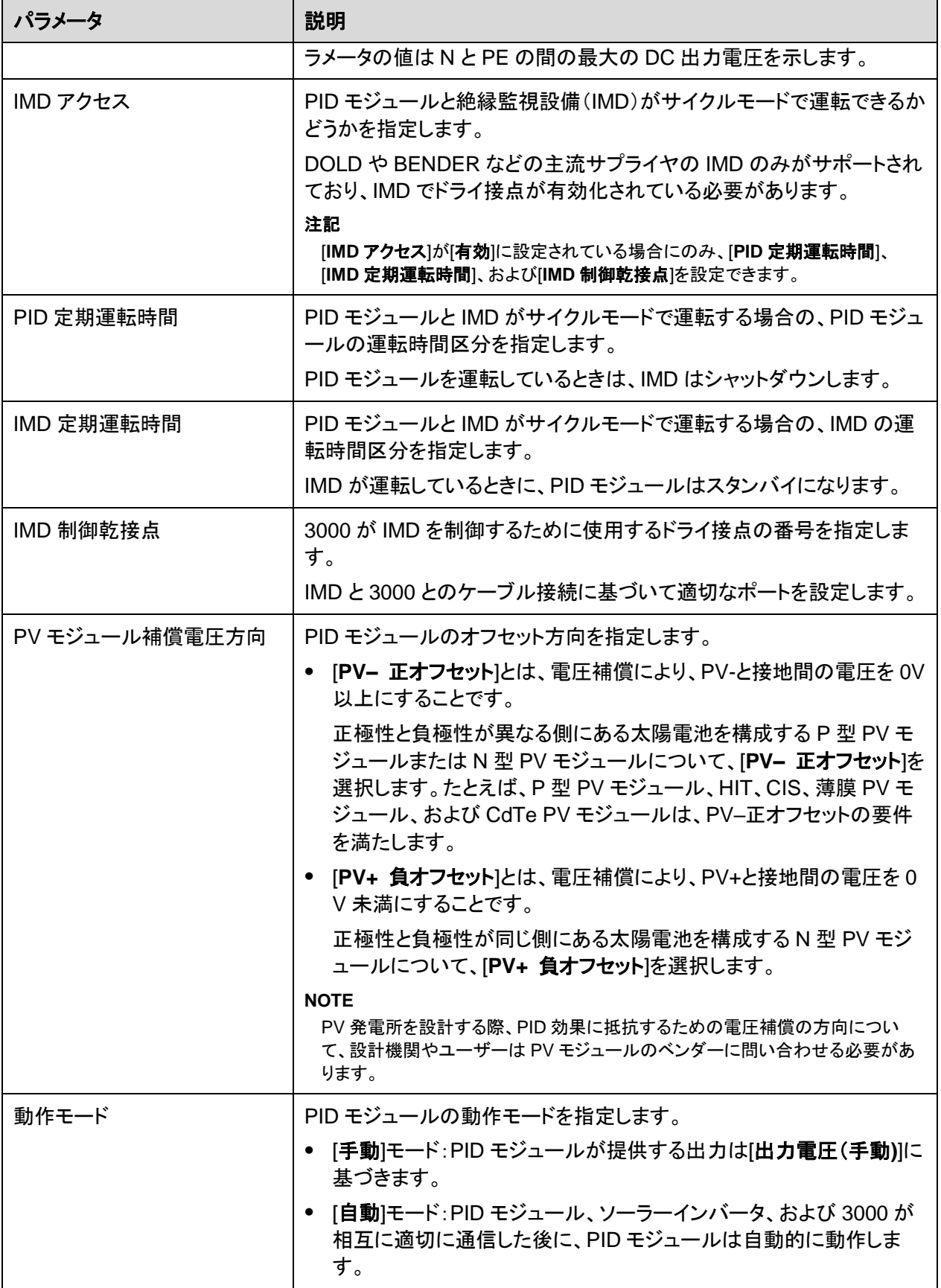

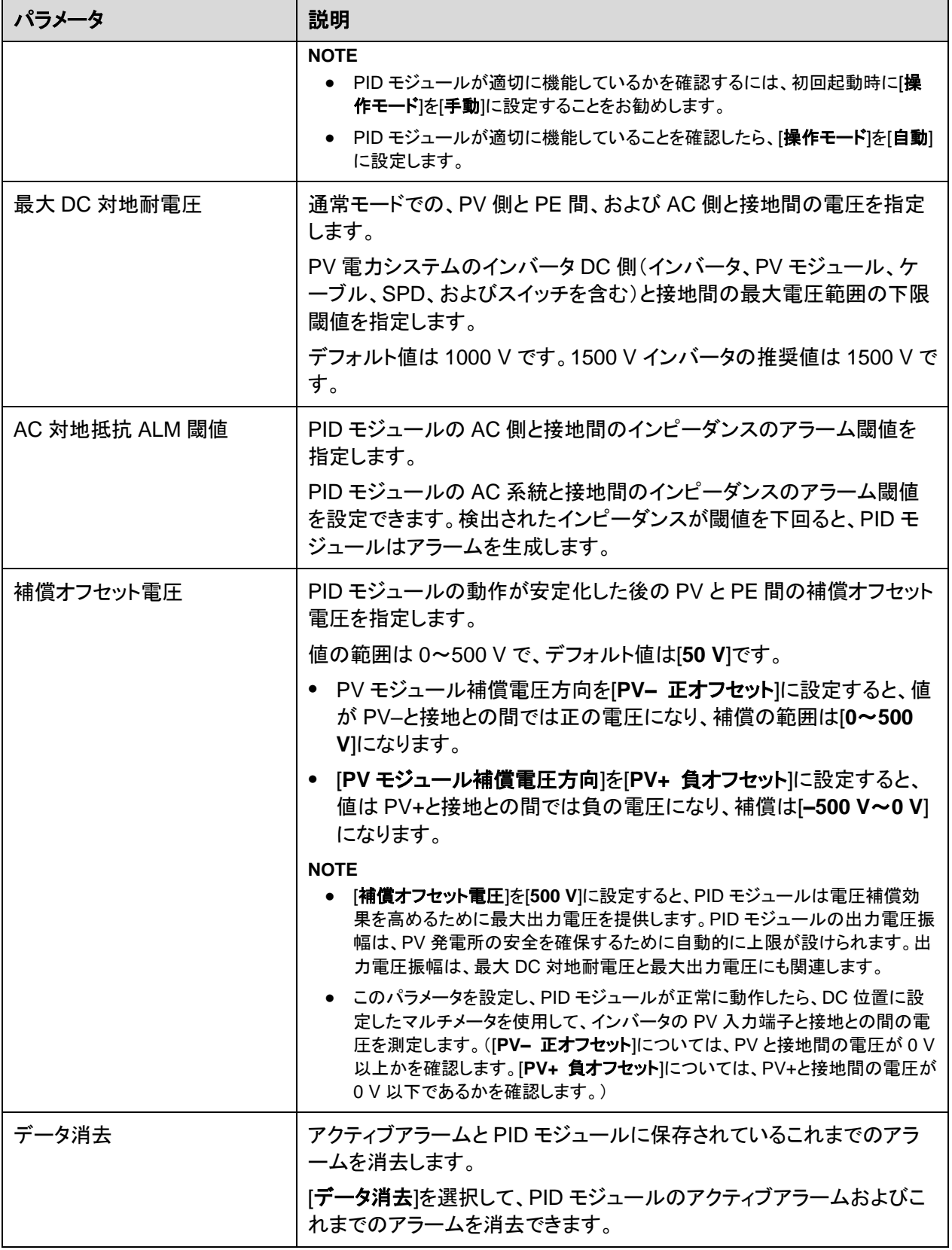

## **6.3.6.2 PID-PVBOX** 運転パラメータ

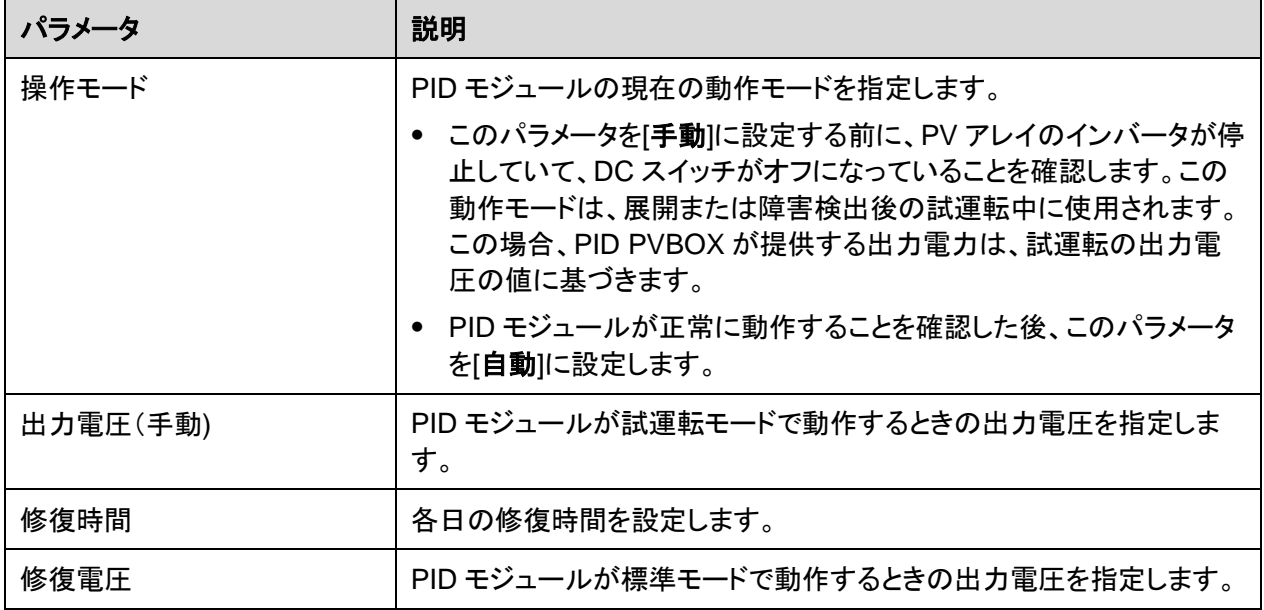

## **6.3.6.3 PID-SSC** 運転パラメータ

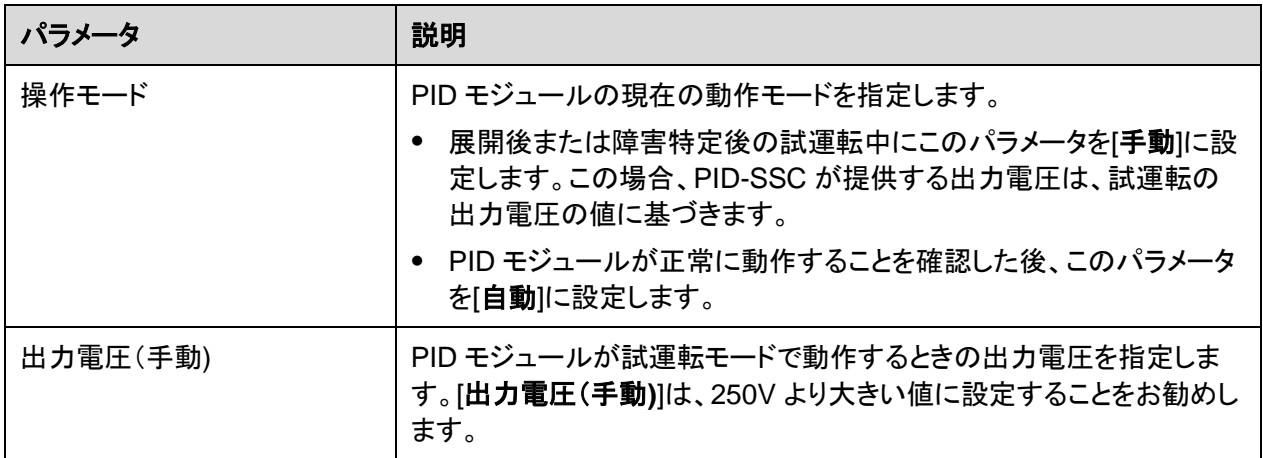

# **6.3.7** 電力量計のパラメータを設定する

# **6.3.7.1 DL/T645** 電力量計のパラメータを設定する

## 手順

ステップ **1** アクセスパラメータを設定して、**[**設備追加**]**をクリックします。

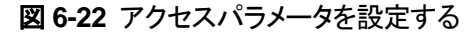

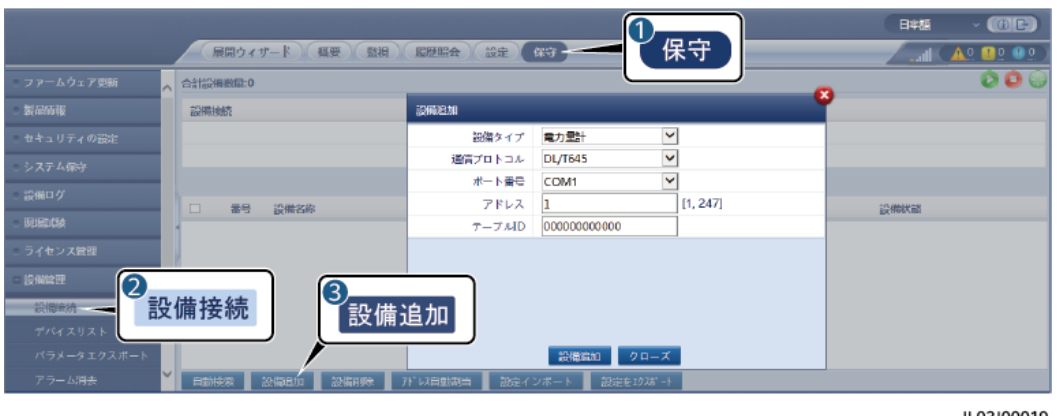

IL03J00019

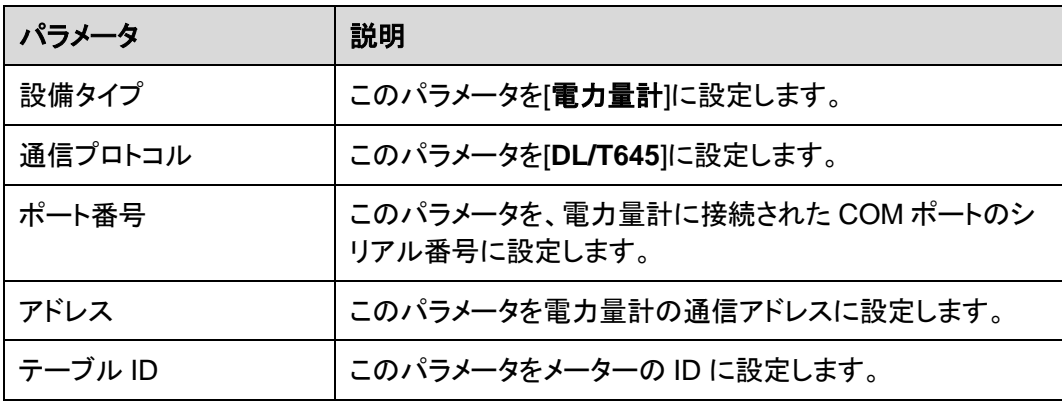

ステップ **2** 運転パラメータを設定して、**[**送信**]**をクリックします。

### 図 **6-23** 運転パラメータを設定する

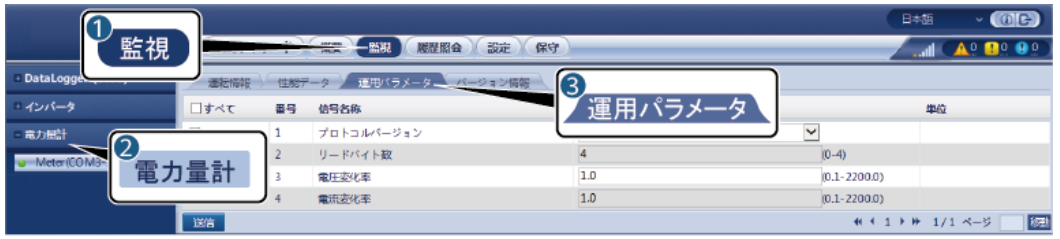

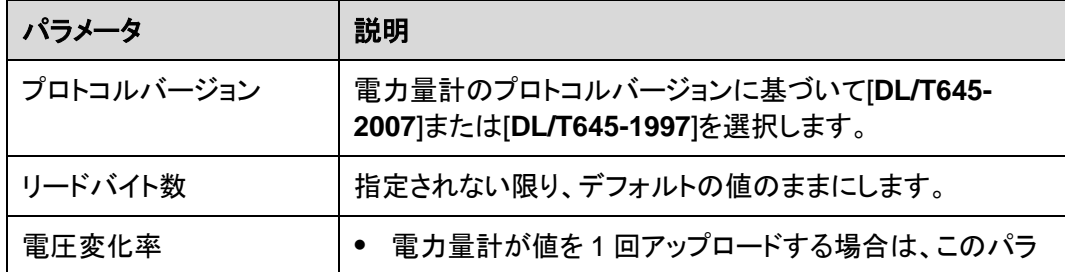

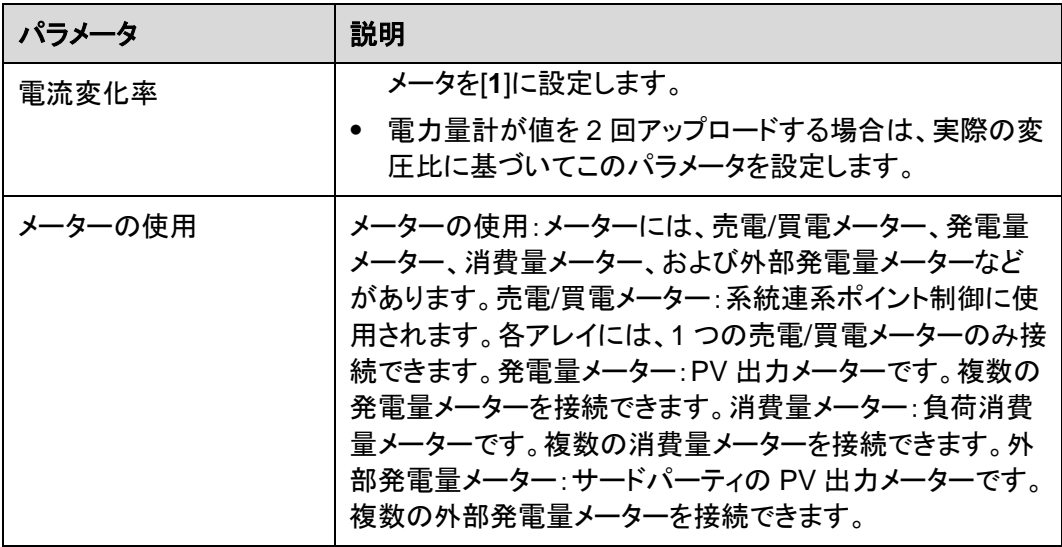

# **6.3.7.2 Modbus-RTU** 電力量計のパラメータを設定する

## 手順

ステップ **1** アクセスパラメータを設定して、[設備追加]をクリックします。

図 **6-24** アクセスパラメータを設定する

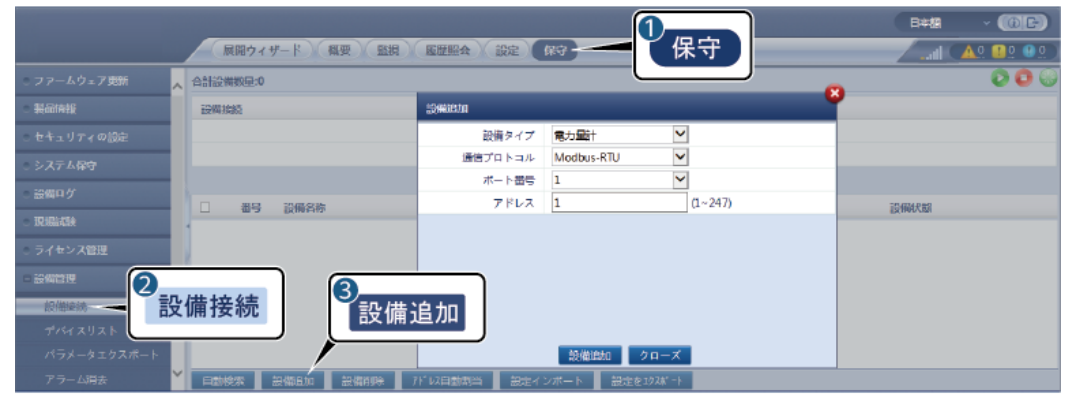

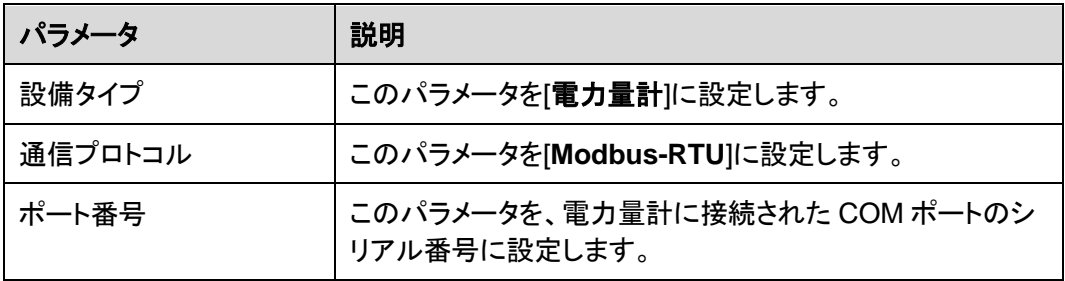

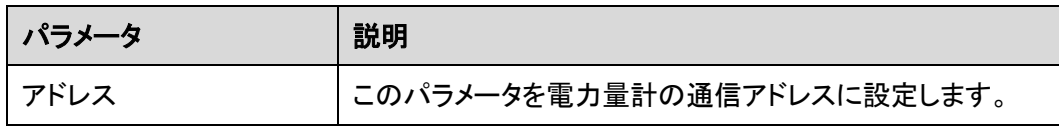

- ステップ **2** 電力量計パラメータを設定して、**[**送信**]**をクリックします。
	- 図 **6-25** 電力量計のパラメータを設定する

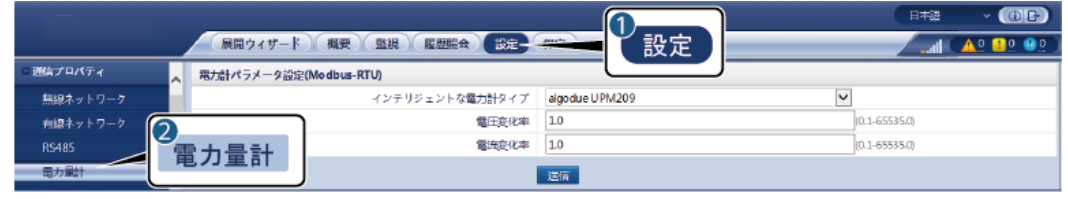

IL03J00021

● 接続された設備の機種が[インテリジェントな電力計タイプ]ドロップダウンリストボックス に表示される場合、次のようにパラメータを設定します。

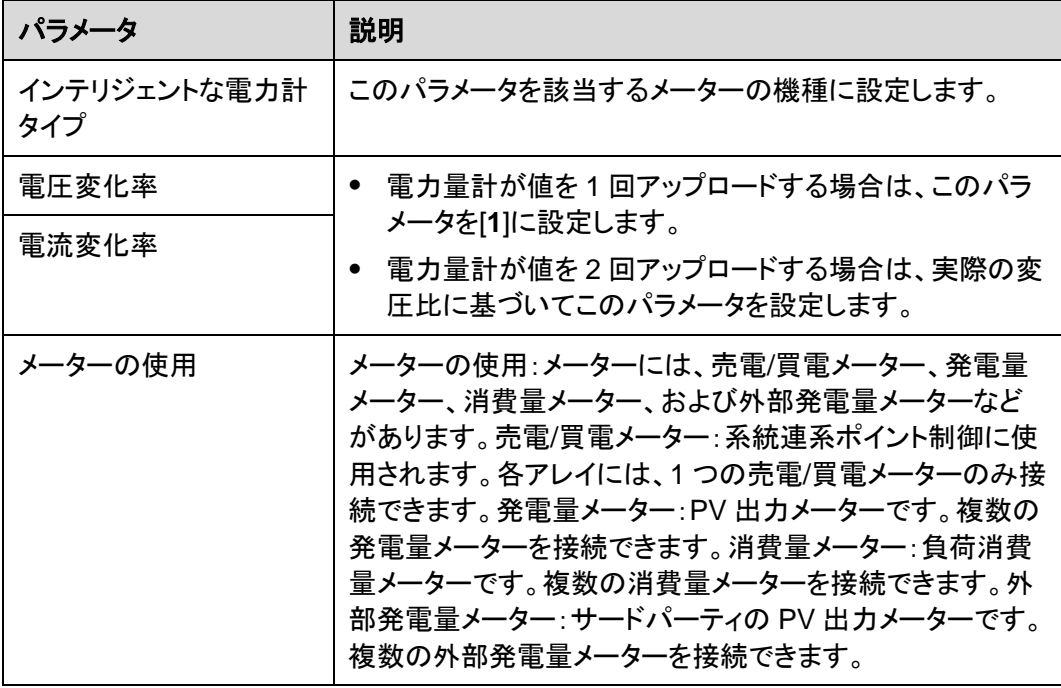

● 接続された電力量計が別の機種の場合は、パラメータを次のように設定します。

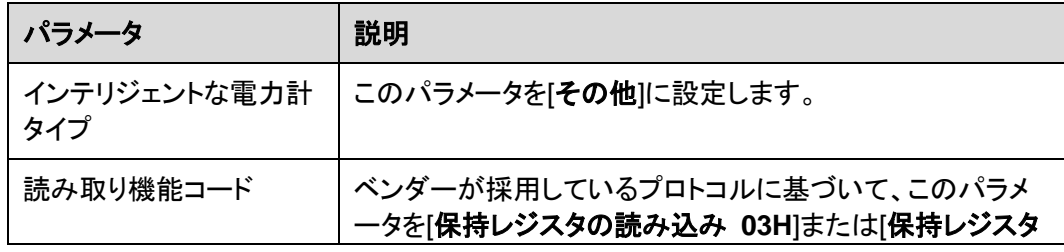

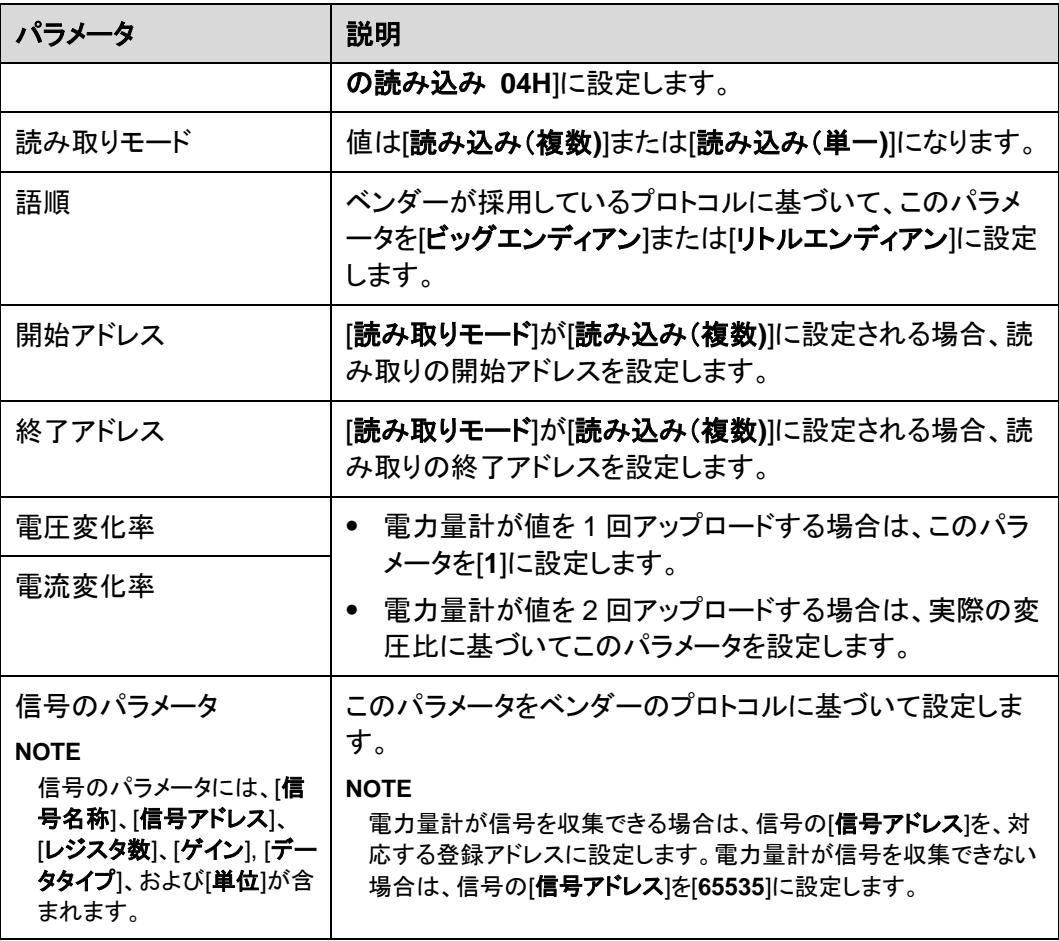

# **6.3.8** 環境監視装置のパラメータを設定する

# **6.3.8.1 Modbus-RTU** 環境監視装置のパラメータを設定する

## 手順

ステップ **1** アクセスパラメータを設定して、**[**設備追加**]**をクリックします。

### 図 **6-26** アクセスパラメータを設定する

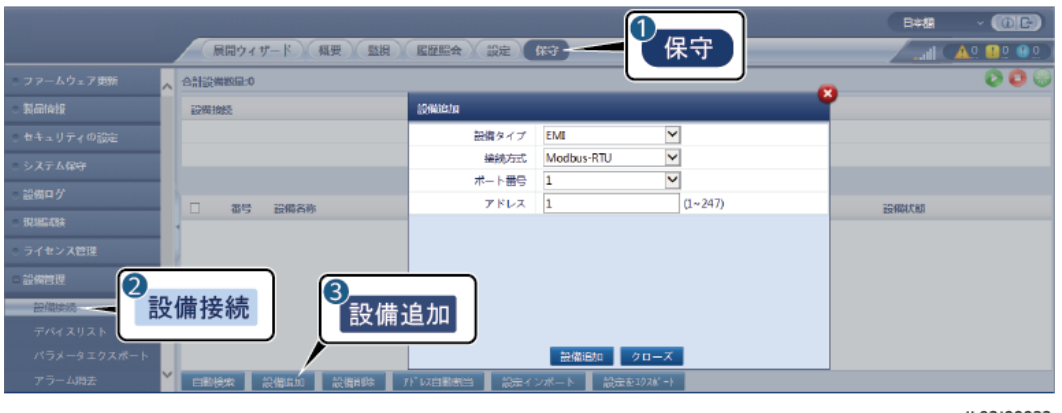

IL03J00023

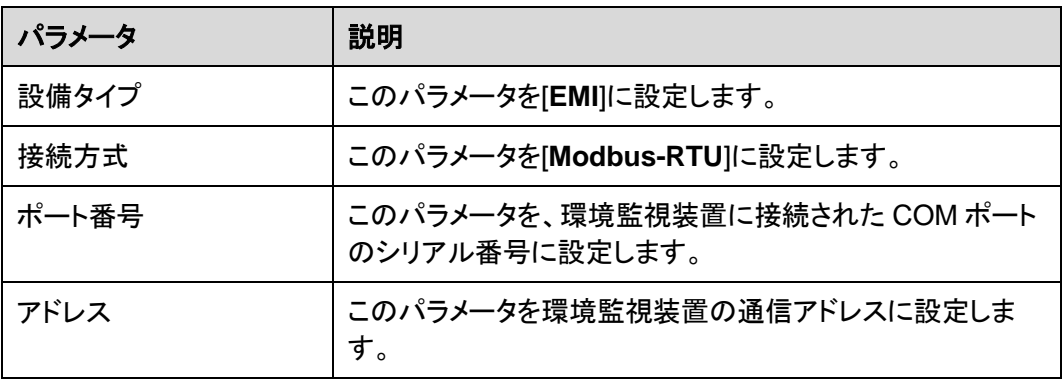

ステップ **2** 運転パラメータを設定して、**[**送信**]**をクリックします。

#### 図 **6-27** 運転パラメータを設定する

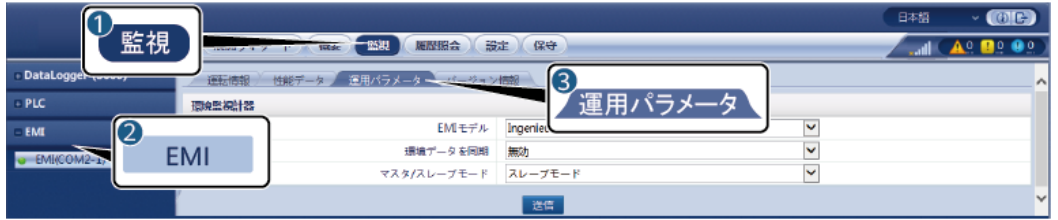

IL03J00024

**● 接続された環境監視装置の機種が[EMI モデル]ドロップダウンリストボックスに表示さ** れる場合、次のようにパラメータを設定します。

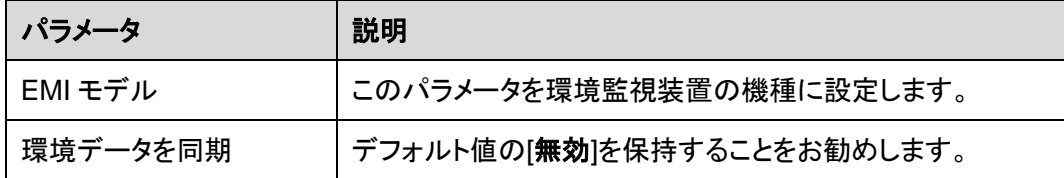

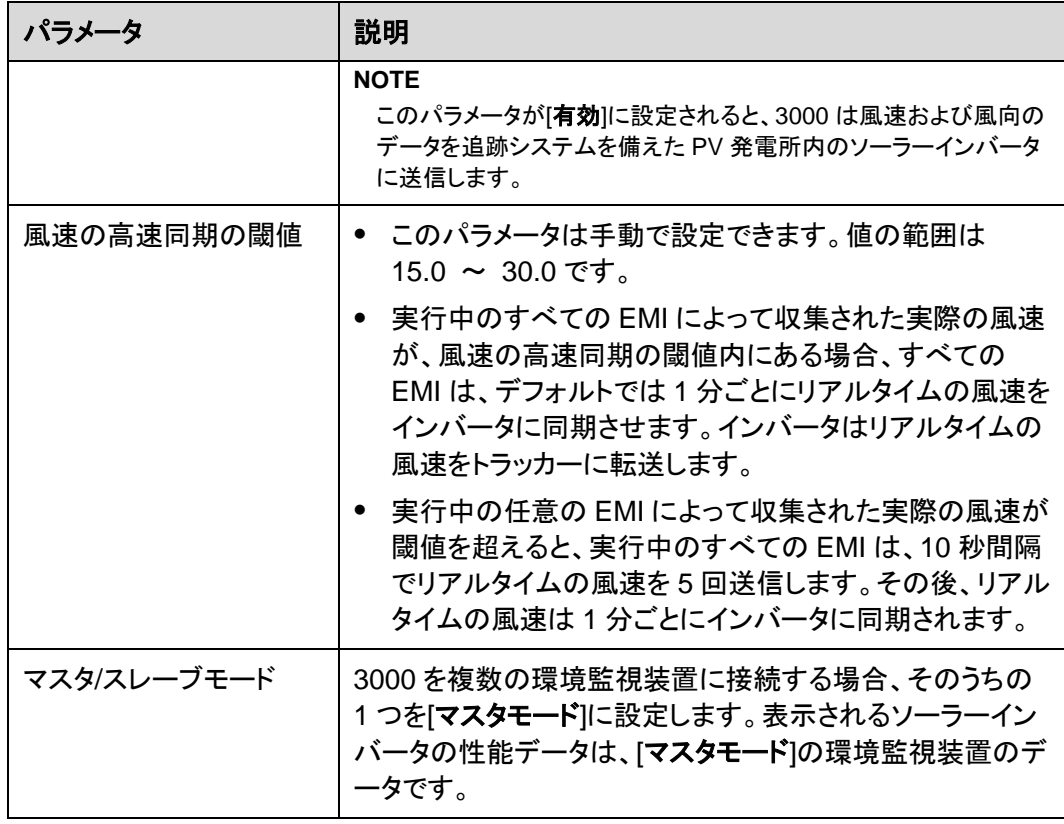

 接続された環境監視装置が、Modbus-RTU をサポートするスプリット EMI である場 合、パラメータを次のように設定します。

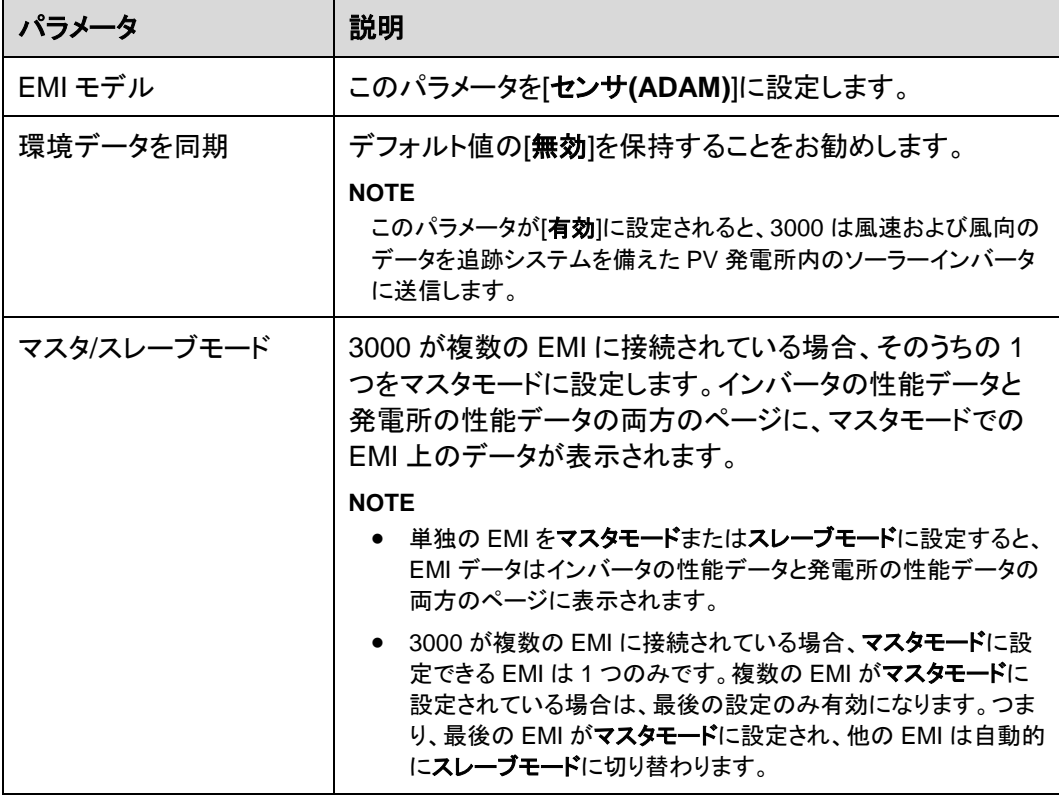

| パラメータ                                                                                                    | 説明                                                                                                    |
|----------------------------------------------------------------------------------------------------|----------------------------------------------------------------------------------------------------|
|                                                                                                    | 複数の EMI が 3000 に接続されており、それらの EMI がスレ<br>$\bullet$<br><b>一ブモ一ド</b> に設定されている場合、最初に接続された EMI の性<br>能データがインバータの性能データと発電所の性能データの両<br>方のページに表示されます。                            |
| 読み取り機能コード                                                                                                    | ベンダーが採用しているプロトコルに基づいて、このパラメ<br>ータを[保持レジスタの読み込み 03H]または[保持レジスタ<br>の読み込み 04H】に設定します。                                                                                       |
| データレポートモード                                                                                                    | ベンダーが採用しているプロトコルに基づいて、このパラメ<br>一タを[ <b>整数</b> ]または[ <b>浮動小数点</b> ]に設定します。                                                                                                |
| 語順                                                                                                    | ベンダーが採用しているプロトコルに基づいて、このパラメ<br>ータを[ <b>ビッグエンディアン</b> ]または[ <b>リトルエンディアン</b> ]に設定<br>します。                                                                                 |
| 読み取りモード                                                                                                    | 値は[ <b>読み込み(複数)</b> ]または[ <b>読み込み(単一)</b> ]になります。                                                                                                    |
| 開始アドレス                                                                                                    | [読み取りモード]が[読み込み(複数)]に設定される場合、読<br>み取りの開始アドレスを設定します。                                                                                                    |
| 終了アドレス                                                                                                    | [ <b>読み取りモード</b> ]が[ <b>読み込み(複数)</b> ]に設定される場合、読<br>み取りの終了アドレスを設定します。                                                                                                    |
| 信号のパラメータ<br><b>NOTE</b><br>信号のパラメータには、[信<br>号名称]、[信号アドレス]、<br>[下限閾値]、[上限閾値]、<br>[規格]、[開始(mV/mA)]、<br>[終了(mV/mA)]、および[単<br>位】が含まれます。 | これらのパラメータをベンダーのプロトコルに基づいて設定<br>します。<br>NOTE<br>環境監視装置が信号を収集できる場合は、信号の[ <b>信号アドレス</b> ]<br>を、対応する登録アドレスに設定します。環境監視装置が信号を収<br>集できない場合は、信号の[ <b>信号アドレス</b> ]を[65535]に設定します。 |

● 接続された環境監視装置が別の機種の場合は、パラメータを次のように設定します。

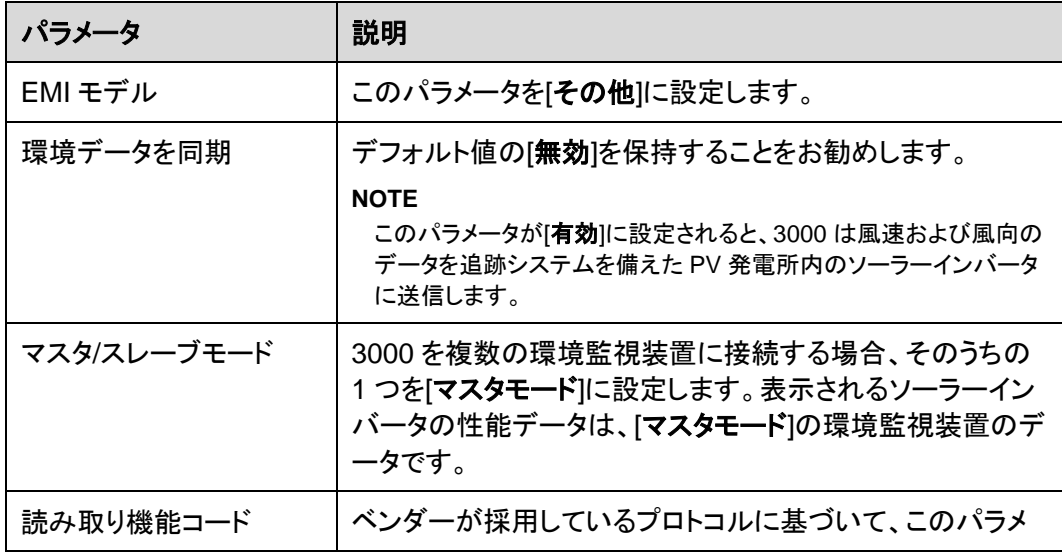

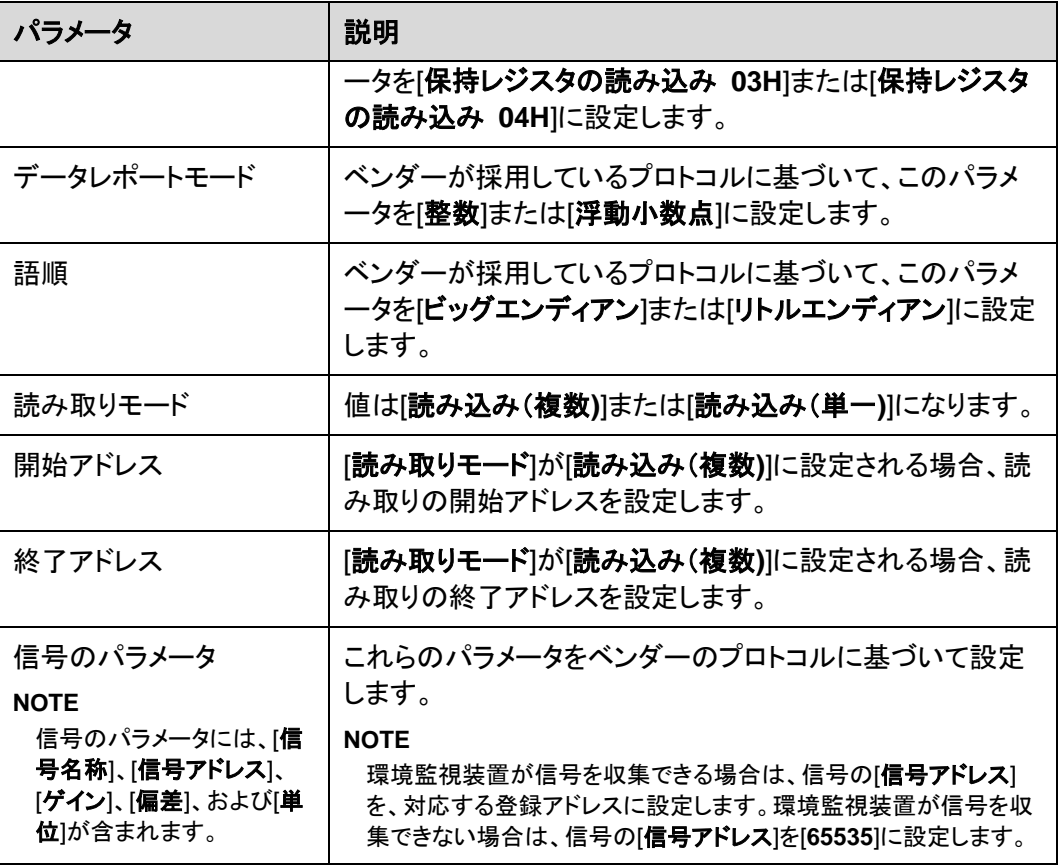

# **6.3.8.2 AI** 環境監視装置のパラメータを設定する

## 手順

ステップ **1** アクセスパラメータを設定して、**[**設備追加**]**をクリックします。

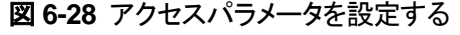

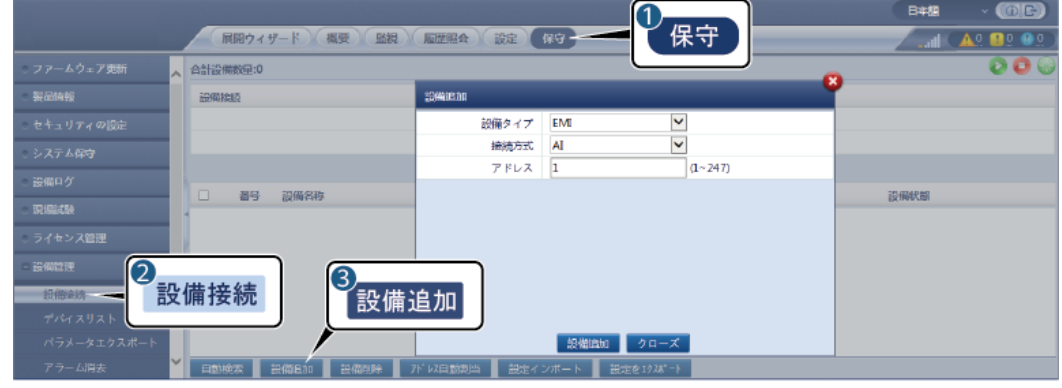

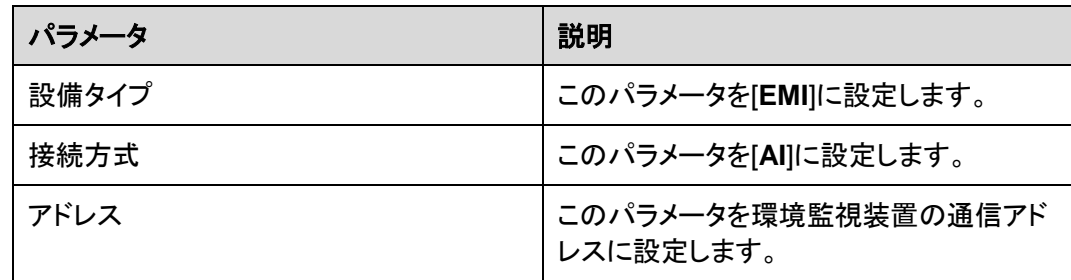

ステップ **2** 運転パラメータを設定して、**[**送信**]**をクリックします。

図 **6-29** 運転パラメータを設定する

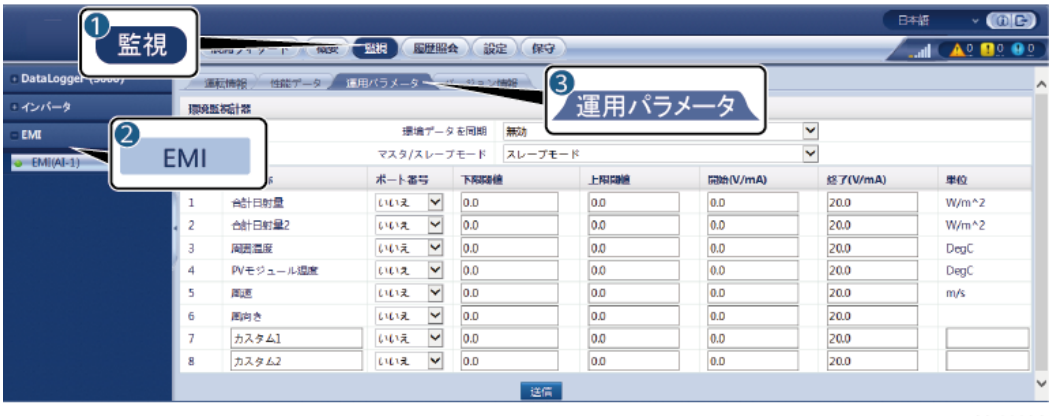

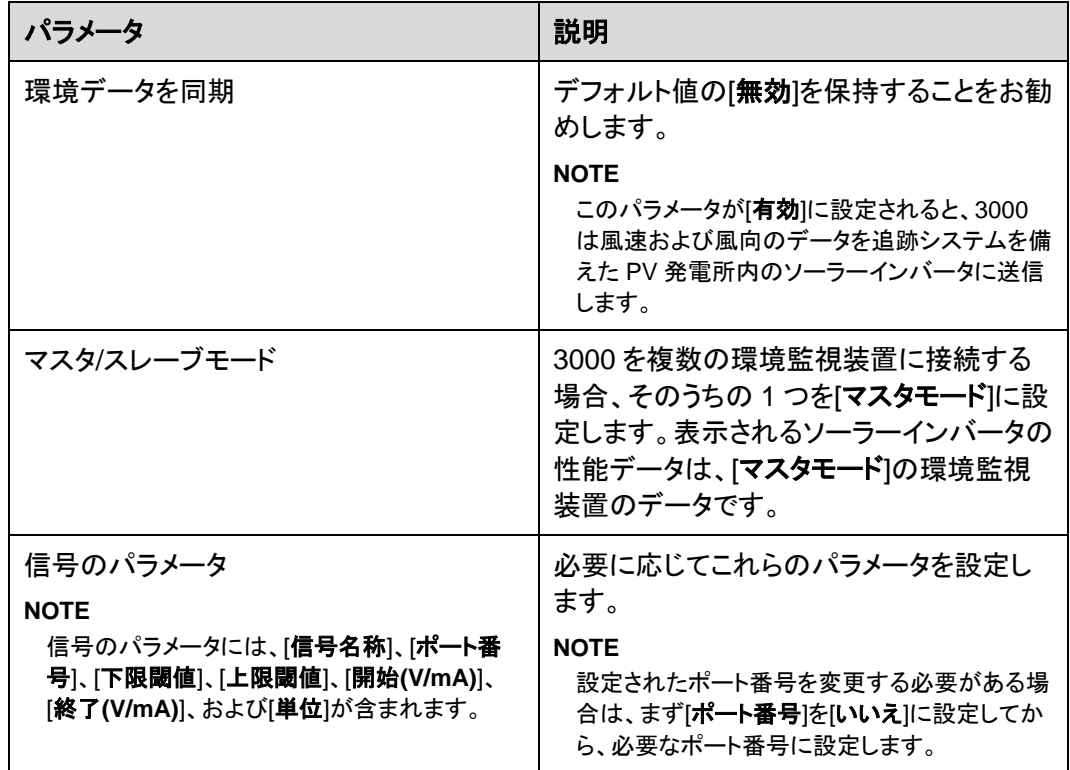

ステップ **3** [ポート番号]が接続されている PT ポートの番号に設定されている場合は、**[PT** 温度補正**]** をクリックして温度を修正します。

## **6.3.9 STS** パラメータを設定する

## 手順

ステップ **1** アクセスパラメータを設定して、**[**設備追加**]**をクリックします。

図 **6-30** アクセスパラメータを設定する

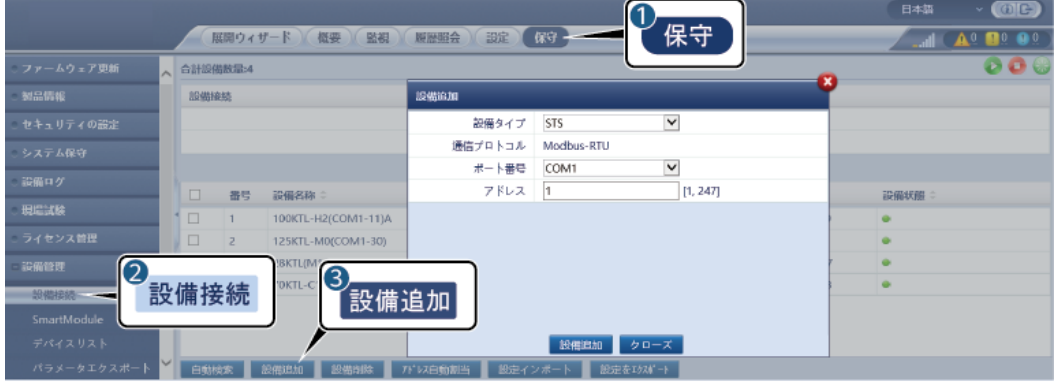

IL04J00006

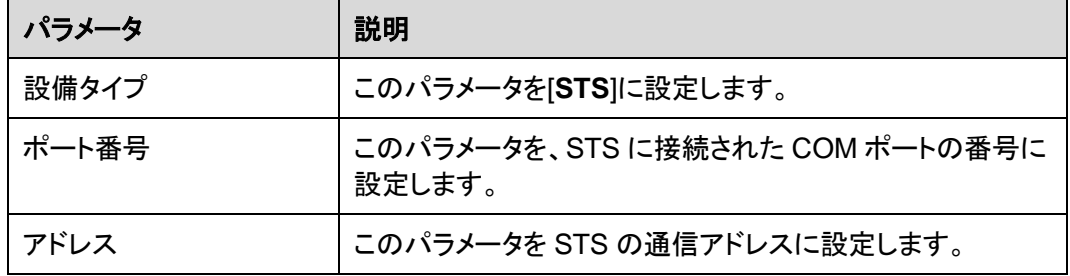

ステップ **2** 設備の監視パラメータを設定して、**[**送信**]**をクリックします。

### 図 **6-31** 設備の監視

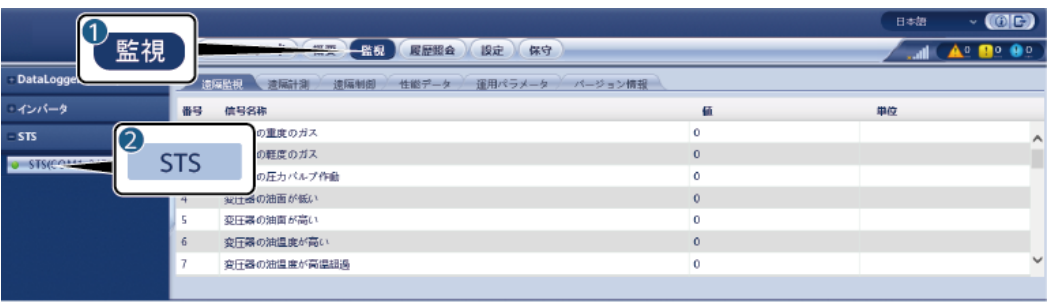

IL04J00007

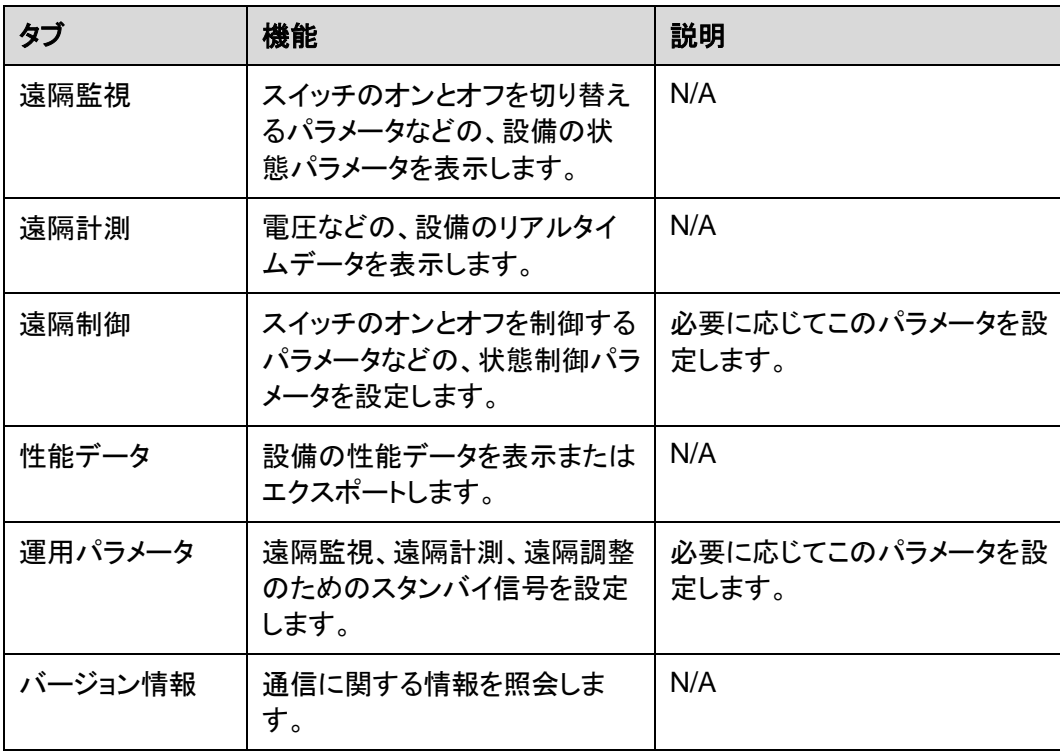

ステップ **3 [**設定**]** > **[**その他のパラメータ**]** を選択し、必要に応じて[**STS** 過熱保護]を設定します。

# **6.3.10 IEC103** デバイスのパラメータを設定する

### 説明

IEC103 デバイスは次の 2 つのデータ送信モードをサポートします。

● 透過的な送信モード:3000 は、管理システムに接続すると、IEC103 デバイスの情報 を管理システムに透過的に送信します。3000 は IEC103 デバイスのデータを解析し ません。

**● 解析モード:IEC103 デバイスは 3000 に接続され、 3000 は IEC103 デバイスデータ** を解析します。

### 透過的な送信モード

ステップ **1** IEC103 パラメータを設定して、**[**送信**]**をクリックします。

図 **6-32** IEC103 パラメータを設定する

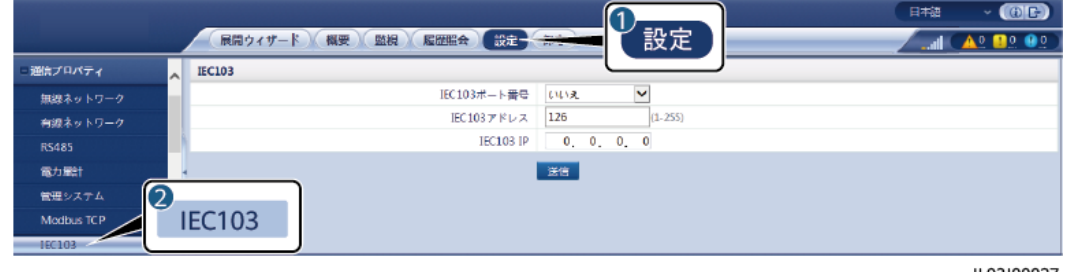

IL03J00027

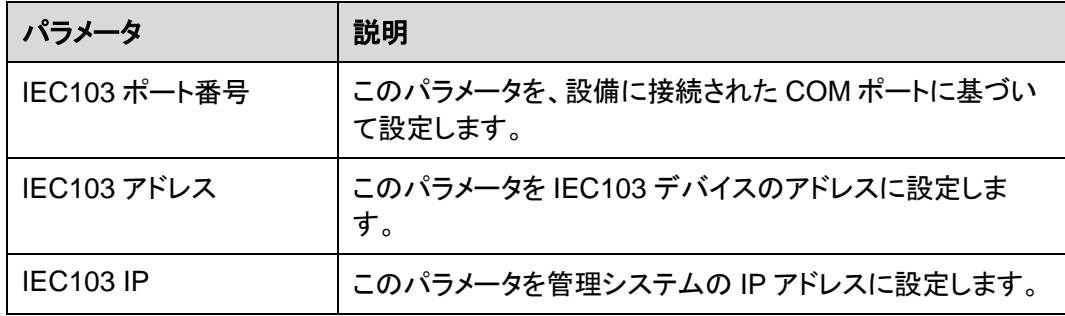

ステップ **2 [**設定**]** > **[**その他のパラメータ**]** を選択し、[データ転送]が[有効]に設定されていることを確 認します。

### 注記

- [データ転送]を[有効]に設定すると、 3000 は、設備データを解析することなく、接続され ていない設備に関する情報を管理システムに透過的に送信します。
- 「データ転送]を[無効]に設定すると、 3000 は、接続されていない設備に関する情報を 管理システムに送信しません。

### 解析モード

3000 は、リレー保護や、変圧器サブステーションのような監視設備などの IEC103 をサポ ートするサードパーティの設備に接続することができます。プロトコル情報ポイントはベンダ ーによって異なります。このため、カスタム設備に正常に接続するには、メーカーからプロト コル情報ファイルを[**.cfg**]形式で取得し、そのファイルを 3000 にインポートする必要があり ます。

サポートされる設備タイプは、IEC103 デバイス 1 から IEC103 デバイス 5 です。対応する 構成ファイル名は、[**iec103\_equip\_custom\_1.cfg**]から[**iec103\_equip\_custom\_5.cfg**] になります。同じ種類の複数の設備を接続できます。

ステップ **1** プロトコル情報ポイントファイルを[**.cfg**]形式で構成して、そのファイルを 3000 にインポート します。

> 日本語  $\cdot$  (0E) 1 保守 ■ 展開ウィザード 概要 監視 尾部館会 設定 保守 A0 00 00 合計設備数量3 設備ログ 設備検読 **TRIBLES** 内部PLC  $\leq$ ライセンス管理 有効 デバイス切断時間  $min(5-30)$ **19688** 2 3 設備接続 設備状態 設定インポート アラーム消去 □ 白動検索 | 設備追加 | 設備開除 | アドレス白動画当 | IL03J00028

図 **6-33** 構成をインポートする

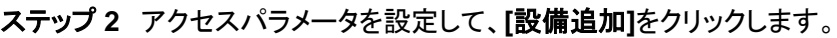

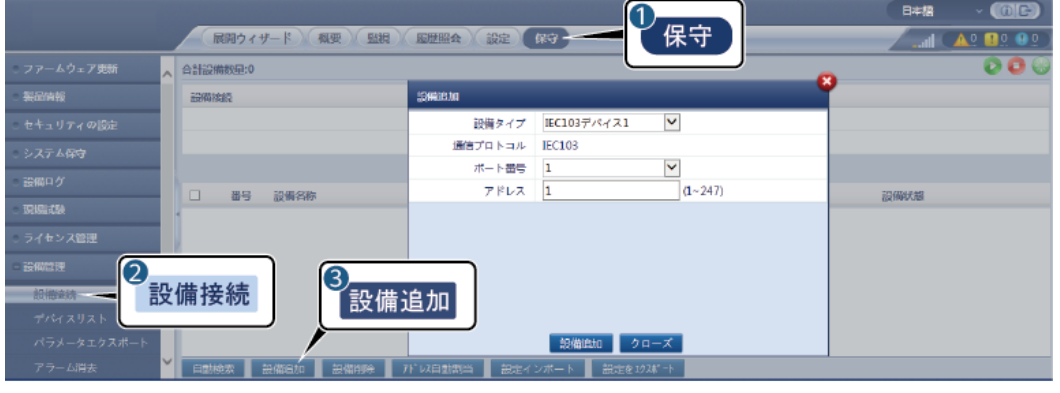

11.03100029

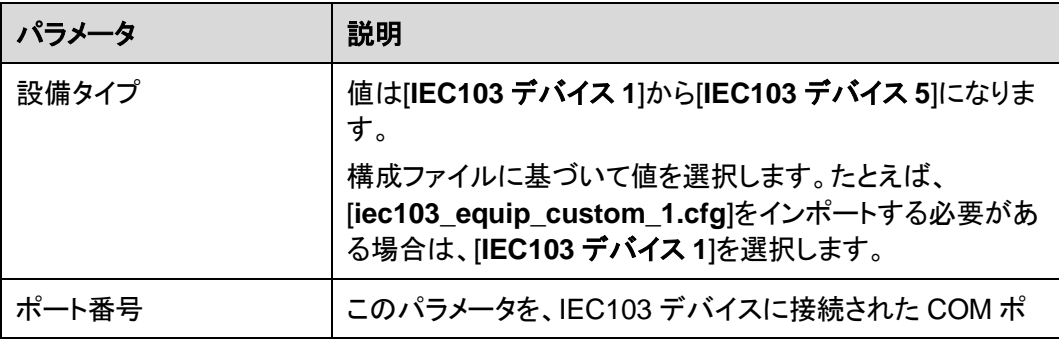

図 **6-34** アクセスパラメータを設定する

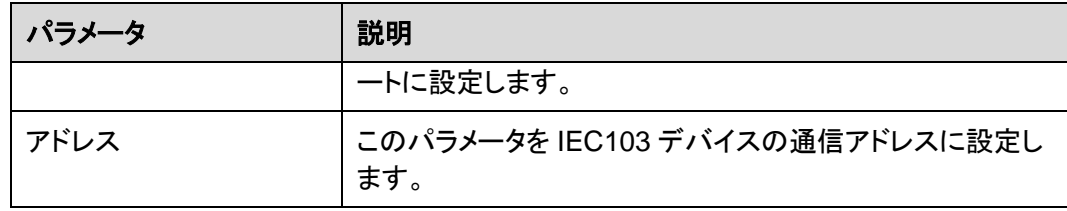

## ステップ **3** 設備の監視パラメータを設定して、**[**送信**]**をクリックします。

図 **6-35** 設備の監視

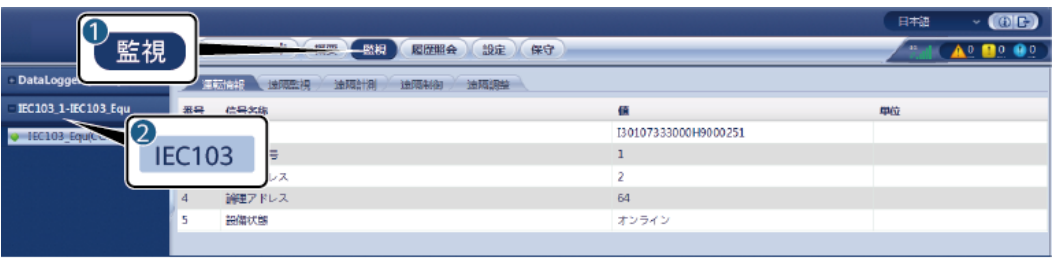

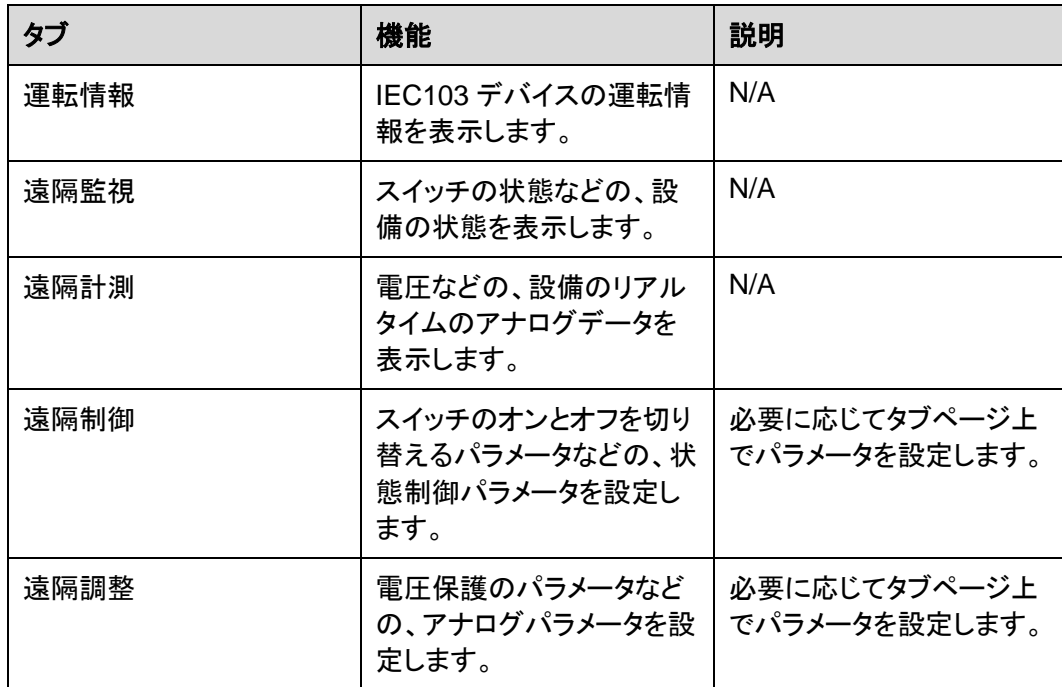

# **6.3.11** カスタム設備用のパラメータを設定する

## はじめに

3000 は、変圧器や環境監視装置などの、Modbus-RTU プロトコルをサポートするサード パーティの設備に接続できます。プロトコル情報ポイントはベンダーによって異なります。こ のため、カスタム設備に正常に接続するには、プロトコル情報ファイルを[**.cfg**]形式で構成 し、そのファイルを 3000 にインポートする必要があります。

サポートされる設備タイプは、カスタム設備 1 からカスタム設備 10 です。対応する構成ファ イル名は、**modbus\_equip\_custom\_1.cfg** から **modbus\_equip\_custom\_10.cfg** にな ります。同じ種類の複数の設備を接続できます。

### 手順

ステップ **1** プロトコル情報ポイントファイルを[**.cfg**]形式で構成して、そのファイルを 3000 にインポート します。

図 **6-36** 構成をインポートする

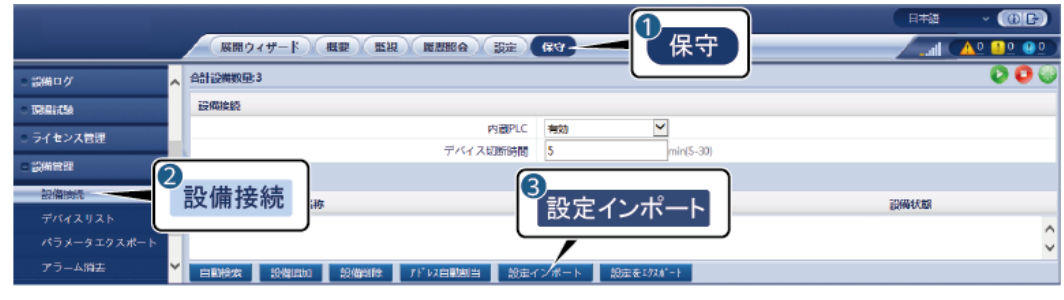

IL03J00028

ステップ **2** アクセスパラメータを設定して、**[**設備追加**]**をクリックします。

図 **6-37** アクセスパラメータを設定する

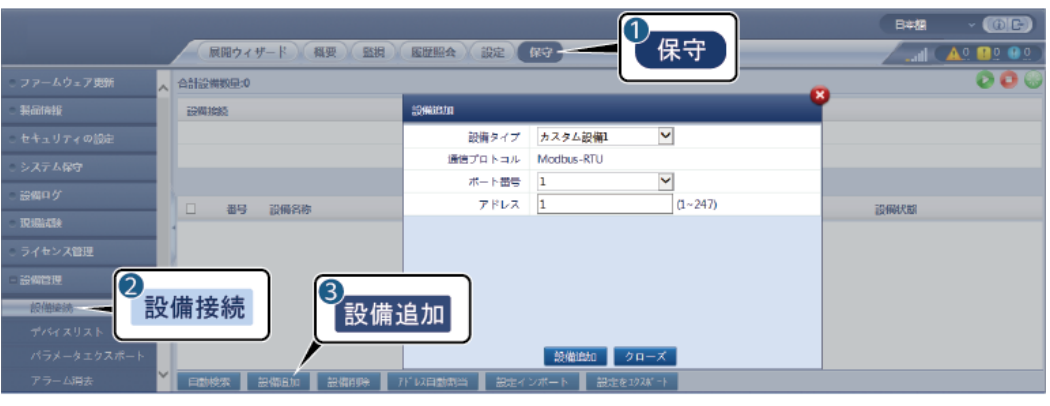

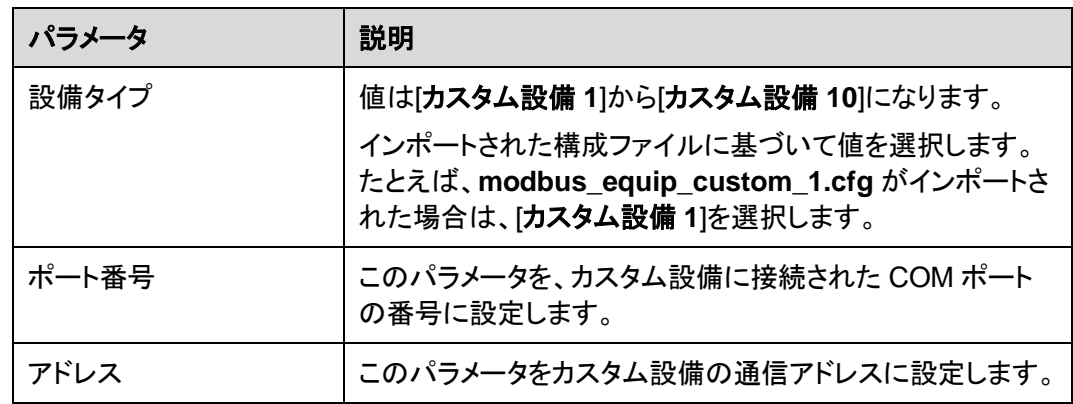

ステップ **3** 設備の監視パラメータを設定して、**[**送信**]**をクリックします。

### 図 **6-38** 設備の監視

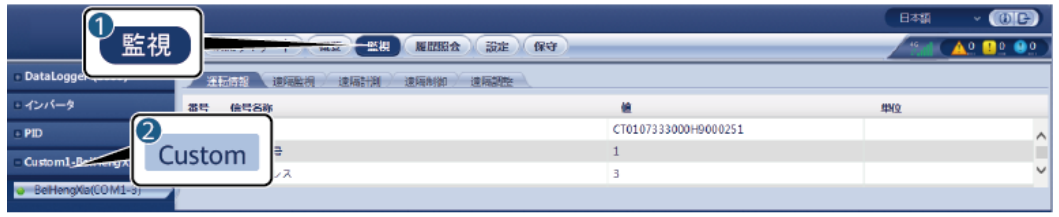

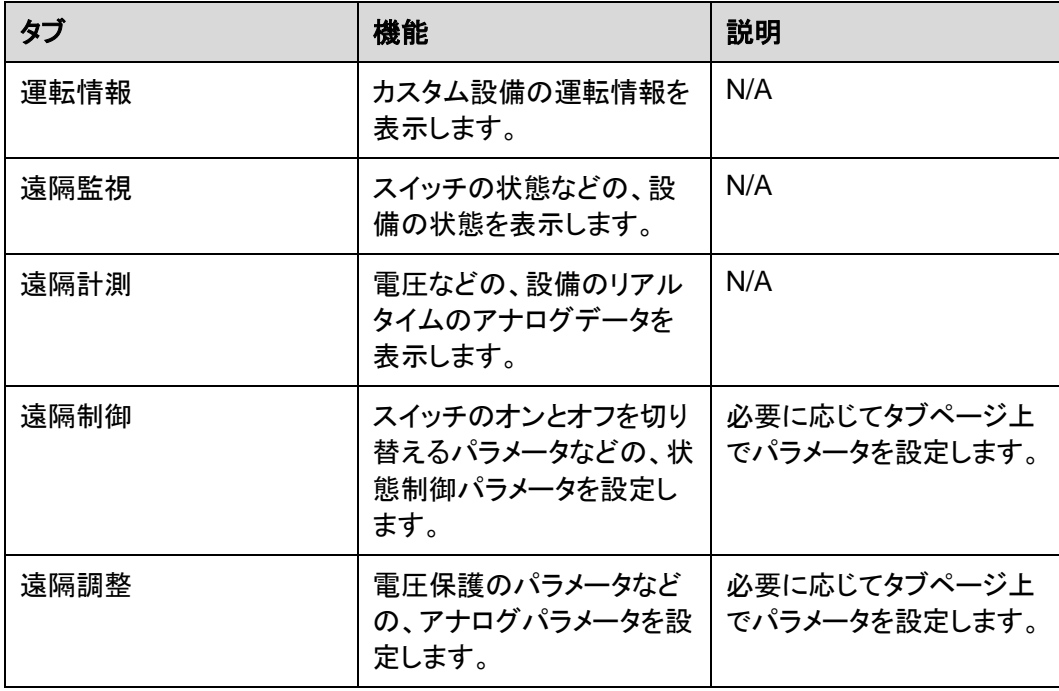
## **6.3.12 IEC104** 設備パラメータを設定する

### はじめに

3000 は、リレー保護や、変圧器サブステーションのような監視設備などの IEC104 をサポ ートするサードパーティの設備に接続することができます。プロトコル情報ポイントはベンダ ーによって異なります。このため、サードパーティの設備に接続するには、プロトコル情報ポ イントファイルを.cfg 形式で構成し、そのファイルを 3000 にインポートする必要がありま す。

サポートされる設備タイプは、IEC104 デバイス 1 から IEC104 デバイス 5 です。対応する 構成ファイル名は、**iec104\_equip\_custom\_1.cfg** から **iec104\_equip\_custom\_5.cfg** になります。同じ種類の複数の設備を接続できます。

### 手順

ステップ **1** プロトコル情報ポイントファイルを[**.cfg**]形式で構成して、そのファイルを 3000 にインポート します。

図 **6-39** 構成をインポートする

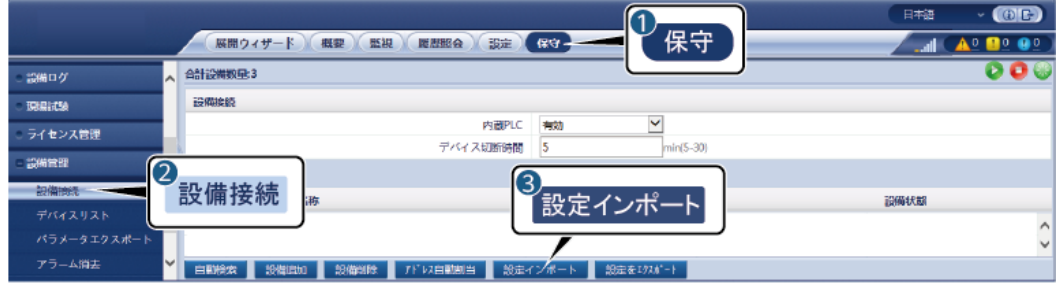

IL03J00028

ステップ **2** アクセスパラメータを設定して、**[**設備追加**]**をクリックします。

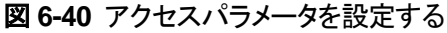

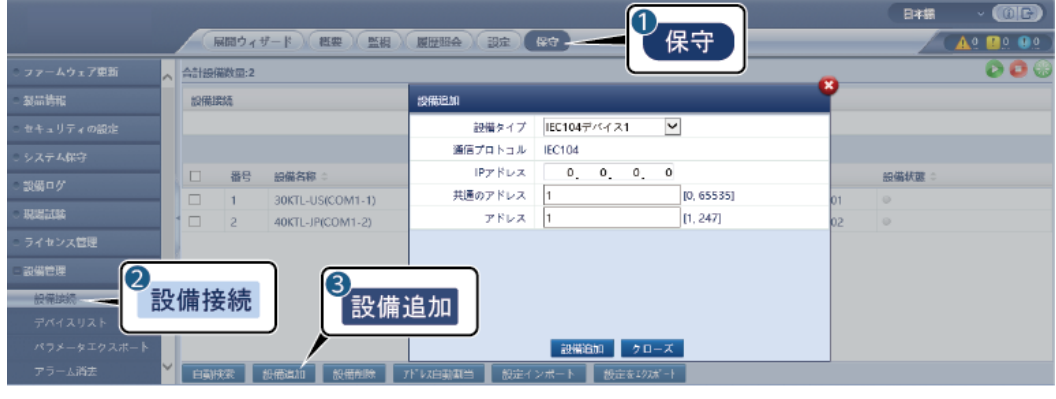

IL04J00012

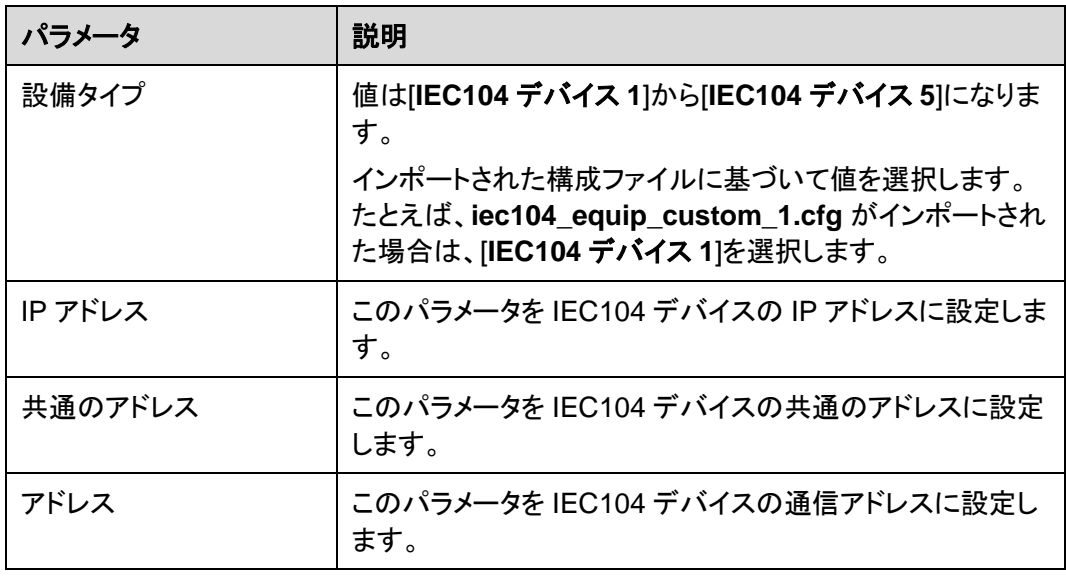

ステップ **3** 設備の監視パラメータを設定して、**[**送信**]**をクリックします。

### 図 **6-41** 設備の監視

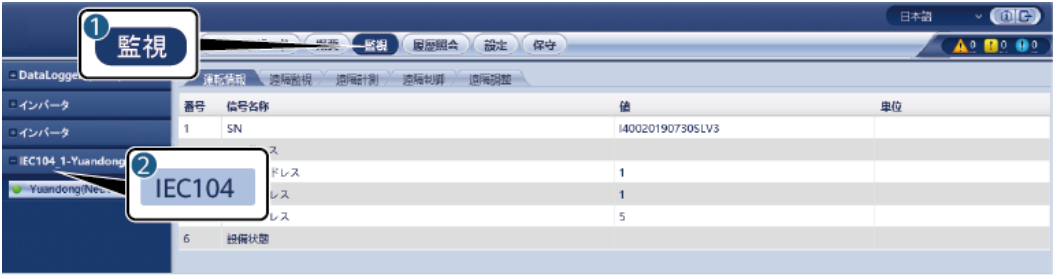

IL04J00013

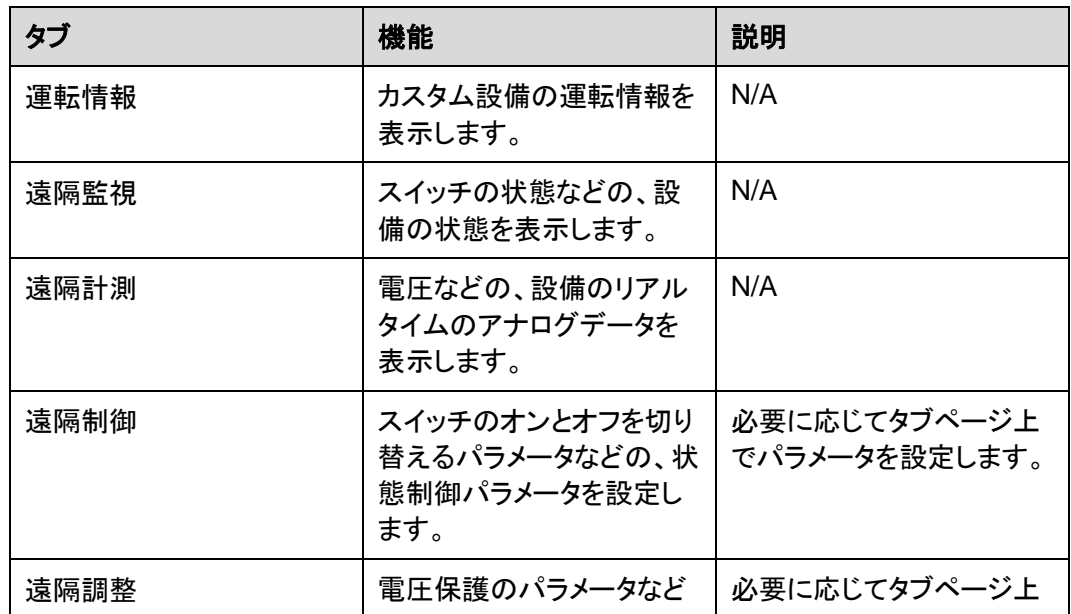

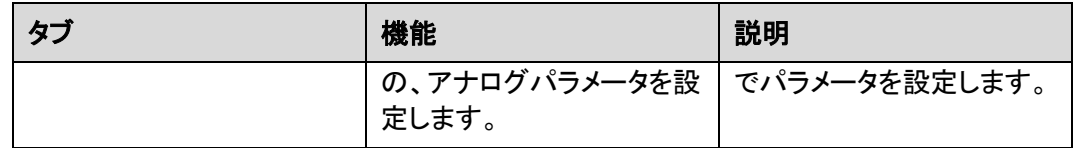

## **6.3.13** インテリジェントトラッキングアルゴリズム

### はじめに

- インテリジェントトラッキングアルゴリズムを使用する前に、オンサイトのインテリジェン トトラッキングアルゴリズムのデリバリチェックリストに基づいて、発電所がこの機能を 使用するための要件を満たしているかどうかを確認し、発電所のネットワーキングデ バイス間の Modbus プロトコルバージョンに互換性があるかどうかを確認してくださ い。
- インテリジェントトラッキングアルゴリズムは、ライセンスを購入して読み込むと設定で きるようになります。

ライセンスの読み込み方法の詳細については、[7.4.6](#page-147-0) [ライセンスを管理する」](#page-147-0)を参照してく ださい。

## 手順

オンサイトデリバリ中にトラッカーの試運転を行うと、インテリジェントトラッキングアルゴリズ ムによってトラッカーのパラメータをインテリジェントに制御できます。

1. [設定] > [インテリジェントトラッキングアルゴリズム]を選択し、[トラッカーの動作モード] を[自動]に、[インテリジェントトラッキングアルゴリズム]を[有効]に設定します。その 後、インテリジェントトラッキングアルゴリズムは、発電量を最大化するために、太陽光 に応じて角度などのトラッカーパラメータを自動的に調整します。

図 **6-42** インテリジェントトラッキングアルゴリズムのパラメータ

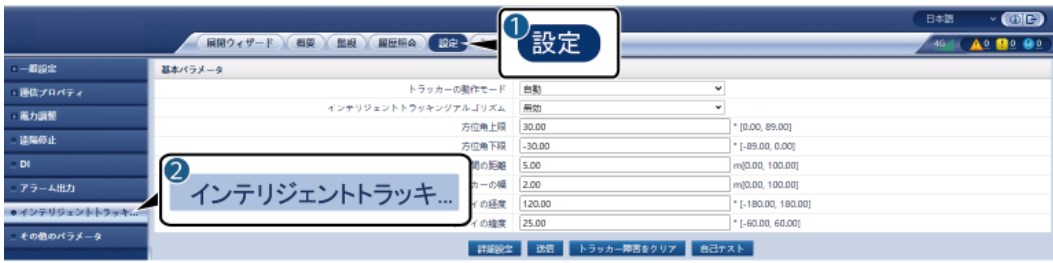

# **6.4** 電力系統スケジューリング

## **6.4.1** 電力調整に関する説明

標準的な要件によれば、3000 は接続されたソーラーインバータの電力をリアルタイムで確 実に調整することができ、PV 発電所が適時に電力系統会社の要件に確実に対応できるよ うにします

### 注記

- 3000 が接続されたソーラーインバータにスケジューリングコマンドを確実に実施するよ うにするためには、PV 発電所の有効電力または無効電力を調整する前に、有効電力 または無効電力制御モードを選択する必要があります。
- [有効電力制御モード]が[制限なし]に設定または[無効電力制御モード]が[出力なし]に 設定されている場合、3000 は接続されたソーラーインバータにスケジューリングコマン ドを送信しません。

## **6.4.2** 有効電力制御を設定する

PV 発電所に電力制限の要件がある場合、電力系統スケジューリング担当者は、有効電力 を制限するか、PV 発電所の有効電力をすべて無効にするか、すべての有効電力を無効に する、すなわち、有効電力ディレーティングモードを有効にする必要があります。

- ステップ **1 [**監視**]** > **[**インバータ**]** > **[**運用パラメータ**]** > **[**電力調整**]**を選択します。表示されたページで [遠隔電力指令]が[有効]に設定されていることを確認します。
- ステップ **2** 有効電力制御のパラメータを設定し、**[**送信**]**をクリックします。

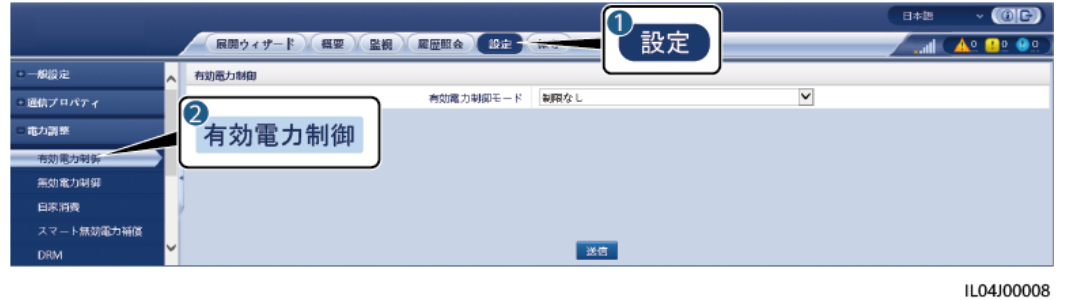

図 **6-43** 有効電力制御

### 制限なし

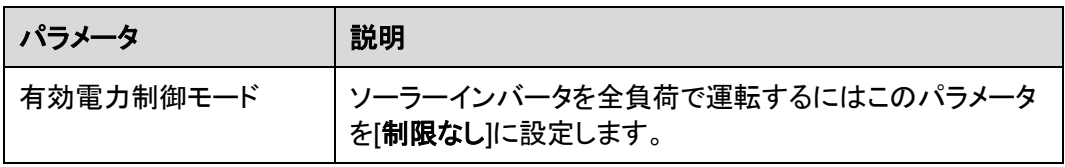

## **DI** 有効電力スケジューリング

1. DI 有効電力スケジューリングのパラメータを設定し、[送信]をクリックします。

図 **6-44** DI 有効電力スケジューリング

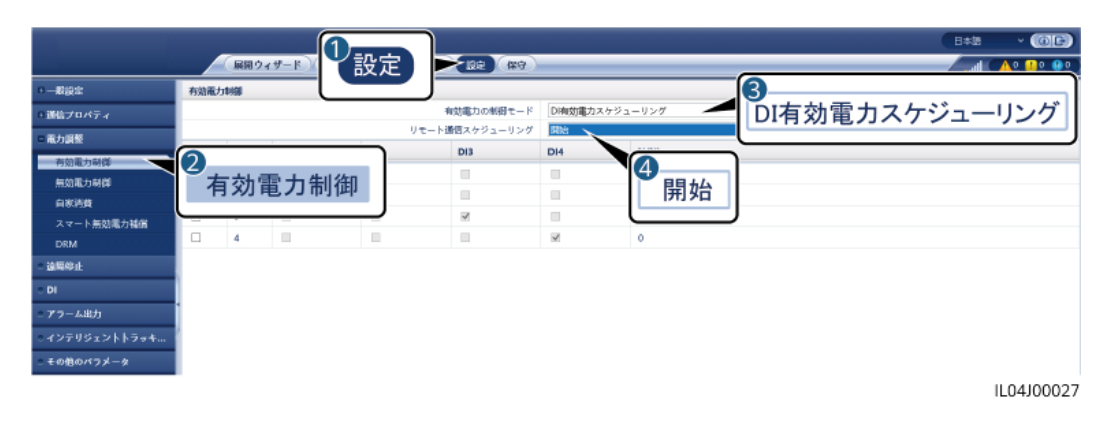

### 注記

- この機能を設定している場合は、ユーザー定義の DI ポートに空きがあることを確認して ください。空きがない場合、設定は失敗します。
- この機能を設定するときは、3000 がリップル制御レシーバに正しく接続されていること を確認してください。(ドイツおよびその他のヨーロッパ地域では、リップル制御レシーバ を使用して、電力系統のスケジューリング信号を、ドライ接点が必要なドライ接点信号に 変換します。)

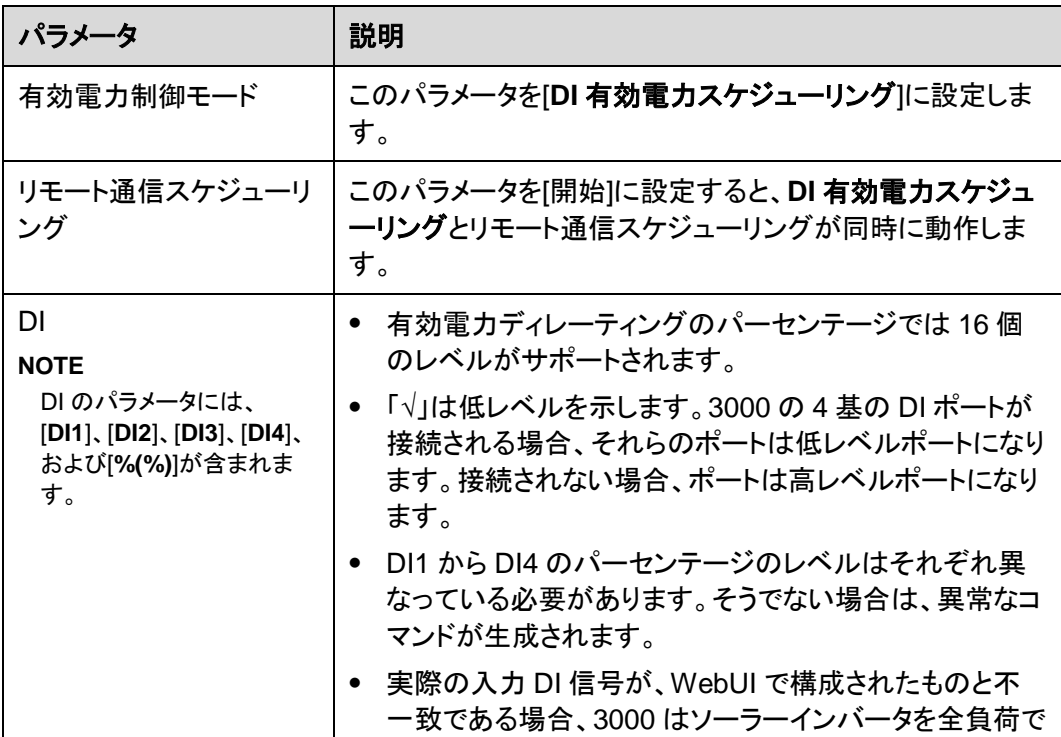

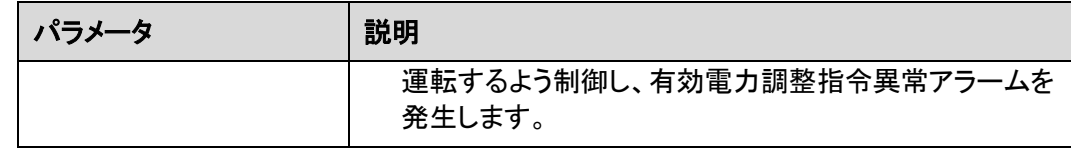

## パーセント固定値制限(オープンループ)

3000 は、簡素化された有効電力のパーセンテージの構成に加えて、電力制御の自動化を 提供します。これにより、1 日の異なる時間帯に有効電力のディレーティングパーセンテー ジを自動的に調整することができます。

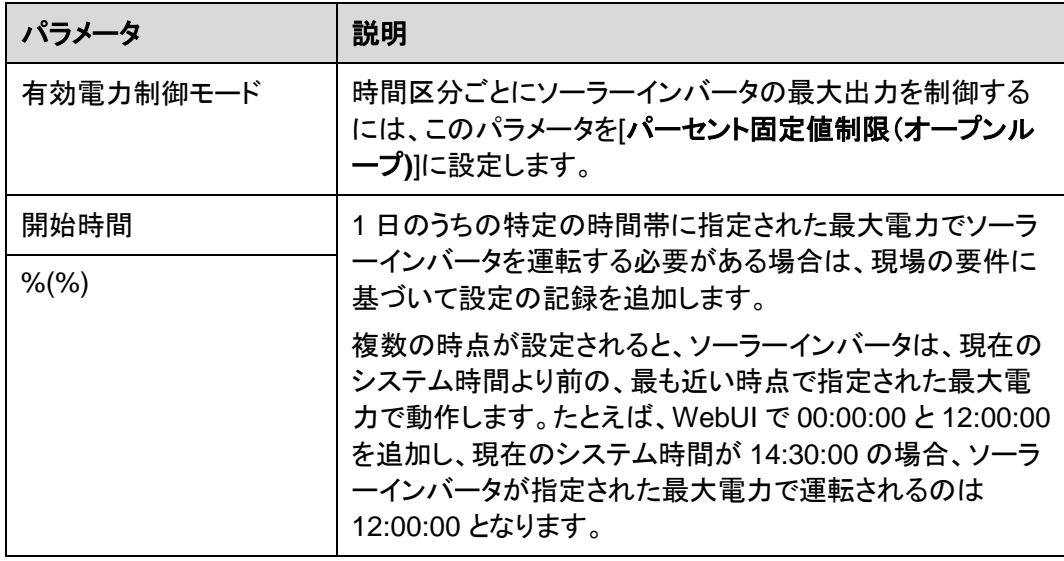

## リモート通信スケジューリング

管理システムや独立した電力調整設備は、ユーザーによる設定や操作を必要とせずに、 Modbus TCP または IEC104 と連携する通信ポートを介してスケジューリングコマンドを送 信します。3000 は自動的にスケジューリングモードを切り替えて、スケジューリングコマンド を送信できます。

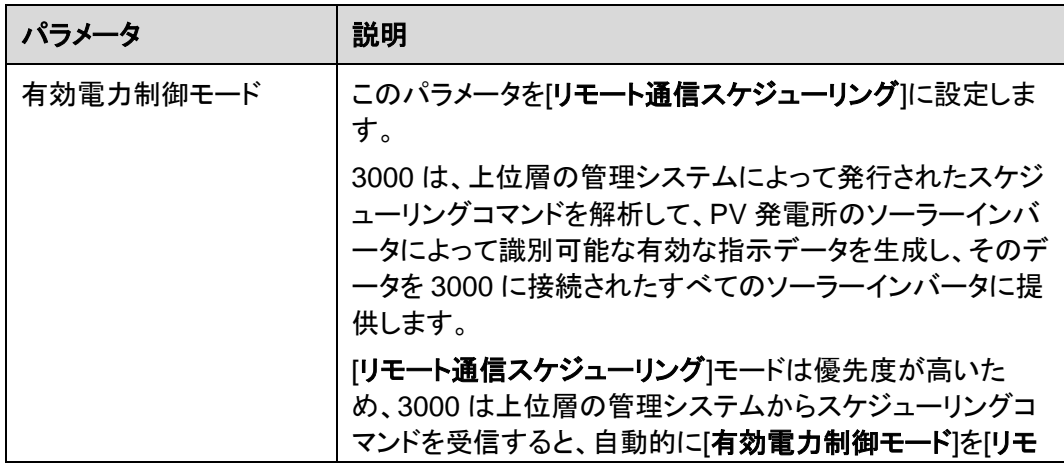

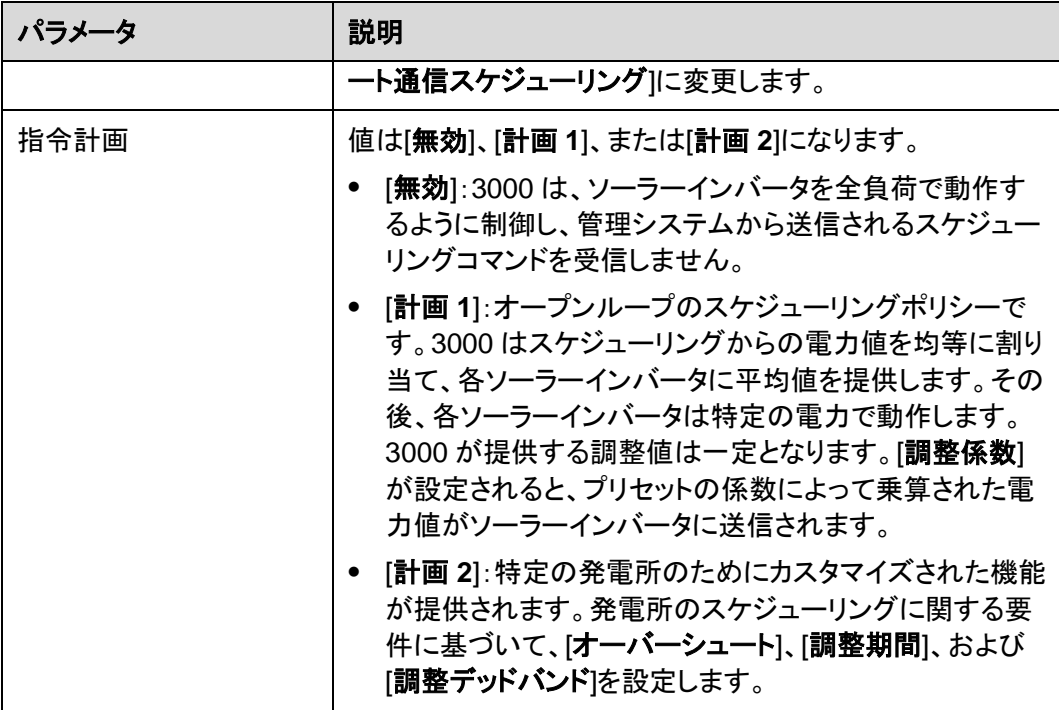

## 電力制限付きグリッド接続(**kW**)

### 注記

- **[**設定**]** > **[**電力制限付きグリッド接続**]**を選択して、電力制限付きグリッド接続機能を有 効にすることをお勧めします。
- この機能を有効にすると、電力量計、インバータ、および電力制限付きグリッド接続のパ ラメータを設定する必要があります。このセクションでは、電力制限付きグリッド接続の パラメータを設定する方法を説明します。
- パラメータを設定する前に、電力量計が 3000 に接続されていることを確認します。

ステップ **1** エクスポート制限パラメータを設定して、[送信]をクリックします。

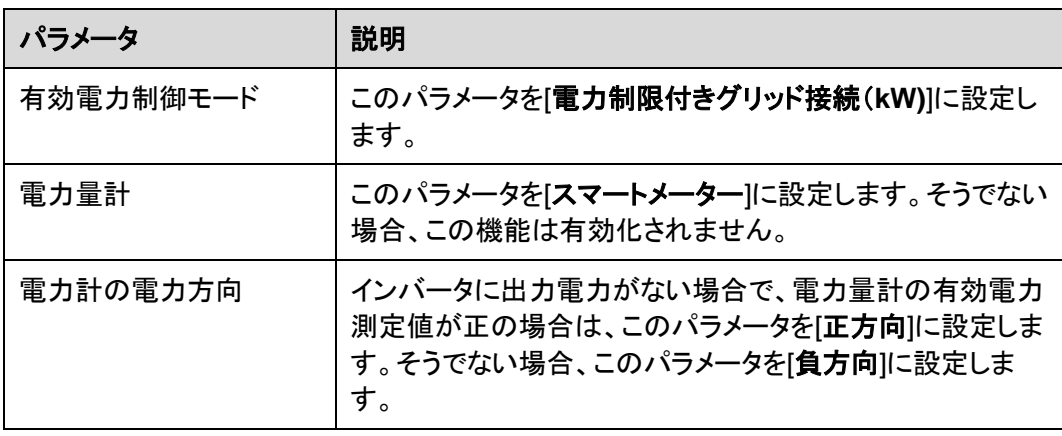

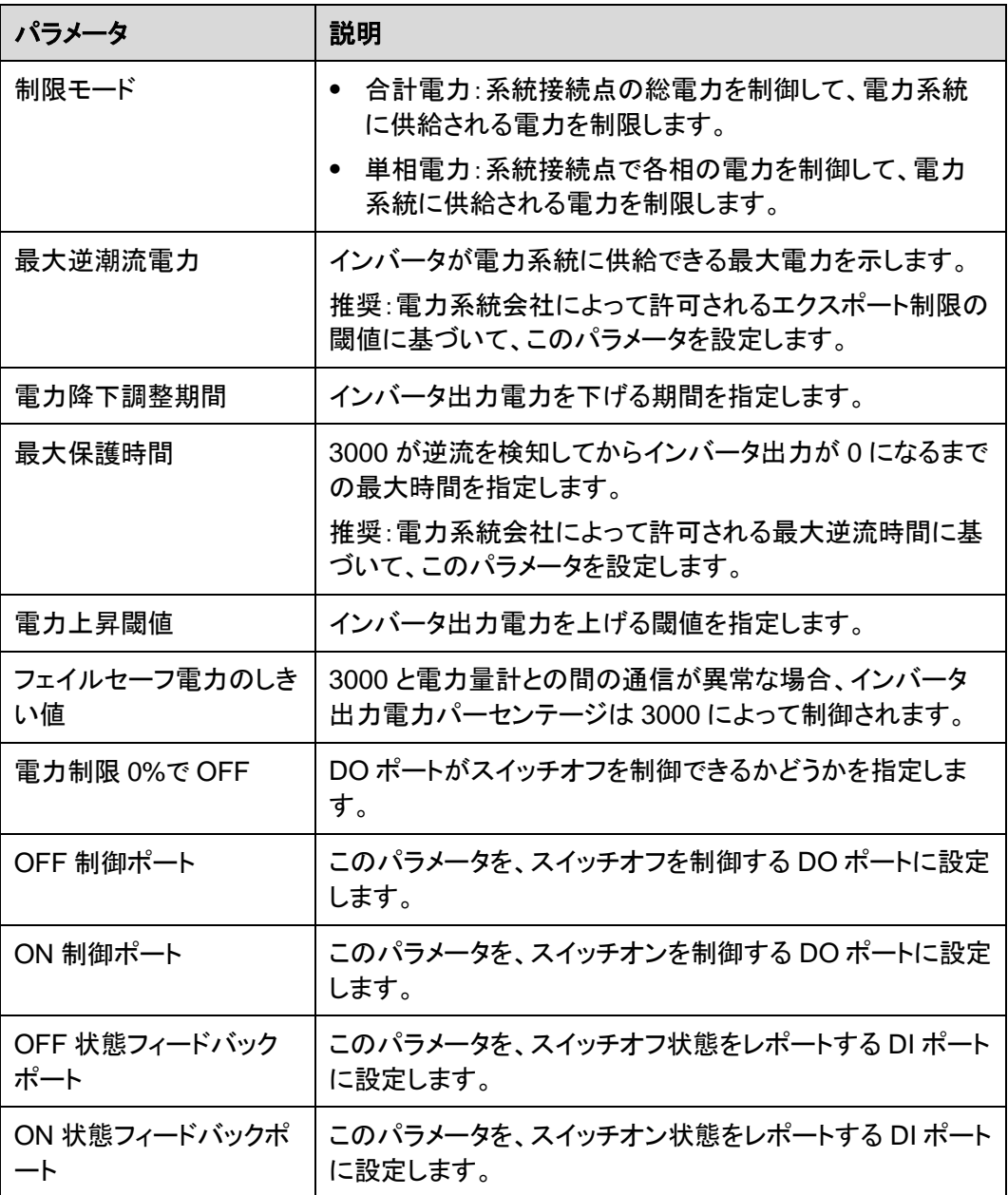

- ステップ **2** 回路遮断器があるシナリオでは、3000 が回路遮断器を遠隔でオン/オフできることを確認し ます。
	- [スイッチオフ]をクリックして回路遮断器が適切にスイッチオフになっていることを確認 します。
	- [スイッチオン]をクリックして回路遮断器が適切にスイッチオンになっていることを確認 します。

## 遠隔出力制御

ステップ **1** サーバのクロックソースを同期します。

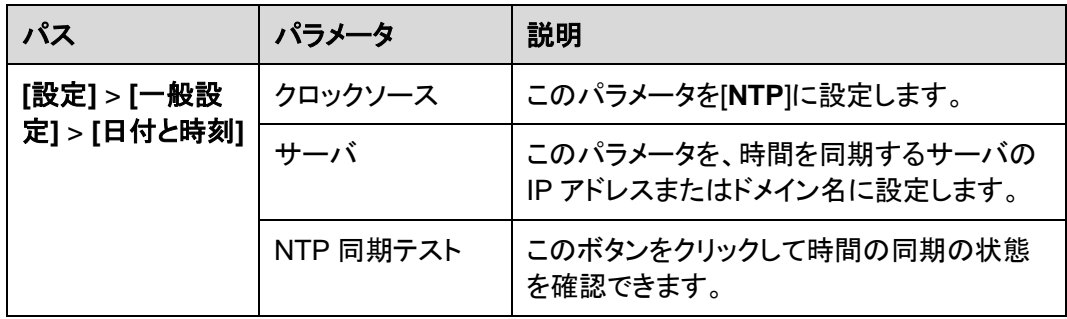

ステップ **2** 遠隔出力制御パラメータを設定します。

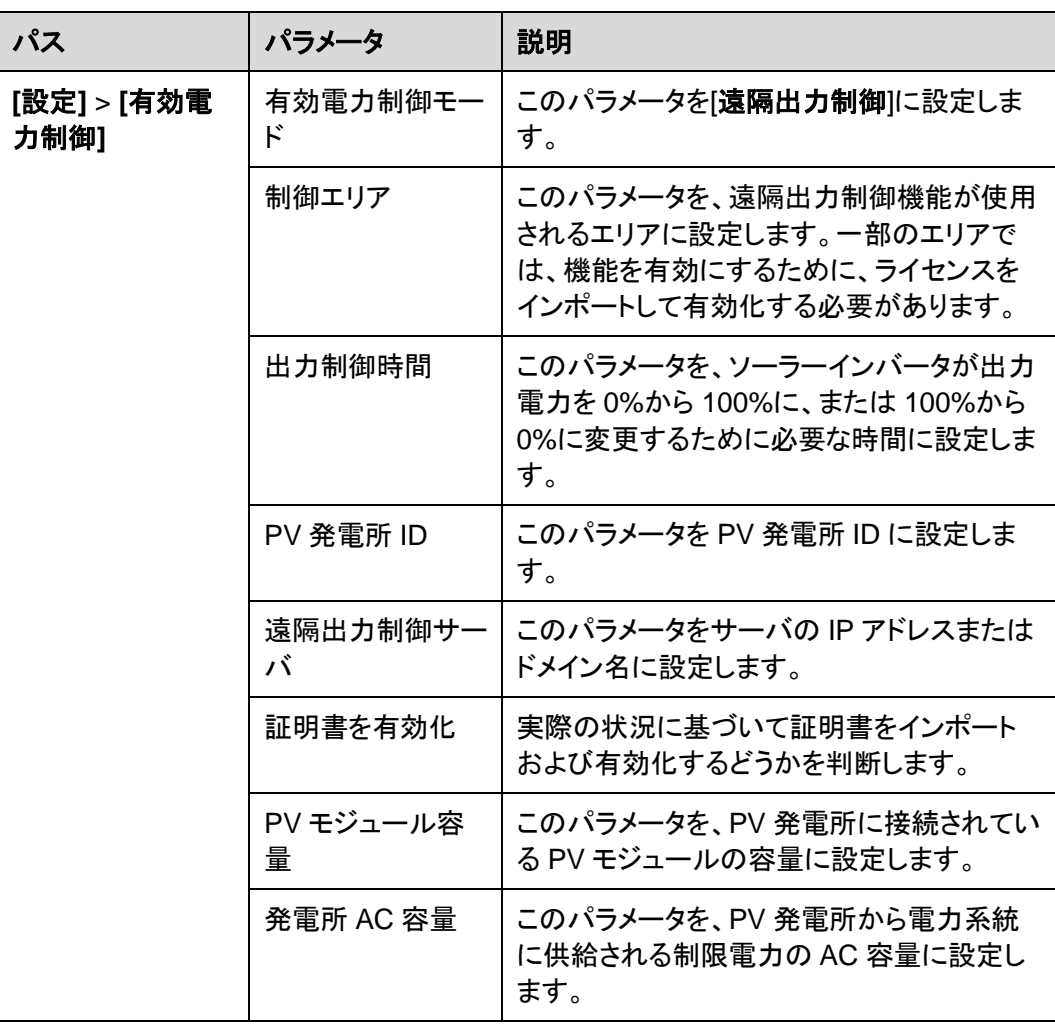

### $\Box$  Note

● 3000 とサーバとの間の接続が異常である場合は、電力会社の Web サイトから出力制御ファイ ルを.data 形式で取得して、そのファイルをインポートします。

● 3000 がサーバに接続したら、関連するファイルをエクスポートできます。

## **6.4.3** 無効電力制御を設定する

図 **6-45** 無効電力制御

系統接続点での電圧を調整するためには、大規模な PV 発電所が必要となります。電力系 統のスケジューリング担当者は、PV 発電所が系統接続点で無効電力を吸収または追加 することを可能にします。つまり、電力系統におけるリアルタイムの無効送電状態に基づい た無効電力補償が可能になります。

- ステップ **1 [**監視**]** > **[**インバータ**]** > **[**運用パラメータ**]** > **[**電力調整**]**を選択します。表示されたページで [遠隔電力指令]が[有効]に設定されていることを確認します。
- ステップ **2** 無効電力制御方法のパラメータを設定し、**[**送信**]**をクリックします。

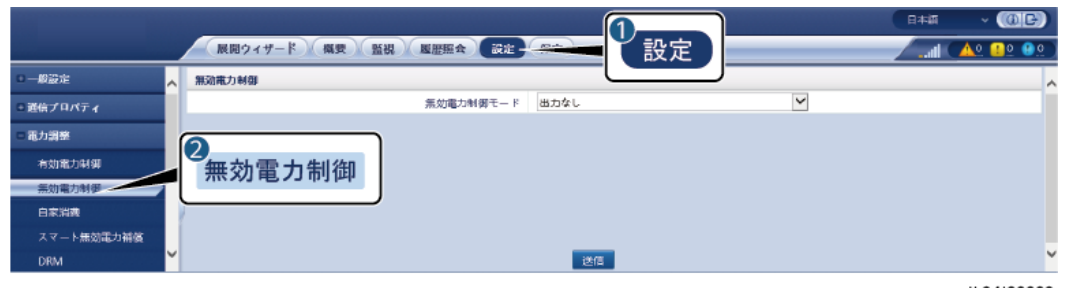

IL04J00009

### 出力なし

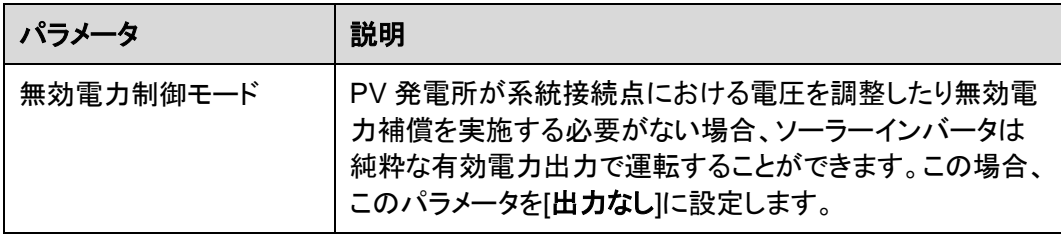

## **DI** 無効電力スケジューリング

1. DI 無効電力スケジューリングのパラメータを設定し、[送信]をクリックします。

図 **6-46** DI 無効電力スケジューリング

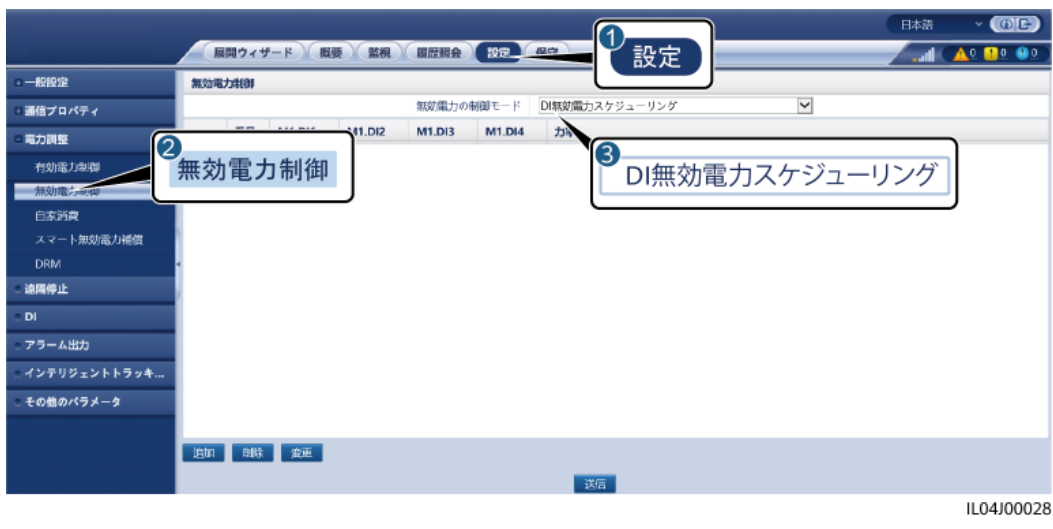

### 注記

- この機能を設定している場合は、ユーザー定義の DI ポートに空きがあることを確認して ください。空きがない場合、設定は失敗します。
- 3000 のシナリオ:この機能を設定する前に、3000 がリップル制御レシーバに適切に接 続されていることを確認します。

#### 表 **6-3** 3000 のシナリオ

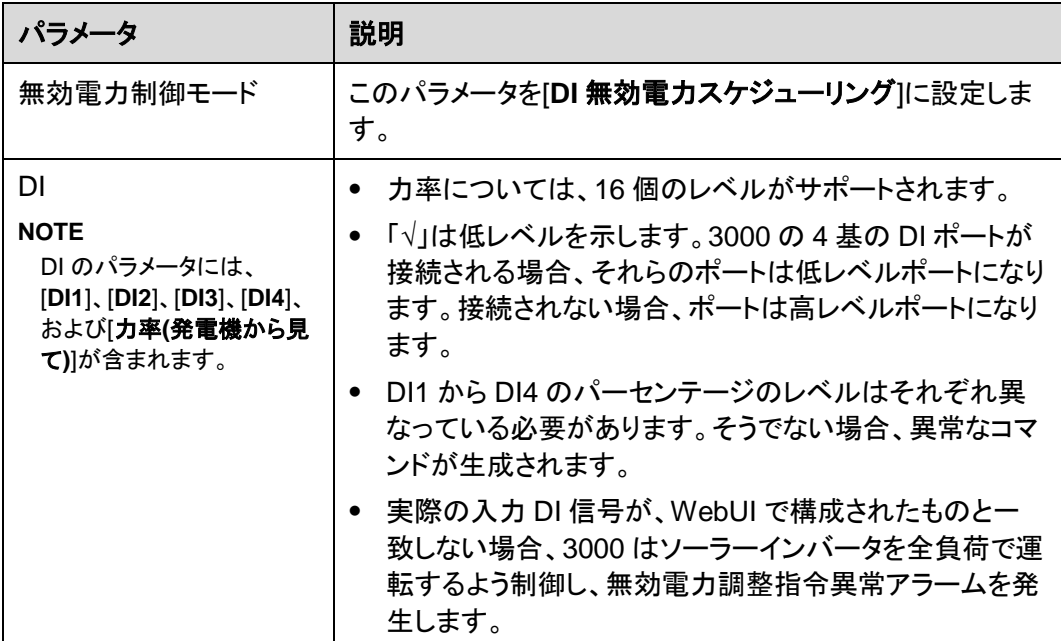

### 無効電力固定制御

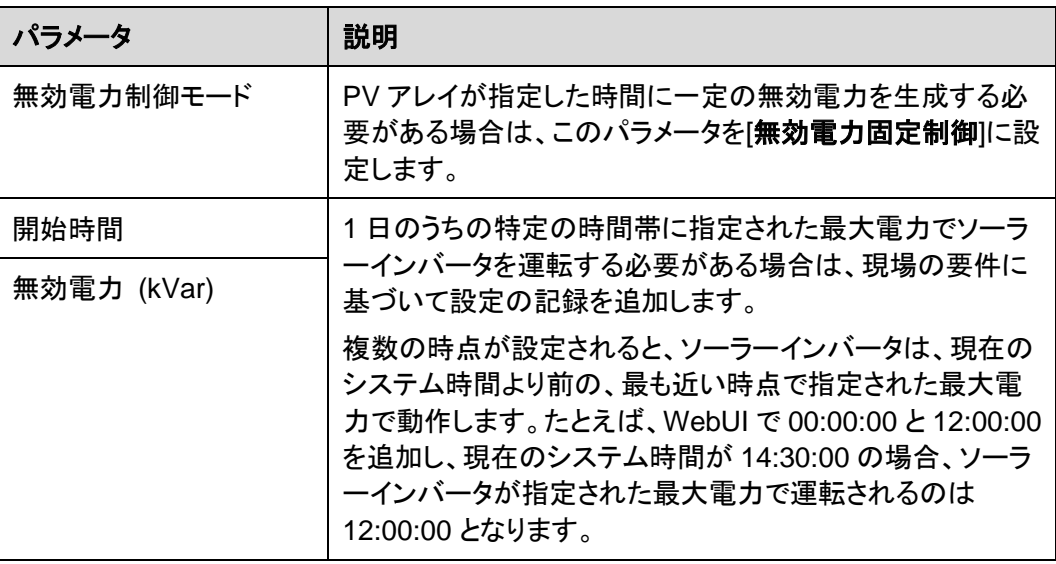

### 電力係数固定制御

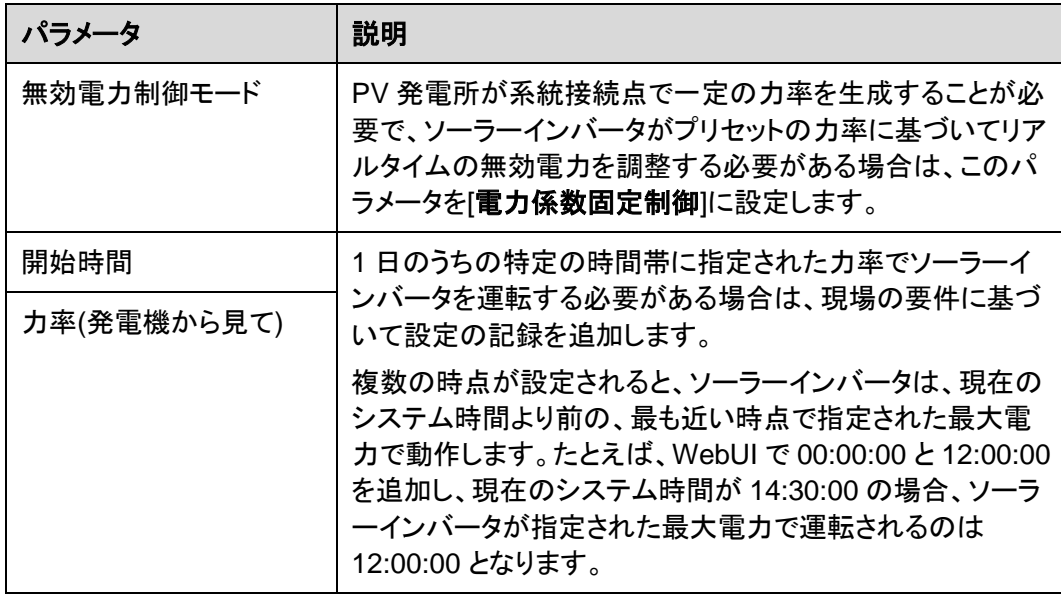

## **Q-U** 特性曲線

3000 に無効電力制御コマンドを送信させる必要がない場合は、代わりに特性曲線を構成 することができます。3000 は特性曲線のために構成された値をソーラーインバータに提供 し、ソーラーインバータはその構成に従って動作します。この場合、3000 では、値の調整は 行われません。

### 注記

専門家の指示の下で特性曲線を構成し、ソーラーインバータが適切に動作することを確認 します。

Q-U 特性曲線制御モードは、定格系統電圧に対する実際の系統電圧の U/Un(%)比に従 って、見かけの電力に対する出力無効電力の Q/S 比を動的に調整します。

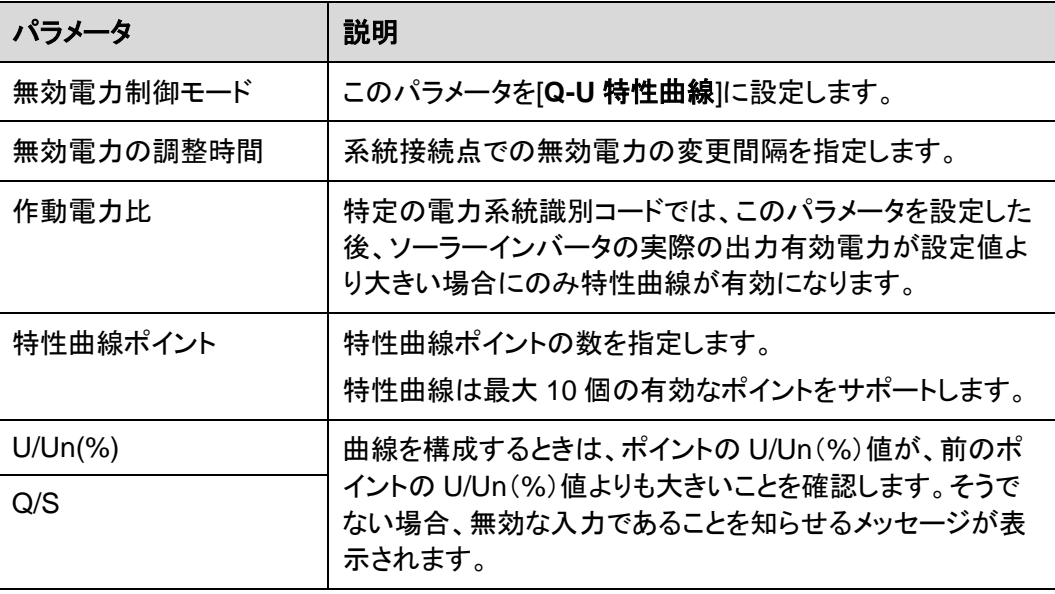

### **cosψ-P/Pn** 特性曲線

3000 に無効電力制御コマンドを送信させる必要がない場合は、代わりに特性曲線を構成 することができます。3000 は特性曲線のために構成された値をソーラーインバータに提供 し、ソーラーインバータはその構成に従って動作します。この場合、3000 では、値の調整は 行われません。

#### 注記

専門家の指示の下で特性曲線を構成し、ソーラーインバータが適切に動作することを確認 します。

cosΦ-P/Pn 特性曲線制御モードは、 VDE-4105 および BDEW ドイツ規格に基づく P/Pn (%)に従って力率 cosφ を動的に調整します。

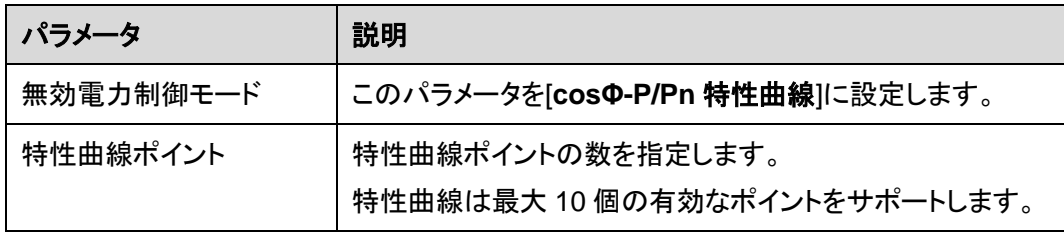

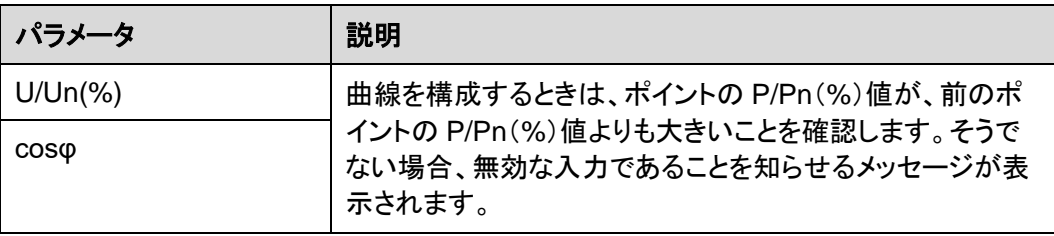

### **Q-U** 履歴曲線(**CEI0-16**)

3000 に無効電力制御コマンドを送信させる必要がない場合は、代わりに特性曲線を構成 することができます。3000 は特性曲線のために構成された値をソーラーインバータに提供 し、ソーラーインバータはその構成に従って動作します。この場合、3000 では、値の調整は 行われません。

#### 注記

専門家の指示の下で特性曲線を構成し、ソーラーインバータが適切に動作することを確認 します。

Q-U 履歴曲線(CEI0-16)制御モードは、イタリア規格の CEI0-16 バージョンの Q-U 特性 曲線です。定格電圧に対する実際の電圧の比率に従って、ソーラーインバータの出力無効 電力を動的に調整します。最終値は Q/S の形式をとる必要があります。

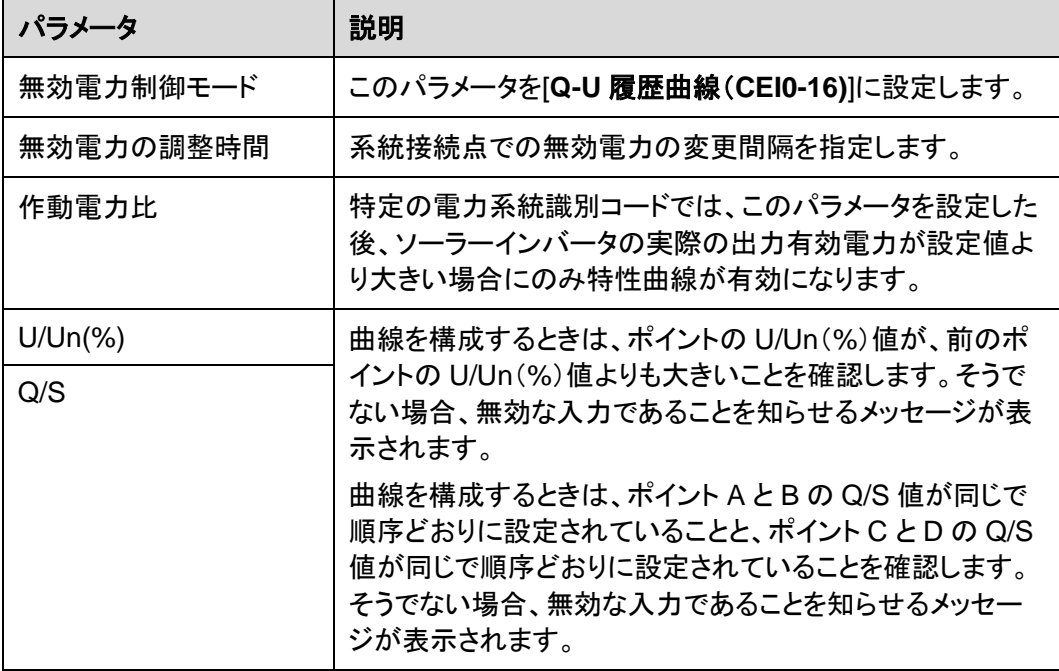

## リモート通信スケジューリング

管理システムや独立した電力調整設備は、ユーザーによる設定や操作を必要とせずに、 Modbus TCP または IEC104 と連携する通信ポートを介してスケジューリングコマンドを送 信します。3000 は自動的にスケジューリングモードを切り替えて、スケジューリングコマンド を送信できます。

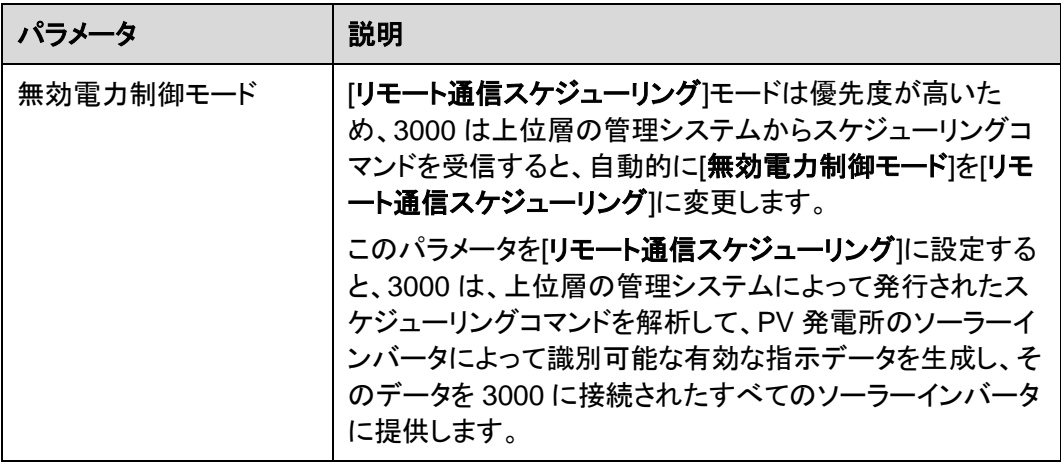

## 力率クローズドループ制御(旧ポリシー)

### 注記

このパラメータを設定する前に、電力量計が正しく 3000 に接続されていることを確認しま す。

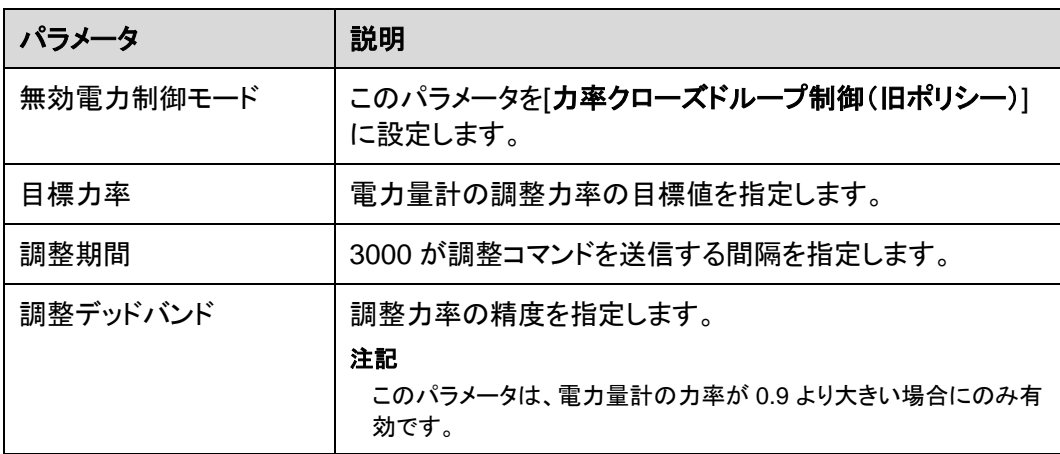

## 力率クローズドループ制御

収益を改善するために、分散型 PV 発電所は、分散型無効電力補償を実施することによっ て、力率の追加料金を低減または回避する必要があります。この機能を有効にするには、 関連するパラメータを設定します。

### 注記

- **[**設定**]** > **[**インテリジェント無効電力補償**]**を選択してインテリジェント無効電力補償を有 効にすることをお勧めします。
- パラメータを設定する前に、**[**保守**]** > **[**ライセンス管理**]**ページで、インテリジェント無効電 力補償が読み込まれていることを確認します。
- パラメータを設定する前に、電力量計が 3000 に接続されていることを確認します。

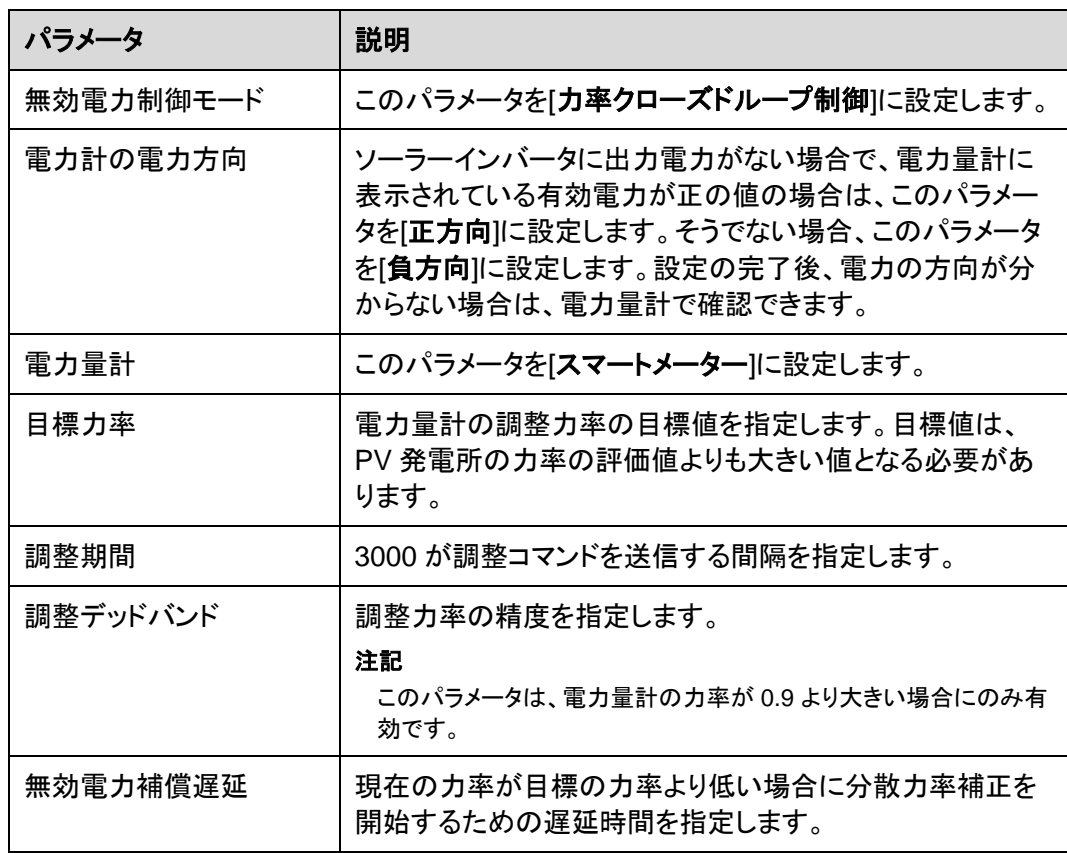

### 注記

3000 は、PV 発電所から遠隔無効電力スケジューリングコマンドを受信すると、自動的に [無効電力制御モード]を[リモート通信スケジューリング]に変更します。無効電力制御モード が必要な場合は、[無効電力制御モード]を[力率クローズドループ制御]に設定し、目標力率 を正しく設定します。

## **6.4.4** エクスポート制限パラメータを設定する

### はじめに

PV 発電所が自己消費のための電力を生成するときに、負荷がすべての電力を消費するこ とができない場合、対向電流が電力系統に供給される可能性があります。この場合、 WebUI 上でエクスポート制限パラメータを設定して、対向電流を防ぐことができます。

 回路遮断器がないシナリオ:電力系統への対向電流の供給は、3000 からコマンドを 送信してソーラーインバータ出力を低下させることによって排除することができます。

図 **6-47** ネットワーク図(回路遮断器なし)

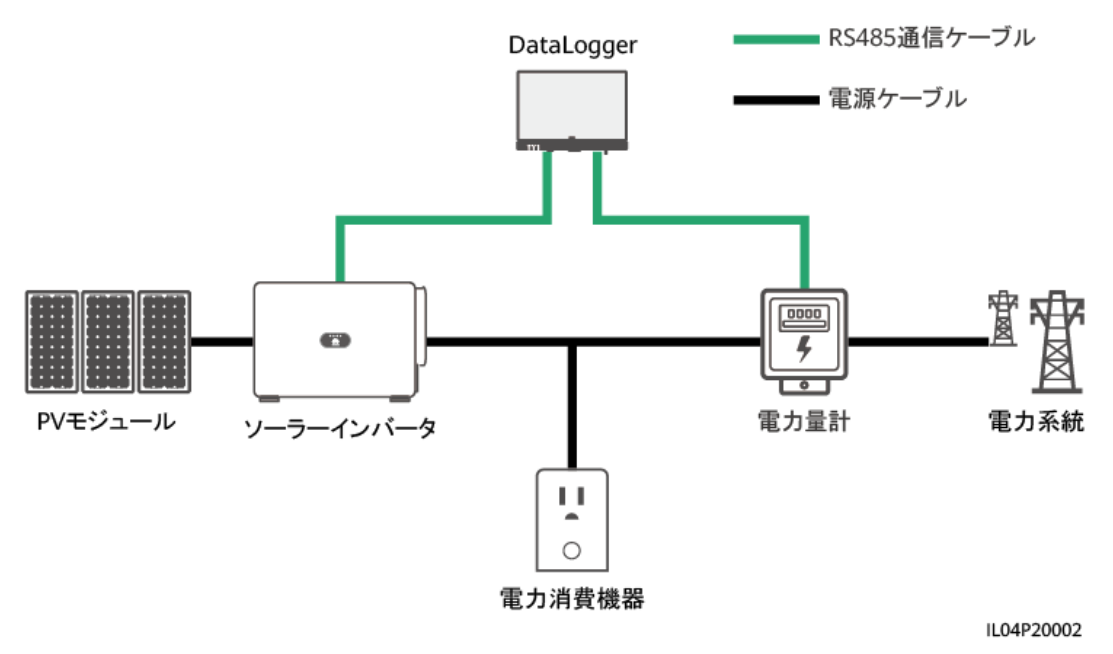

 回路遮断器があるシナリオ:3000 からコマンドを送信してソーラーインバータの出力を 低下させることによって電力系統への対向電流の供給を排除することができず、[最大 保護時間]を超過した場合、3000 は、対向電流を防ぐために DO ポートを制御するこ とによってリレーを駆動して回路遮断器のスイッチをオフにします。回路遮断器がオフ になったことを DI ポートが検出すると、3000 の DO ポートとリレーがオフに切り替わ り、3000 は初期状態に戻ります。

#### $\Box$  Note

Do ポートをリレーコイルの 12 V 電源ループに直列に接続します。リレーコイルへの電力供給には、 3000 の 12 V 出力電源ポートを使用することをお勧めします。12 V の電源を用意することもできま す。

#### 図 **6-48** ネットワーク図(回路遮断器あり)

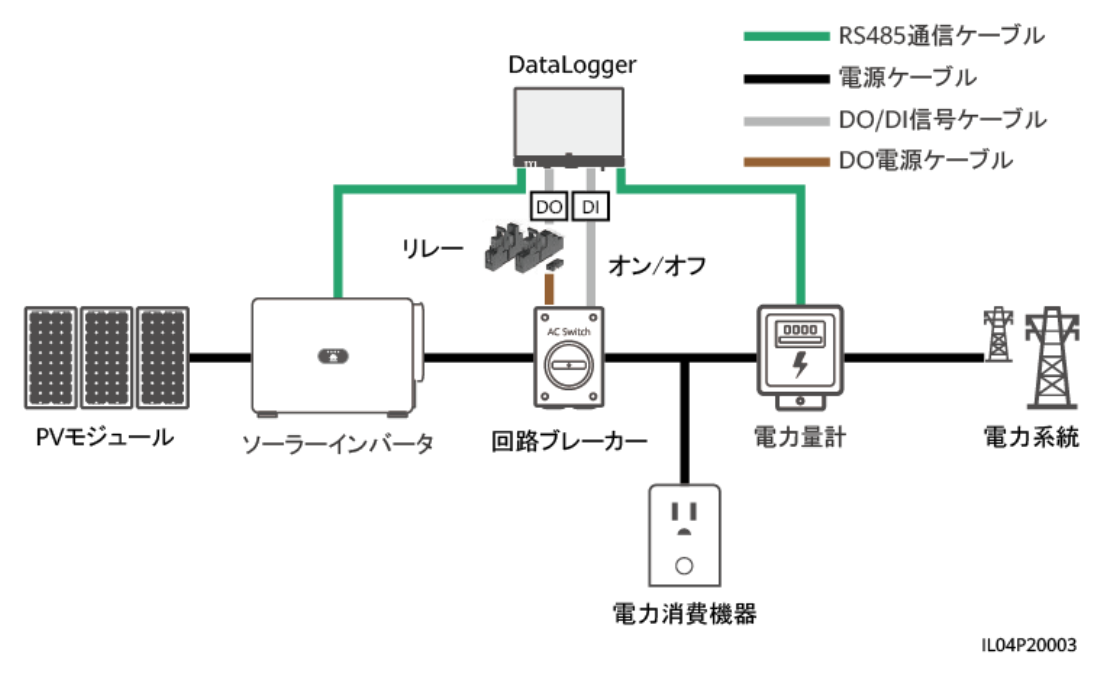

### $\bigwedge$  注意

回路遮断器があるシナリオでは、DO により回路遮断器がオフになった後に 3000 が停止 しないようにするために、回路遮断器の前に 3000 の電源を配置します。

### 手順

ステップ **1** 指示に従って、パラメータを設定します。詳細については、ページ上の**[**ヘルプ**]**をクリックし てください。

 $\Box$  Note

- 必要に応じて、**[**前へ**]**や**[**次へ**]**をクリックします。
- 電力量計の運用パラメータの詳細については、「[6.3.7.2 M](#page-93-0)odbus-RTU [電力量計のパラメータを](#page-93-0) [設定する」](#page-93-0)を参照してください。

#### 図 **6-49** エクスポート制限パラメータを設定する

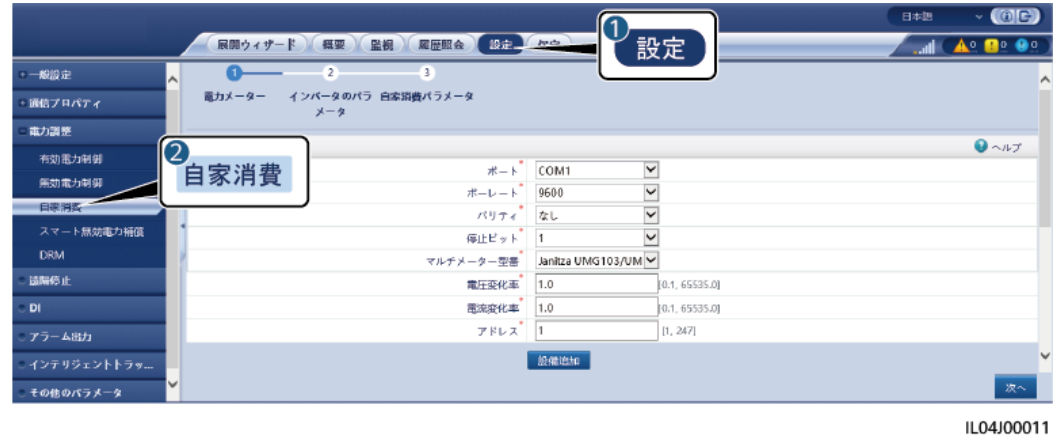

**6.4.5** インテリジェント無効電力補償のパラメータを設定する

### はじめに

インテリジェント無効電力補償アルゴリズムは、PV 発電所の発電量を増加させるために、 3000 を介してゲートウェイ電力量計の電力データを取得し、インテリジェントアルゴリズム 解析を実行し、ソーラーインバータの無効電力出力を調整し、ゲートウェイの力率を最適化 し、力率充電を低減または回避します。

 $\Box$  Note

- パラメータを設定する前に、ソーラーインバータが 3000 に接続されていることを確認します。
- 3000 に電力量計が接続されている場合、ウィザードでの電力量計へのアクセス手順は、確認用 のガイドとしてのみ使用されます。3000 に電力量計が接続されていない場合は、ウィザードに従 って電力量計を追加します。
- パラメータを設定する前に、**[**保守**]** > **[**ライセンス管理**]**ページで、インテリジェント無効電力補償が 読み込まれていることを確認します。

### 手順

ステップ **1** 指示に従って、パラメータを設定します。詳細については、ページ上の**[**ヘルプ**]**をクリックし てください。

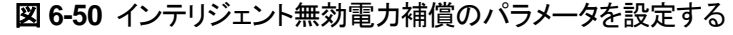

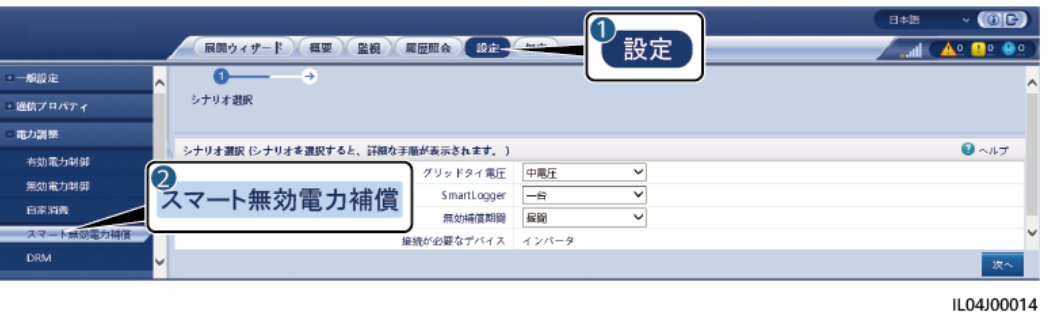

### 注記

3000 は、PV 発電所から遠隔無効電力スケジューリングコマンドを受信すると、自動的に [無効電力制御モード]を[リモート通信スケジューリング]に変更します。無効電力制御モード が必要な場合は、[無効電力制御モード]を[力率クローズドループ制御]に設定し、目標力率 を正しく設定します。

#### $\Box$  Note

● 電力量計の運用パラメータの詳細については、「[6.3.7.2 M](#page-93-0)odbus-RTU [電力量計のパラメータを](#page-93-0) [設定する」](#page-93-0)を参照してください。

図 **6-51** インテリジェント無効電力補償のパラメータを設定する

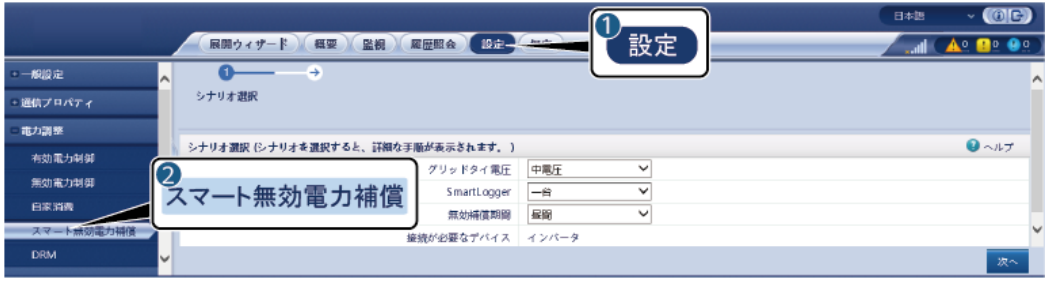

IL04J00014

# **6.4.6 DRM** パラメータを設定する

### はじめに

オーストラリアの規格により、インバータは要求応答モード(DRM)に準拠している必要があ ります。

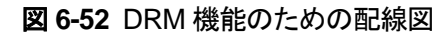

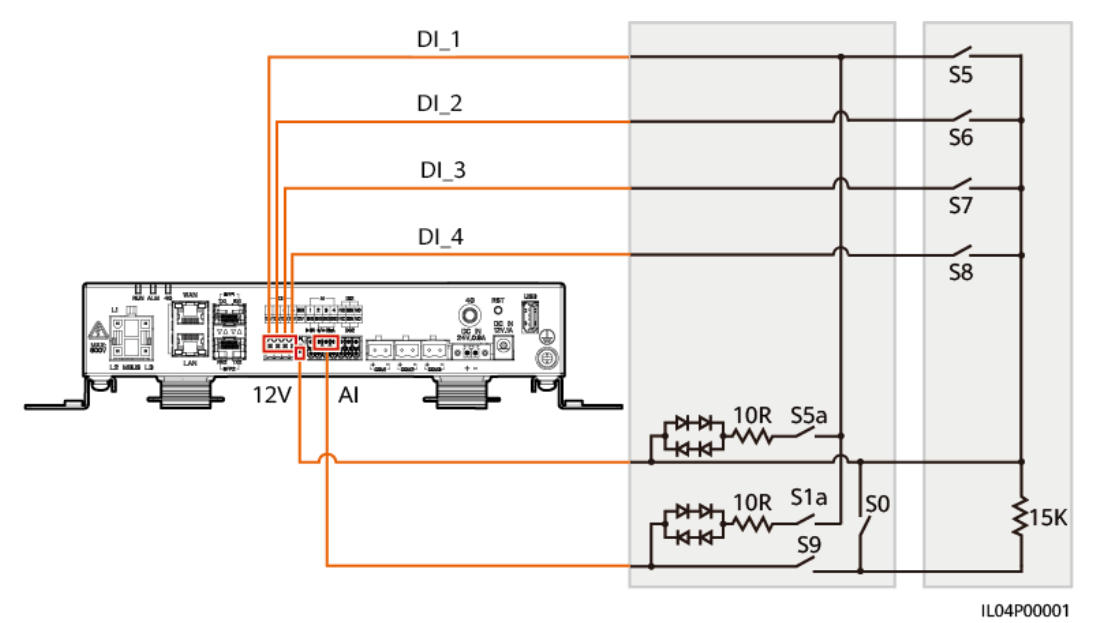

### 表 **6-4** DRM の要件

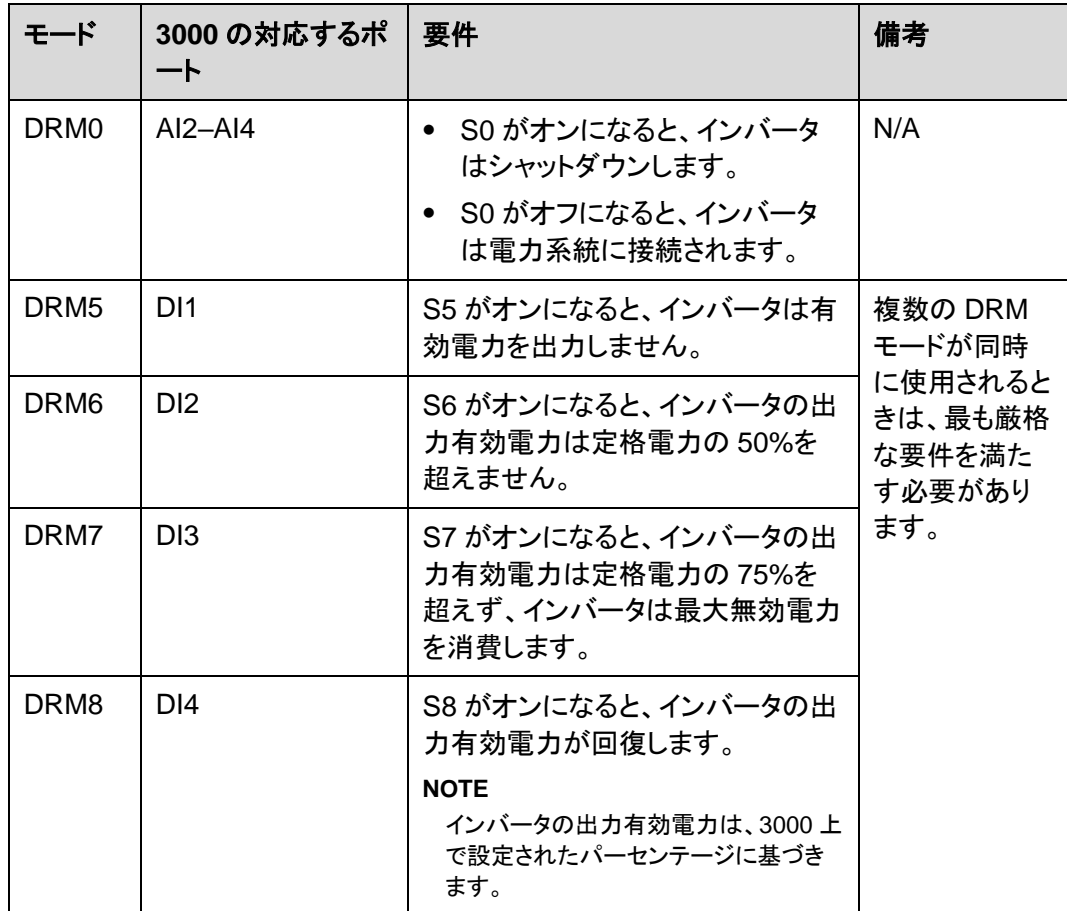

## 手順

- ステップ **1** [設定]をクリックして[有効電力制御モード]が[制限なし]に設定されていて、[無効電力制御 モード]が[出力なし]に設定されていて、[遠隔停止]の[接続ポート]が[いいえ]に設定されて いることを確認します。
- ステップ **2** DRM パラメータを設定して、[送信]をクリックします。

図 **6-53** DRM パラメータを設定する

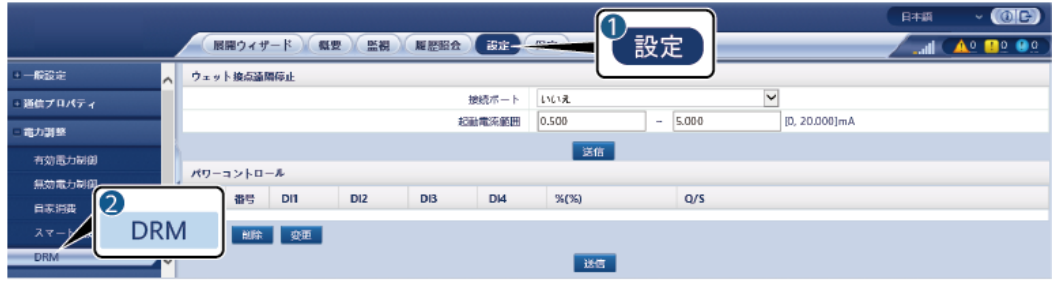

IL04J00015

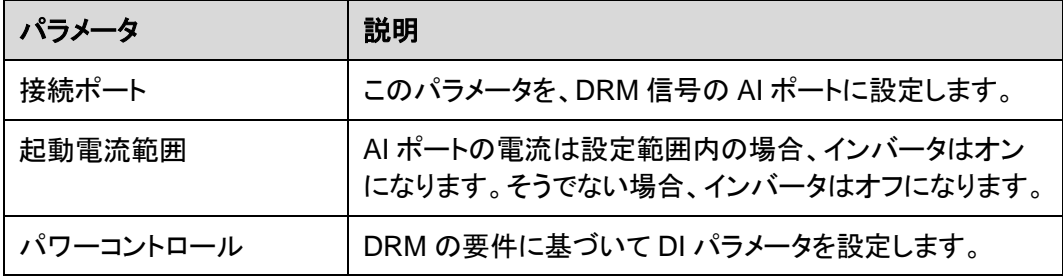

## **6.4.7** 遠隔停止を設定する

## **6.4.7.1** ドライ接点の遠隔停止を設定する

はじめに

3000 は 4 基の DI ポートを備えています。OVGR はどの DI ポートにも接続できます。 3000 は OVGR 信号を介してソーラーインバータをシャットダウンします。

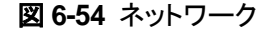

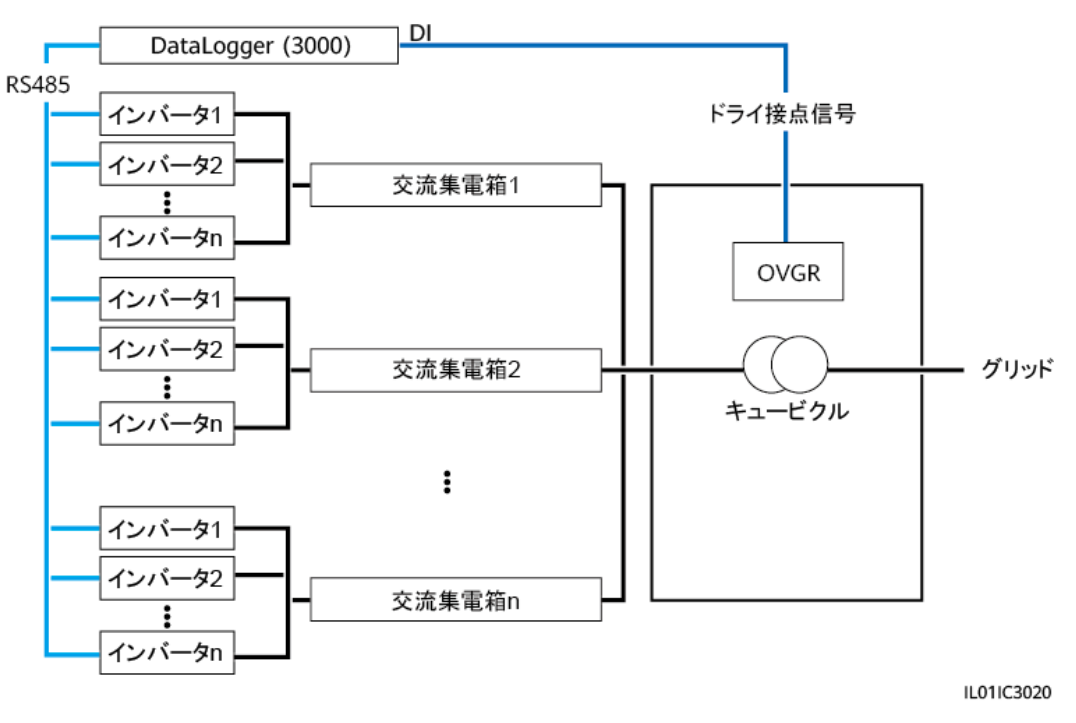

注記

この機能を設定している場合は、ユーザー定義の DI ポートに空きがあることを確認してく ださい。空きがない場合、設定は失敗します。

### 手順

ステップ **1** 遠隔停止パラメータを設定します。

図 **6-55** 遠隔停止

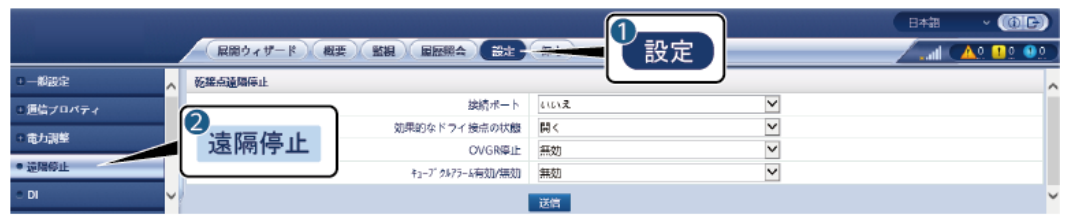

IL04J00010

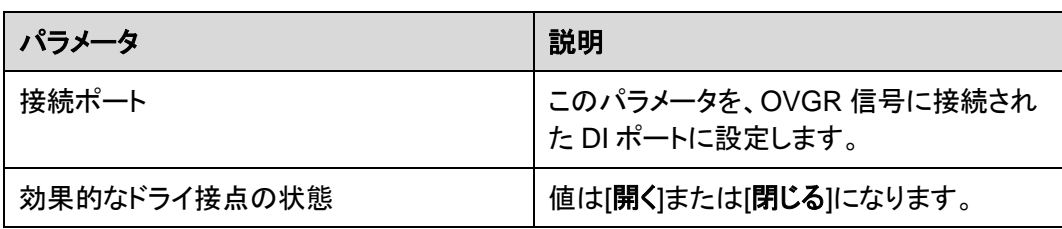

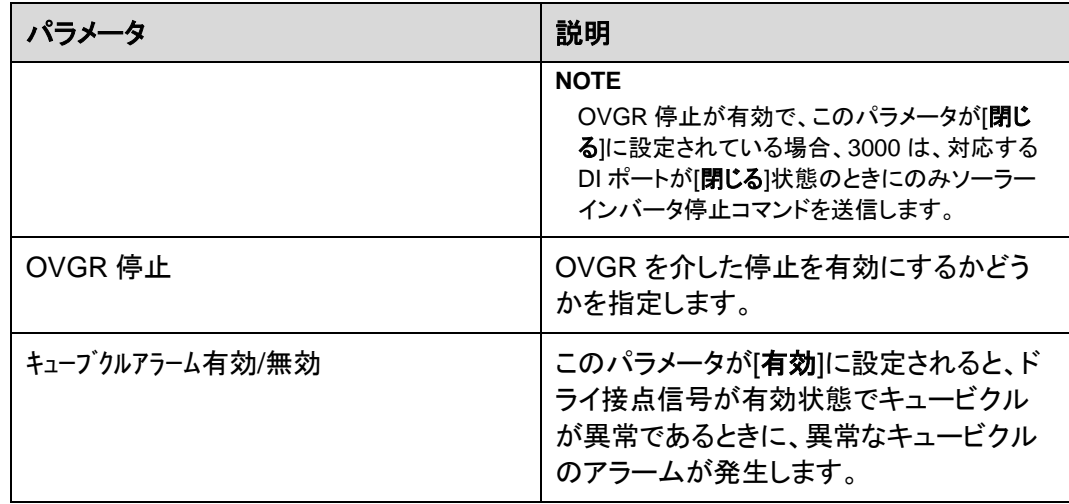

## **6.4.7.2 NS** 保護の遠隔停止を設定する

## はじめに

- NS 保護機能はドイツ国内でのみご利用いただけます。[監視] > [運用パラメータ]> [系 統パラメータ]を選択し、[電力系統識別コード]を[**VDE-AR-N-4105**]に設定します。
- NS 保護デバイスは、AI1 ポートと 12V 電源出力ポートに接続されています。3000 は、AI1 ポートで検出された電圧変化によってインバータをシャットダウンします。NS 保護デバイスが切断されると、AI1 ポートの電圧は 0V になり、インバータは停止しま す。NS 保護デバイスを再度接続すると、AI1 ポートの電圧は 12V になり、インバータ を手動で起動する必要があります。

図 **6-56** ネットワーク

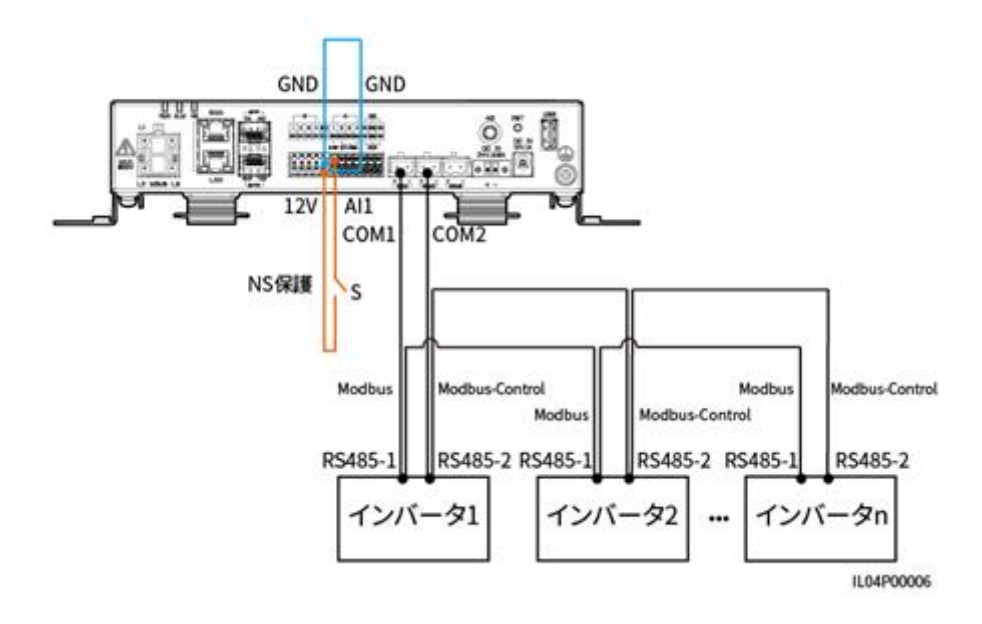

手順

1. NS 保護の遠隔停止パラメータを設定します。

図 **6-57** NS 保護の遠隔停止

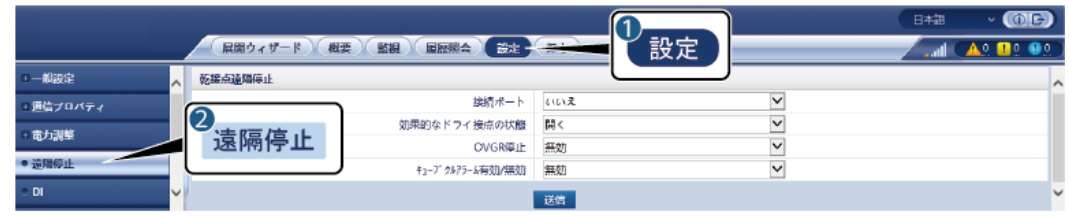

IL04J00010

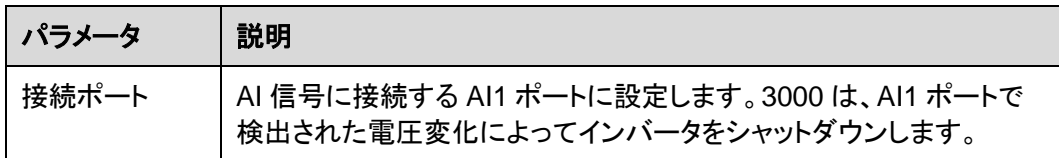

- 2. RS485 通信パラメータのプロトコルタイプを設定します。デフォルトでは、COM1 ポー トの[プロトコルタイプ]は[**Modbus**]に設定されており、COM2 ポートの[プロトコルタイ プ]は[**Modbus-Control**]に設定されています。[ボーレート]、[パリティ]、[停止ビット]、 [開始アドレス]、[終了アドレス]を実際の状況に合わせて設定します。
	- a. 3000 にインバータが 1 台だけ接続されている場合は、3000 の COM1 ポートを インバータの RS485-1 ポートに接続し、3000 の COM2 ポートをインバータの RS485-2 ポートに接続します。

b. インバータがカスケード接続されている場合は、3000 の COM1 ポートをインバ ータの RS485-1 ポートに接続し、3000 の COM2 ポートをインバータの RS485- 2 ポートに接続します。一方のインバータの RS485-1 ポートと RS485-2 ポート を、他方のインバータの RS485-1 ポートと RS485-2 ポートにそれぞれ接続しま す。

### $\Box$  Note

インバータには多くの種類があるため、RS485-1 ポートは、RS485\_1、485B1、または 485A1 と呼 ばれることがあります。RS485-2 ポートは、RS485\_2、485B2、または 485A2 と呼ばれることがあり ます。

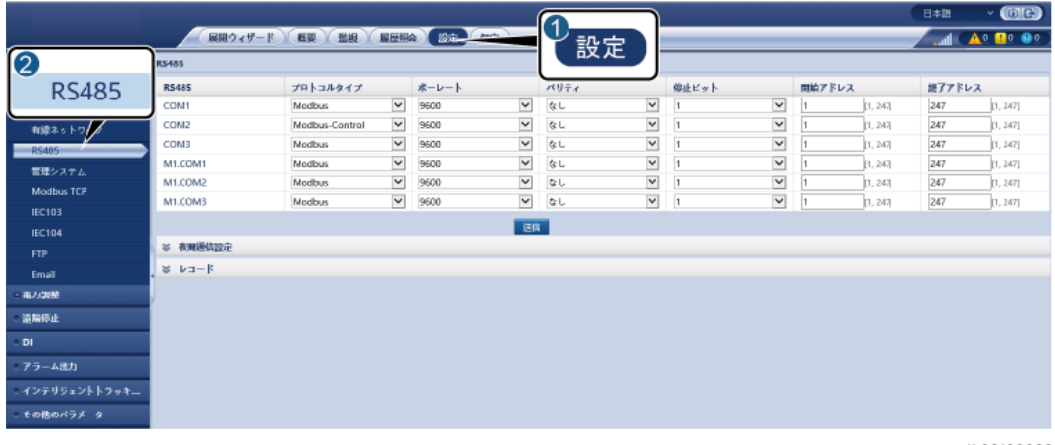

図 **6-58** RS485 パラメータを設定する

IL03J00082

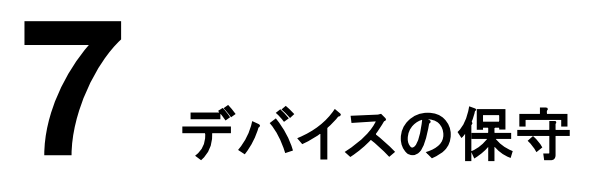

# **7.1** 日常保守

- 3000 に強い電磁干渉がないことを確認します。
- 3000 が熱源から離れていることを確認します。
- 放熱穴がふさがれていないことを確認します。
- 3000を定期的に清掃します。
- ケーブルが固定されていることを定期的に確認します。

# **7.2** トラブルシューティング

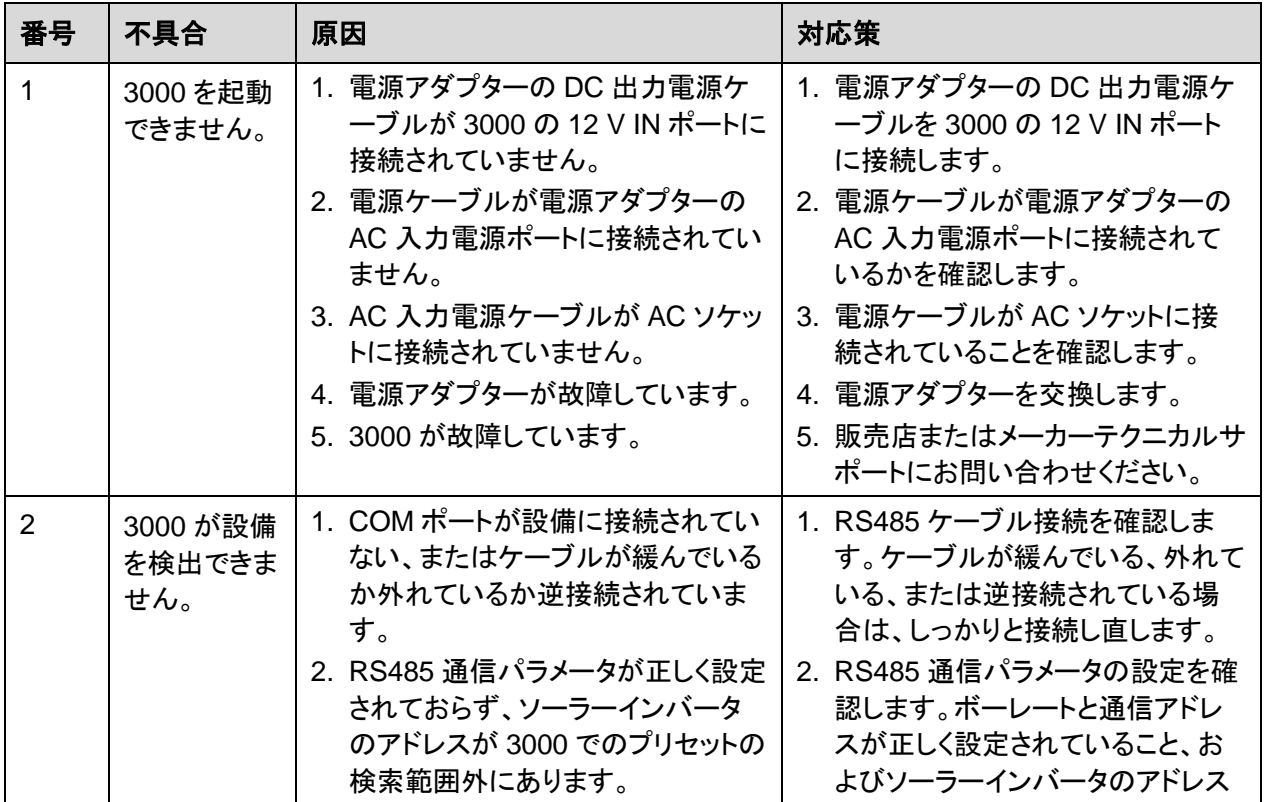

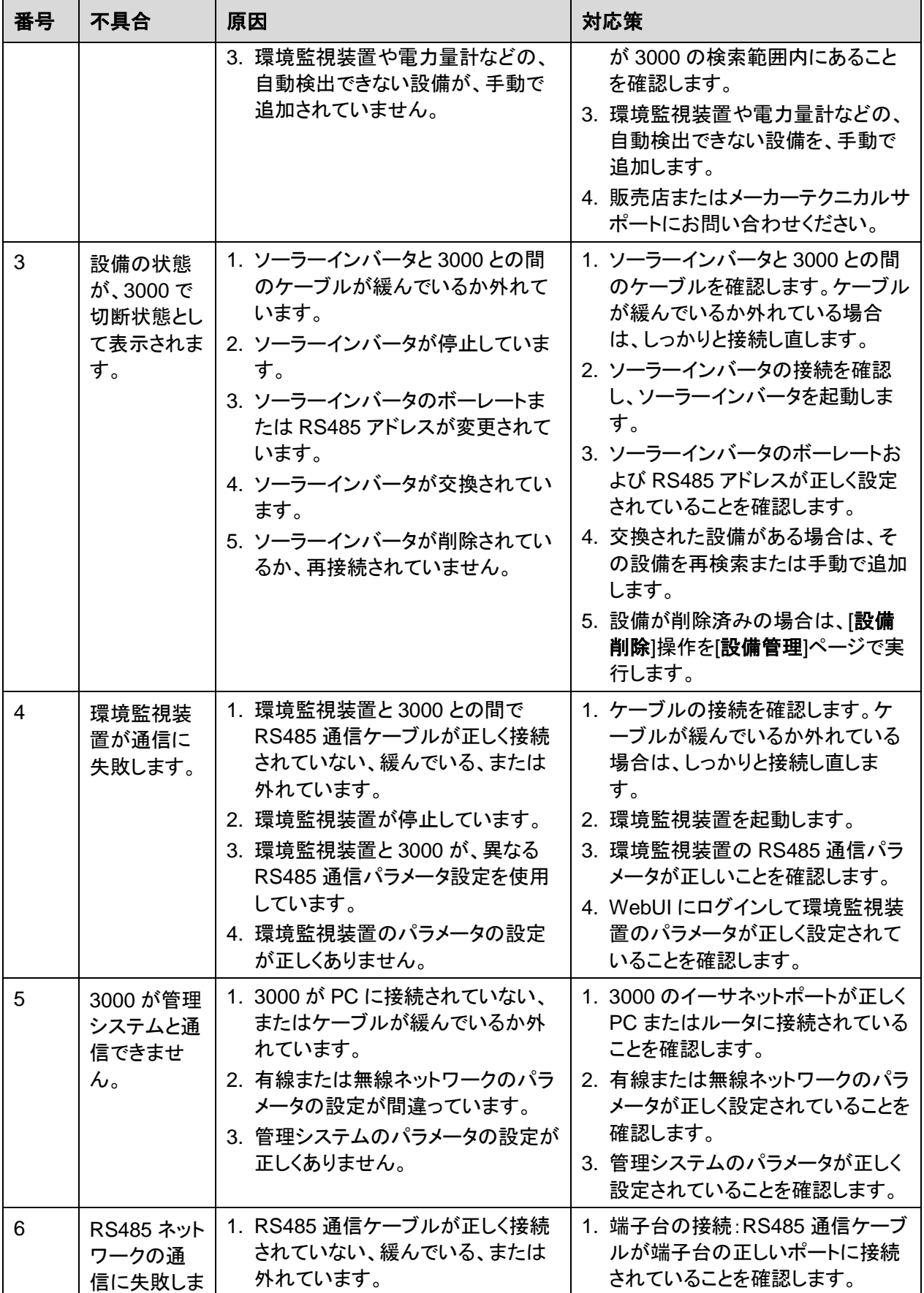

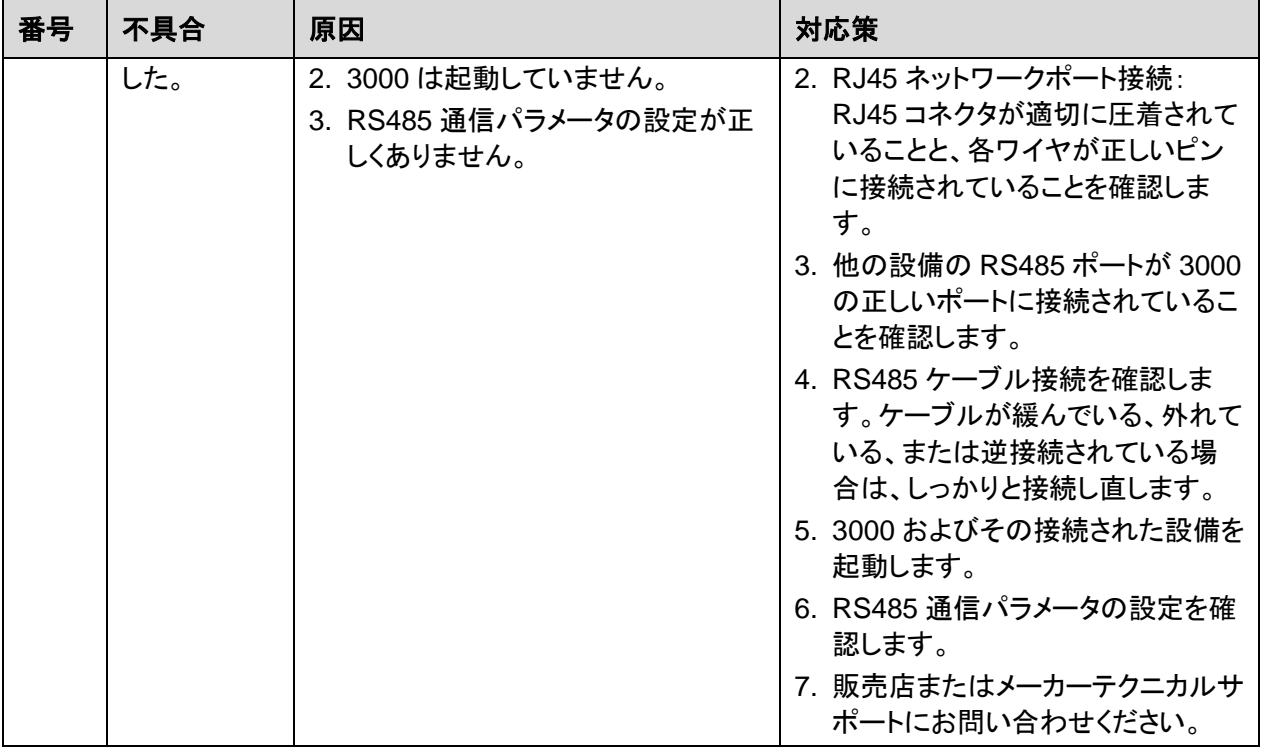

# **7.3** アラームリスト

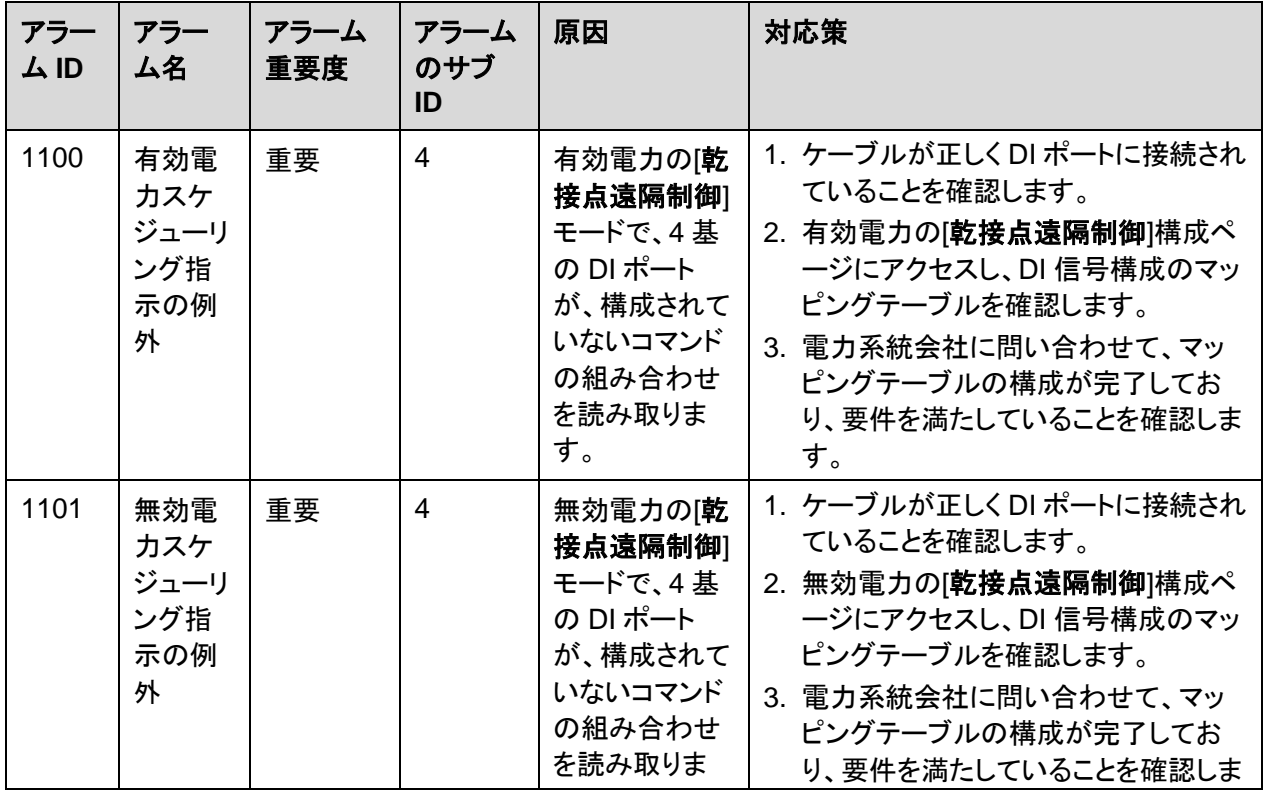

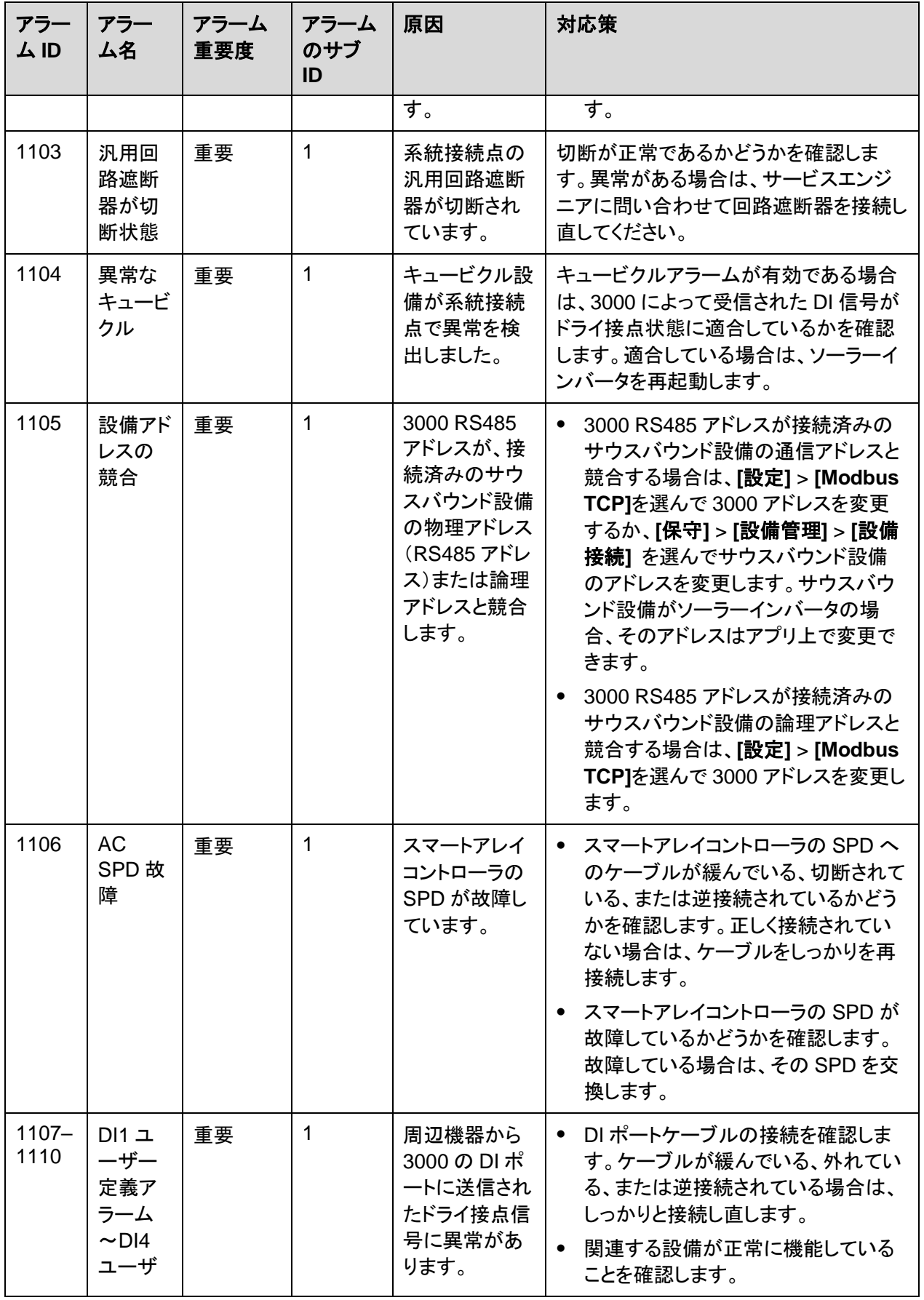

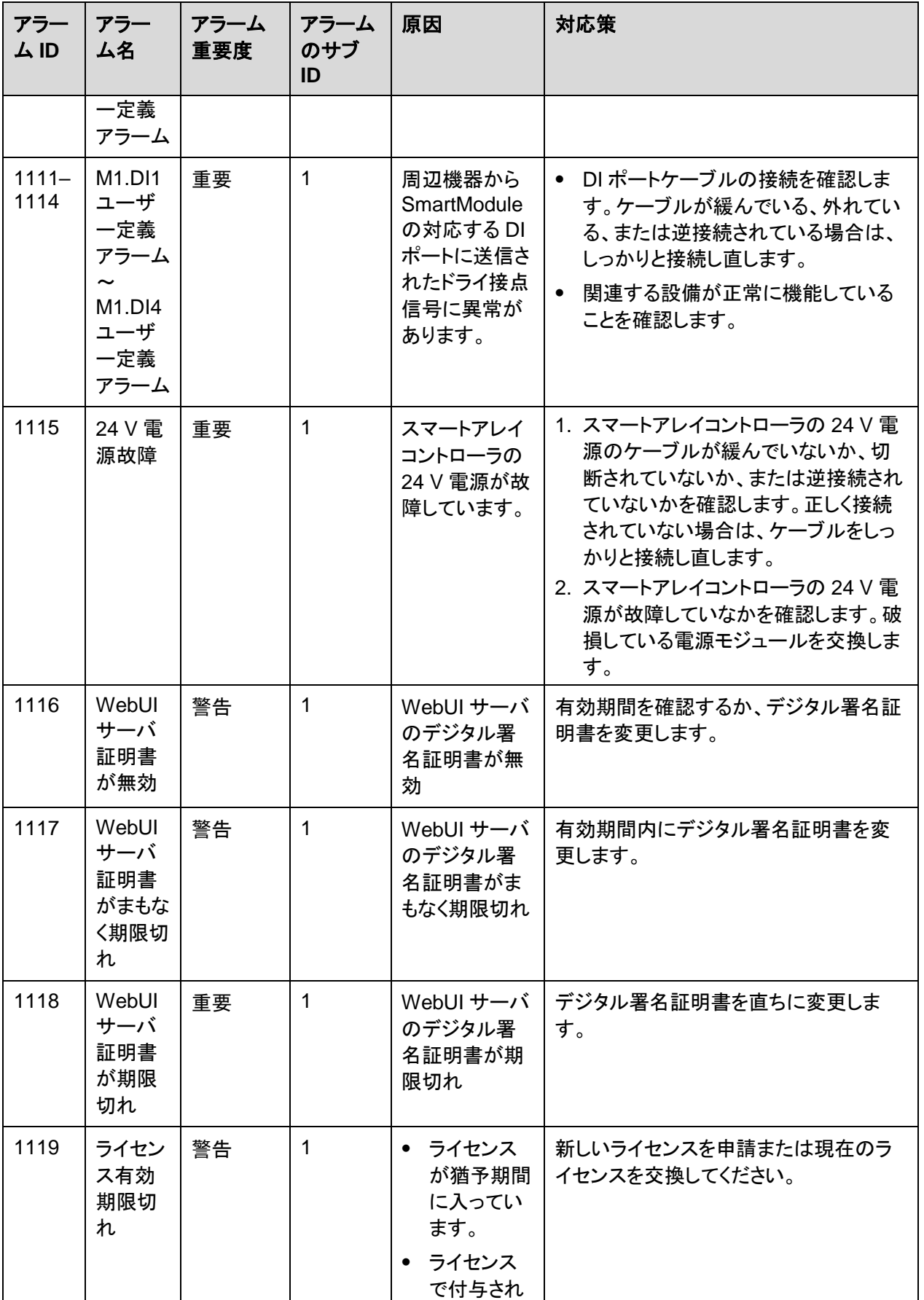

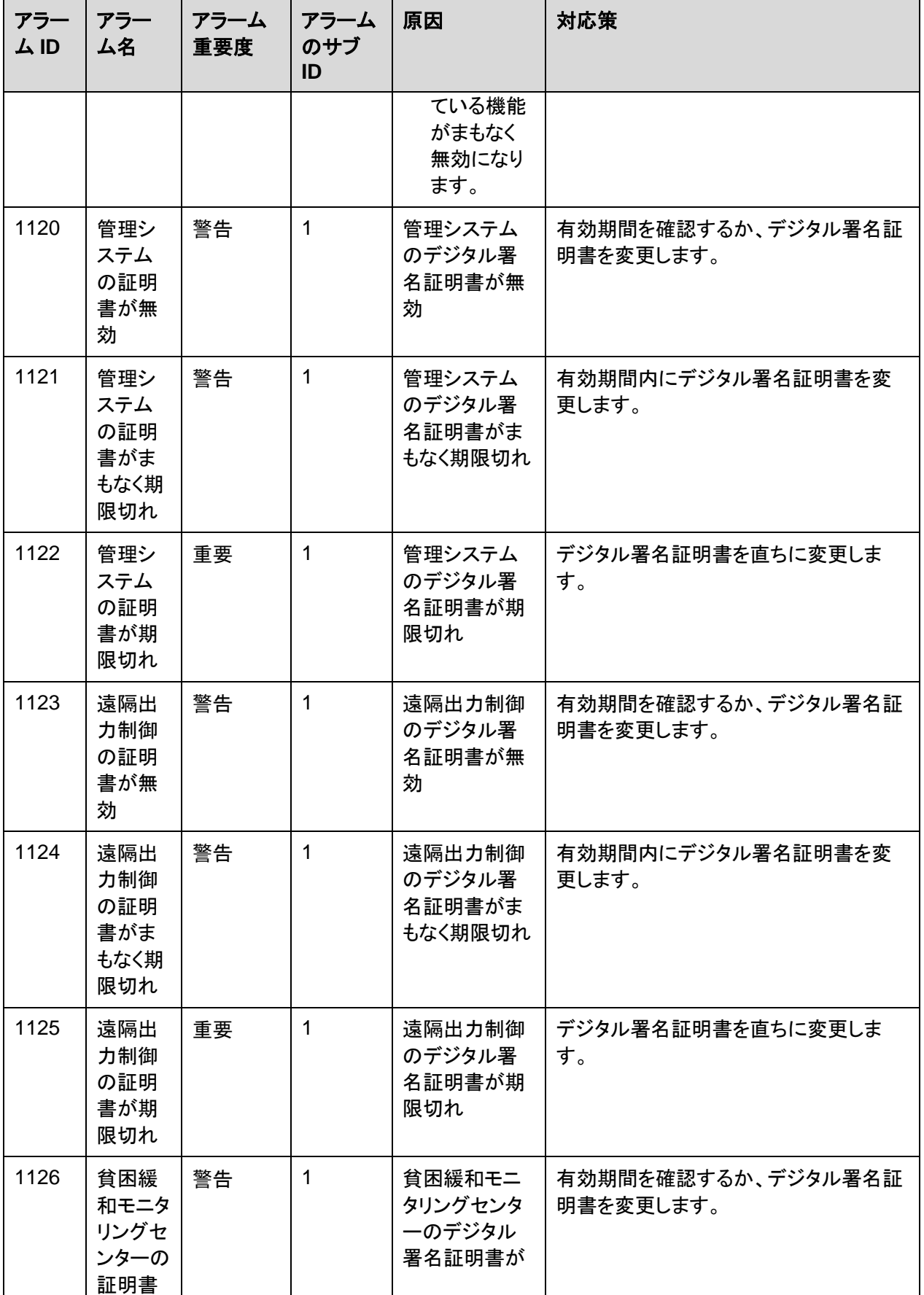

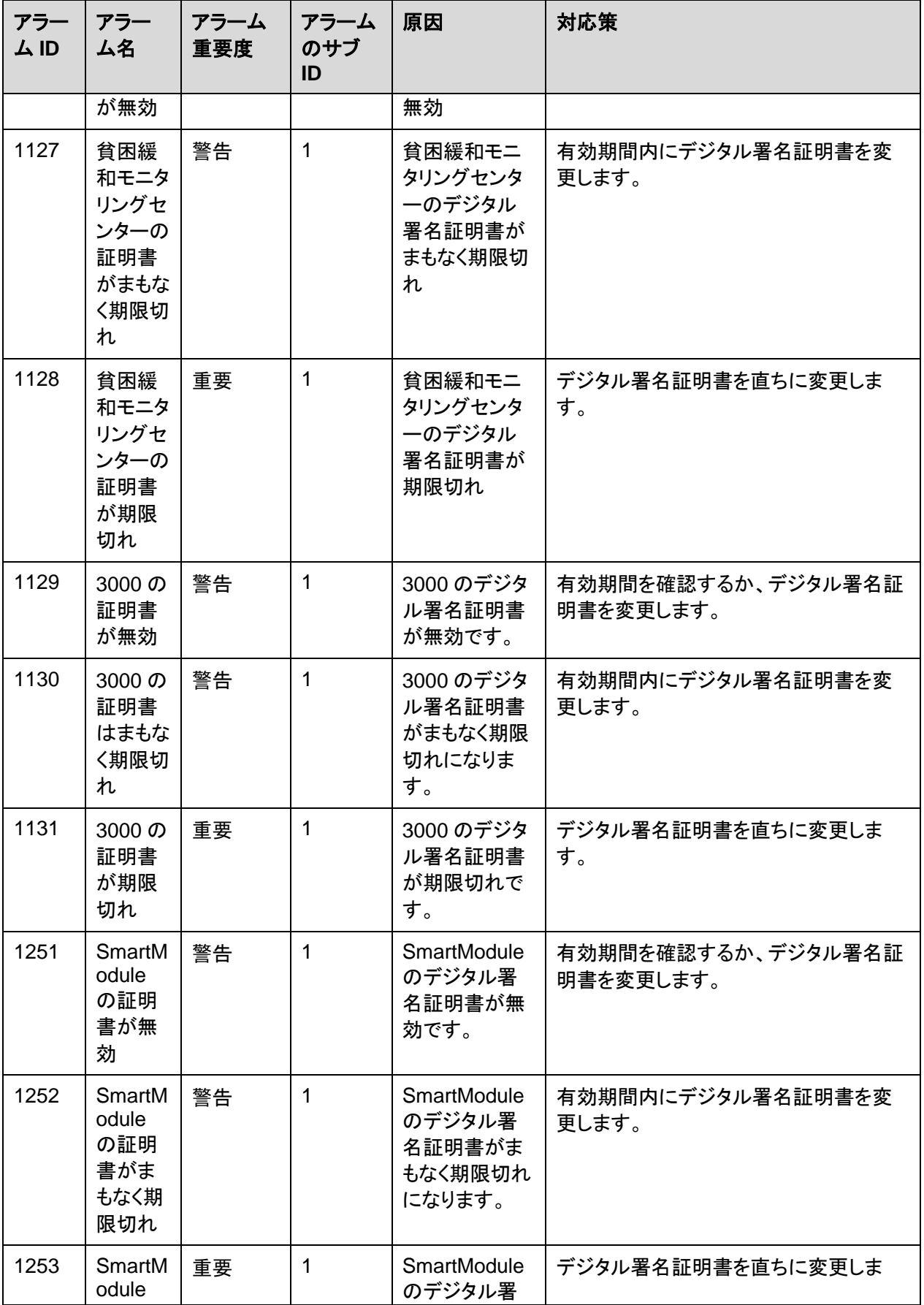

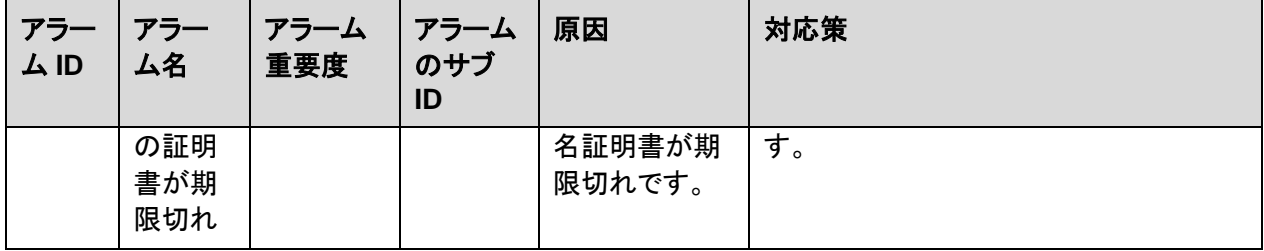

# **7.4 WebUI** の保守手順

# **7.4.1** 設備のファームウェアのバージョンを更新する

### はじめに

WebUI を介して、3000、ソーラーインバータ、PID モジュールを更新できます。

## 手順

ステップ **1** 更新を実行します。

### 図 **7-1** 更新

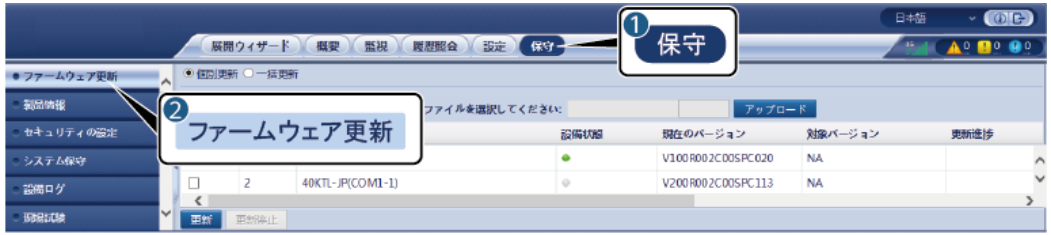

IL03J00037

| タブ   | 機能                                                                               | 操作の説明                                                                                         |
|------|----------------------------------------------------------------------------------|-----------------------------------------------------------------------------------------------|
| 個別更新 | 1つの種類の設備を更新しま<br>す。<br><b>NOTE</b><br>個別更新モードは、同時に複数の<br>種類の設備に適用することはでき<br>ません。 | 1. 更新パッケージを選択し、<br>「アップロード」をクリックしま<br>す。<br>2. ファームウェア更新が必要な<br>設備を選択します。<br>3. [更新]をクリックします。 |
| 一括更新 | ソーラーインバータをバッチで更<br>新します。                                                         | 1. 更新パッケージを選択し、<br>「アップロード】をクリックしま<br>す。<br>2. [更新]をクリックします。                                  |

### $\Box$  Note

**[**更新停止**]**機能は、更新を待機している設備にのみ適用されます。

# **7.4.2** セキュリティパラメータを設定する

### 図 **7-2** セキュリティ設定

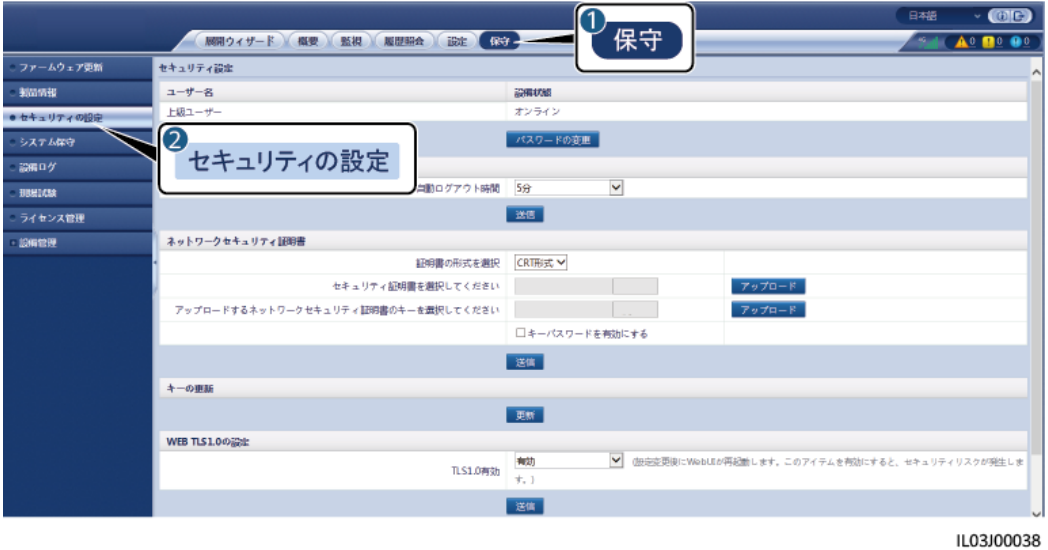

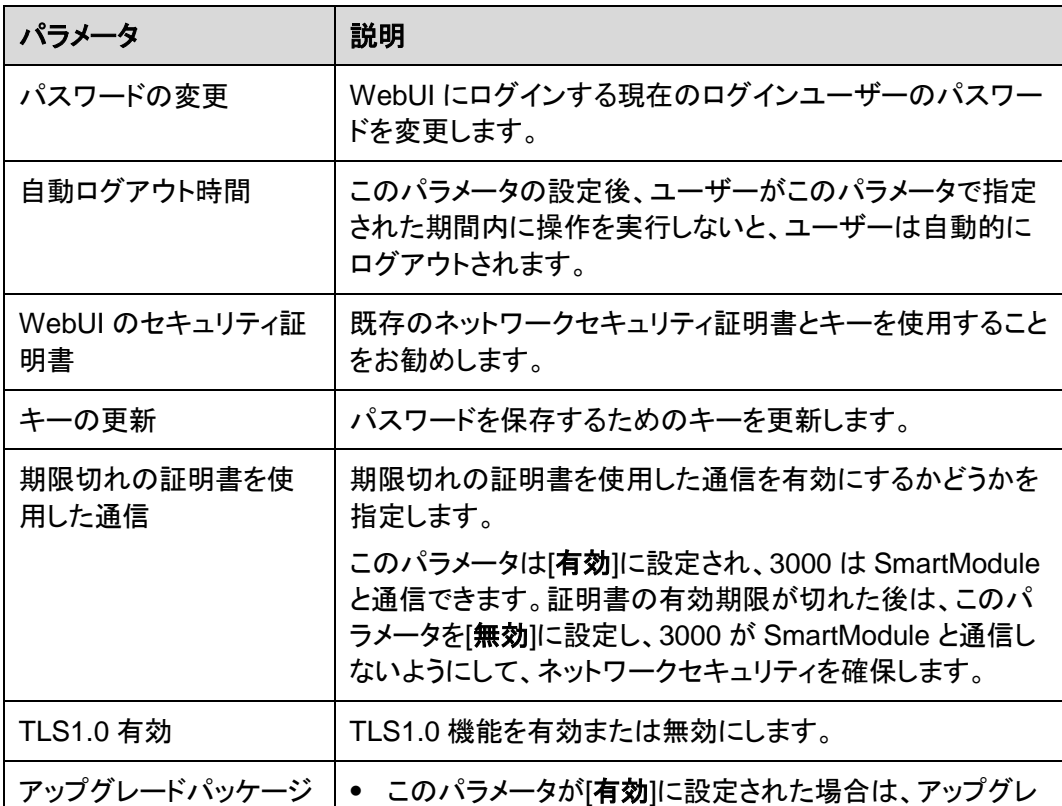

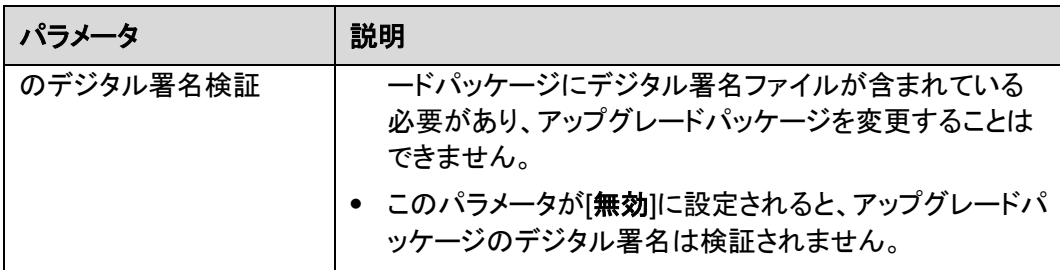

# **7.4.3** システム保守コマンドを送信する

図 **7-3** システム保守

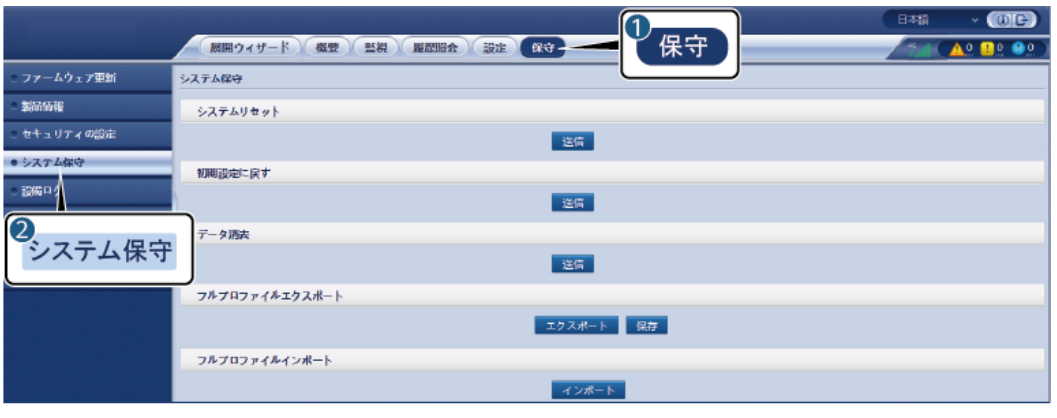

IL03J00039

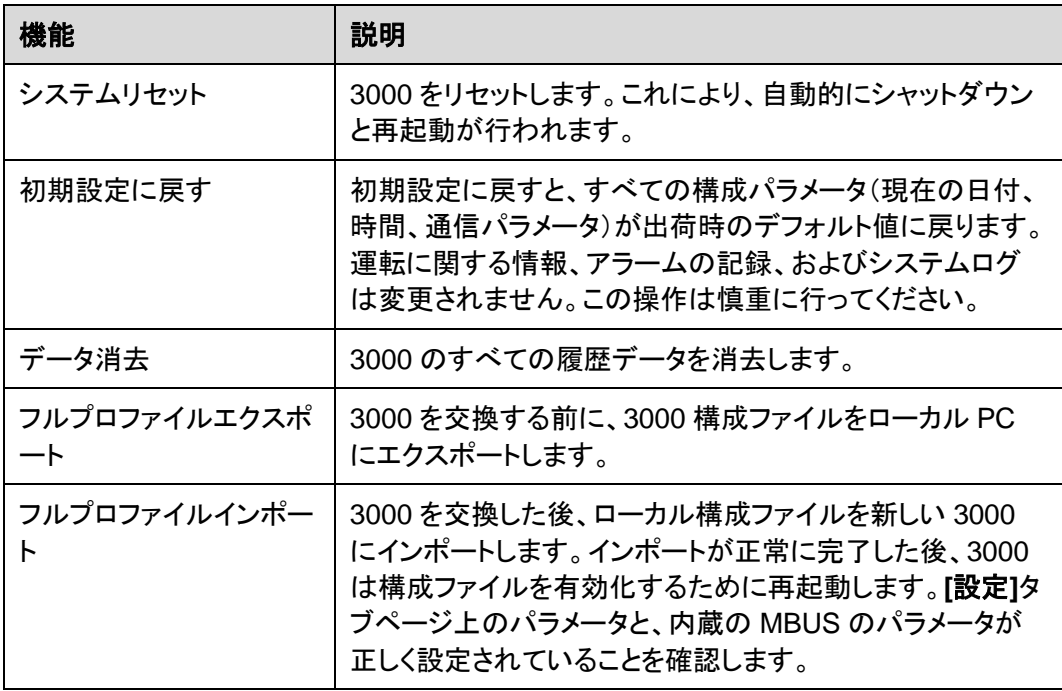
## **7.4.3.1** フルプロファイルをエクスポートする

## 手順

1. [保守] >[システム保守]を選択し、[フルプロファイルエクスポート]の[エクスポート]をク リックします。

#### $\Box$  Note

フルプロファイルのエクスポート中に、[再認証]ダイアログボックスで、[現在のユーザーのパスワード] を入力し、[エクスポートされたファイルの暗号化パスワード]を設定する必要があります。

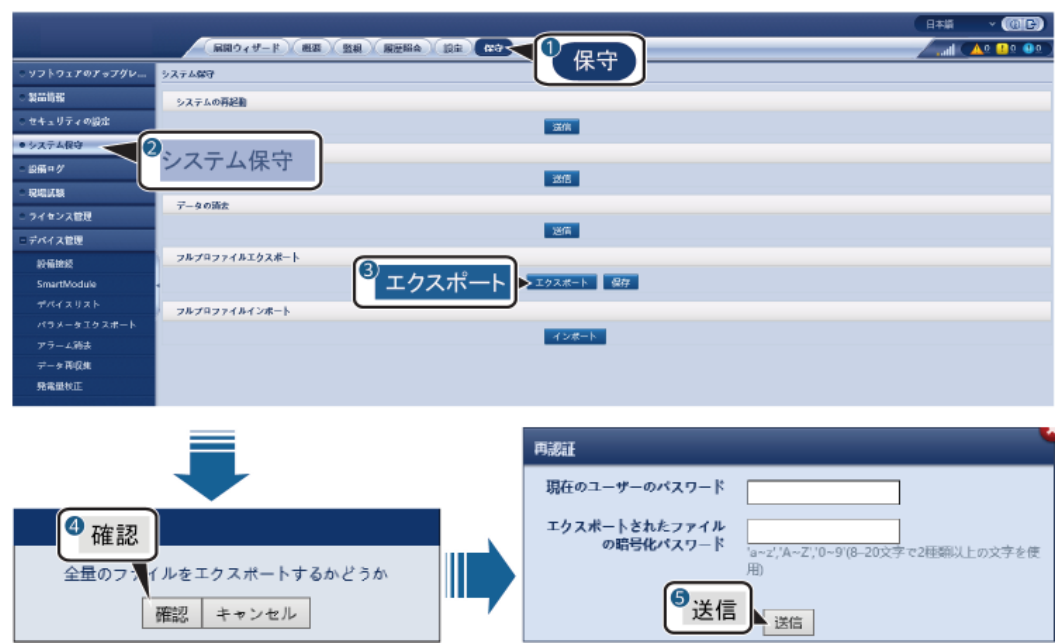

図 **7-4** フルプロファイルをエクスポートする

2. エクスポートが成功したら、「確認」をクリックします。フルプロファイルを保存するには、 [フルプロファイルエクスポート]の[保存]をクリックします。

## **7.4.3.2** フルプロファイルをインポートする

## 手順

1. [保守] >[システム保守]を選択し、[フルプロファイルインポート]の[インポート]をクリック します。

#### $\Box$  note

フルプロファイルのインポート中に、[再認証]ダイアログボックスで、[現在のユーザーのパスワード]と [インポートされたファイルの復号化パスワード]を入力する必要があります。

## 注記

- エクスポートされたフルプロファイルに[エクスポートされたファイルの暗号化パスワード] が設定されてない場合は、ファイルをインポートするときに、[再認証]ダイアログボックス で[インポートされたファイルの復号化パスワード]の選択を解除してください。
- エクスポートされたフルプロファイルに[エクスポートされたファイルの暗号化パスワード] が設定されている場合は、ファイルをインポートするときに、[再認証]ダイアログボックス で[インポートされたファイルの復号化パスワード]を設定する必要があります。
- 障害のある 3000 を交換する際には、証明書関連のファイルはエクスポートされませ ん。フルプロファイルをインポートした後、必要に応じてサードパーティの証明書を再度 読み込んでください。

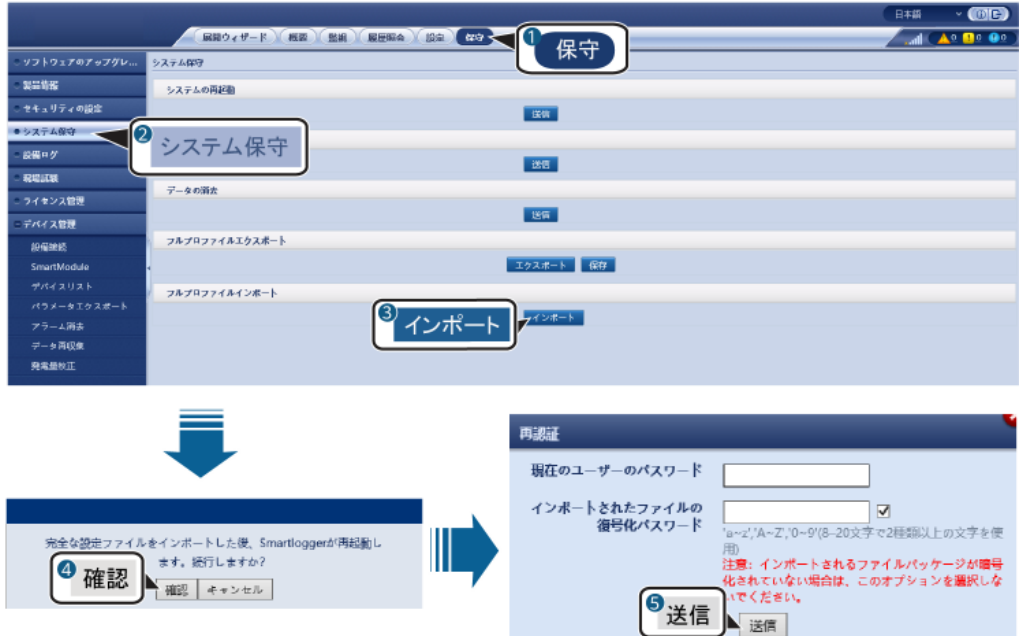

図 **7-5** フルプロファイルをインポートする

2. [ファイルを選択]をクリックし、エクスポートされたファイルをすべて選択して、[インポー ト]をクリックします。

# **7.4.4** 設備ログをエクスポートする

手順

ステップ **1** 設備ログのページにアクセスします。

図 **7-6** ログをエクスポートする

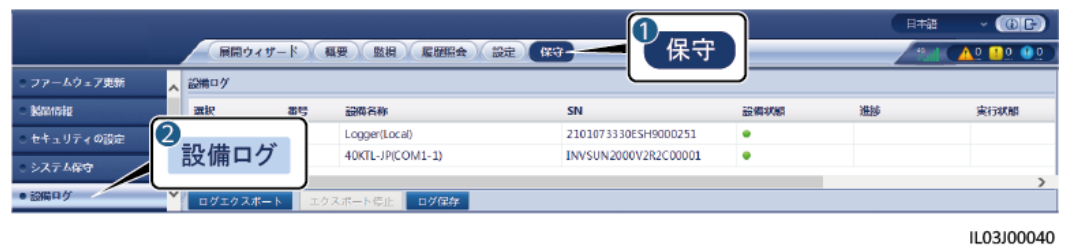

ステップ **2** ログをエクスポートする設備を選択し、**[**ログエクスポート**]**をクリックします。

 $\Box$  Note

- 同時に複数の種類の設備をエクスポートすることはできません。
- 同じ種類の設備について、同時に最大5台のログをエクスポートできます。

ステップ **3** プログレスバーを観察して、ログのエクスポートが完了するまで待ちます。

ステップ **4** エクスポートが正常に完了したら、**[**ログ保存**]**をクリックしてログを保存します。

## **7.4.5** 現場試験を開始する

## はじめに

インバータが使用状態になった後は、潜在的なリスクと問題を検出するために、定期的に 健全性チェックを行う必要があります。

## 手順

ステップ **1** 現場試験を開始します。

図 **7-7** 現場試験

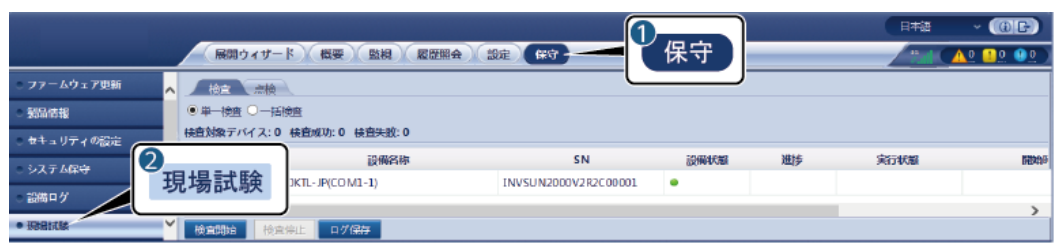

IL03J00041

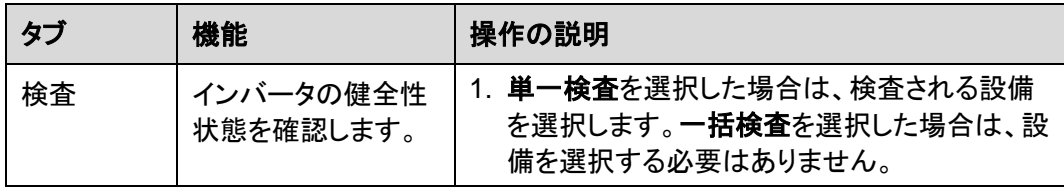

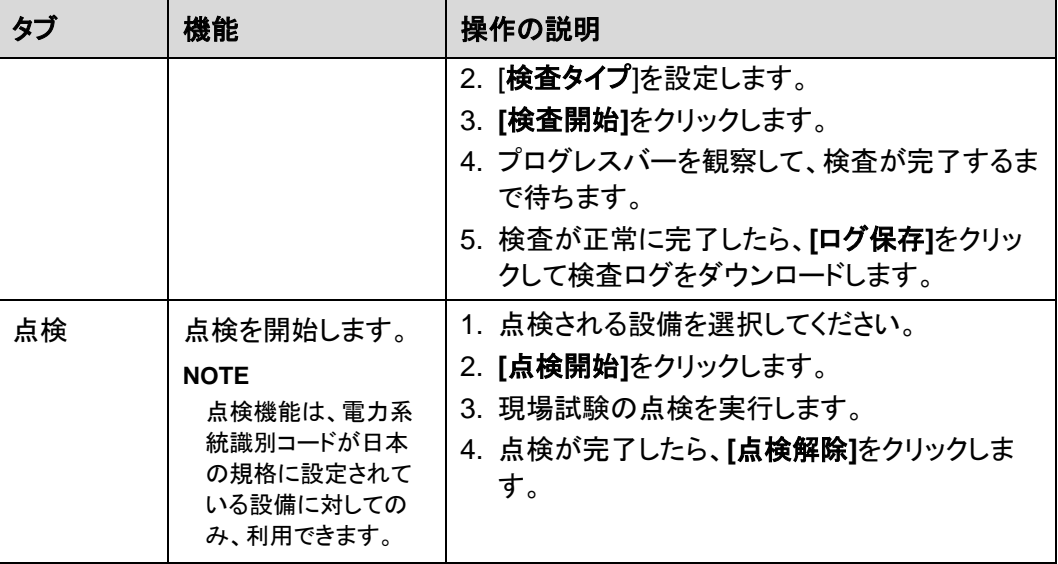

# **7.4.6** ライセンスを管理する

## はじめに

インテリジェント I-V 曲線診断、インテリジェント PV ストリング異常監視、インテリジェントト ラッキングアルゴリズム、およびインテリジェント無効電力補償の機能は、ライセンス購入後 にのみ使用可能です。

インテリジェント I-V 曲線診断とインテリジェント PV ストリング異常監視のライセンスファイ ルはソーラーインバータに保存する必要があります。インテリジェントトラッキングアルゴリ ズムとインテリジェント無効電力補償のライセンスファイルは 3000 に保存する必要があり ます。設備の SN とライセンスは、固有の組み合わせで照合されます。

ライセンス管理により、ソーラーインバータのライセンス情報を表示したり、現在のライセン ス状態を取得したりすることができます。設備を交換する前に、現在の設備のライセンスを 失効させて、失効コードを生成し、新しい設備のライセンスの申請に使用できるようにする 必要があります。

3000 にインポートするライセンスファイルのサイズは、1MB 未満でなければなりません。そ の値を超えると、ページに異常が発生します。

## 手順

ステップ **1** ライセンス管理ページにアクセスします。

## 図 **7-8** ライセンス管理

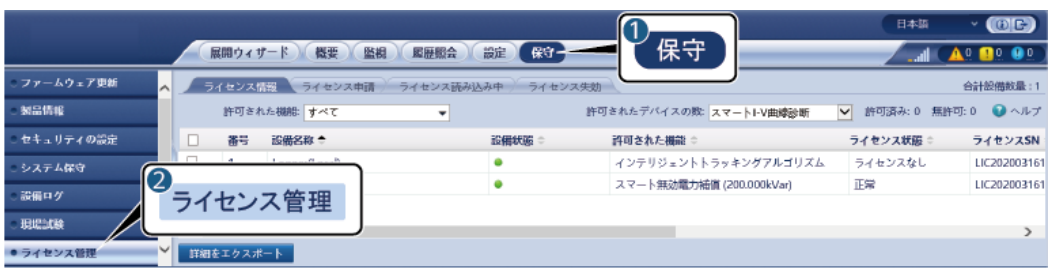

IL03J00042

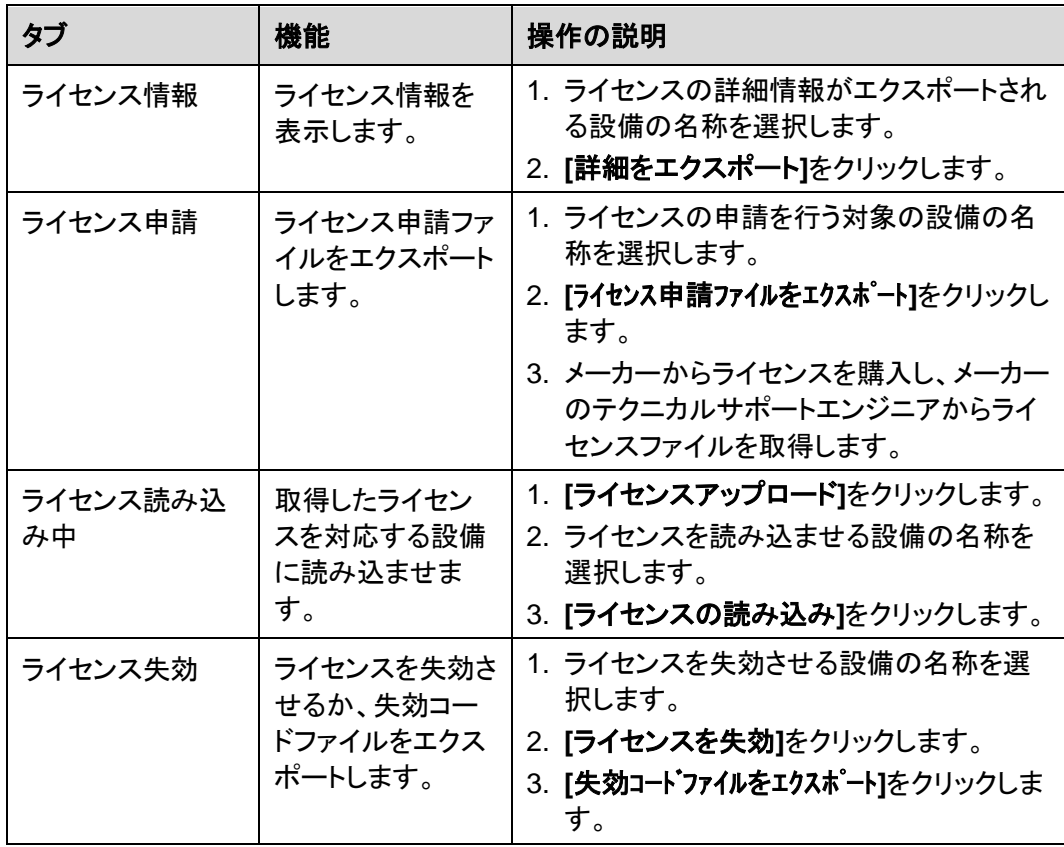

## $\Box$  Note

インポートされるライセンスファイルの拡張子が.dat または.zip であることを確認します。

# **7.4.7** 性能データを収集する

## はじめに

ソーラーインバータの性能データを、日単位、月単位、および年単位の発電量とともに再収 集することができます。

## 手順

- ステップ **1 [**保守**]** > **[**設備管理**]** > **[**データ最収集**]**を選択します。
- ステップ **2** 収集されるデータの種類を選択して、収集期間を設定します。
- ステップ **3** データが収集される設備の名称を選択して、**[**データを収集**]**をクリックします。
- ステップ **4** すべてのデータが収集されるまで待ちます。**[**監視**]**ページで、収集結果を照会します。

## **7.4.8** 合計発電量を調整する

## 手順

- ステップ **1 [**保守**]** > **[**設備管理**]** > **[**合計発電量を調整**]**を選択します。
- ステップ **2 [**合計発電量を調整**(kWh)]**を設定し、合計発電量を調整する必要がある設備の名称を選 択して、**[**送信**]**をクリックします。

# **7.5** 設備の処分

3000 の使用期限が切れた場合は、現地の家電製品の処分に関する法律に従って 3000 を処分してください。

# **8** よくある質問

# **8.1 3000** を **PV Inverter** アプリまたは **PV Monitor** アプリに接 続する方法

## 事前の要件

- 3000 が起動されています。
- WLAN 機能は 3000 で有効になっています。

## $\Box$  Note

- **デフォルトでは、[WLAN]が[アイドル時にオフ]に設定されます。**
- [**WLAN**]が[アイドル時にオフ]に設定されていると、3000 が起動してから 4 時間以内に WLAN 機 能が使用可能になります。それ以外の場合は、RST ボタンを長押しして(1~3 秒間)、WLAN 機 能を有効にします。
- [**WLAN**]が[常時オフ]に設定されている場合は、3000 WebUI で**[**設定**]** > **[**無線ネットワーク**]**を選 択し、[**WLAN**]を[常時オン]または[アイドル時にオフ]に設定します。
- 3000 が Smart PV Management System に接続されている場合は、PV Monitor ア プリをお勧めします。3000 がその他の管理システムに接続されている場合は、 PV Inverter アプリをお勧めします。
- PV Inverter アプリまたは PV Monitor アプリが携帯電話にインストールされていま す。

## はじめに

- PV Monitor アプリまたは PV Inverter アプリは、WLAN を介して 3000 と通信し、アラ ームクエリ、パラメータ設定、定期保守などの機能を提供します。
- 携帯電話のオペレーティングシステム:Android 4.0 以降
- アプリストア(http://appstore.huawei.com)にアクセスして、**PV Monitor** または **PV Inverter** を検索し、アプリのインストールパッケージをダウンロードしてください。

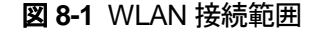

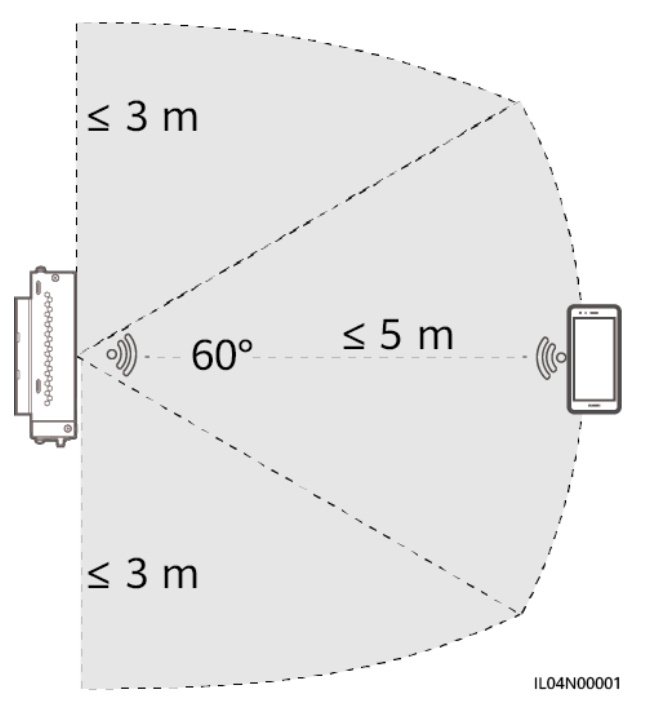

## 手順

ステップ **1** アプリにログインします。

- 1. (3000 を Smart PV Management System に接続している場合)携帯電話のパブリッ クネットワークを有効にし、PV Monitor アプリを開き、 **[**自分**] > [**設備の試運転**]**を選 択して 3000 の WLAN ホットスポットに接続します。
- 2. (3000 を他の管理システムに接続している場合)PV Inverter アプリを開き、3000 の WLAN ホットスポットに接続します。
- 3. [**installer**]を選択してログインパスワードを入力します。
- 4. **[**ログイン**]**をタップしてクイック設定画面または **3000** 画面に移動します。

#### $\Box$  Note

- 本書にあるスクリーンショットは、PV Monitor アプリのバージョン 5.7.008 (Android)と PV Inverter アプリのバージョン 3.2.00.013(Android)に対応しています。
- 3000 の初期 WLAN ホットスポット名は **Logger\_***SN* で、初期パスワードは **Changeme** です。 SN の部分は、3000 のラベルから入力されます。
- PV Monitor アプリの設備試運転および PV Inverter アプリでは、[**installer**]と[**user**]の初期パス ワードはともに **00000a** です。
- 初回起動時は初期パスワードを使用し、ログイン後すぐにパスワードを変更してください。アカウ ントの安全性を確保するため、パスワードは定期的に変更し、変更後のパスワードを忘れないよう にします。初期パスワードを変更しないと、パスワードが漏洩してしまう可能性があります。パスワ ードを長期間変更しないと、盗まれたり乗っ取られたりする可能性があります。パスワードを紛失 すると、設備にアクセスできなくなります。このような場合、PV 発電所に対して生じるあらゆる損 失については、ユーザーの責任となります。

● 3000を初めて起動した場合または出荷時のデフォルト設定に戻した場合、WebUI でパラメータ 構成を実行しないと、アプリへのログイン後にクイック設定画面が表示されます。現場の要件に基 づいてパラメータを設定できます。

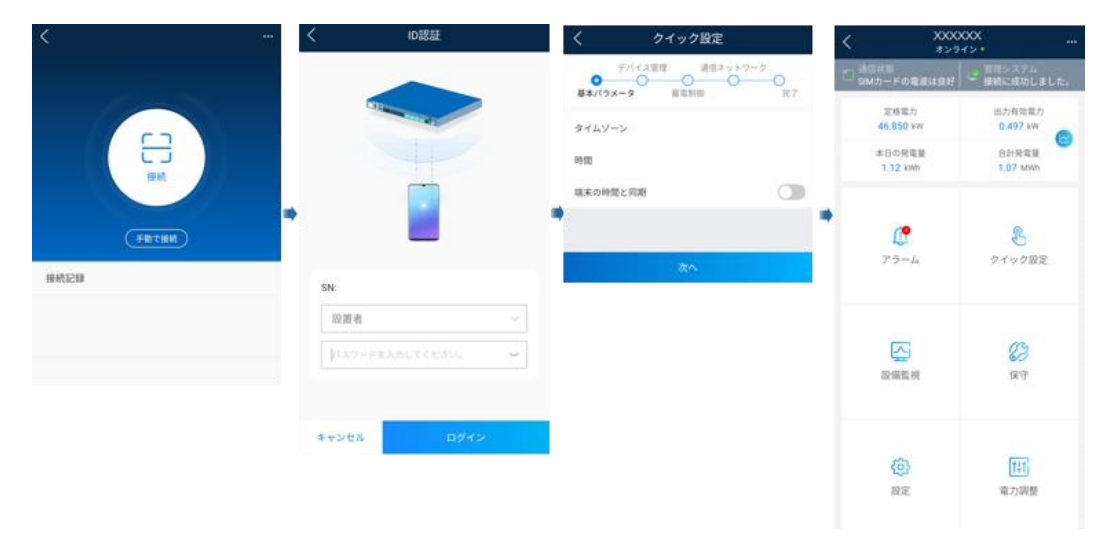

図 **8-2** アプリにログインする

# **8.2 FTP** パラメータの設定方法

はじめに

FTP 機能を使用して、サードパーティの NMS にアクセスします。3000 は、FTP 経由で管 理対象 PV 発電所システムの構成情報と運転データを報告することができます。サードパ ーティの NMS は、構成された後に設備にアクセスできます。

FTP は、セキュリティ認証メカニズムがない汎用標準プロトコルです。FTP によって送信さ れるデータは暗号化されません。ネットワークのセキュリティ上のリスクを軽減するために、 接続されているサードパーティの FTP サーバの IP アドレスは、デフォルトでは空白のまま です。このプロトコルは、PV 発電所の運転データと制御コマンドを送信可能であるため、ユ ーザーデータの漏洩が発生する可能性があります。このため、このプロトコルの使用は慎 重に行ってください。ユーザーは、FTP プロトコル(セキュアでないプロトコル)を有効化する ことによって生じたあらゆる損害に対して、責任を負います。ユーザーにおいては、セキュリ ティ上のリスクを軽減するために PV 発電所レベルで対策を講じるか、メーカー管理システ ムを使用してリスクを軽減することが推奨されます。

## 手順

ステップ **1** FTP パラメータを設定して、**[**送信**]**をクリックします。

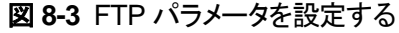

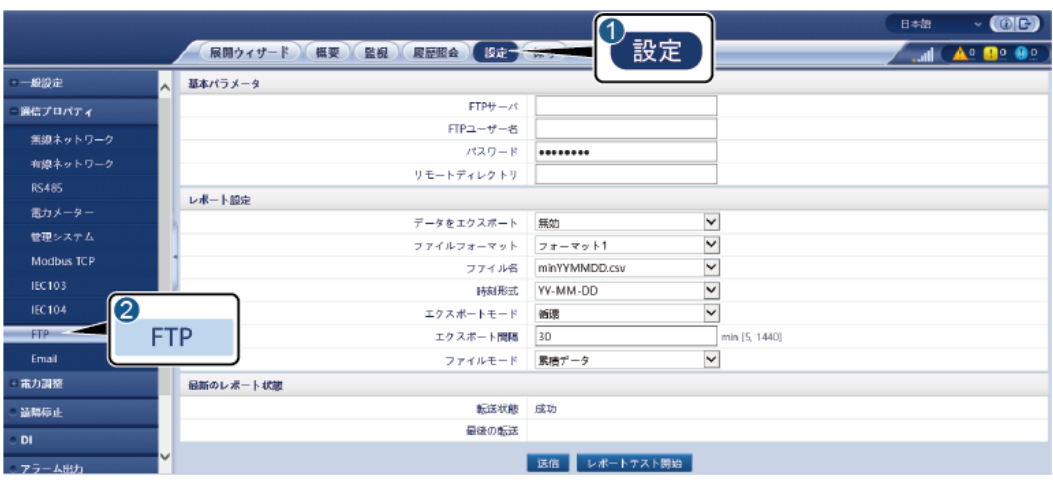

IL04J00017

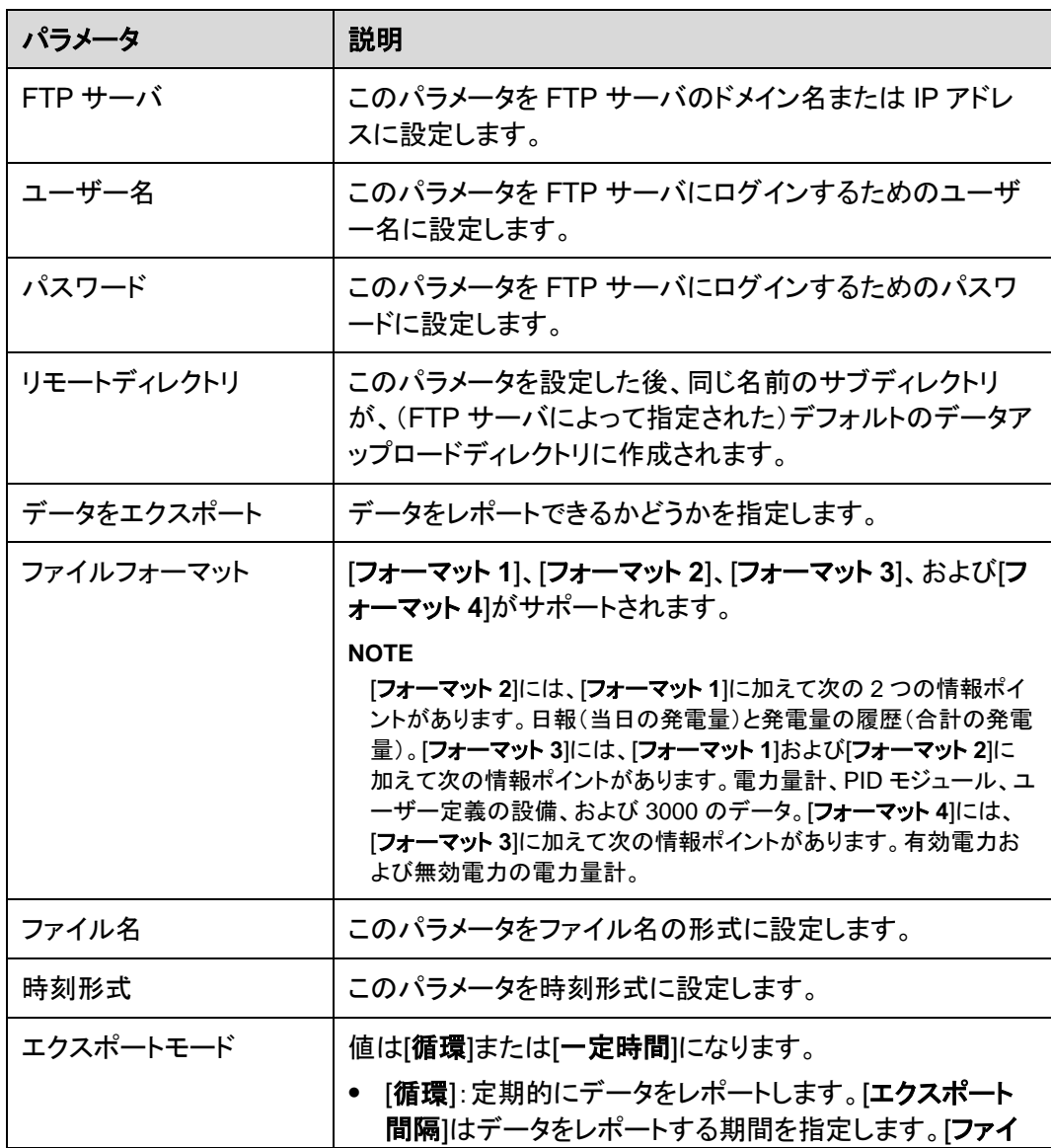

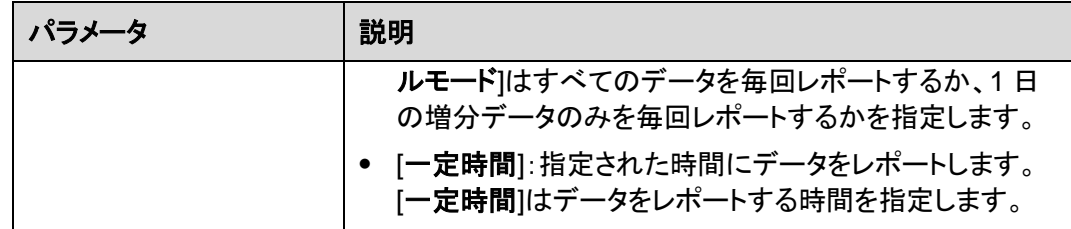

### $\Box$  Note

**[**レポートテスト開始**]**をクリックして 3000 がデータを FTP サーバにレポートできるかどうかを確認でき ます。

## トラブルシューティング

## 注記

エラーコードが次の表にない場合は、3000 の運転ログを用意して、メーカーテクニカルサ ポートにお問い合わせください。

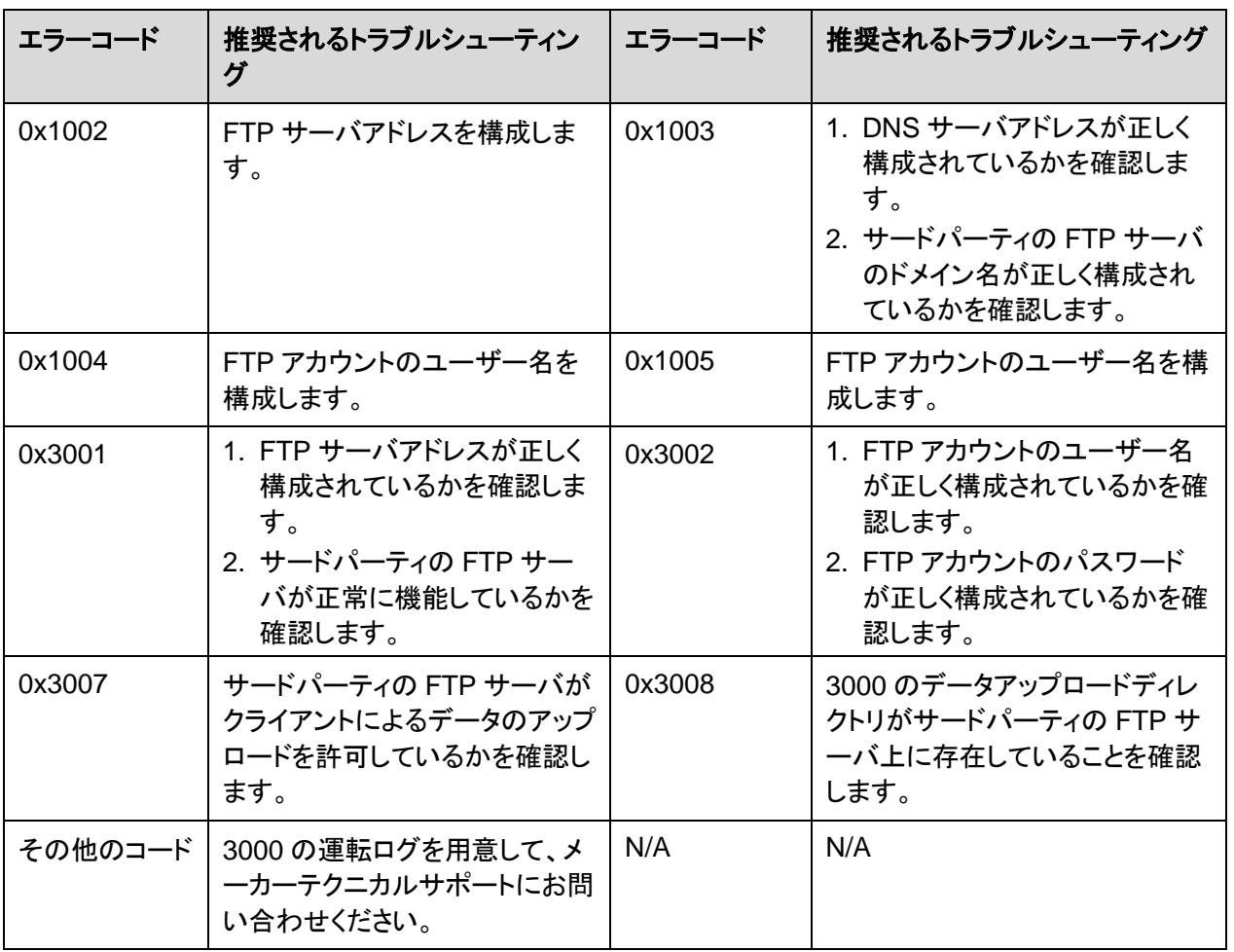

# **8.3** メールのパラメータの設定方法

はじめに

3000 は、ユーザーが適時に PV 発電所システムの運転状態を知ることができるように、 PV 発電所システムに関する現在の発熱量情報、アラーム情報、および設備の状態をユー ザーに通知するメールを送信することができます。

この機能を使用する際は、3000 が設定済みのメールサーバに接続できることと、3000 の イーサネットパラメータとメールパラメータが正しく設定されていることを確認してください。

## 手順

ステップ **1** メールパラメータを設定して、**[**送信**]**をクリックします。

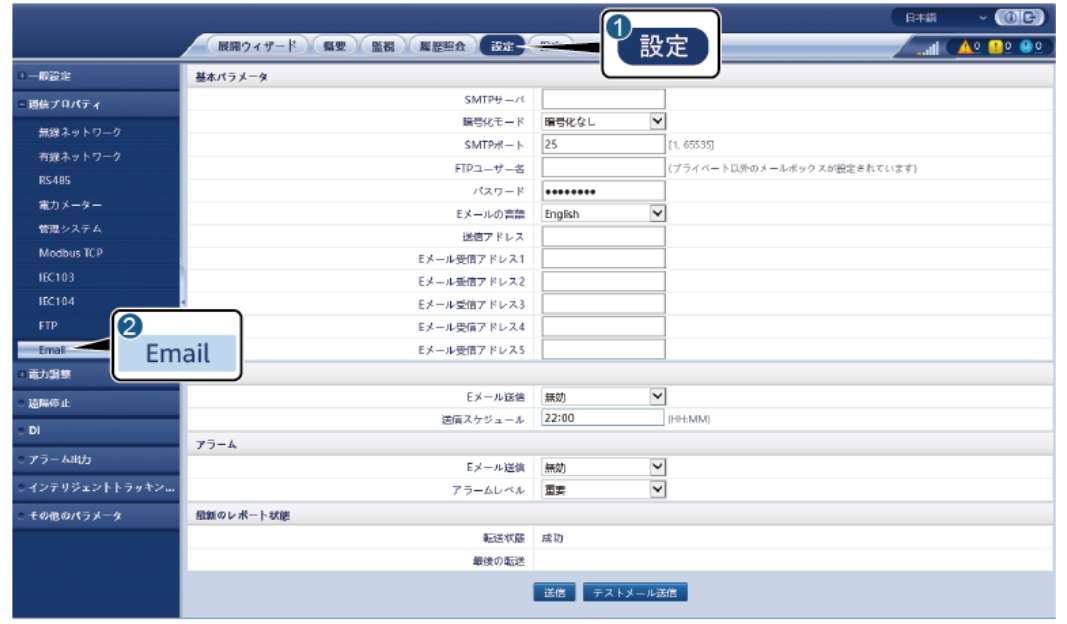

図 **8-4** メールパラメータを設定する

IL04J00018

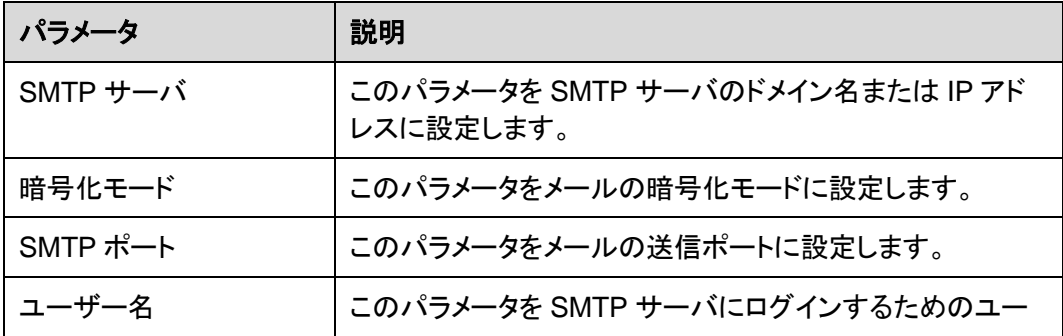

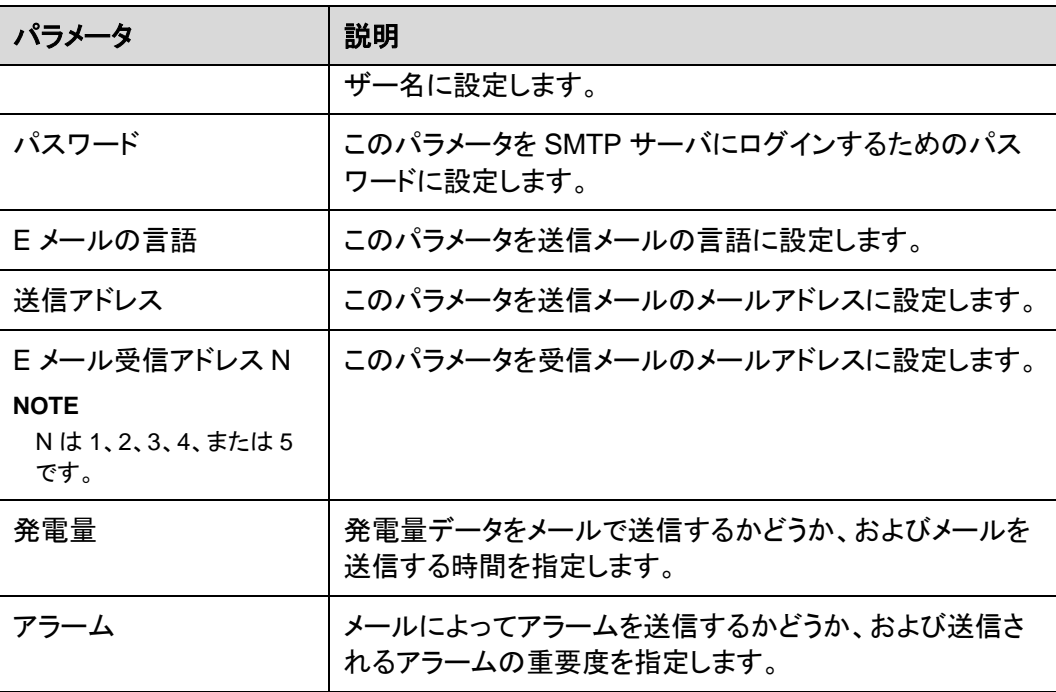

 $\Box$  Note

**[**テストメール送信**]**をクリックして、3000 が正常にメールをユーザーに送信できるかを確認することが できます。

## トラブルシューティング

注記

エラーコードが次の表にない場合は、3000 の運転ログを用意して、メーカーテクニカルサ ポートにお問い合わせください。

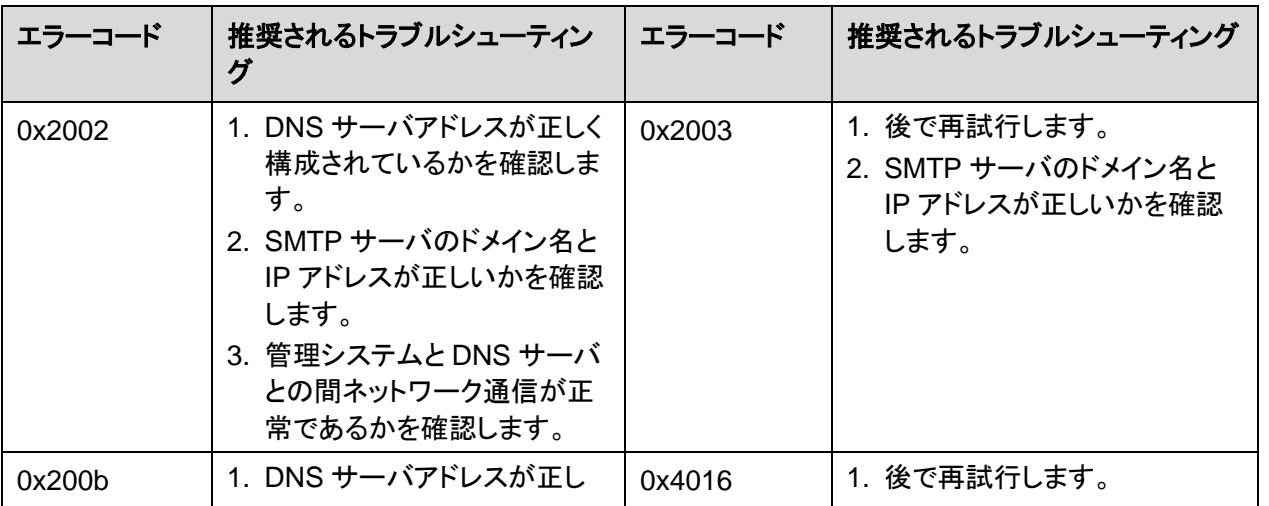

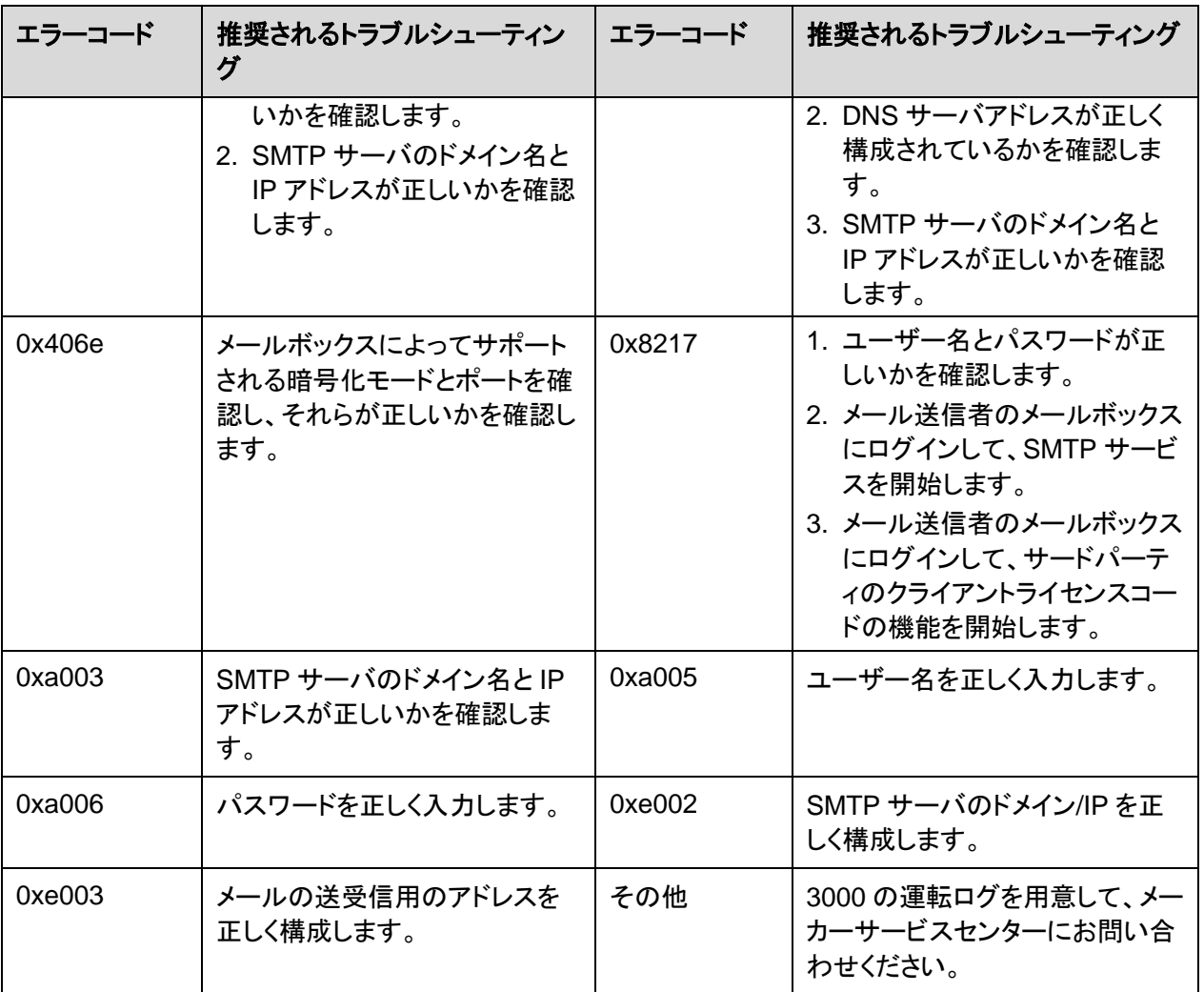

# **8.4 DI** ポートの使用方法

3000 は 4 基の DI ポートを搭載しており、これらは DI 有効電力スケジューリング、DI 無効 電力スケジューリング、DRM、遠隔停止、および相関アラームの入力をサポートします。

DI 有効電力スケジューリング、DI 無効電力スケジューリング、DRM、および遠隔停止の詳 細については、[6.4](#page-111-0) [電力系統スケジューリングを](#page-111-0)参照してください。

## 注記

対応する機能を設定する前に、DI ポートが他の用途のために設定されていないことを確認 します。空きがない場合、設定は失敗します。

## アラーム入力

有効なレベルが DI ポートに入ると、アラームが発生します。アラーム名と重要度を設定で きます。

ステップ **1 [**設定**]** > **[DI]**を選択し、アラームを DI ポートに関連付けます。

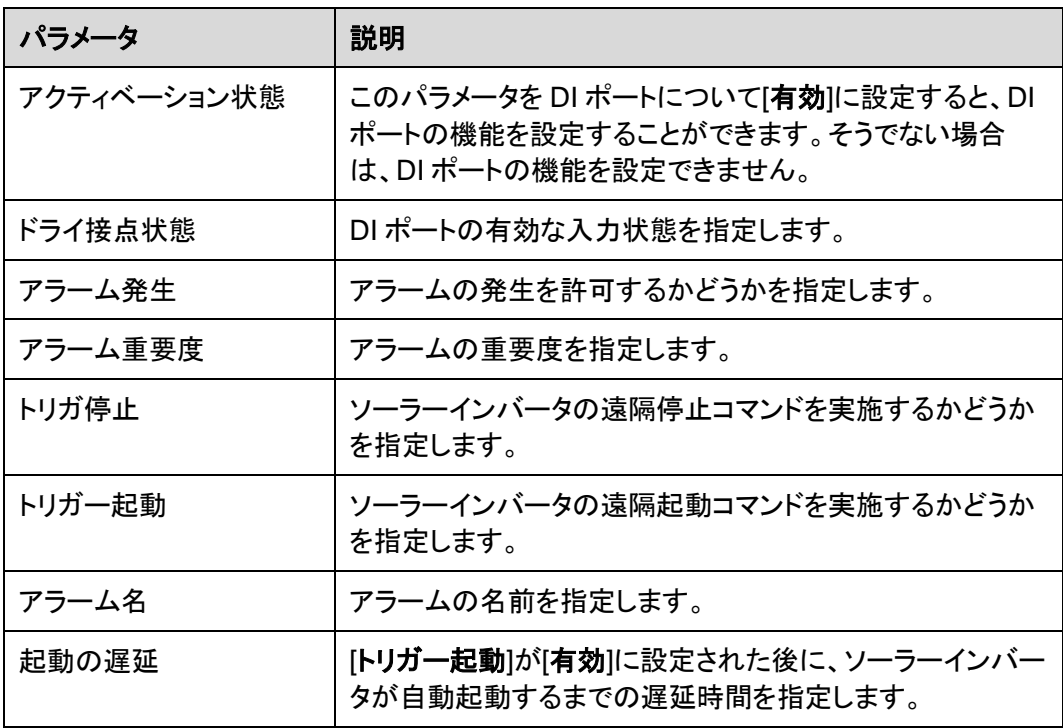

# **8.5 DO** ポートの使用方法

3000 は 2 基の DO ポートを搭載しており、これらは外部ルータのリセット、接地障害に対 する可聴および視覚アラーム、相関アラームの出力をサポートします。

## 注記

対応する機能を設定する前に、DO ポートが他の用途のために設定されていないことを確 認します。空きがない場合、設定は失敗します。

## 外部ルータ**―**をリセットする

3G ルータの 1 本の DC 電源ケーブルを 3000 の DO ポートに接続し、DO ドライ接点を接 続または切断することによってワイヤレスモジュールの起動と停止を行い、3G ルータのリ セットを制御します。

ステップ **1** ルータの DC 電源ケーブルを切断し、3000 の DO ポートに DC 電源ケーブルを接続しま す。

図 **8-5** DO ポートに接続する

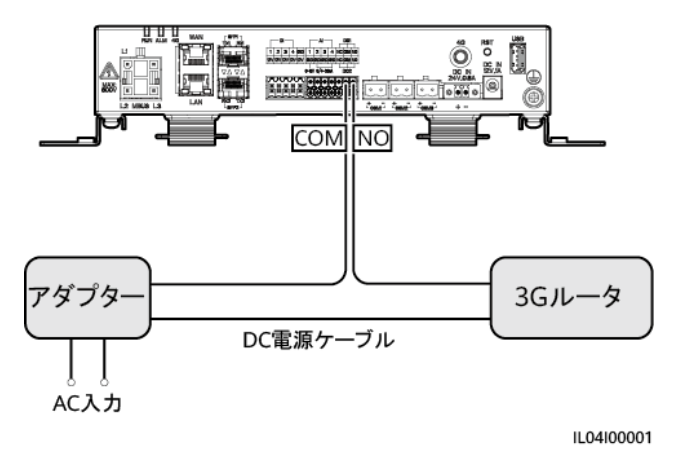

ステップ **2 [**設定**]** > **[**その他のパラメータ**]**を選択して、[外部ルータをリセット]を DO ポートに設定しま す。

## 接地障害に対する可聴および視覚アラーム

可聴および視覚アラームの 1 本の DC 電源ケーブルを 3000 の DO ポートに接続し、DO ドライ接点を接続または切断することによって可聴および視覚アラームの起動と停止を行 い、接地障害に対する可聴および視覚アラームを実施します。

- ステップ **1** 可聴および視覚アラームの 1 本の DC 電源ケーブルを 3000 の DO ポート(COM/NO)に 接続します。
- ステップ **2 [**設定**]** > **[**アラーム出力**]**を選択し、[低絶縁抵抗]を DO ポートに関連付けます。

## アラーム出力

ソーラーインバータのアラームが DO ポートに関連付けられた後、ソーラーインバータがア ラームを発生するときに DO ポートからアラームの信号が出されます。

ステップ **1 [**設定**]** > **[**アラーム出力**]**を選択し、ソーラーインバータのアラームを DO ポートに関連付け ます。

#### $\Box$  note

機能が有効になった後に 3000 が再起動または電源切断されると、DO ポートの状態が変化し、アラ ーム出力に異常が発生する可能性があります。

# **8.6 USB** ポートの使用方法

3000 は、5 V/1 A の電源を提供する 1 基の USB ポートを搭載しています。

 USB ポートは 3G ルータに接続してルータに電力を供給することができます。また、通 信が切断されると、3G ルータリセット制御が実施され、USB ポートの電力供給は切断 されます。

#### 注記

3G ルータの最大動作電流が 1A よりも大きい場合、USB ポートを介して接続することはで きません。

 USB ポートには、ローカル保守、設備ログのエクスポート、および設備の更新を行うた めに、USB フラッシュドライブを接続することができます。

#### $\Box$  note

互換性を確保するために、SanDisk、Netac、または Kingston USB フラッシュドライブを使用すること をお勧めします。

## **3G** ルータに接続する

3G ルータの DC 電源ケーブルのコネクタが、最大動作電流が 1 A 未満の標準コネクタで ある場合、直接 3000 の USB ポートに接続できます。

- ステップ **1** 3G ルータの DC 電源ケーブルの USB コネクタを 3000 の USB ポートに接続します。
- ステップ **2** 外部ルータのリセット機能を使用する必要がある場合は、 **[**設定**]** > **[**その他のパラメータ**]** を選択して、[外部ルータをリセット]を[**USB**]に設定します。

## ローカル保守のために **USB** フラッシュドライブに接続する

- ステップ **1** 3000 の下部にある USB ポートに USB フラッシュドライブを挿入します。
- ステップ **2** アプリに[**installer**]としてログインし、3000 の画面上で**[**その他**]** > **[**システム保守**]**を選択 し、ローカル保守を実行します。

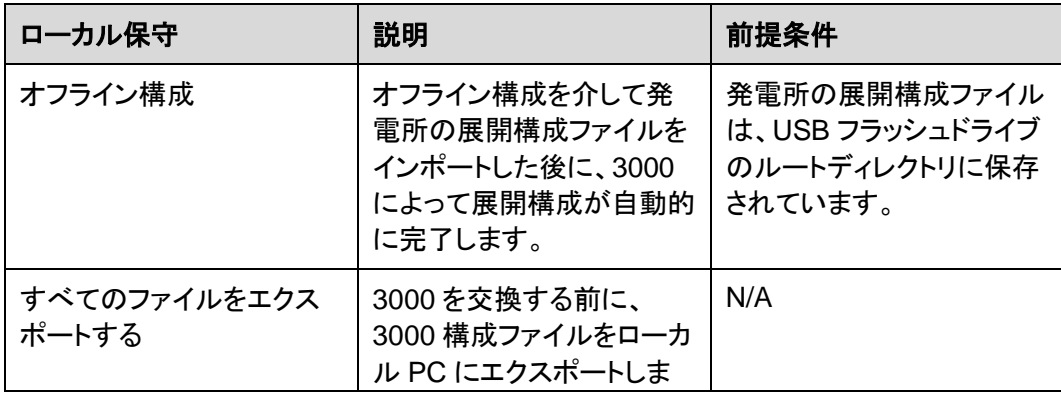

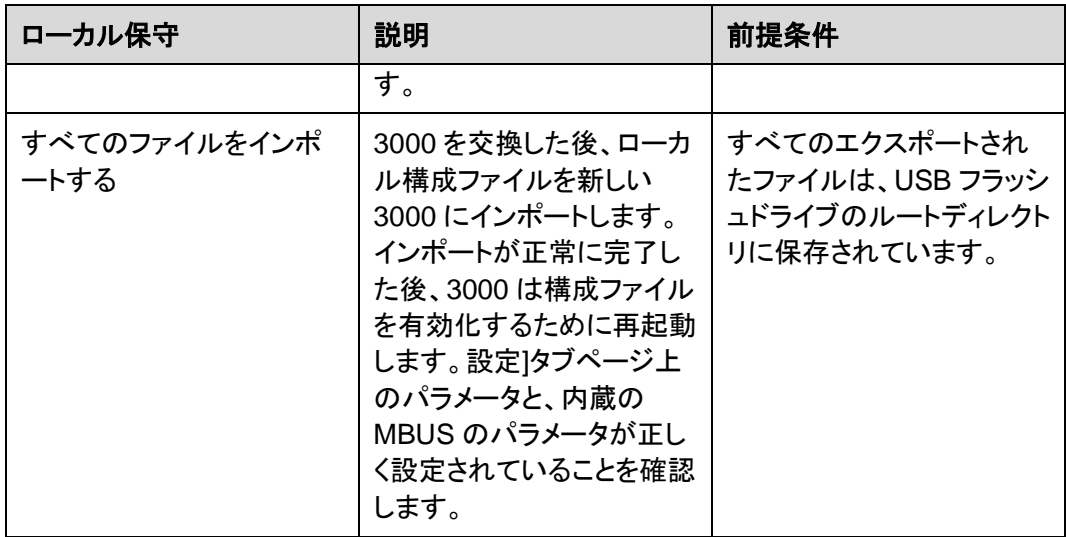

ステップ **3** ローカル保守が完了したら、USB フラッシュドライブを取り外します。

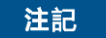

ファイルがインポートされた後、3000 は自動的に起動します。

## 設備ログをエクスポートするために **USB** フラッシュドライブに接続する

- ステップ **1** 3000 の USB ポートに USB フラッシュドライブを接続します。
- ステップ **2** アプリに[**installer**]としてログインし、**[**その他**]** > **[**設備ログ**]**を選択し、エクスポートするログ がある設備を選択して**[**次へ**]**をタップします。
- ステップ **3** エクスポートされたログの種類を選択し、**[**確認**]**をタップして設備ログのエクスポートを開始 します。
- ステップ **4** ログがエクスポートされたら、USB フラッシュドライブを削除します。

## 設備の更新のために **USB** フラッシュドライブに接続する

USB フラッシュドライブを使用して、3000、ソーラーインバータ、PID モジュールを更新でき ます。

ステップ **1** 設備の更新パッケージを USB フラッシュドライブに保存します。

 $\Box$  note

更新パッケージは解凍しないでください。

ステップ **2** 3000 の USB ポートに USB フラッシュドライブを接続します。

- ステップ **3** アプリに[**installer**]としてログインし、**[**その他**]** > **[**更新**]**を選択し、同じ種類の設備を 1 つま たは複数選択してから、**[**次へ**]**をタップします。
- ステップ **4** 更新パッケージを選択し、**[**次へ**]**をタップします。
- ステップ **5** 更新パッケージと更新対象の設備を確認し、**[**完了**]**をタップして設備の更新を開始します。

 $\Box$  Note

更新完了後、設備は自動的に再起動します。

ステップ **6** 更新が完了したら、USB フラッシュドライブを取り外します。

## **8.7** 設備名称の変更方法

#### 手順

- ステップ **1 [**保守**]** > **[**設備管理**]** > **[**設備一覧**]**を選択します。
- ステップ **2** 実際の状況に基づいて設備名称を変更し、変更した項目を選択して、**[**デバイス情報を修 正**]**をクリックします。

#### $\Box$  Note

設備の情報を.csv ファイルにエクスポートし、そのファイルを修正して、修正されたファイルをインポー トして設備の情報を修正することもできます。

## **8.8** 通信アドレスの変更方法

3000 では、[設備接続]または[設備一覧]ページにある設備の通信アドレスを変更できま す。

#### 設備接続ページの通信アドレスを変更する

- ステップ **1 [**保守**]** > **[**設備管理**]** > **[**設備接続**]**を選択します。
- ステップ **2 [**アドレス自動割当**]**をクリックし、割り当ての開始アドレスを設定し、アドレスの割り当てを確認 します。
- ステップ **3** アドレス修正を確認し、必要に応じて設備のアドレスを修正し、**[**アドレス修正**]**をクリックしま す。
- ステップ **4** 再度設備を検索することを確認します。
- ステップ **5** 検索が完了したら、**[**閉じる**]**をクリックします。

## 設備一覧ページの通信アドレスを変更する

- ステップ **1 [**保守**]** > **[**設備管理**]** > **[**設備一覧**]**を選択します。
- ステップ **2** 設備の通信アドレスと設備名称を、現場の要件に基づいて変更し、修正されたエントリを選 択して**[**デバイス情報を修正**]**をクリックします。
- ステップ **3 [**保守**]** > **[**設備管理**]** > **[**設備接続**]**を選択してから**[**自動検索**]**をクリックします。
- ステップ **4** 検索が完了したら、**[**閉じる**]**をクリックします。

# **8.9** インバータパラメータをエクスポートする方法

#### はじめに

複数のソーラーインバータの構成パラメータを.csv ファイルにエクスポートできます。現場 のエンジニアが、エクスポートされたファイルでソーラーインバータの構成が正しいかを確認 できます。

#### 手順

- ステップ **1 [**保守**]** > **[**設備管理**]** > **[**パラメータエクスポート**]**を選択します。
- ステップ **2** パラメータがエクスポートされる設備の名称を選択して、**[**エクスポート**]**をクリックします。
- ステップ **3** プログレスバーを観察して、エクスポートが完了するまで待ちます。
- ステップ **4** エクスポートが正常に完了したら、**[**ログ保存**]**をクリックしてファイルを保存します。

# **8.10** アラームを消去する方法

## はじめに

選択した設備について、すべてのアクティブアラームおよびこれまでのアラームを消去し て、アラームデータを再収集できます。

## 手順

- ステップ **1 [**保守**]** > **[**設備管理**]** > **[**アラーム消去**]**を選択します。
- ステップ **2** アラームを消去する設備の名称を選択し、**[**送信**]**をクリックして、[すべて]、[現地と同期され たアラーム]、または「設備に保存されているアラーム」を選択してアラームを消去します。

## $\Box$  Note

3000 についてのアラームが消去された場合は、管理システムでアラームをリセットする必要がありま す。そうしない場合、管理システムは、アラームが消去された後に 3000 によって収集されたアラーム 情報を取得することができません。

# **8.11 SPD** アラームを検出するために **AI1** ポートを有効にする 方法

## はじめに

スマートアレイコントローラアプリケーションのシナリオでは、3000 の AI1 ポートを SPD ア ラーム出力に接続して、SPD が故障しているときにアラームを発生させることができます。

## 手順

ステップ **1 [**設定**]** > **[**その他のパラメータ**]**を選択して、[**AI1 SPD** 検出アラーム]を[有効]に設定しま す。

# **8.12 3000** でサポートされている電力量計と環境監視装置の機 種

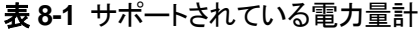

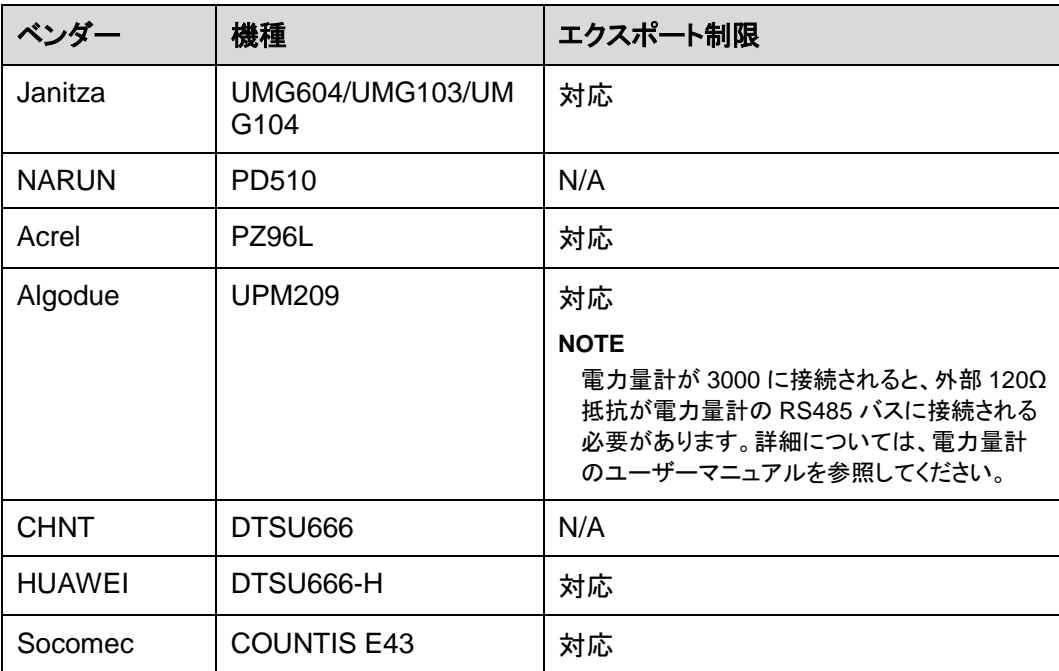

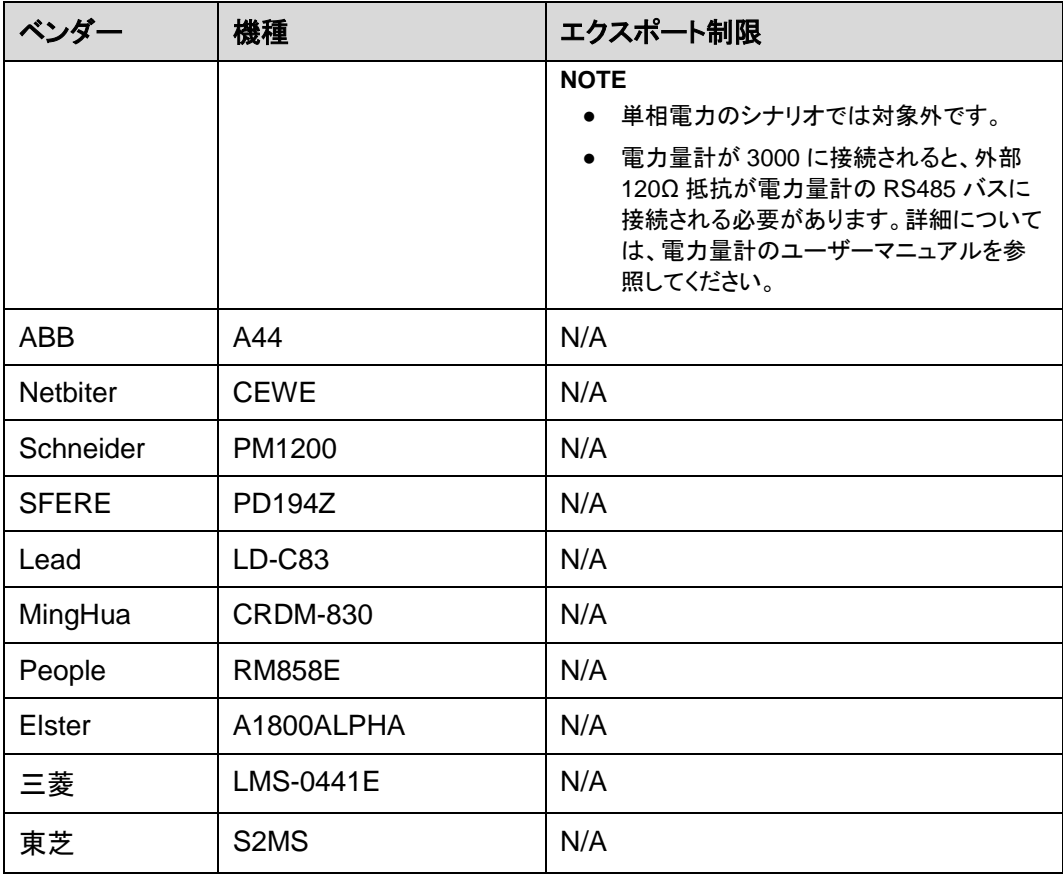

## $\Box$  note

3000 は、Modbus-RTU プロトコルを使用する 1 基の電力量計にのみ接続できます。

表 **8-2** サポートされる環境監視装置

| ベンダー              | 機種        | 環境監視装置の情報                             |
|-------------------|-----------|---------------------------------------|
| JinZhou YangGuang | $PC-4$    | 全放射照度、周囲温度、<br>PV モジュール温度、風向<br>および風速 |
| HanDan            | RYQ-3     | 全放射照度、周囲温度、<br>PV モジュール温度、風向<br>および風速 |
| ABB               | VSN800-12 | 全放射照度、周囲温度、<br>PV モジュール温度             |
|                   | VSN800-14 | 全放射照度、周囲温度、<br>PV モジュール温度、風向<br>および風速 |
| Kipp&Zonen        | SMPx シリーズ | 全放射照度、周囲温度                            |

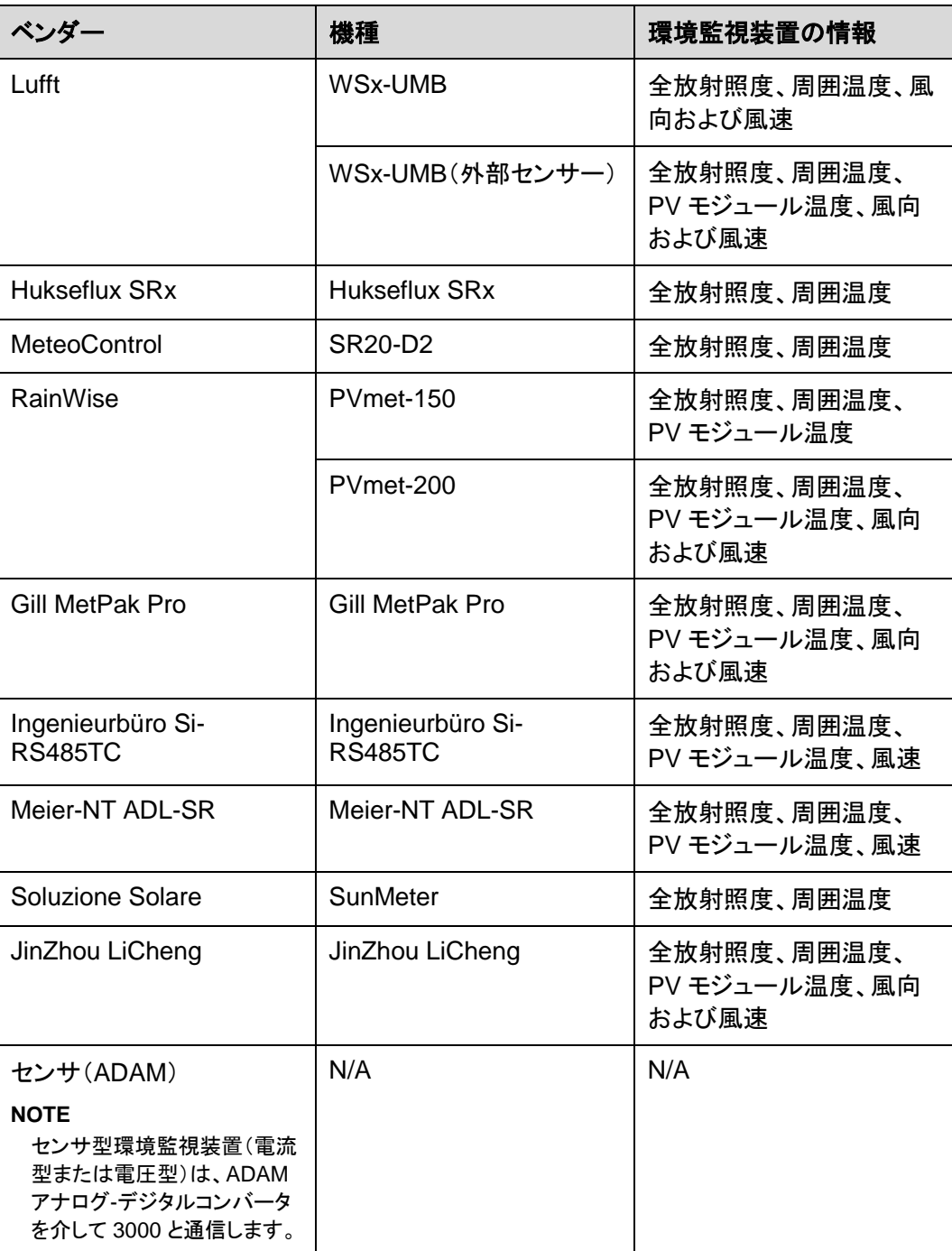

# **8.13 WebUI** では中国語でのログインのみが許可され、中国語 に切り替えるように求められる

WebUI が中国語以外の言語で使用されており、中国本土でのみ販売されているインバー タが接続されていることを 3000 が検出した場合、WebUI では中国語のみでしかログイン できないことを示すメッセージが表示され、ログイン後、言語が中国語に切り替わります。

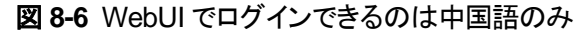

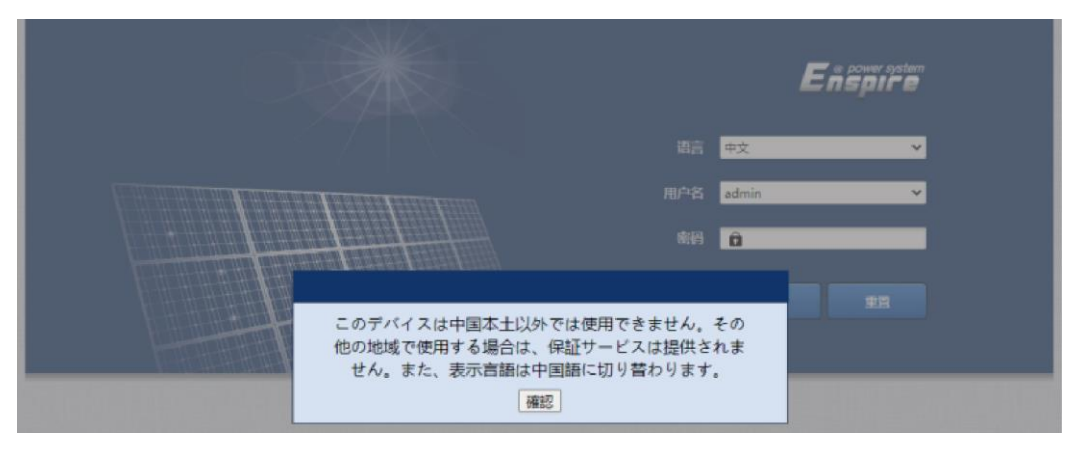

図 **8-7** 中国語への切り替えを促す WebUI のプロンプト

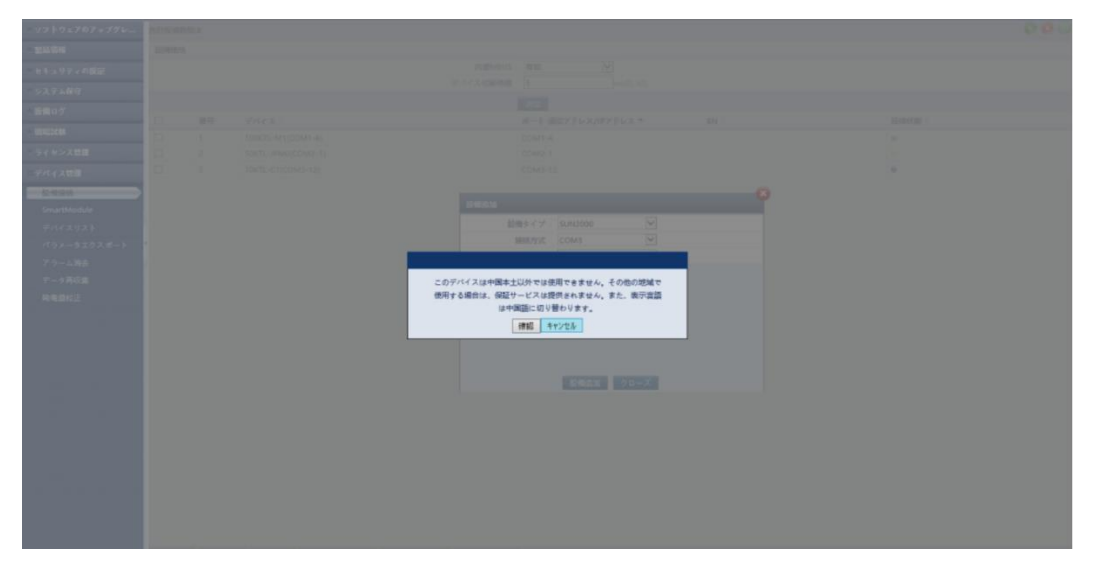

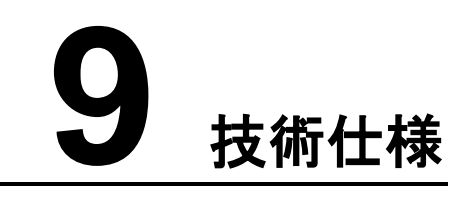

# **9.1 3000** の技術仕様

## 設備管理

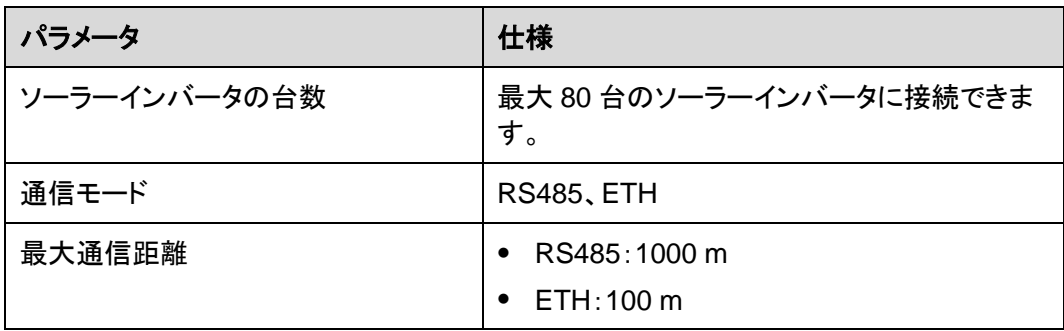

## 共通仕様

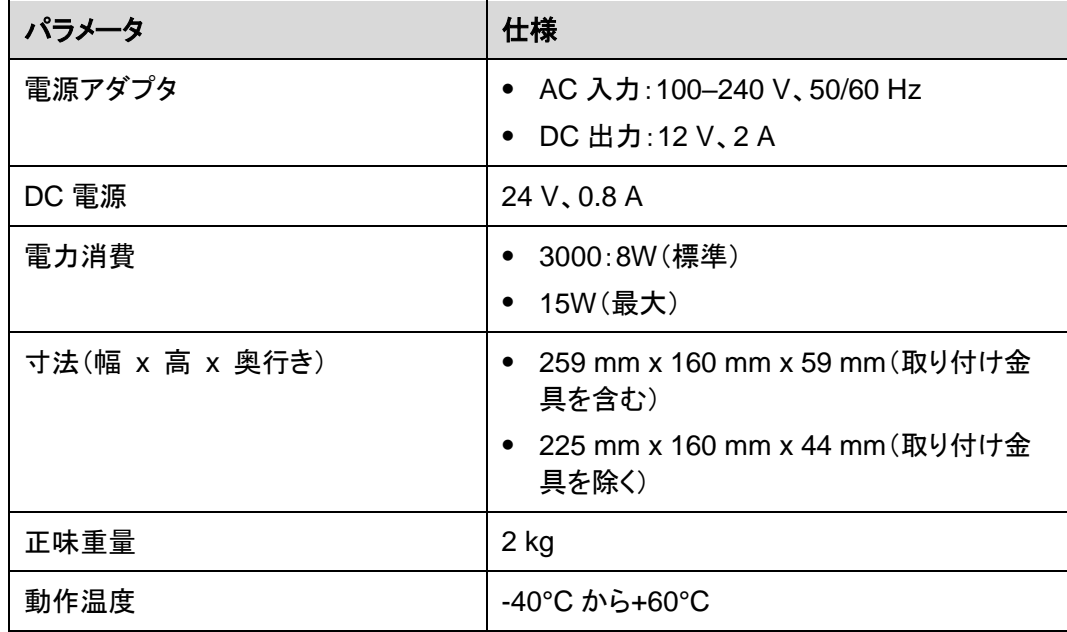

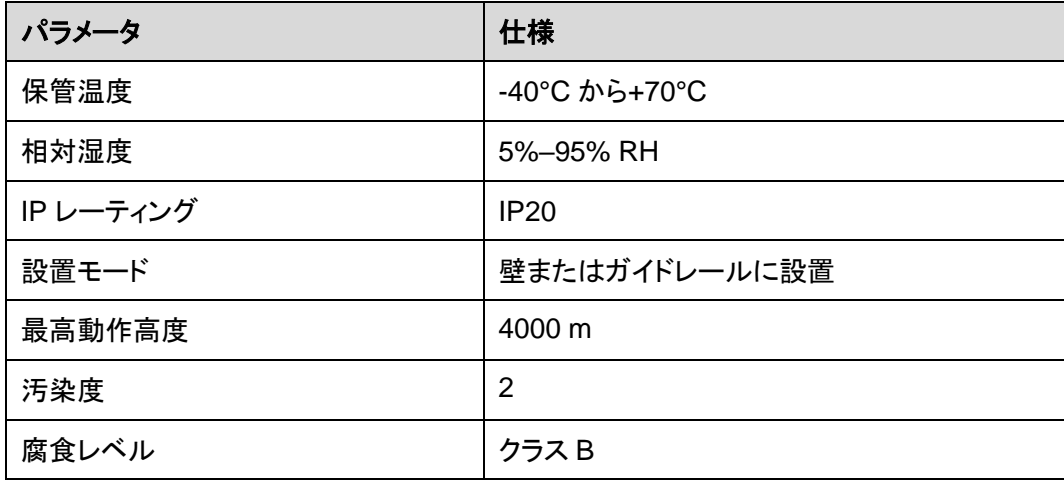

## ポート

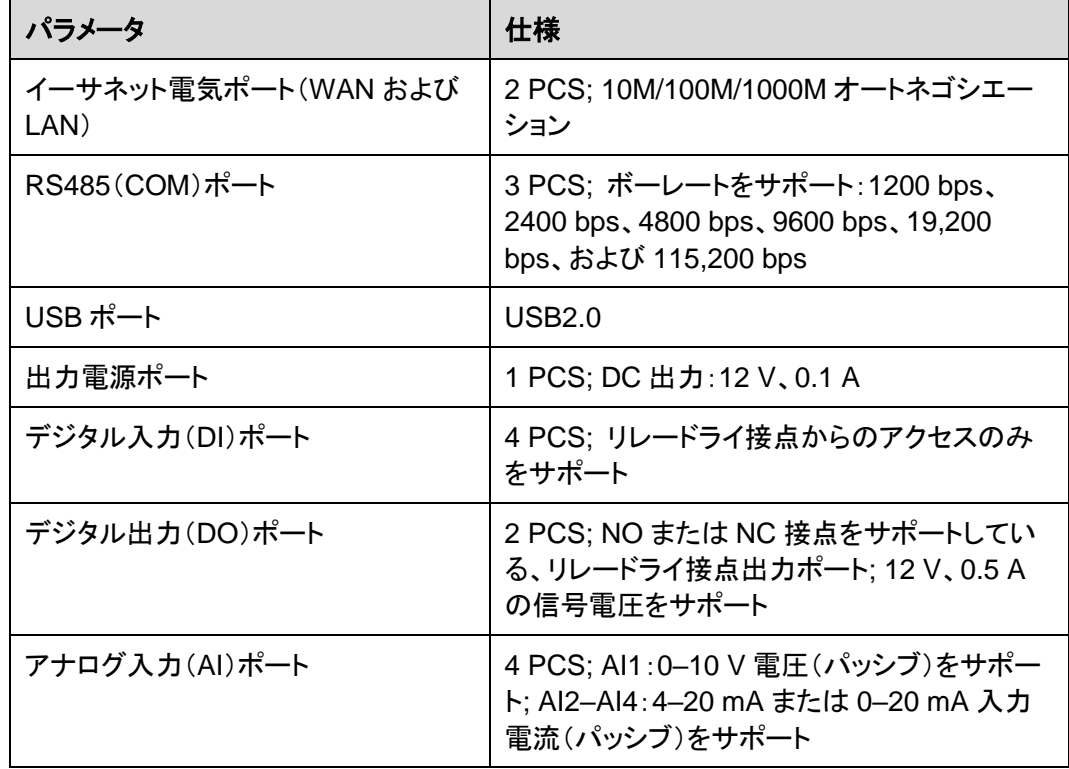

## **WLAN**

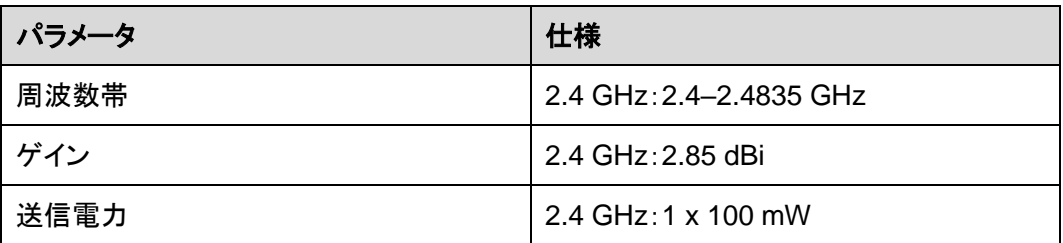

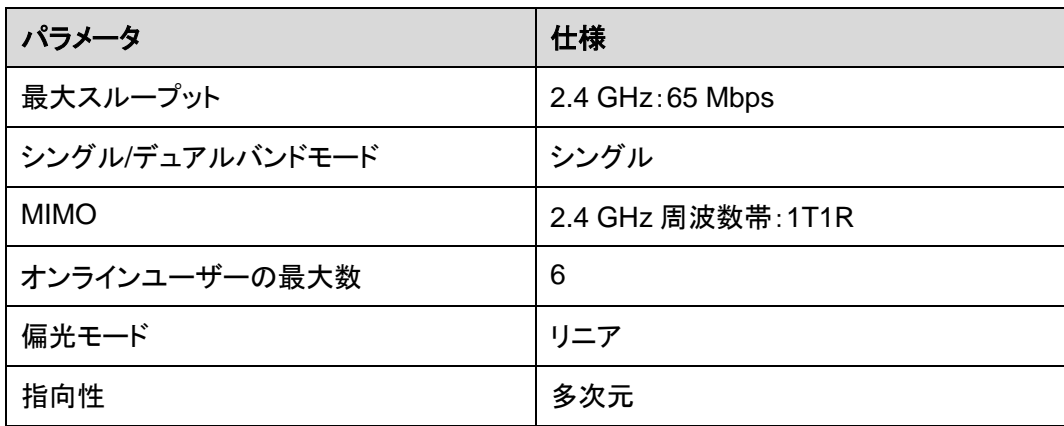

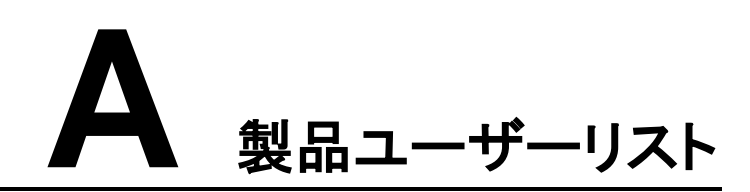

## 表 **A-1** ユーザーリスト

| ログインモード | ユーザー名     | 初期パスワード  |
|---------|-----------|----------|
| アプリ     | installer | 00000a   |
|         | user      | 00000a   |
| WebUI   | admin     | Changeme |

表 **A-2** 2 回目のチャレンジ認証

| 認証モード                           | ユーザー名 | 初期パスワード          |
|---------------------------------|-------|------------------|
| 管理システムによ   emscomm<br>る 3000 認証 |       | /EzFp+2%r6@lxSCv |

表 **A-3** オペレーティングシステムユーザーリスト

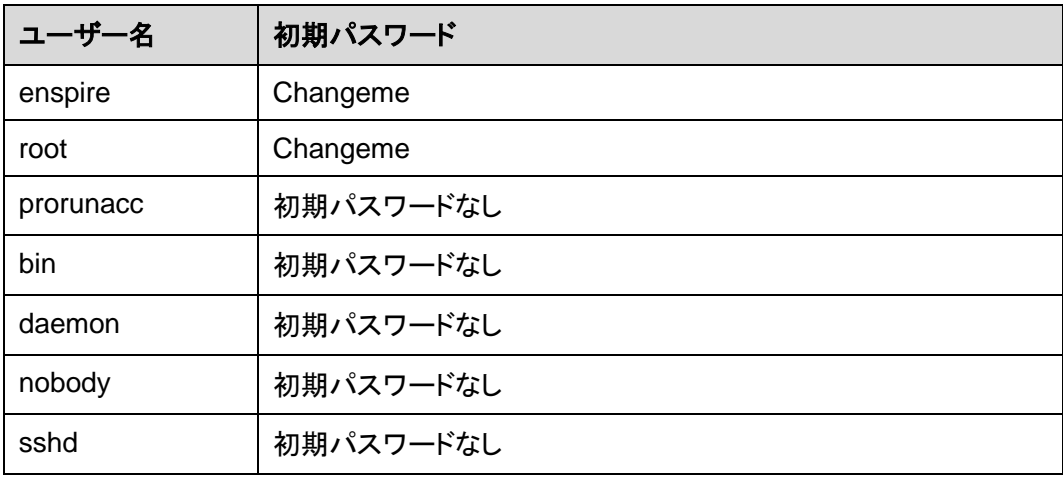

# **B** 管理システムのドメイン名リスト

## $\Box$  Note

このリストは変更されることがあります。

#### 表 **B-1** 管理システムのドメイン名

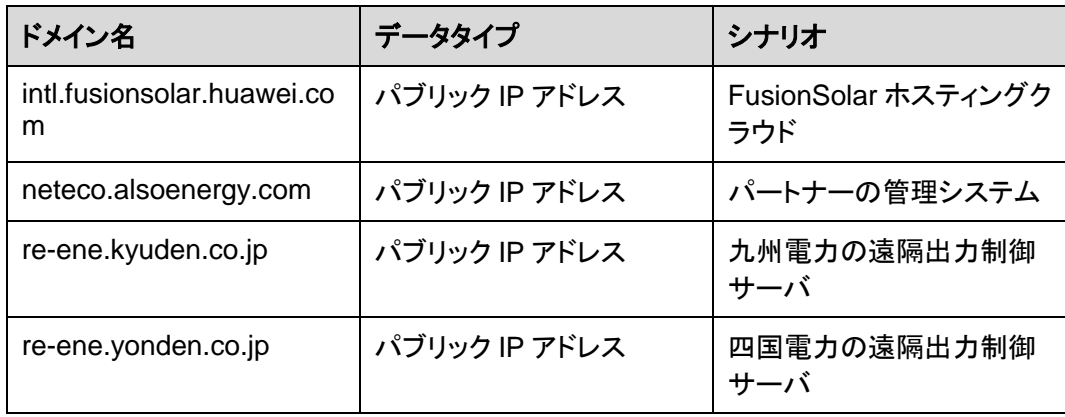

# **C** ポート番号のリスト

## 表 **C-1** ポート番号

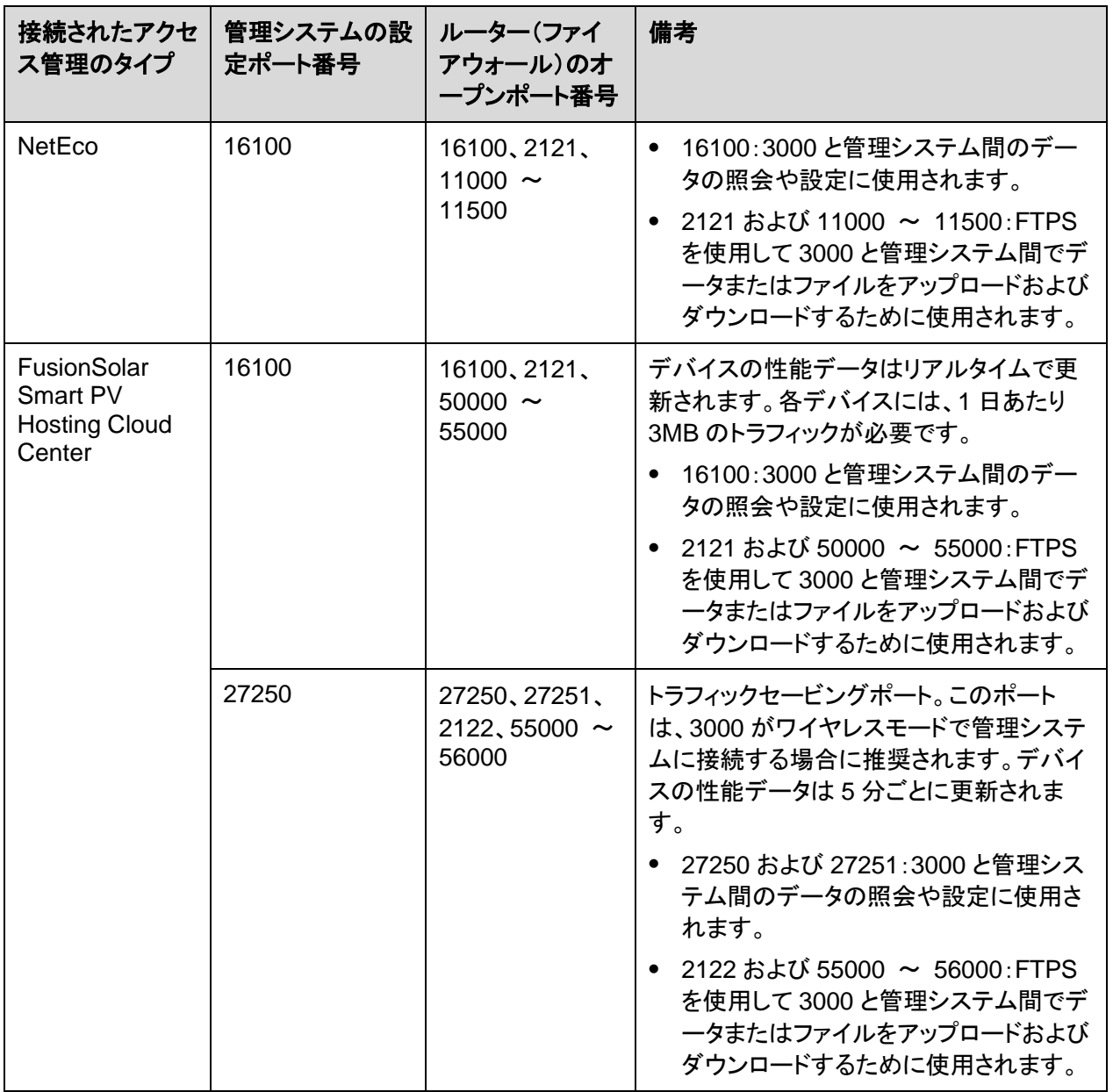

#### $\Box$  Note

- サードパーティの管理システムが Modbus TCP を使用して 3000 に接続する場合、3000 のポー ト番号は 502 です。このポートは、3000 とサードパーティの管理システムとの間でデータの照会 や設定を行うために使用されます。
- サードパーティの管理システムが IEC104 を使用して 3000 に接続する場合、3000 のポート番号 は 2404 です。このポートは、3000 とサードパーティの管理システムとの間でデータの照会や設 定を行うために使用されます。
- 3000 が FTP を使用してサードパーティの FTP サーバに接続する場合、共通ポート番号は 21 で す。このポートは性能データをサードパーティの FTP サーバに定期的にアップロードするために 使用されます。
- 3000 が SMTP を使用してサードパーティのメールサーバに接続する場合、共通ポート番号は 25、465、または 587 です。これらのポートは、メールサーバにメールを送信するために使用され ます。
- 3000 が NTP を使用してサードパーティの NTP サーバに接続する場合、共通ポート番号は 123 です。このポートは、NTP サーバとの時刻同期に使用されます。
- 3000 が HTTPS を使用して日本の電力会社のリモート出力サーバに接続する場合、共通ポート 番号は 443 です。このポートは、スケジューリングテーブルを電力会社と同期させるために使用さ れます。

# **D** 頭字語および略語

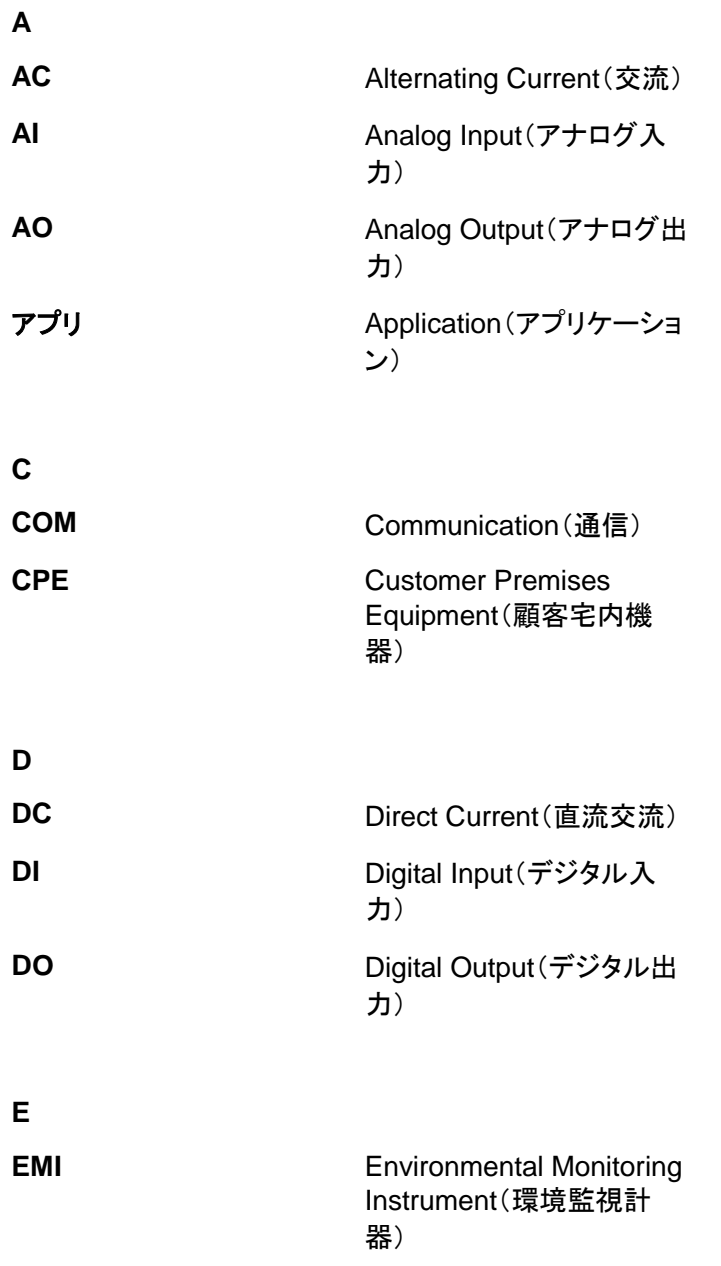

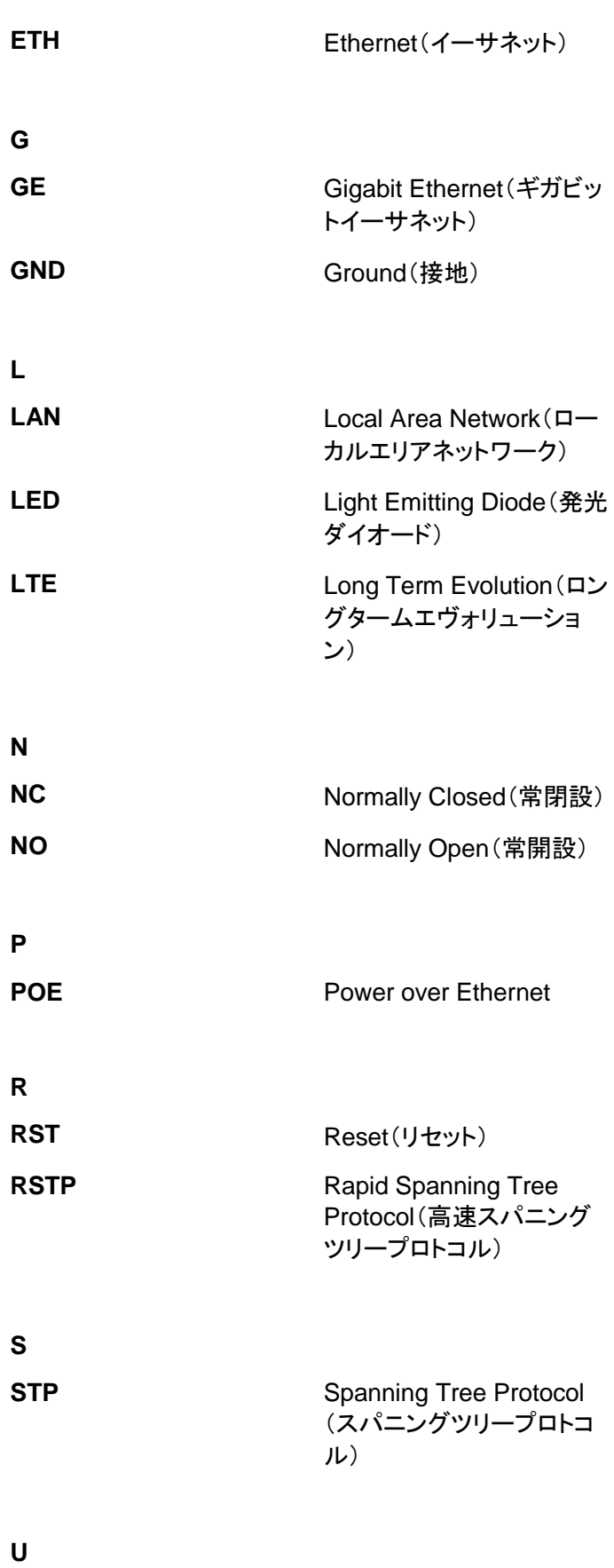

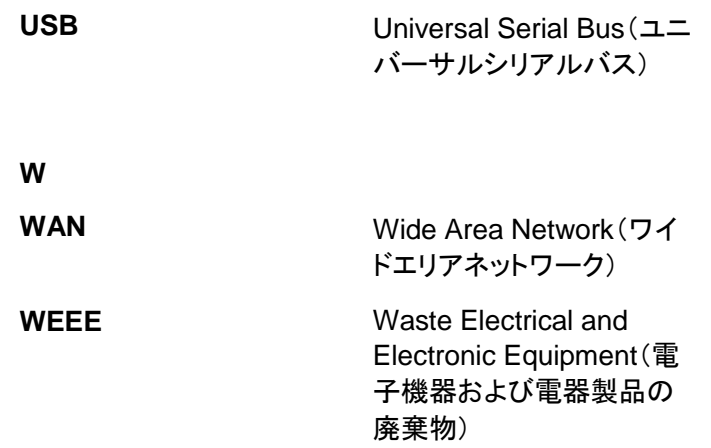